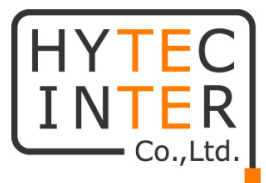

# TCS-8500 取扱説明書

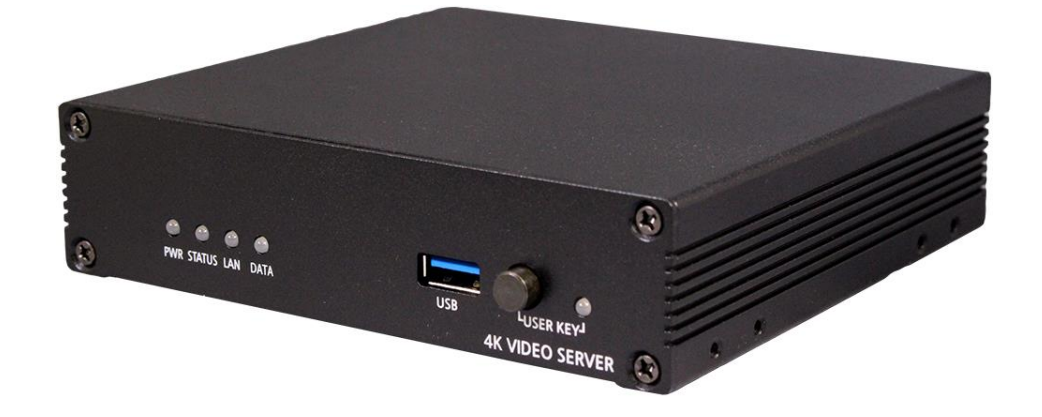

# HYTEC INTER Co., Ltd.

第 2.1 版

管理番号:TEC-22MA0013-02.1

## ご注意

- ➢ 本書の中に含まれる情報は、弊社(ハイテクインター株式会社)の所有するものであり、弊社 の同意なしに、全体または一部を複写または転載することは禁止されています。
- ➢ 本書の内容については、将来予告なしに変更することがあります。
- ➢ 本書の内容については万全を期して作成いたしましたが、万一、ご不審な点や誤り、記載漏 れなどのお気づきの点がありましたらご連絡ください。

# 電波障害自主規制について

この装置は, クラスA情報技術装置です。この装置を家庭環境で使用す ると電波妨害を引き起こすことがあります。この場合には使用者が適切な 対策を講ずるよう要求されることがあります。  $VCCI-A$ 

# 改版履歴

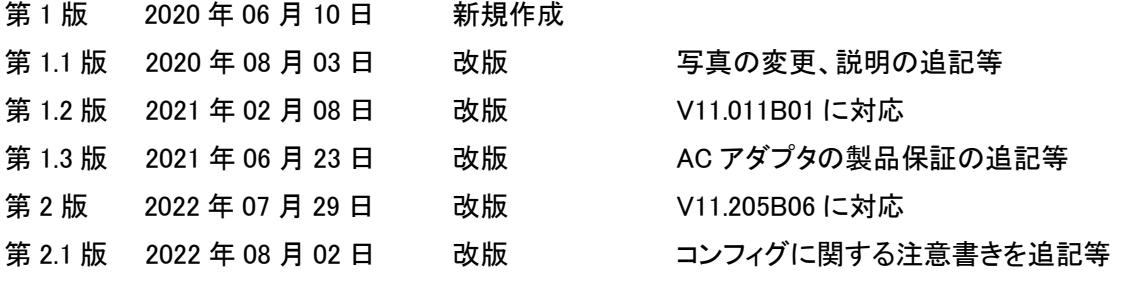

# ご使用上の注意事項

- ➢ 本製品及び付属品をご使用の際は、取扱説明書に従って正しい取り扱いをしてください。
- ➢ 本製品及び付属品を分解したり改造したりすることは絶対に行わないでください。
- ➢ 本製品及び付属品を直射日光の当たる場所や、温度の高い場所で使用しないでください。 本体内部の温度が上がり、故障や火災の原因になることがあります。
- ➢ 本製品及び付属品を暖房器具などのそばに置かないでください。ケーブルの被覆が溶けて 感電や故障、火災の原因になることがあります。
- ➢ 本製品及び付属品をほこりや湿気の多い場所、油煙や湯気のあたる場所で使用しないでく ださい。故障や火災の原因になることがあります。
- ➢ 本製品及び付属品を重ねて使用しないでください。故障や火災の原因になることがあります。
- ➢ 通気口をふさがないでください。本体内部に熱がこもり、火災の原因になることがあります。
- ➢ 通気口の隙間などから液体、金属などの異物を入れないでください。感電や故障の原因に なることがあります。
- ➢ 付属のACアダプタは本製品専用となります。他の機器には接続しないでください。 また、付属品以外のACアダプタを本製品に接続しないでください。
- ➢ 本製品及び付属品の故障、誤動作、不具合、あるいは天災、停電等の外部要因によって、 通信などの機会を逸したために生じた損害等の純粋経済損害につきましては、弊社は一切 その責任を負いかねますので、あらかじめご了承ください。
- ➢ 本製品及び付属品は、改良のため予告なしに仕様が変更される可能性があります。あらか じめご了承ください。

# 目次

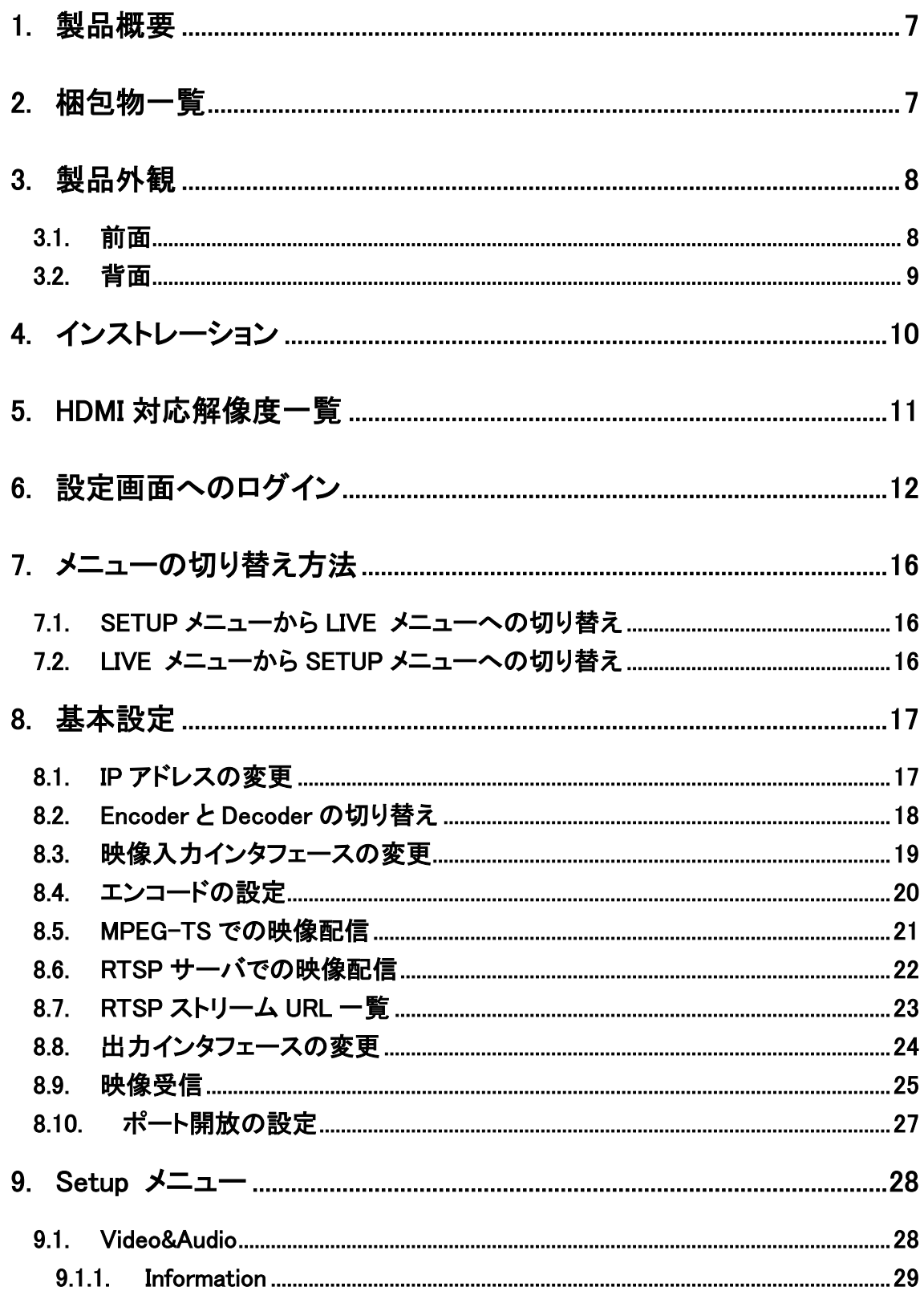

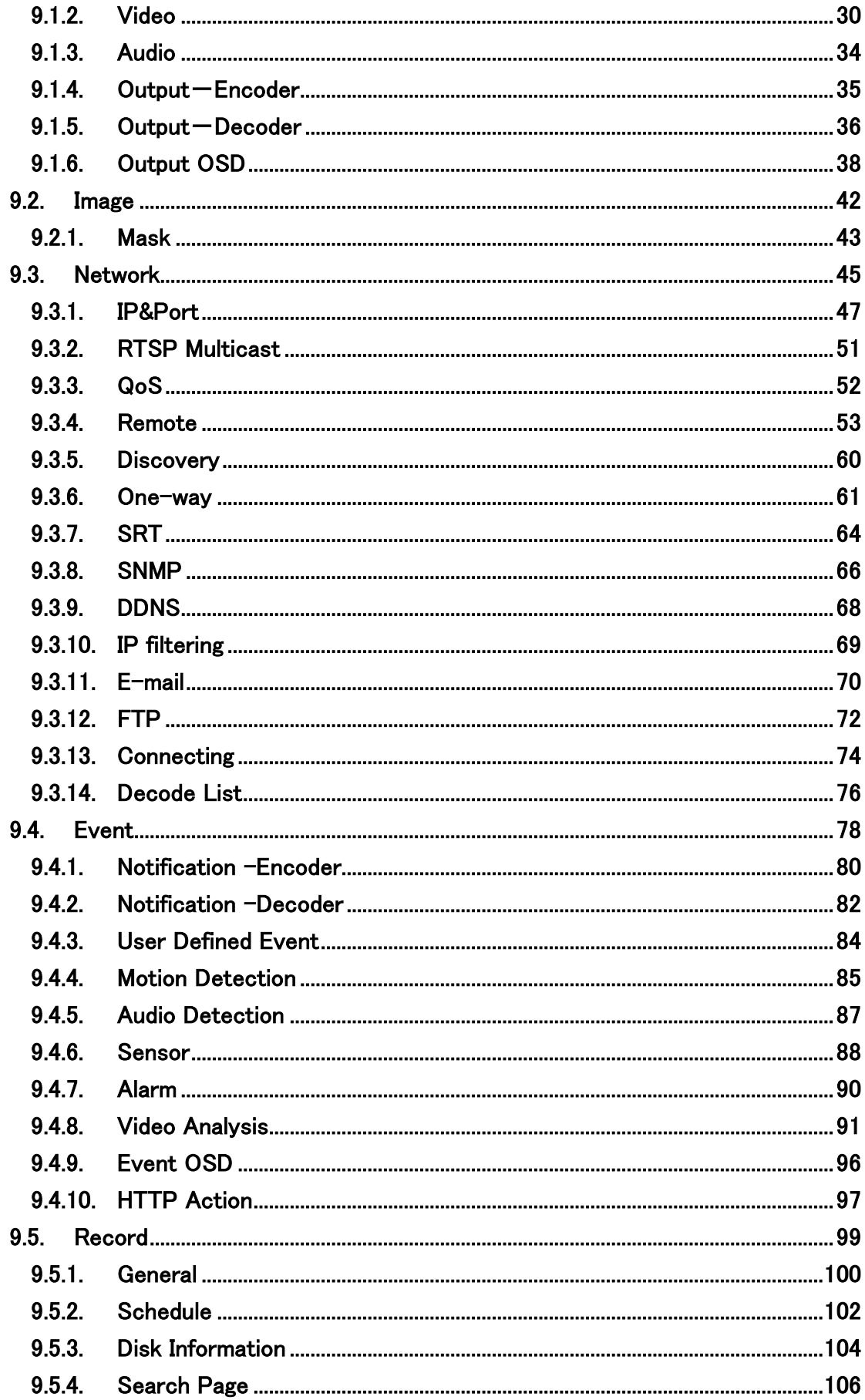

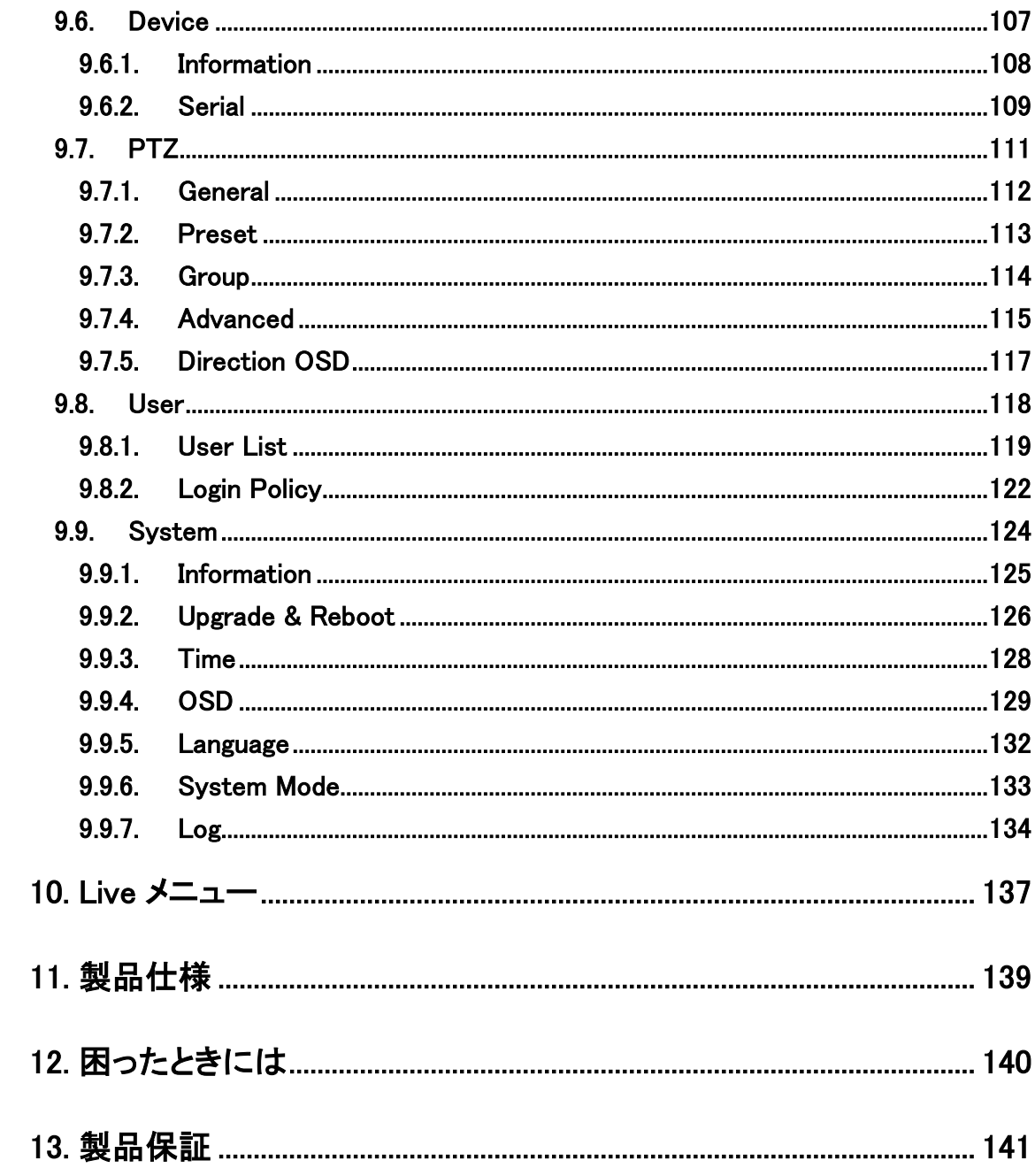

# <span id="page-6-0"></span>1. 製品概要

TCS-8500 は、H.265/H.264/MJPEG の動画圧縮規格を採用し、HDMI の映像データや G.711 或 いは AAC の音声データを IP ネットワーク経由で伝送できる機器です。

# <span id="page-6-1"></span>2. 梱包物一覧

ご使用いただく前に本体と付属品を確認してください。万一、不足の品がありましたら、お手数 ですがお買い上げの販売店までご連絡ください。

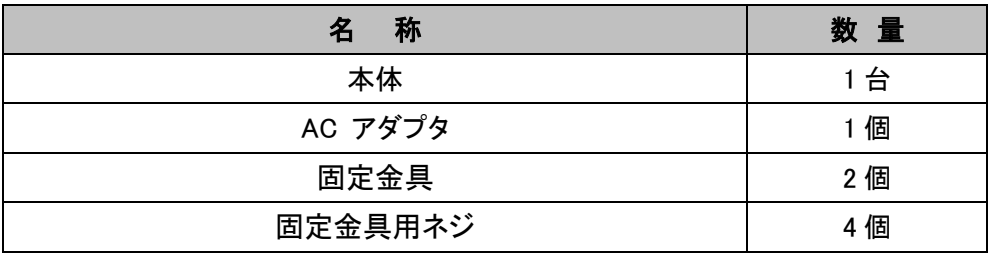

# <span id="page-7-0"></span>3. 製品外観

# <span id="page-7-1"></span>**3.1.** 前面

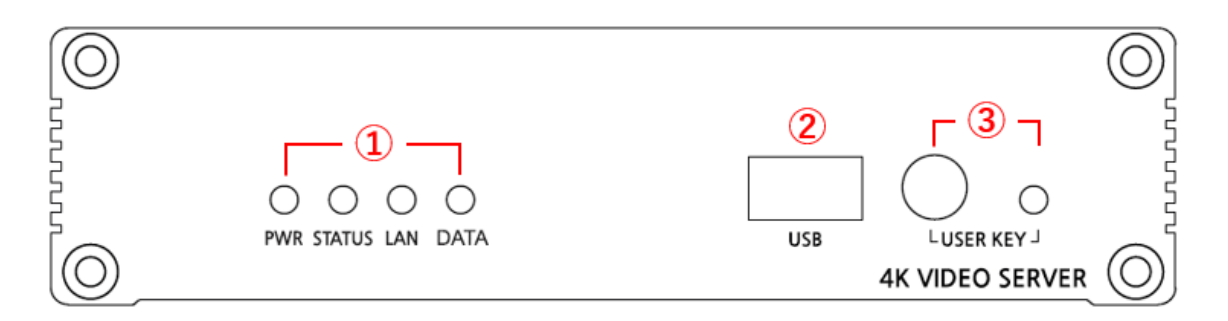

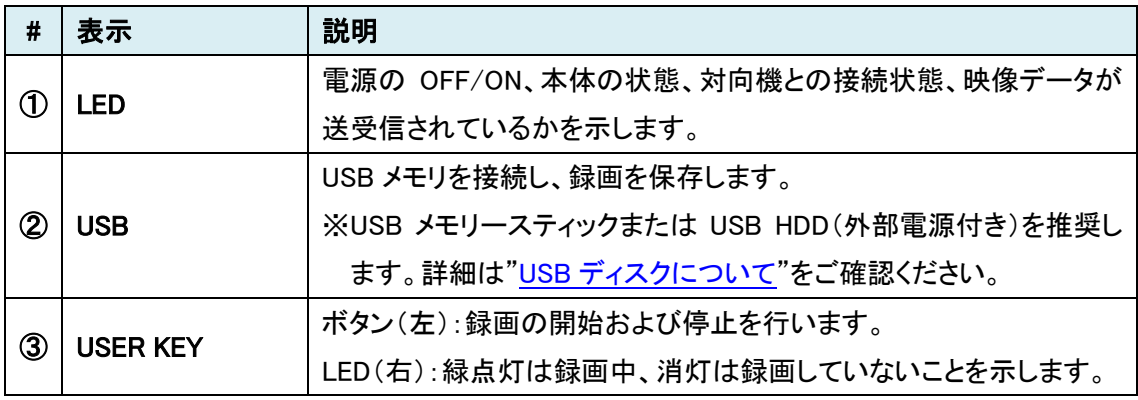

## LED の状態

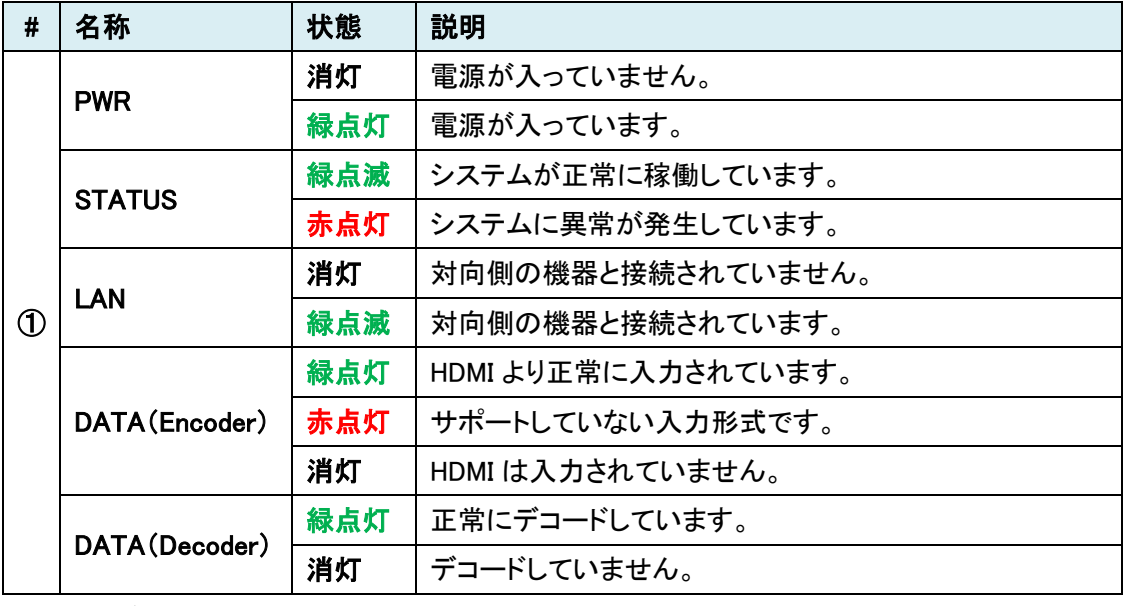

※DATA が HDMI である場合も、LED の動作は同じです。

# <span id="page-8-0"></span>**3.2.** 背面

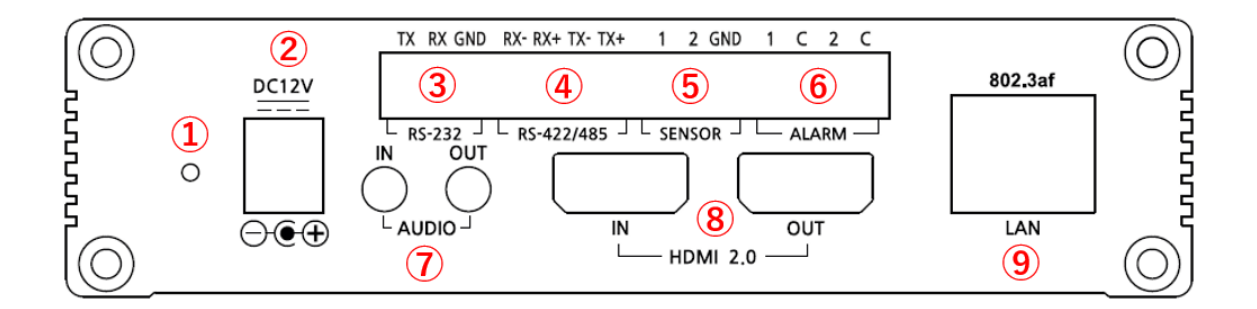

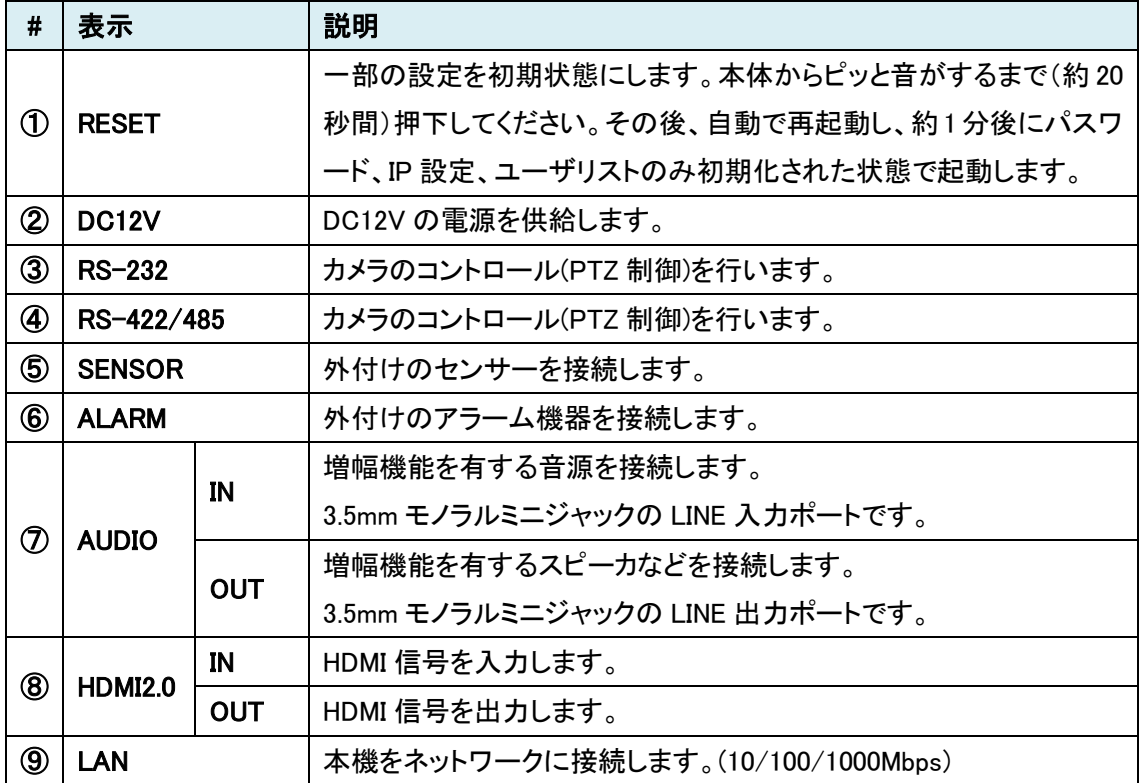

# <span id="page-9-0"></span>4. インストレーション

以下に接続例を示します。

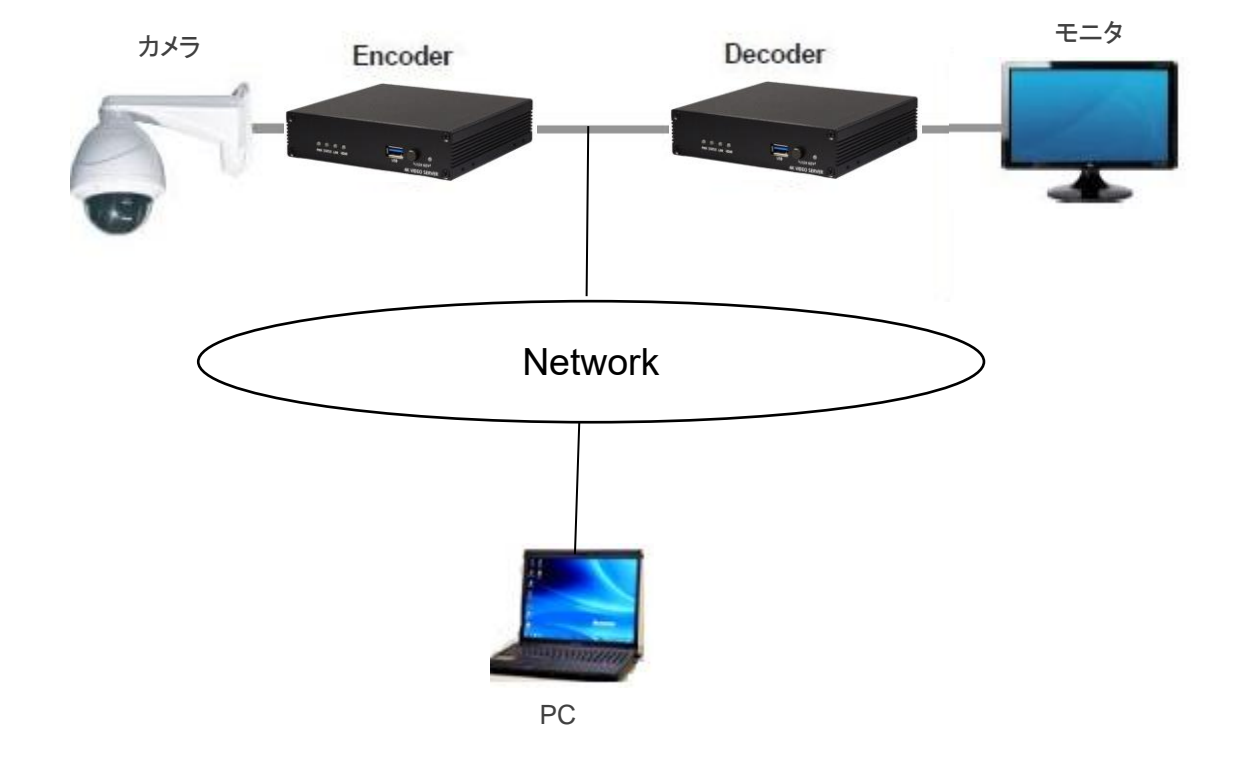

# <span id="page-10-0"></span>5. HDMI 対応解像度一覧

INPUT : Encoder の HDMI IN から入力できる解像度

OUTPUT : Encoder 及び Decoder の HDMI OUT から出力できる解像度

| 解像度                                | <b>INPUT</b> | <b>OUTPUT</b> |
|------------------------------------|--------------|---------------|
| $640 \times 480$ p60               | ∩            |               |
| 720 × 480 p60                      | O            | ∩             |
| 720 × 576 p50                      | ◯            | ∩             |
| $800 \times 600 \; \text{p}60$     | ◯            |               |
| $1024 \times 768$ p60              | O            |               |
| $1280 \times 720$ p50/60           | O            | ∩             |
| $1280 \times 768$ p60              | ◯            |               |
| 1280 × 1024 p60                    | O            |               |
| $1600 \times 900 \text{ p}60$      | ◯            |               |
| 1920 × 1080 p24/25/30/50/60        | O            | ∩             |
| 1920 × 1080 i50/60                 |              | ∩             |
| 2560 × 1440 p30                    | ∩            |               |
| 2560 × 1600 p60                    | ∩            | ∩             |
| $3840 \times 2160$ p24/25/30/50/60 |              |               |

※HDMI 入力/出力は、ドロップフレームに対応しています。

# <span id="page-11-0"></span>6. 設定画面へのログイン

Web ブラウザを使用して、TCS-8500 の設定を行います。

● 推奨ブラウザ Microsoft Edge (Internet Explorer モード) ※[Internet Explorer](#page-13-0) モードの設定方法をご参照ください。

#### ● ログイン初期設定

- IP アドレス : 192.168.10.100/24
- ユーザ名 : admin パスワード : 1234
- ログイン手順
- 1. ブラウザのアドレスバーに"192.168.10.100"を入力して接続します。

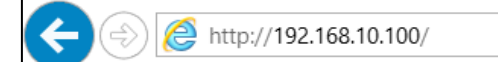

2. ユーザ名とパスワードを入力して、"OK"をクリックします。

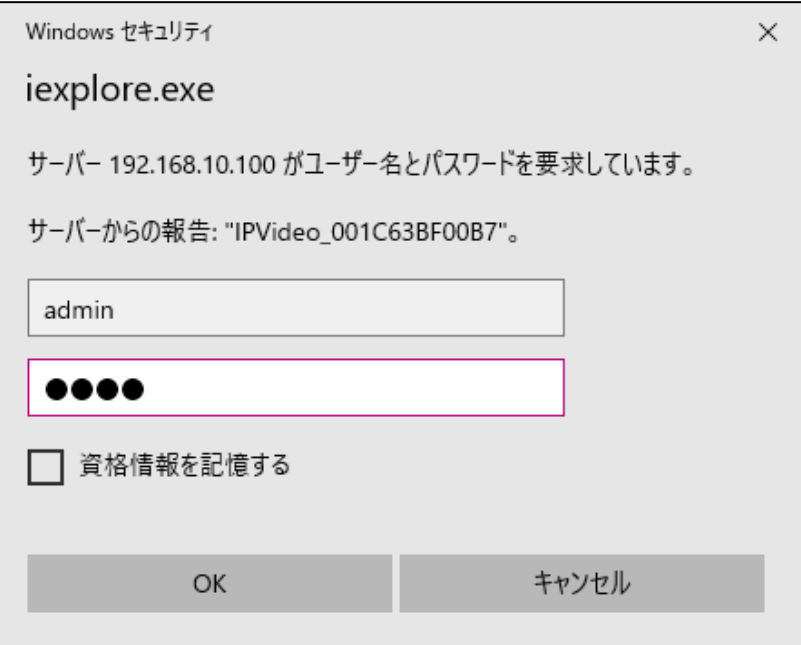

3. 初期パスワードの変更を必ず行います。(Modify Password をクリック)

Current Password には初期値の 1234 を入力ます。New/Confirm Password には初期値以外 の新しいパスワードを入力し、Modify をクリックしてパスワードを変更します。

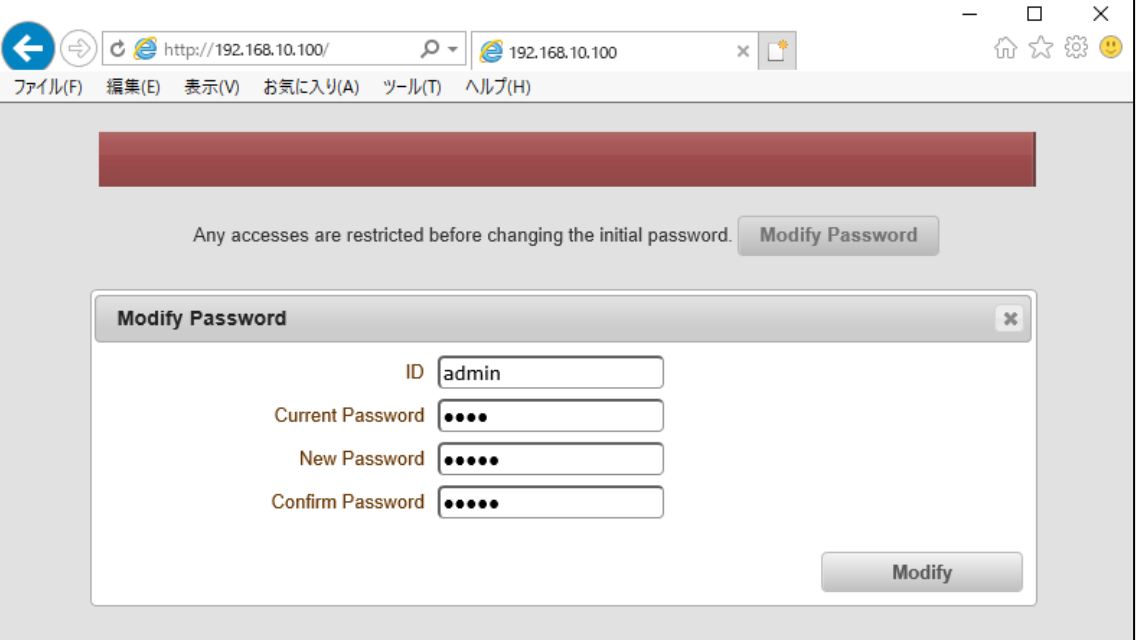

4. 再度ユーザ名とパスワードが要求されるので、上記 3 で設定した新しいパスワードでログイン します。

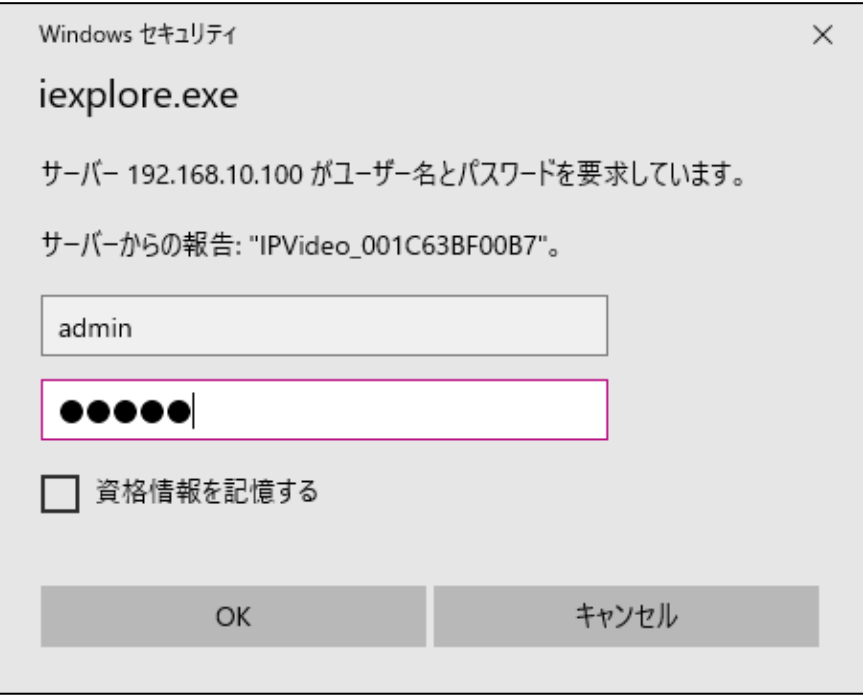

5. ログインに成功すると、Live 画面が表示されます。

<span id="page-13-0"></span>⚫ Internet Explorer モード(IE モード)

#### 設定方法

- 1. Microsoft Edge ブラウザで、上記のログイン手順に従って TCS-8500 にログインします。
- 2. 右上の「・・・」をクリックします。

タブの中から「Internet Explorer モードで再度読み込みする」を選択します。

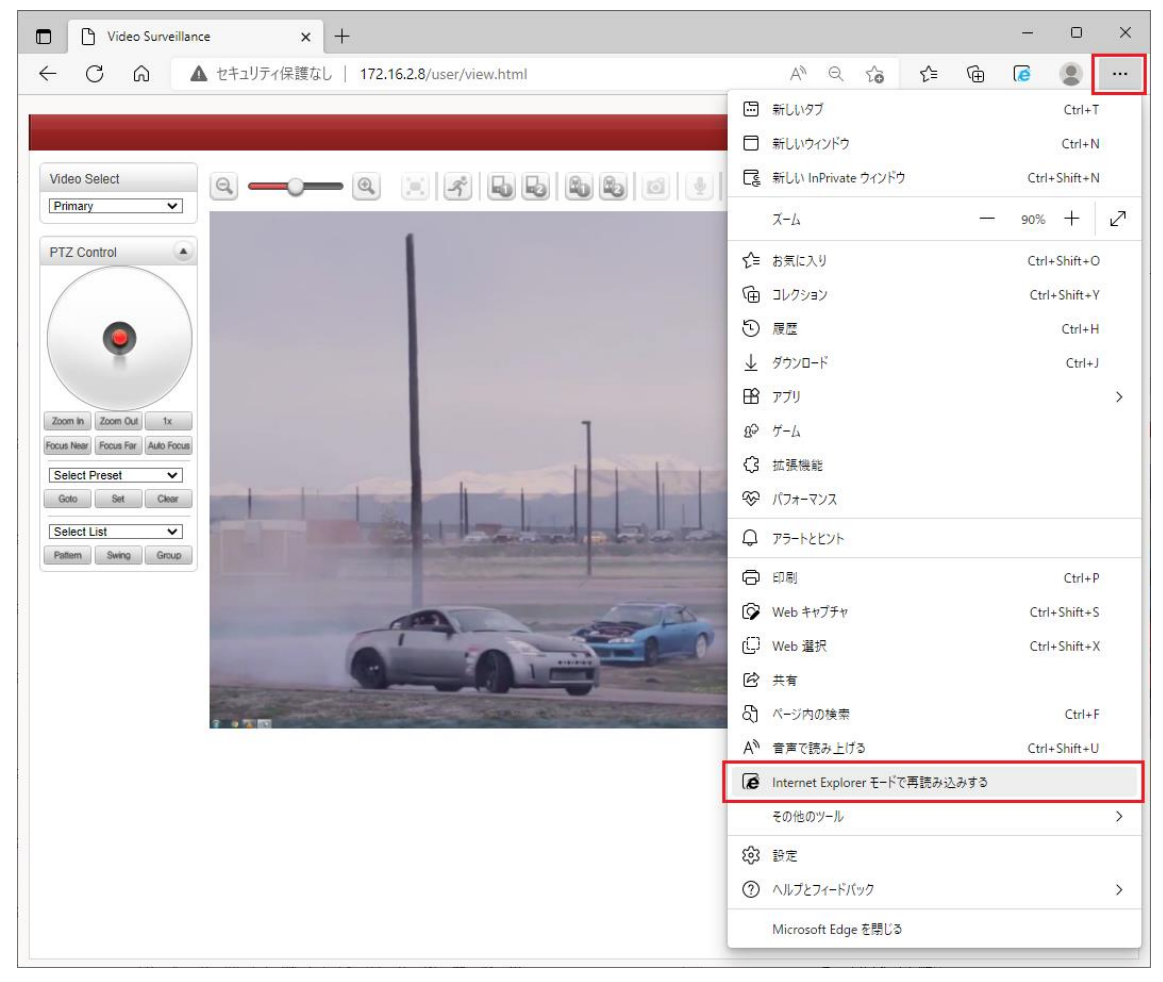

3. ユーザ名とパスワードを求められるので、再度ログインします。

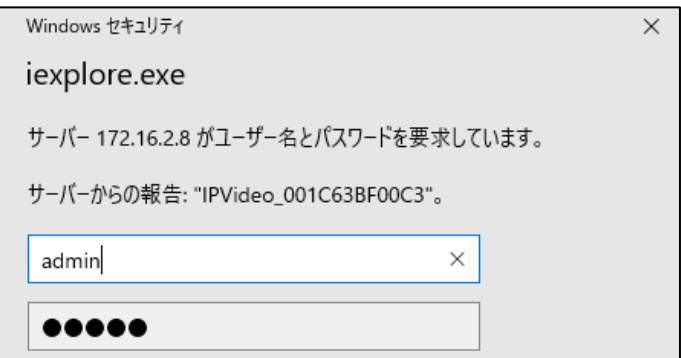

4. 「次回、このページを Internet Explorer モードで開く」を有効にし、完了をクリックします。 次回以降 Edge でログインすると、自動的に Internet Explorer モードで開きます。

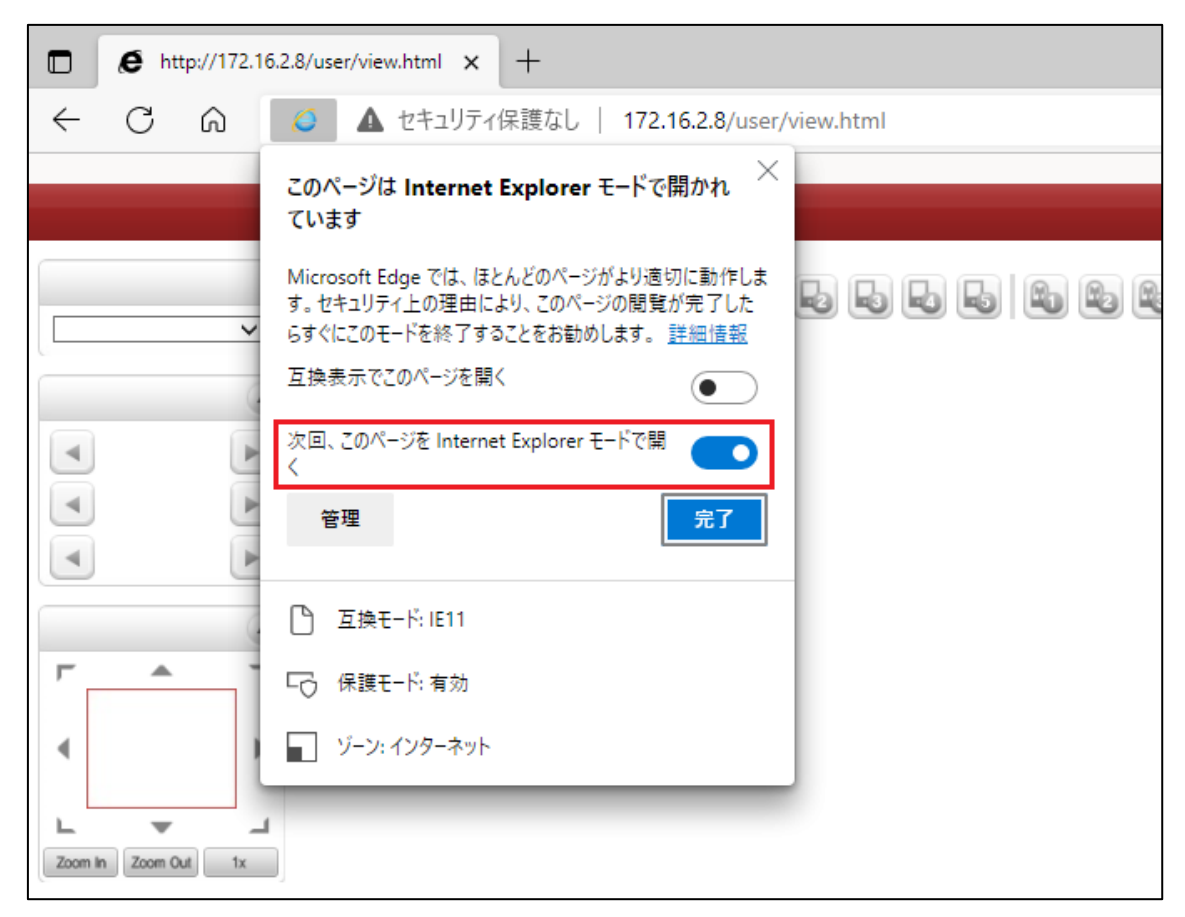

#### 注意事項

Microsoft Edge の Internet Explorer モードでは、Live メニューの「File Record」および「Snapshot」 はご使用になれません。必要な場合は、Chrome または Edge の通常モードでご使用ください。

↘

# <span id="page-15-0"></span>7. メニューの切り替え方法

#### <span id="page-15-1"></span>**7.1.** SETUP メニューから LIVE メニューへの切り替え

画面右上の"Live"をクリックします。

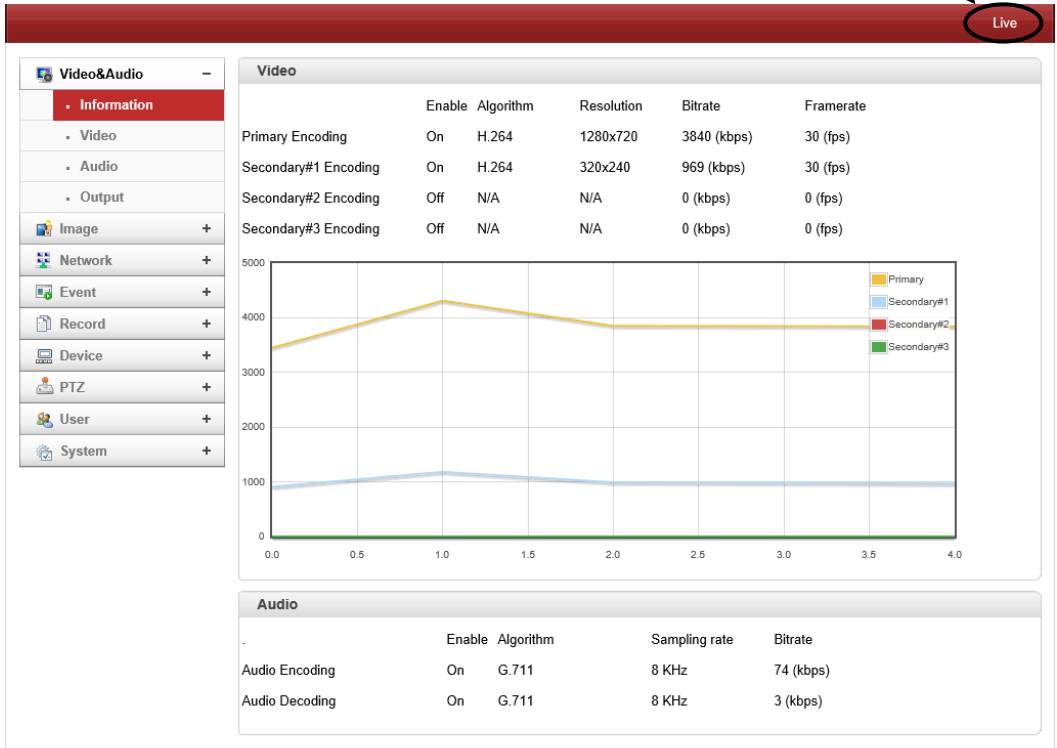

## <span id="page-15-2"></span>**7.2.** LIVE メニューから SETUP メニューへの切り替え

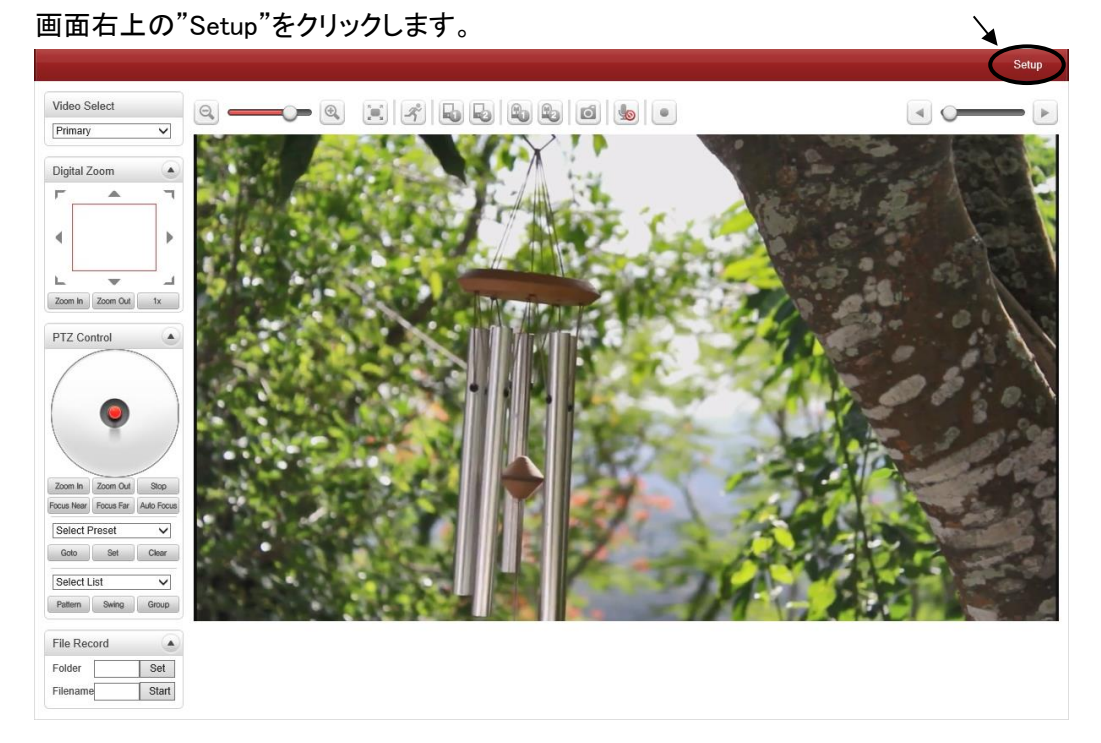

## <span id="page-16-0"></span>8. 基本設定

1-2,10 は共通の設定、3-7 はエンコーダによる設定、8-9 はデコーダによる設定となります。

#### <span id="page-16-1"></span>**8.1.** IP アドレスの変更

1. Network の"IP&Port"をクリックします。

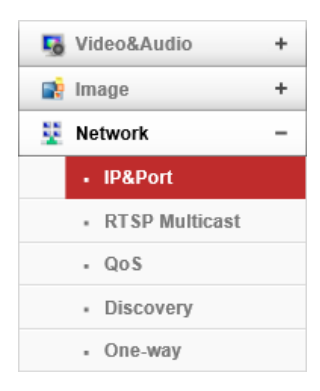

2.Local IP (IP アドレス)、Local Gateway (デフォルトゲートウェイ)、Local Subnet (サブネットマス ク)をそれぞれ入力します。

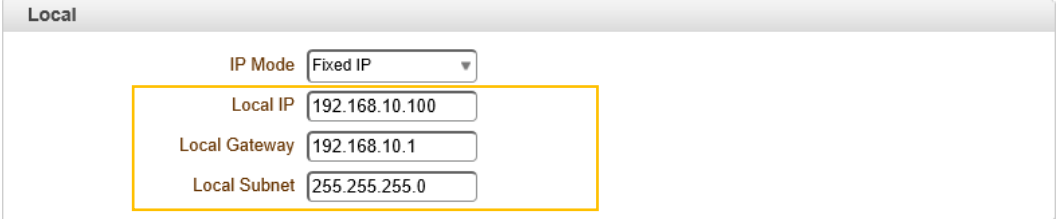

※IP Mode を DHCP にした場合、Local 設定は入力できません。

- 3. 画面右下の Apply をクリックし、設定を反映させます。 ※本機は自動で再起動します。
- 4.ブラウザのアドレスバーに新しく設定した IP アドレスを入力し GUI に接続します。

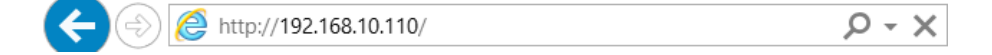

#### <span id="page-17-0"></span>**8.2.** Encoder と Decoder の切り替え

1.System の"System Mode"をクリックします。

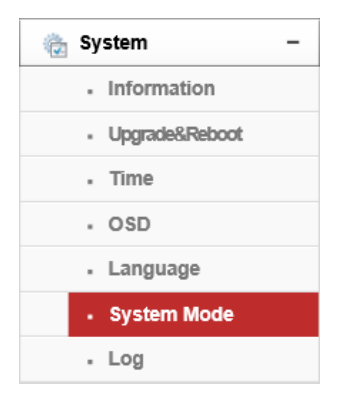

2.System Mode から、Encoder または Decoder のどちらにするか選択します。

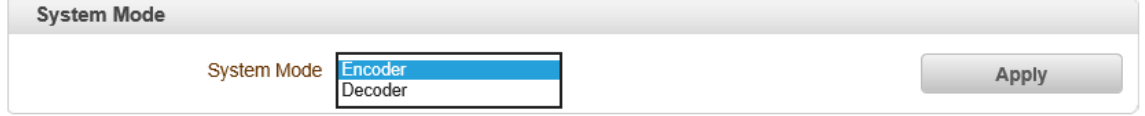

- ※デフォルトは Encoder です。
- 3. 画面右下の Apply をクリックし、設定を反映させます。 ※本機は自動で再起動します。

### <span id="page-18-0"></span>**8.3.** 映像入力インタフェースの変更

1.Video&Audio の Video をクリックします。

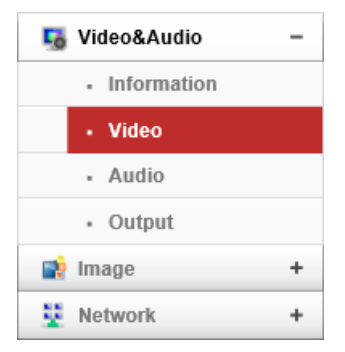

2.Input Format で映像入力するインタフェースを選択します。

また、Input Auto Detect をクリックするとインタフェースを自動検出します。

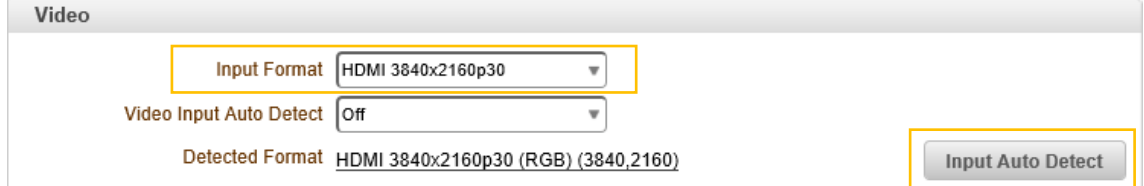

※Input Auto Detect は Video Input Auto Detect が Off の場合のみ使用できる。

3.Input Auto Detect をクリックした場合、下の表示されている中から選択します。

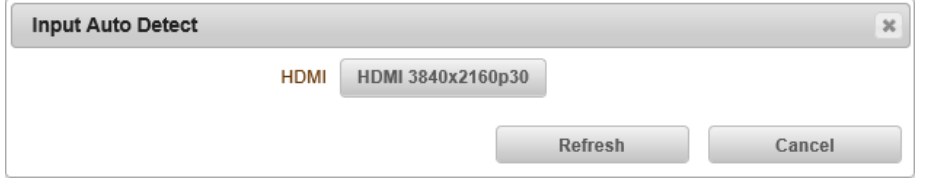

4. 画面右下の Apply おクリックし、設定を反映させます。

## <span id="page-19-0"></span>**8.4.** エンコードの設定

1.Video&Audio の Video をクリックします。

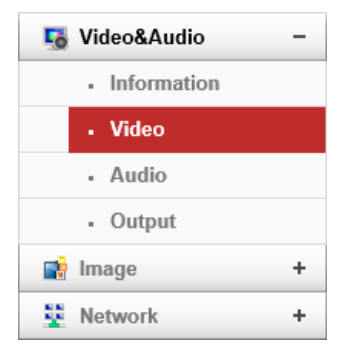

2.Algorithm(圧縮方式)、Resolution(解像度)、Framerate(フレームレート)を設定します。 Preference が CBR・Hybrid の場合は Bitrate を、VBR の場合は Quality の設定をします。

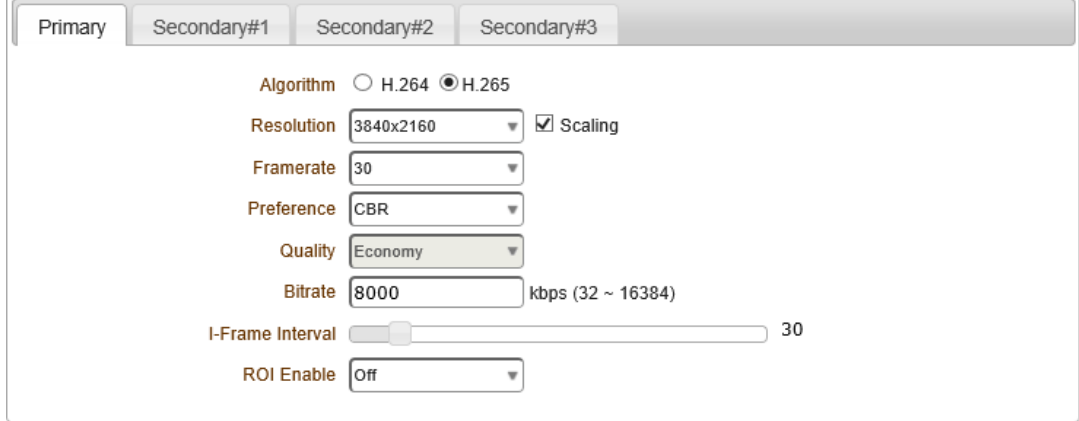

※入力映像によって解像度、フレームレートの設定範囲が異なります。

3. 画面右下の Apply をクリックし、設定を反映させます。

#### <span id="page-20-0"></span>**8.5.** MPEG-TS での映像配信

MPEG-TS で映像配信する場合、Bitrate は最大 10~15Mbps で設定してください。

#### 1. Network の One-way をクリックします。

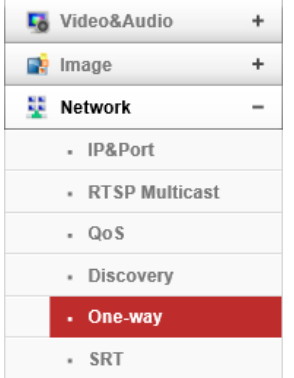

2. Mode を MPEG-TS にします。

Destination IP には映像受信側の IP アドレス、Port は受信するポート番号を入力します。

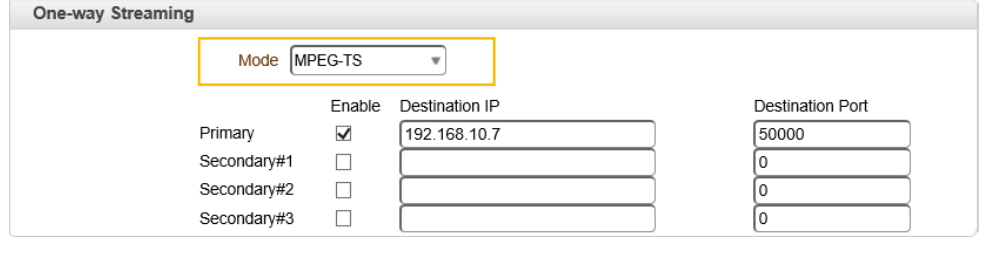

- 3. 画面右下の Apply をクリックし、設定を反映させます。
- 4.VLC メディアプレイヤーの"ネットワークストリームを開く"をクリックします。 ネットワーク URL には、udp://@:<port> を入力し再生します。

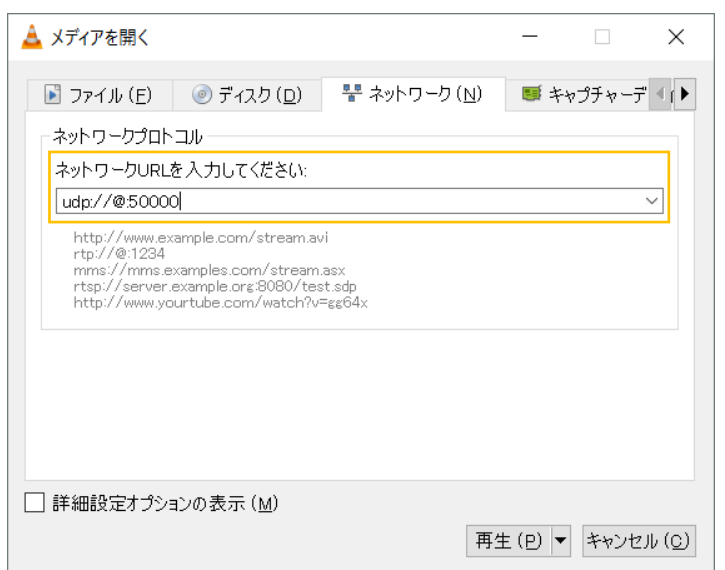

※port : One-way Streaming で設定した Destination Port を入力

#### <span id="page-21-0"></span>**8.6.** RTSP サーバでの映像配信

1. Network の IP&Port をクリックします。

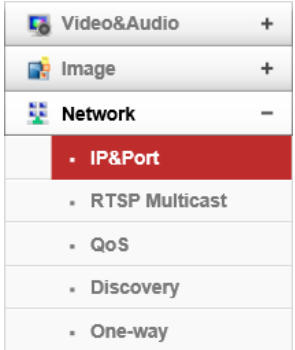

2.RTSP Port に RTSP で使用するポート番号を入力します。(初期値:554)

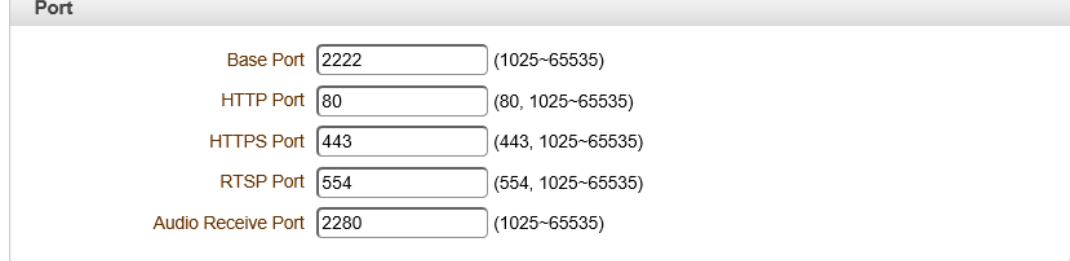

- 3. 画面右下の Apply をクリックし、設定を反映させます。
- 4.VLC メディアプレイヤーの"ネットワークストリームを開く"をクリックします。

メインストリームの再生は、rtsp://<IP Address>:<RTSP Port>/video1 と入力し再生します。

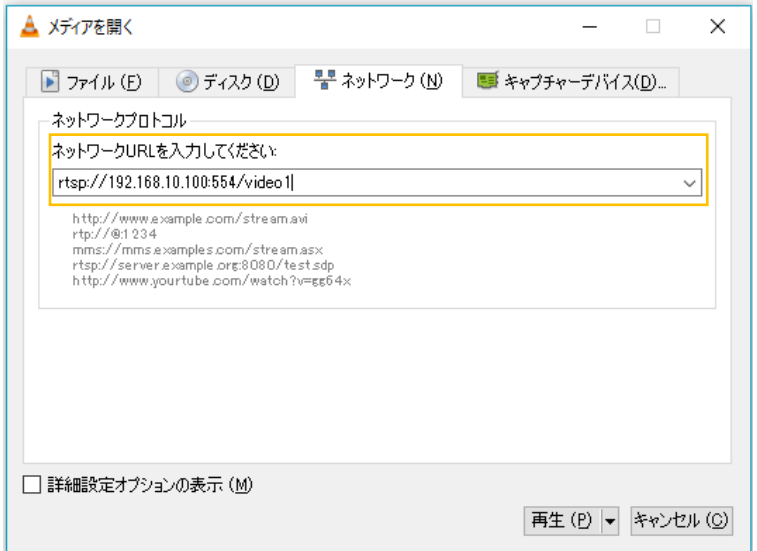

※IP Address : TCS-8500 の IP アドレス

#### <span id="page-22-0"></span>**8.7.** RTSP ストリーム URL 一覧

## RTSP ストリーム URL を示します。

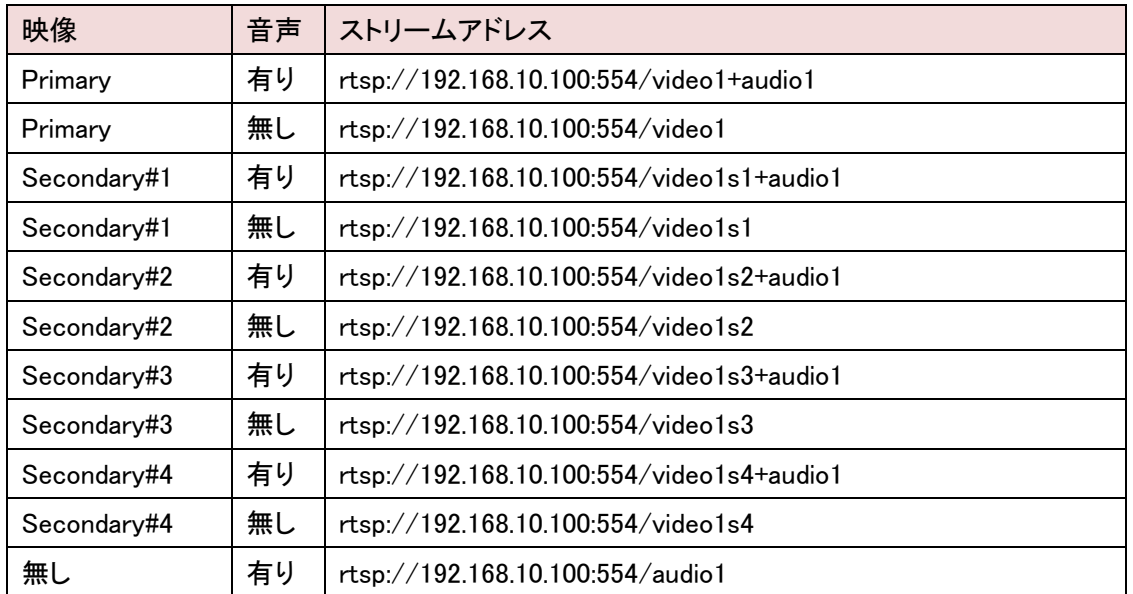

※上記の例は、IP アドレス及び RTSP ポート番号が初期値である場合の URL です。

#### <span id="page-23-0"></span>**8.8.** 出力インタフェースの変更

1.Video&Audio の Output をクリックします。

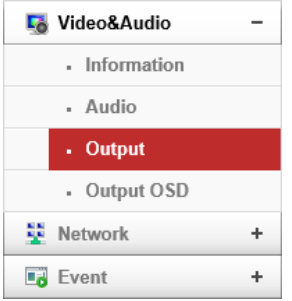

2.HDMI Output Format より、HDMI の出力形式を選択します。

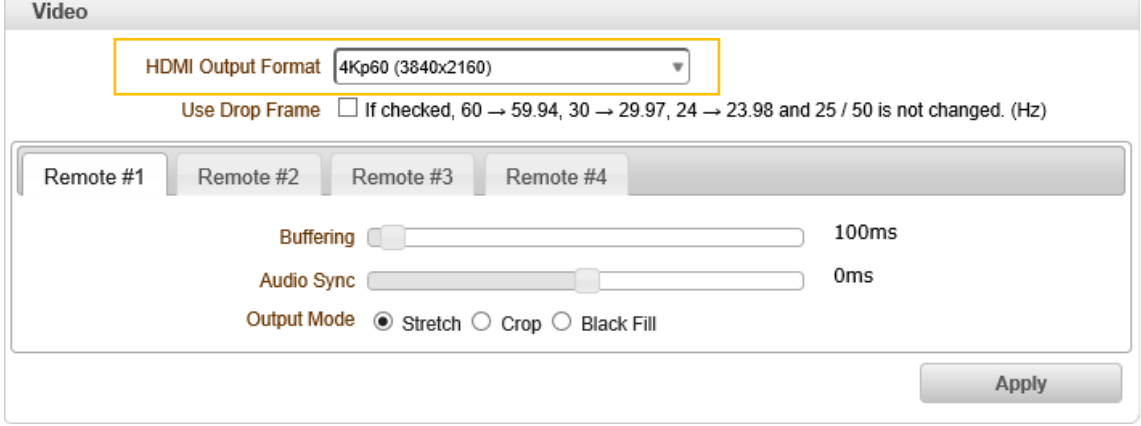

- 3.一度 をクリックし、設定を反映させます。
- 4.HDMI から出力する映像を単画面(Channel 1-4)、2 分割(ch1+ch2/ch3+ch4)、4 分割(Quad)、 ローテーションから選択します。

2 チャンネル以上表示する場合は、どのチャンネルから音声を出力させるのか設定します。

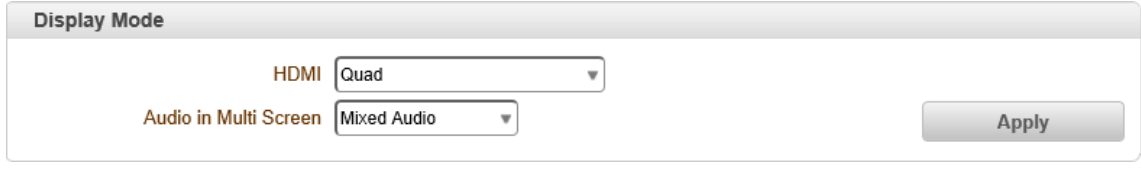

5. Apply をクリックし、設定を反映させます。

#### <span id="page-24-0"></span>**8.9.** 映像受信

Network の"Remote"をクリックします。

| <b>L</b> Video&Audio |  |
|----------------------|--|
| Network<br>55        |  |
| . IP&Port            |  |
| . QoS                |  |
| - Remote             |  |
| • Discovery          |  |
| . SNMP               |  |

- TCS-8500(エンコーダ)からの映像受信
- 1.Remote Type は"Normal"を選択します。

Address に送信元の TCS-8500 の IP アドレス、Port にはエンコーダの Base Port を入力します。

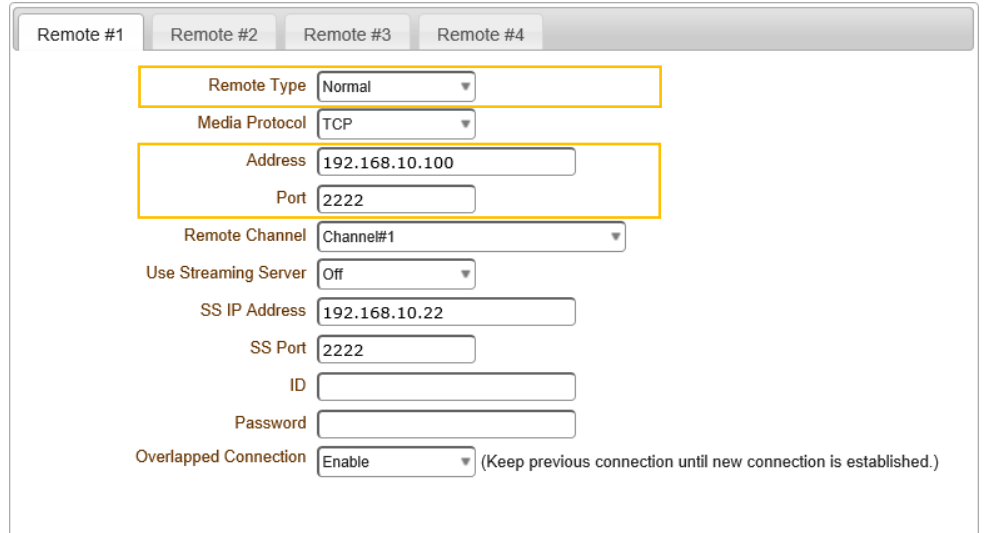

※エンコーダの Base port は、Network>IP&Port>Port に設定されています。

2.画面右下の をクリックし、設定を反映させます。

※"Remote"にて映像受信を設定すると、画面表示していない場合もバックグラウンドでストリ―ム を受信し続けます。

- ⚫ RTSP 映像受信
- 1.Remote Type は RTSP を選択します。

Address に RTSP ストリームの URL、Port に RTSP のポート番号を入力します。

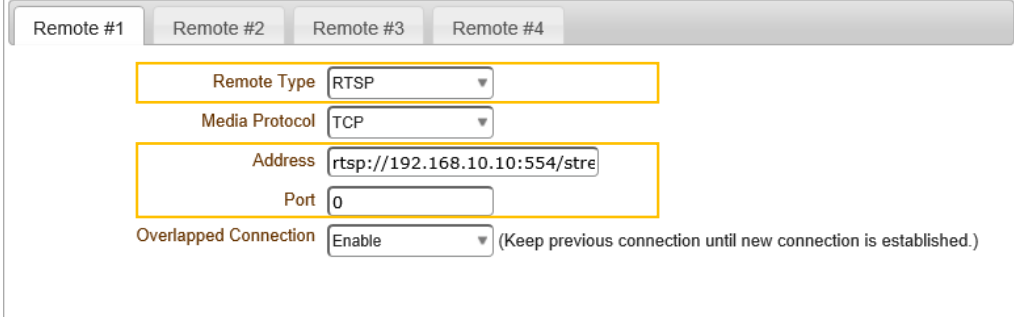

※上図のように Address にポート番号が含まれている場合、Port は 0 を入力します。

- 2. 画面右下の Apply をクリックし、設定を反映させます。
- ONVIF 映像受信
- 1.Remote Type は ONVIF を選択します。 ONVIF 対応カメラの IP アドレスとポート番号、カメラの ID/Password を入力します。 すべて入力し Get Profile List をクリックすると、Profile を取得します。

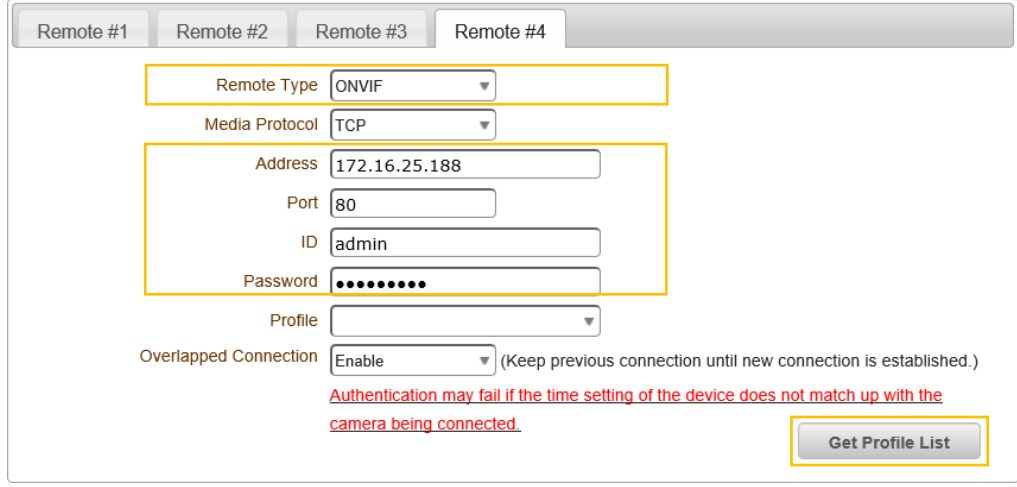

2. 画面右下の Apply をクリックし、設定を反映させます。

#### <span id="page-26-0"></span>**8.10.**ポート開放の設定

WAN 経由で通信を行う場合は、ルータでポートフォワーディングの設定を行う必要があります。 ※下記の例は、TCS-8500 のポート設定が初期状態の場合のものです。

Normal (TCS-8500 Encoder → TCS-8500 Decoder) ・TCP Port 2222 :TCS-8500 Encoder ← TCS-8500 Decoder エンコーダ側のルータで TCP:2222 をポートフォワーディングします。

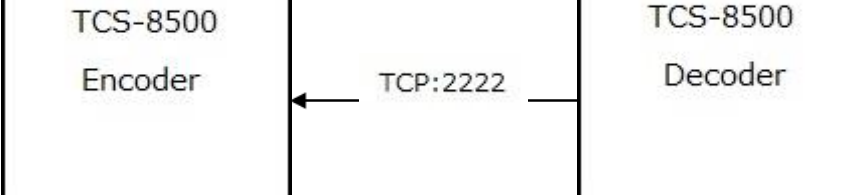

※WAN 経由の場合、Media Protocol では TCP を選択して下さい。

⚫ RTSP (TCS-8500 Encoder → Decoder) ・TCP Port 554 :TCS-8500 Encoder ← Decoder エンコーダ側のルータで TCP:554 をポートフォワーディングします。

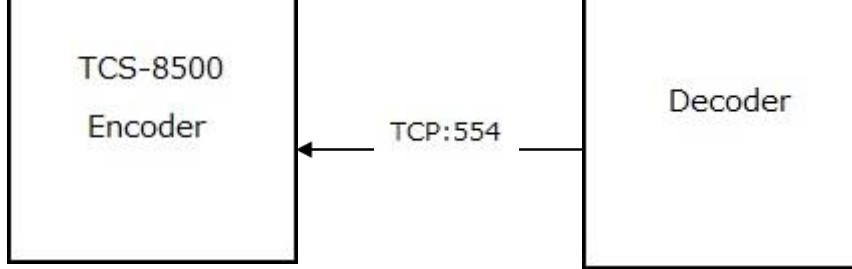

※WAN 経由の場合、Media Protocol では TCP を選択して下さい。

⚫ MPEG-TS (TCS-8500 Encoder → Decoder) ・UDP Port xxxx :TCS-8500 Encoder → Decoder デコーダ側のルータで、指定した UDP ポートをポートフォワーディングします。

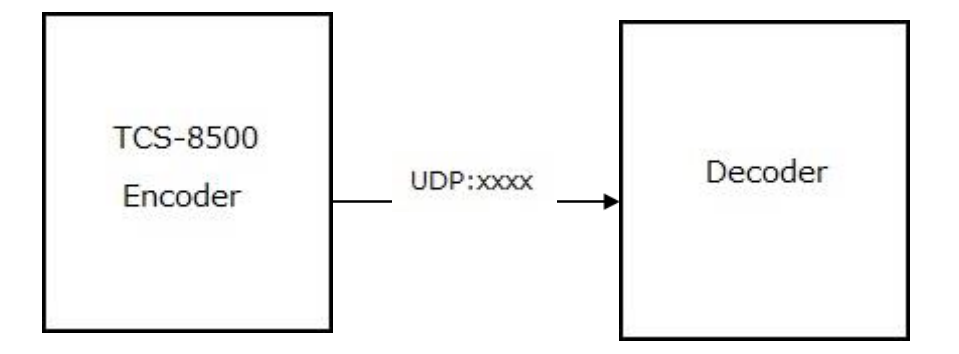

# <span id="page-27-0"></span>9. Setup メニュー

## <span id="page-27-1"></span>**9.1.** Video&Audio

SETUP メニュー画面から"Video&Audio"タブをクリックします。

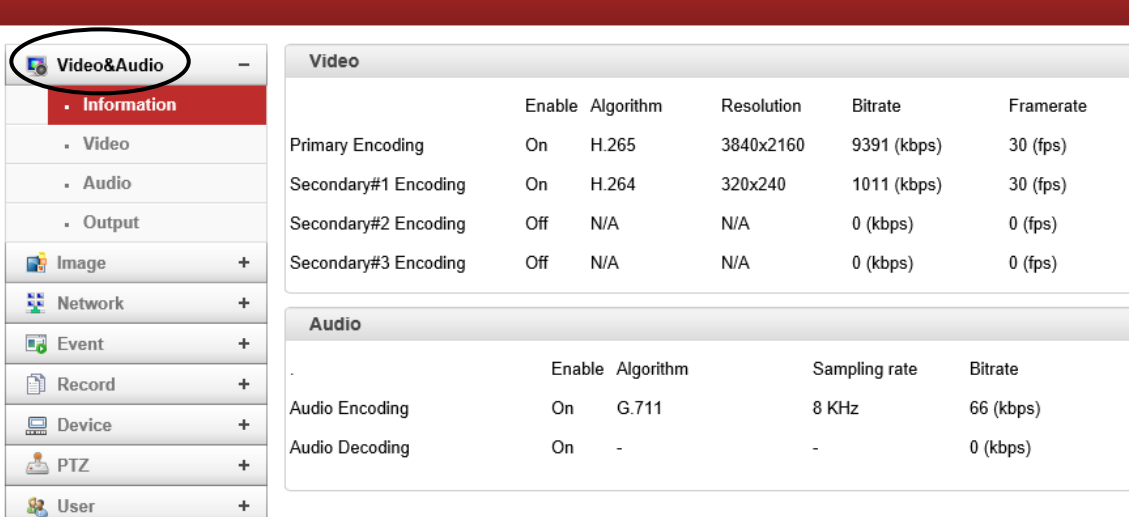

#### ➢ Video&Audio メニュー(Encoder)

 $^{\rm +}$ 

System

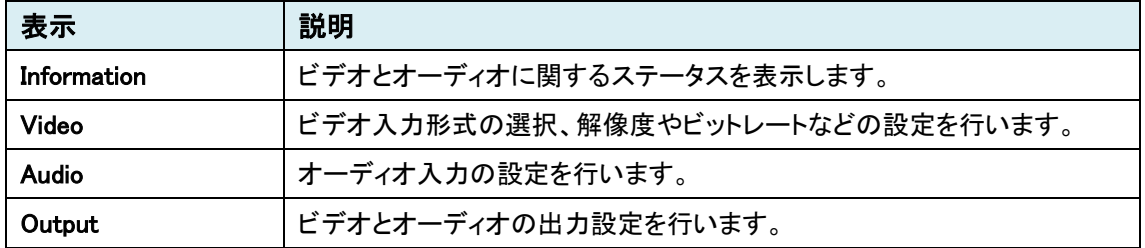

#### ➢ Video&Audio メニュー(Decoder)

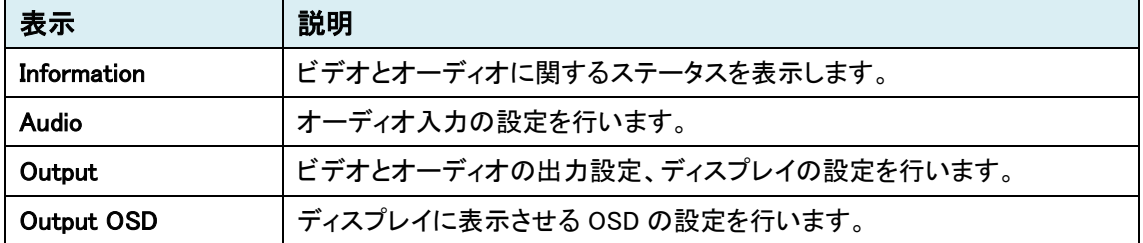

#### <span id="page-28-0"></span>9.1.1. Information

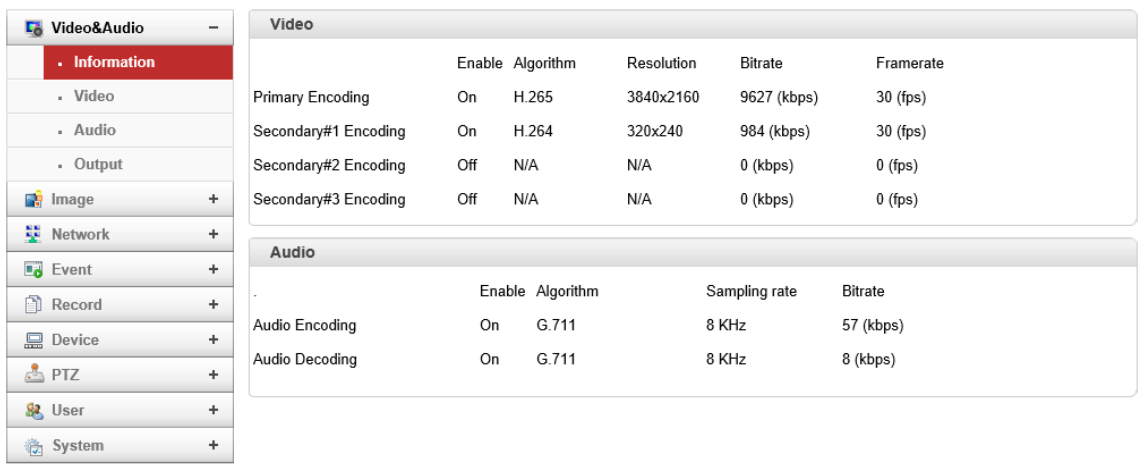

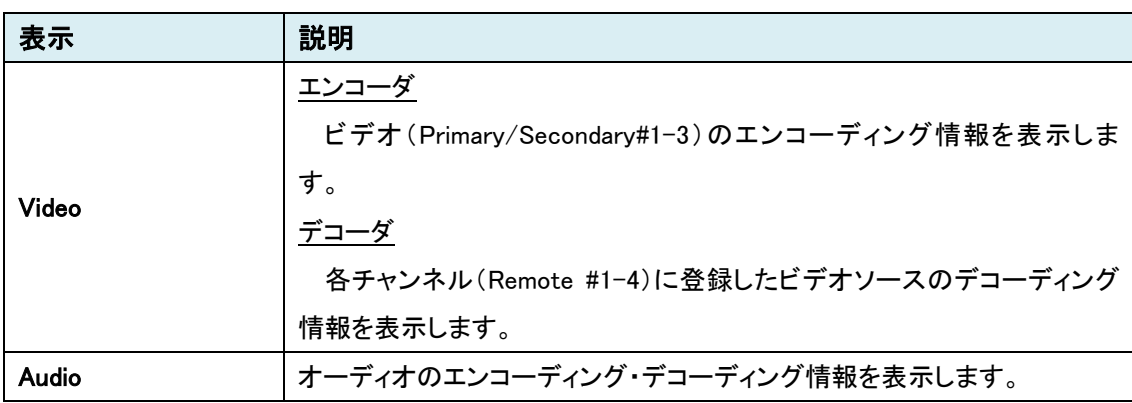

#### <span id="page-29-0"></span>9.1.2. Video

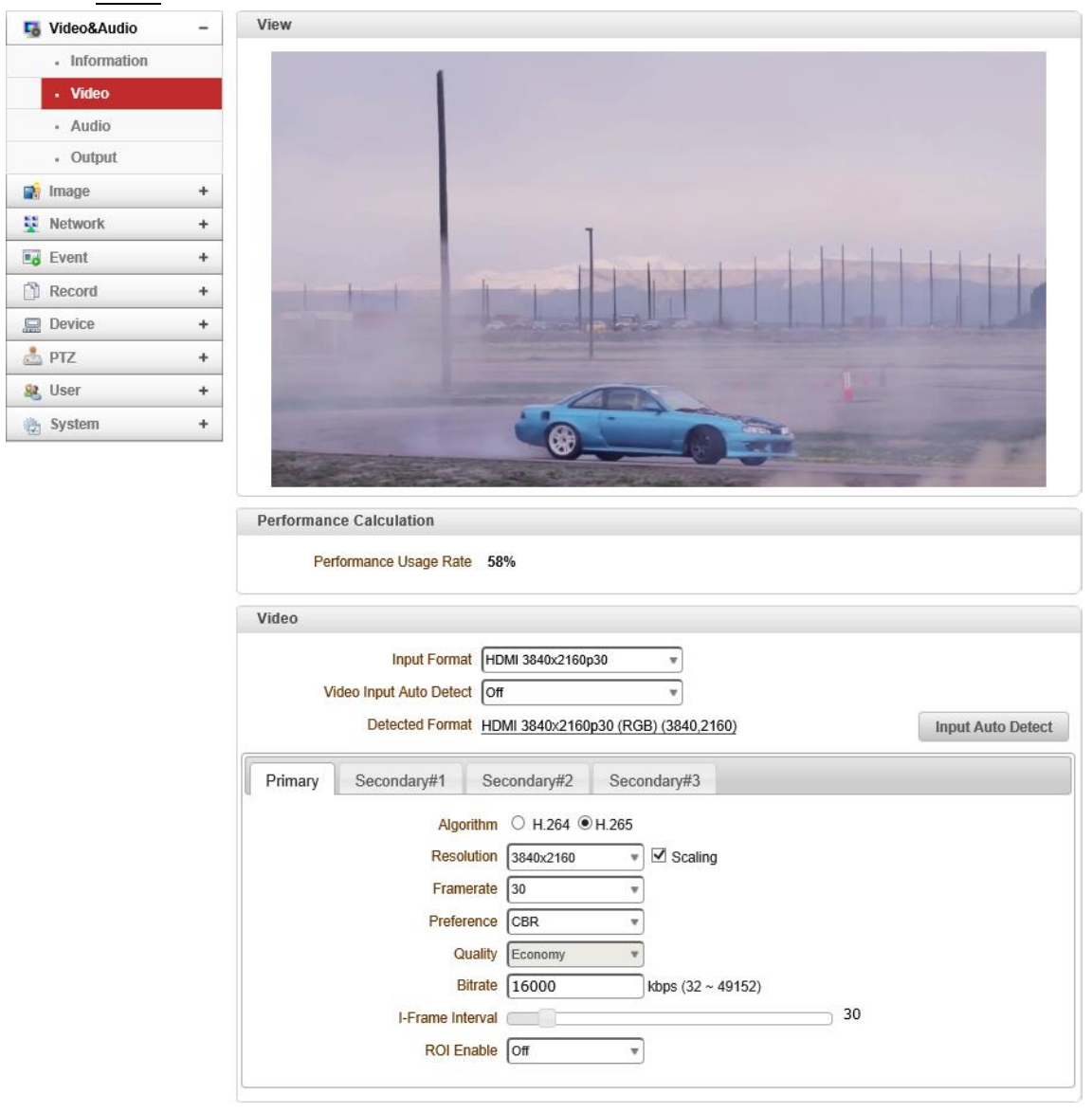

※Encoder のみ

#### ● Performance Calculation

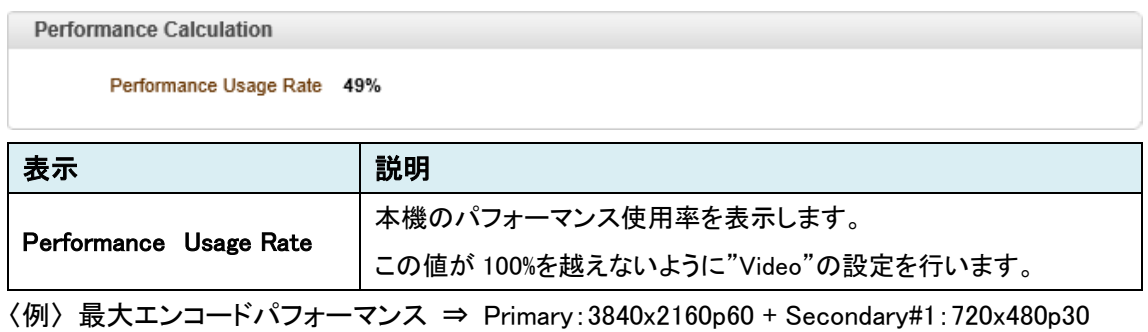

#### ⚫ Video

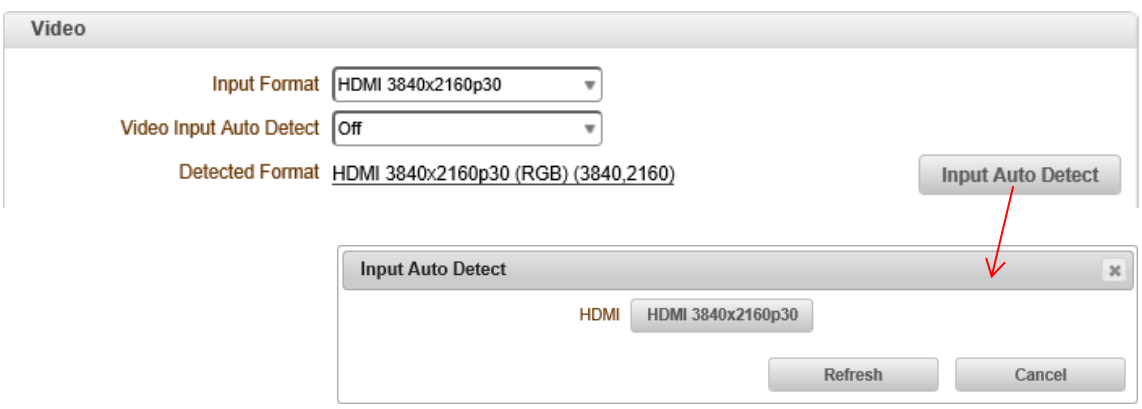

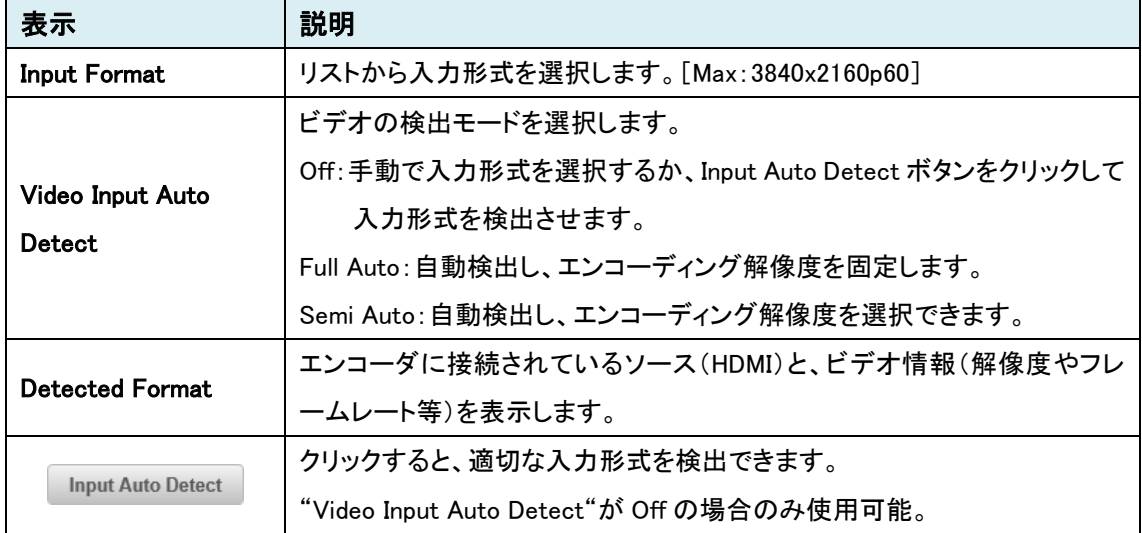

# **Primary**

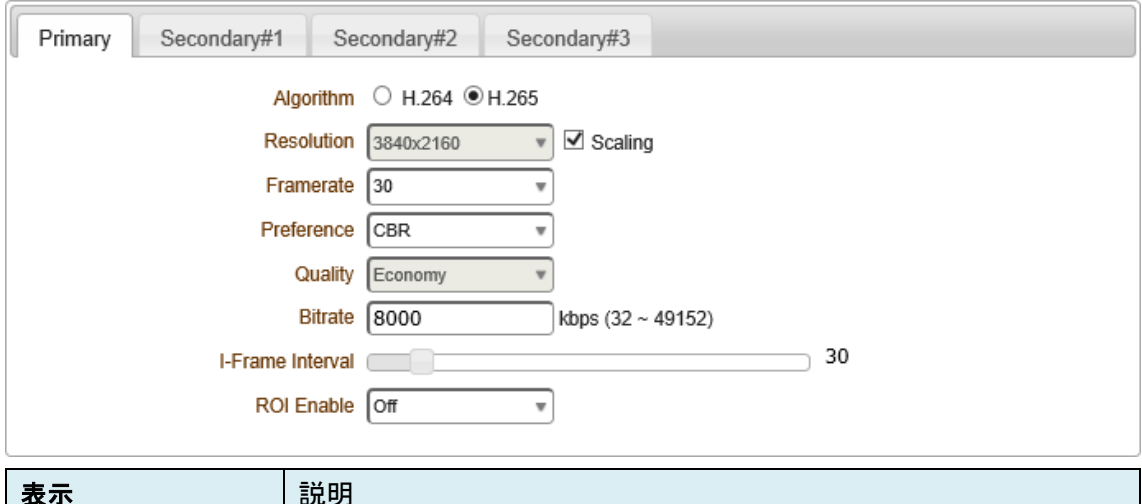

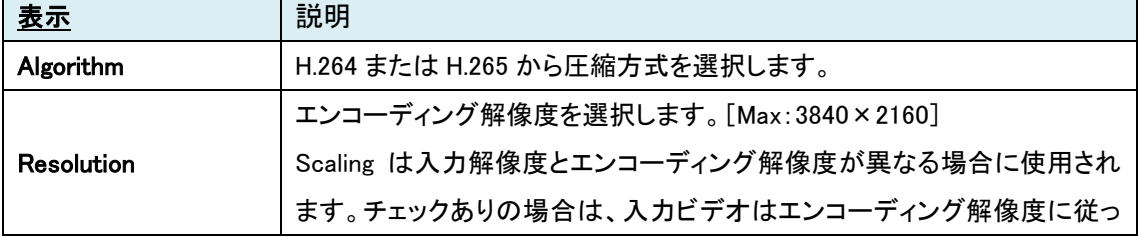

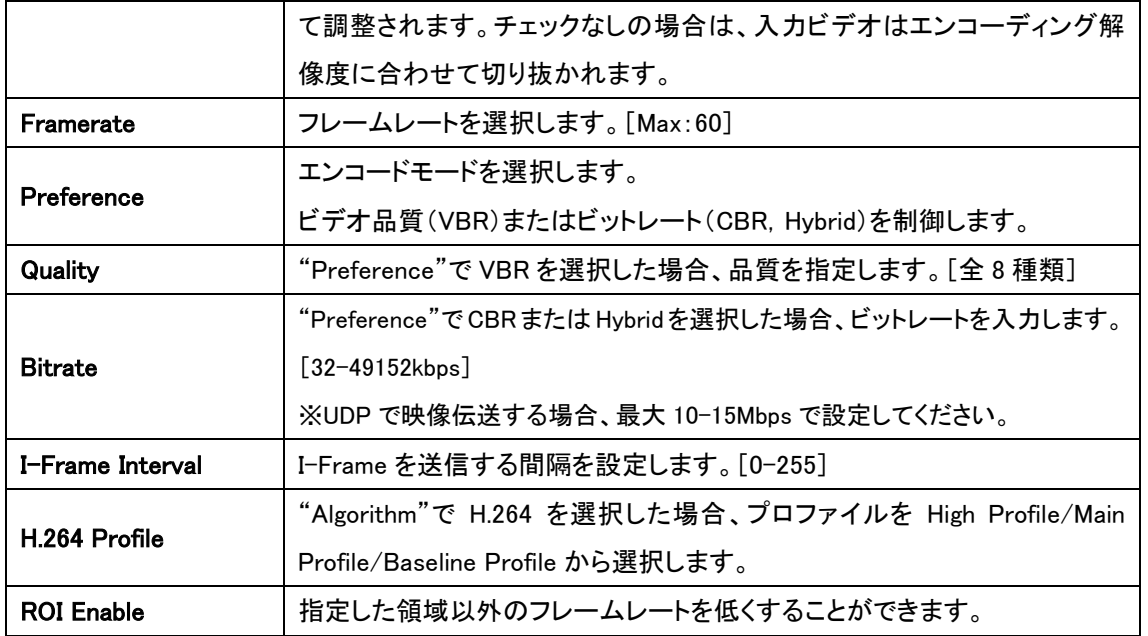

#### Secondary  $#1 \sim #3$

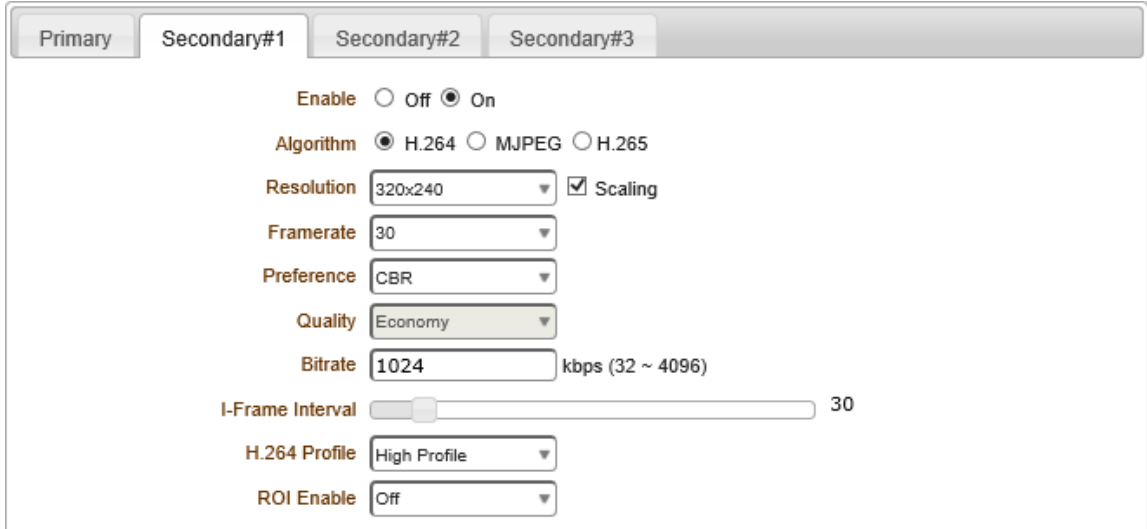

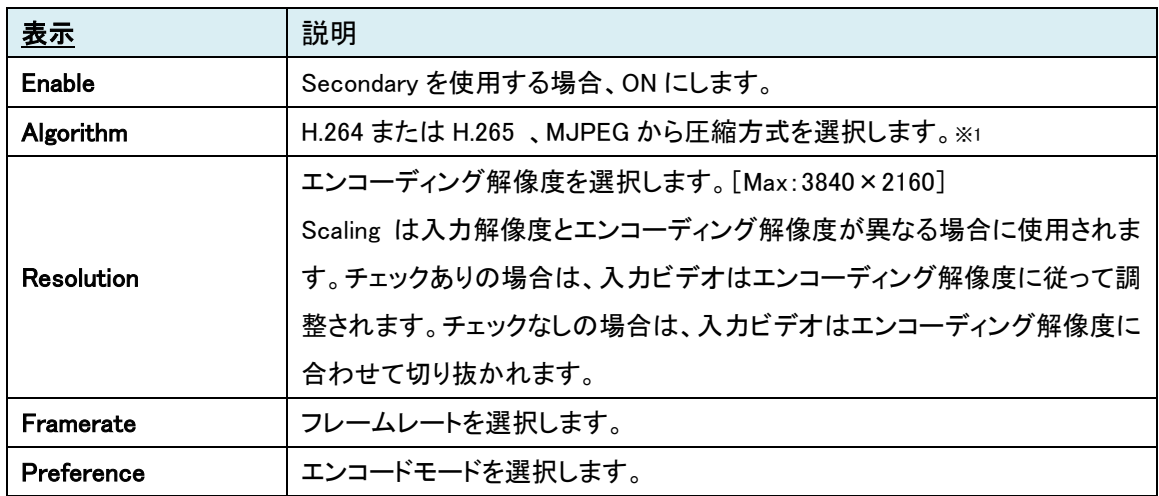

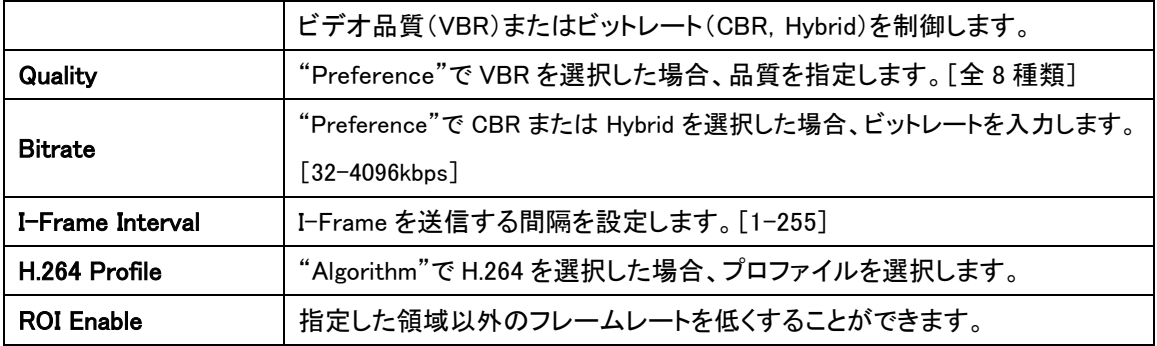

※1 MJPEG は Full HD まで、Normal または RTSP モードのみサポートとなります。 また、Preference は VBR のみサポートのため、ビットレートは設定できません。 (Full HD/30fps、Quality=Ultra Fine のとき、40Mbps 程度)

ROI Enable

H.264 と H.265 を選択した場合、ROI(関心領域)を設定できます。

① ROI Enable を On(有効)にします。

non-ROI Background Framerate では、指定領域外のフレームレートを現在の Framerate の 1/1、1/2、1/4、1/8 にするかを選択します。

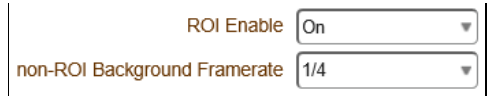

※Framerate:20fps、non-ROI Background Framerate:1/4 の場合、指定領域外では 5fps

② View 画面下の ROI Edit を Set にします。Region1-4 のレベルを設定し、View 画面上に関心 領域(赤枠)を指定します。Erase を選択してから View 画面をクリックすると、関心領域が削除 されます。

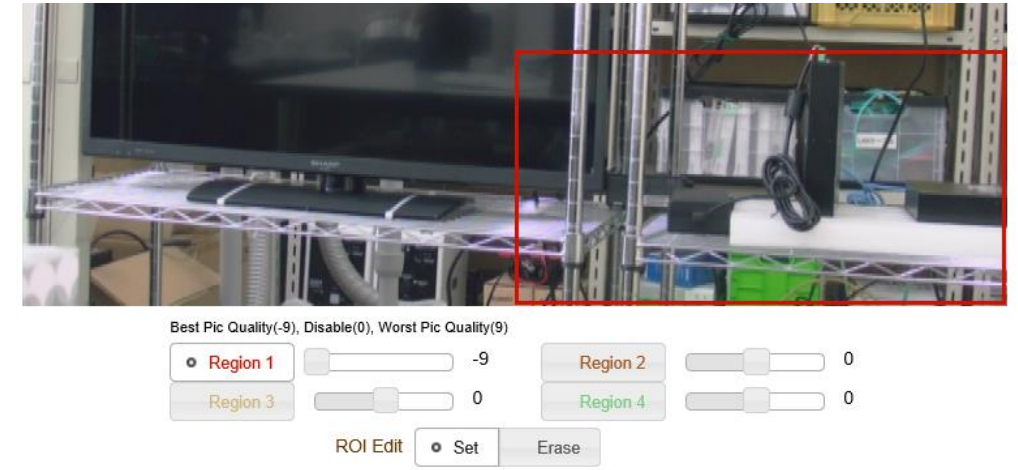

- ※レベルが低いほど画質が良くなり、レベルが高いほど画質が悪くなります。0 を選択した場 合、ROI は無効になります。
- ③ ROI 設定が完了しましたら、Apply をクリックします。

## <span id="page-33-0"></span>9.1.3. Audio

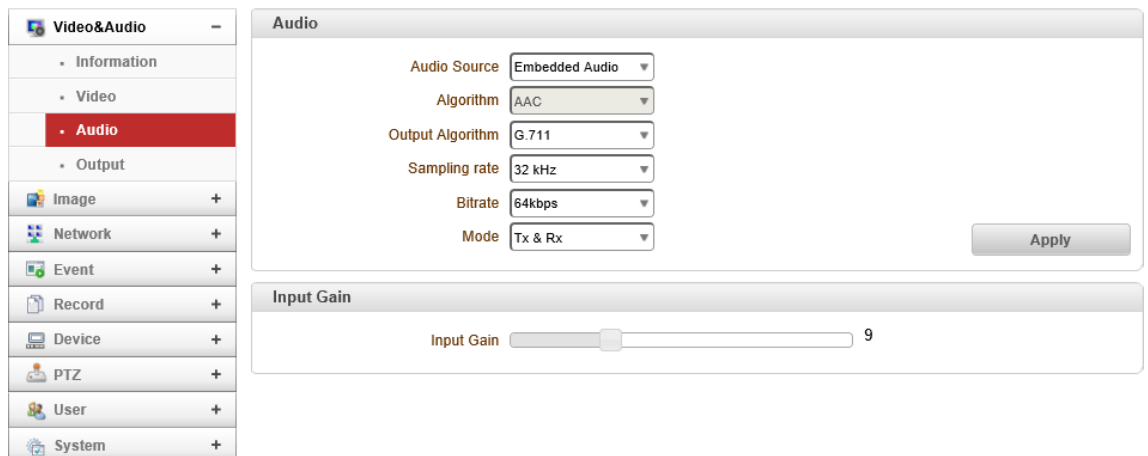

#### ⚫ Audio

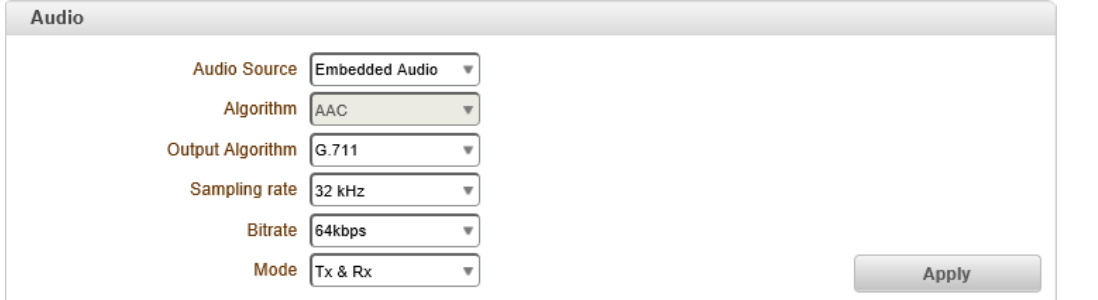

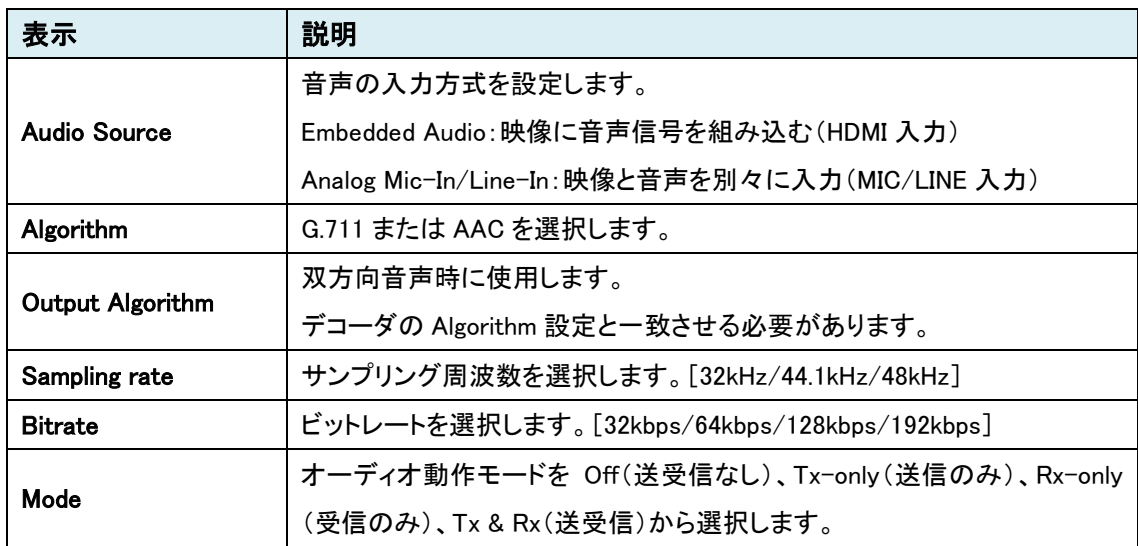

#### ⚫ Input Gain

LINE IN から入力した音声に対して、音量調節を行います。[0-31]

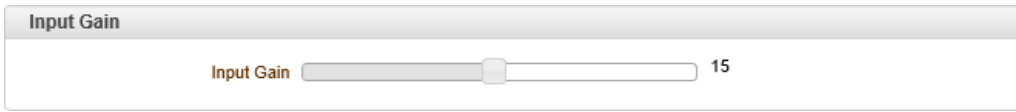

 $\overline{\phantom{0}}$ 

#### Video **L**<sup>6</sup> Video&Audio  $\overline{\phantom{a}}$ - Information Preview Output Off ↴ Apply - Video Audio - Audio  $\therefore$  Output Audio Output © Decoded Audio O Loopback Apply **D**e Image  $^{\mathrm{+}}$  $\frac{12}{2}$  Network  $^{+}$  $\overline{\phantom{a}}$  Event  $^{\mathrm{+}}$  $\blacksquare$  Record  $\ddot{\phantom{0}}$  $\Box$  Device  $^{\mathrm{+}}$  $\frac{1}{\sqrt{2}}$  PTZ  $\begin{array}{c} + \end{array}$  $8$  User  $\ddot{\phantom{0}}$ **名 System**  $\begin{array}{c} + \end{array}$

#### <span id="page-34-0"></span>9.1.4. Output-Encoder

#### ⚫ Video

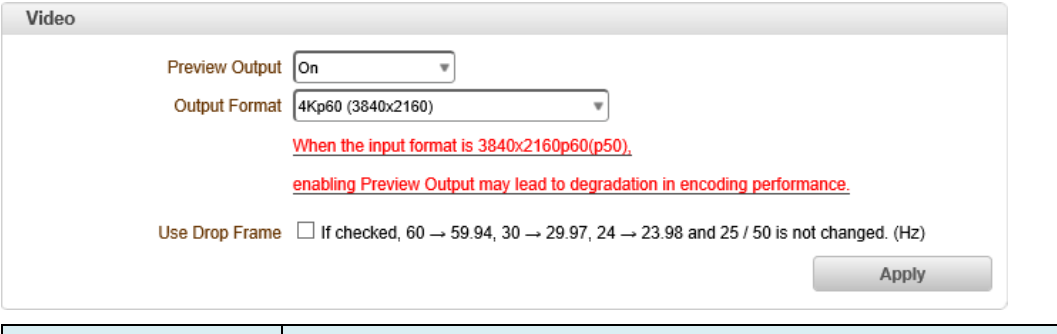

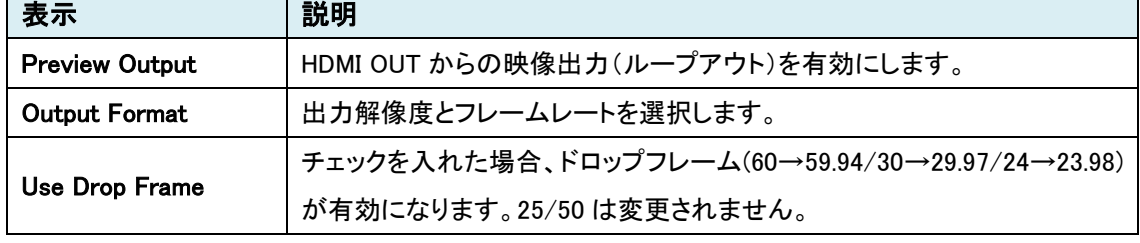

※入力形式が 3840x2160p60(p50)で Preview Output を有効にすると、エンコードのパフォーマンスが 低下する可能性があります。

#### ⚫ Audio

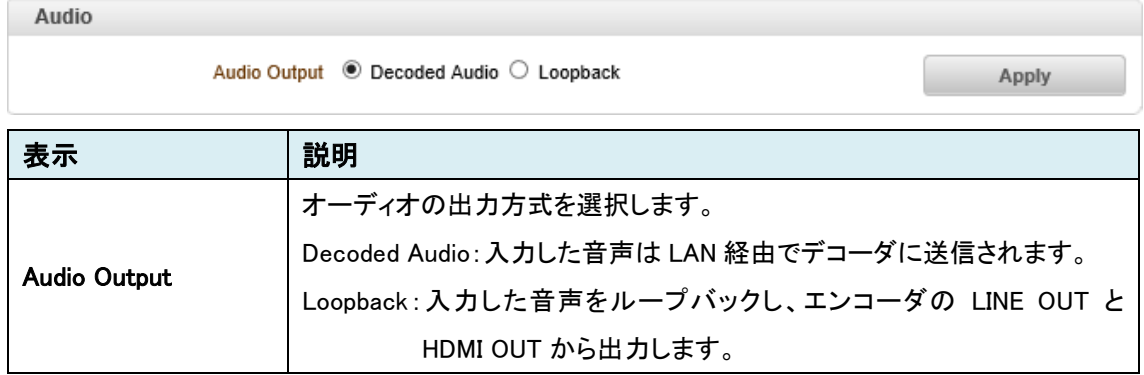

※エンコードオーディオの Algorithm : Normal と RTSP(G.711/AAC)、MPEG-TS と SRT(AAC のみ)

## <span id="page-35-0"></span>9.1.5. Output-Decoder

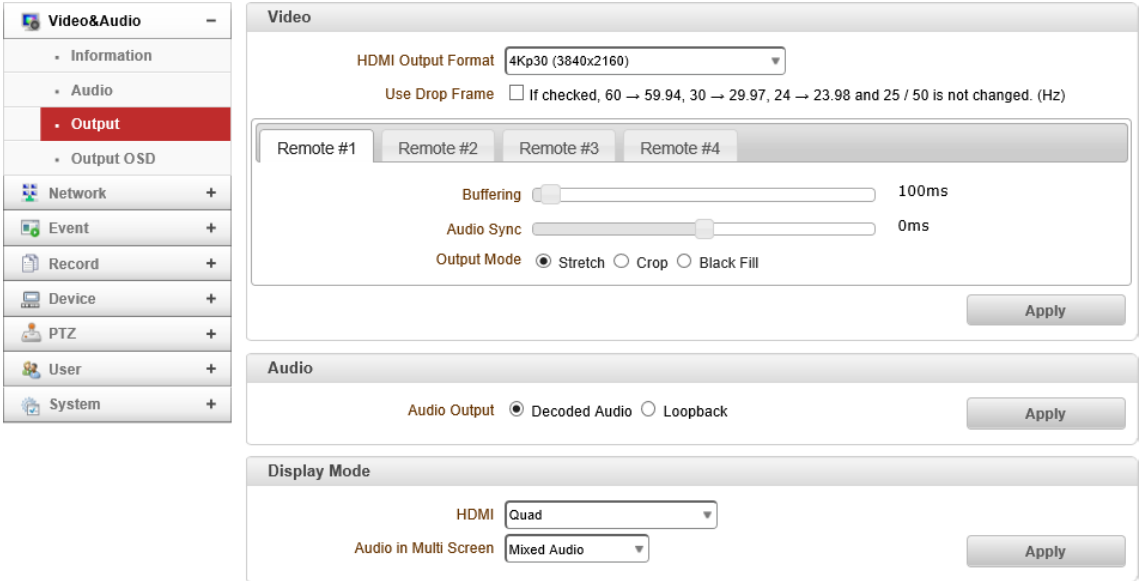

#### ⚫ Video

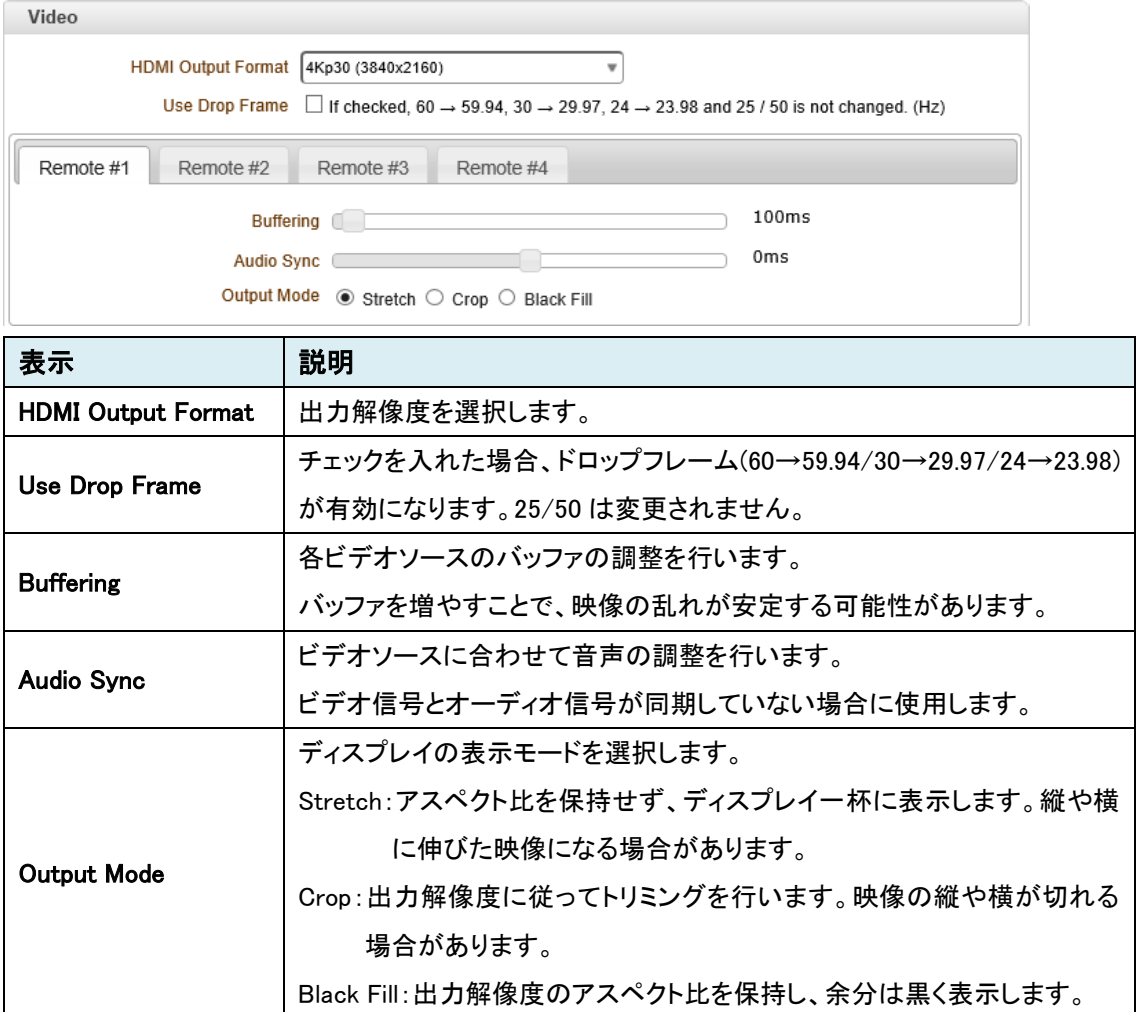
### ⚫ Audio

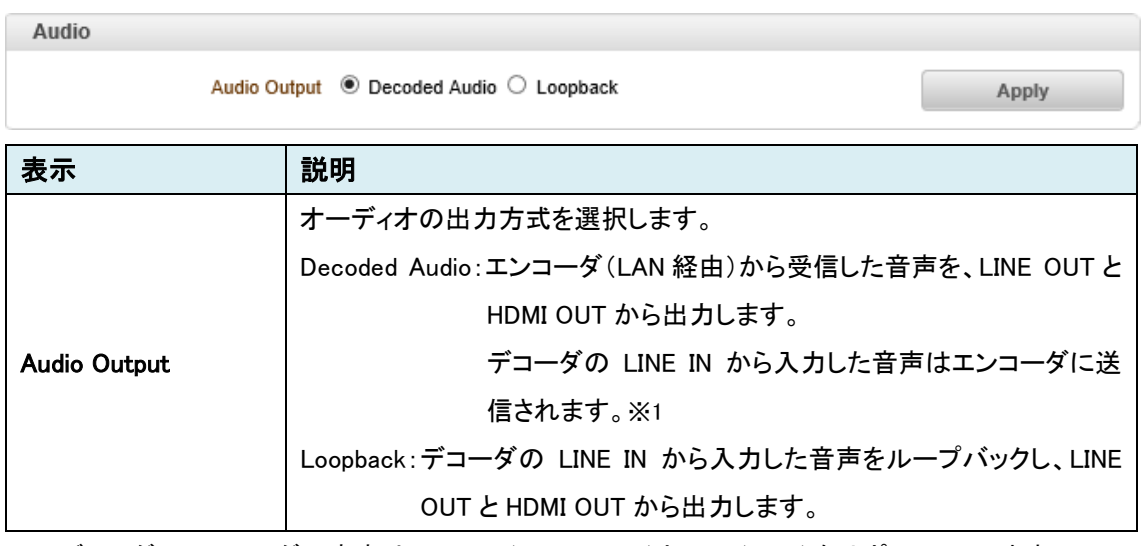

※1 デコーダ→エンコーダの音声は、Normal(G.711/AAC)と SRT(AAC)をサポートしています。

# ⚫ Display Mode

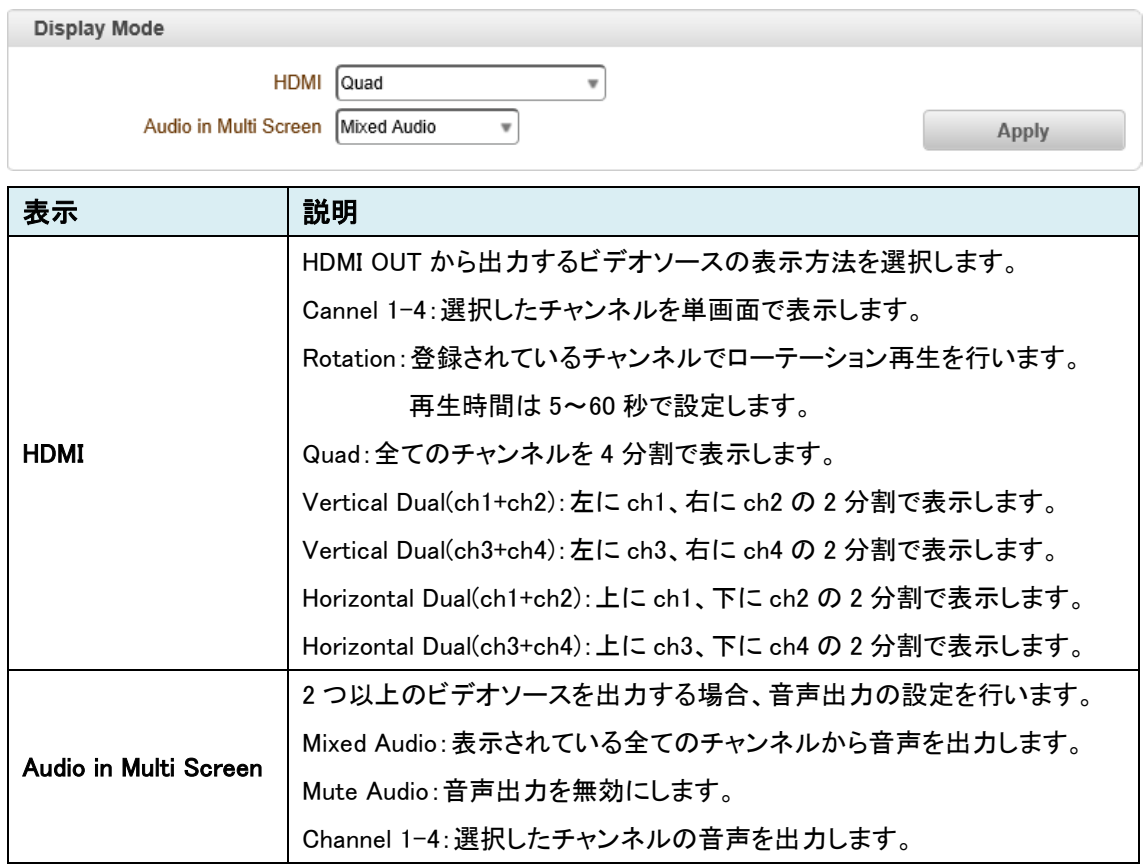

#### 9.1.6. Output OSD

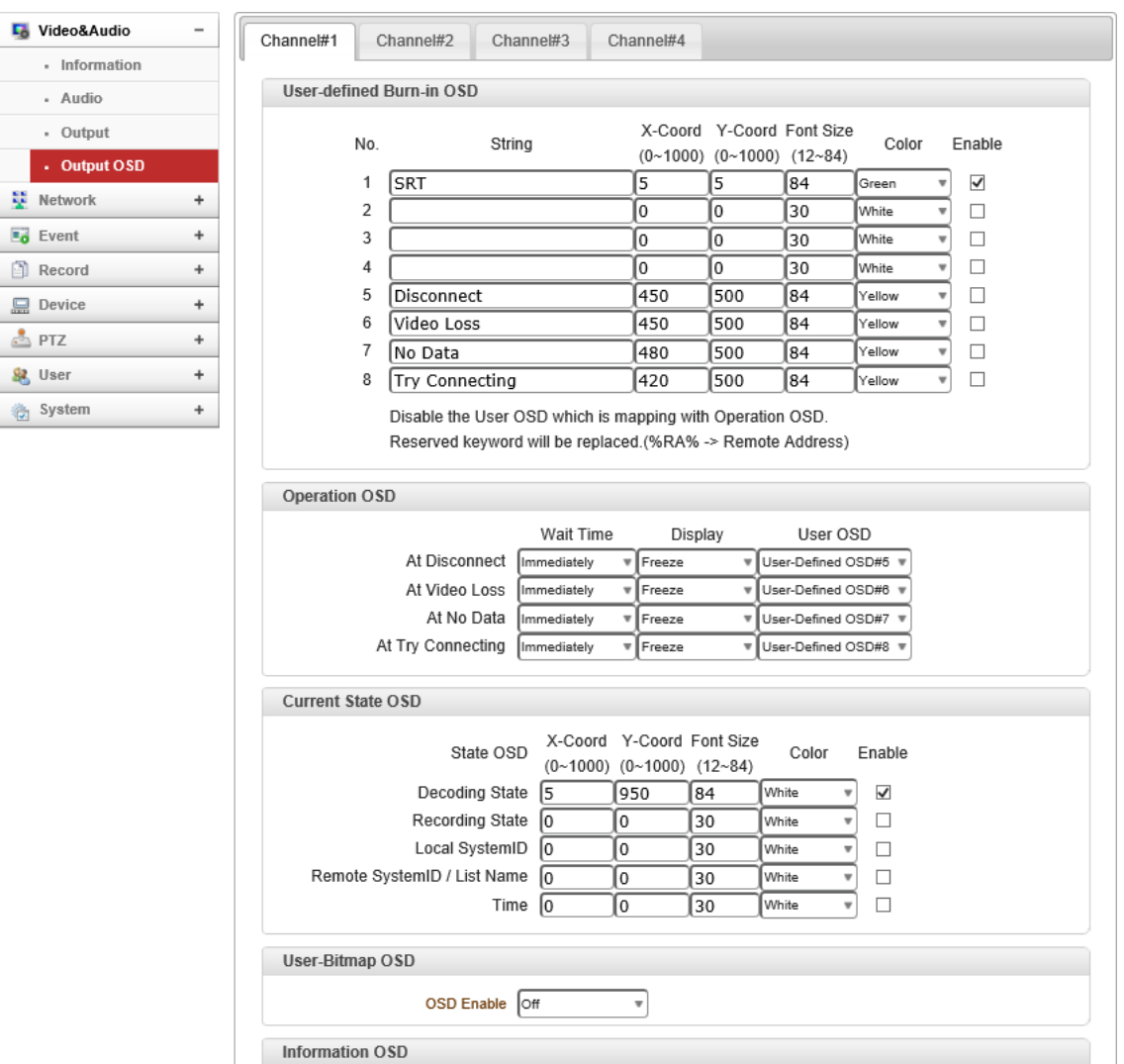

Enable Off

 $\overline{\phantom{0}}$ 

Apply

※Decoder のみ

#### ⚫ User-defined Burn-in OSD

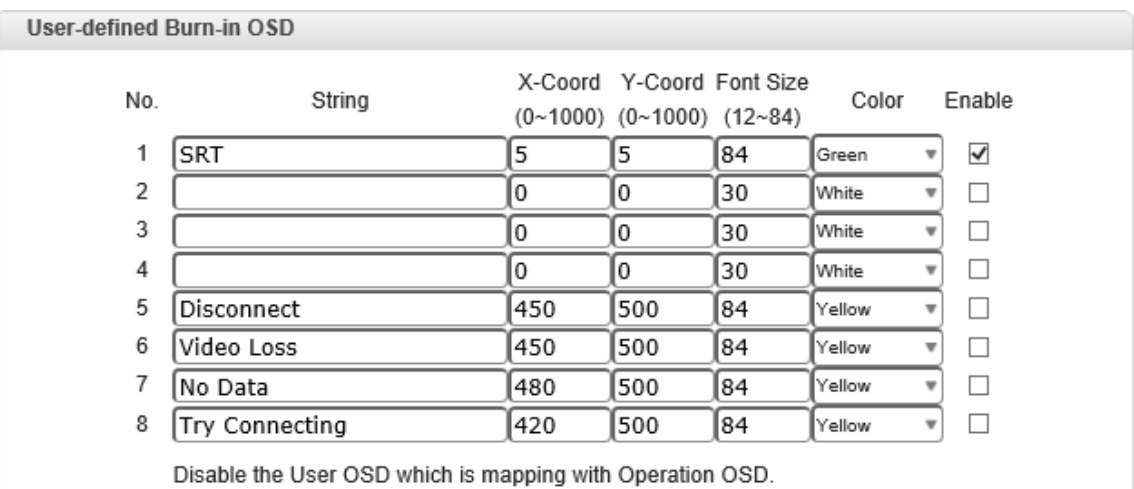

Reserved keyword will be replaced.(%RA% -> Remote Address)

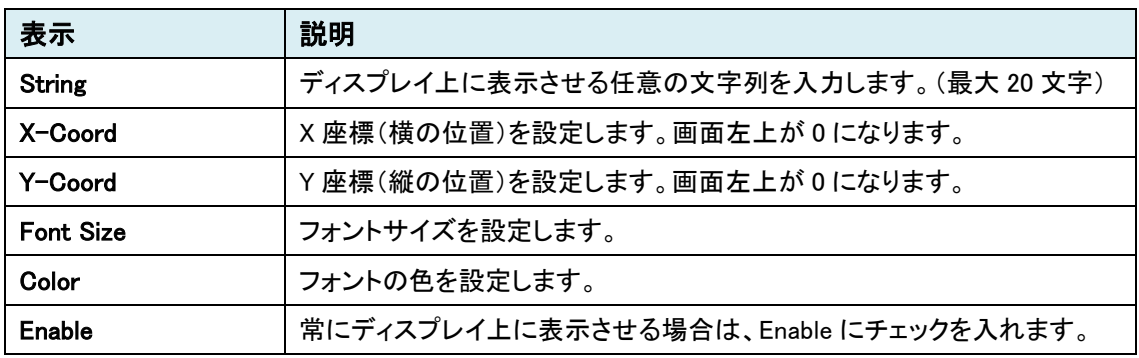

## ⚫ Operation OSD

Disconnect やビデオロス等が発生したときの、ディスプレイ状態、OSD 表示の設定を行います。

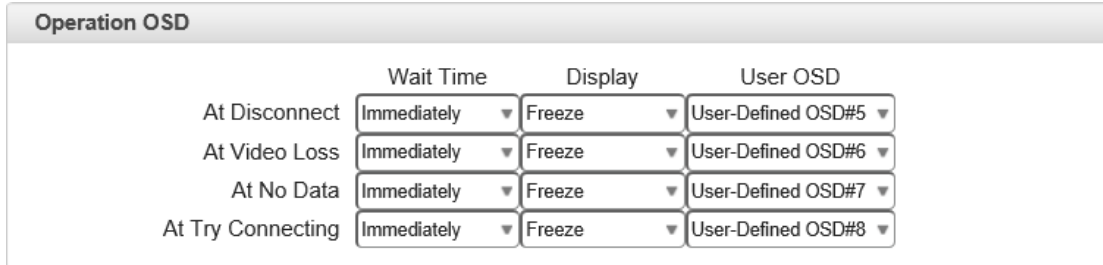

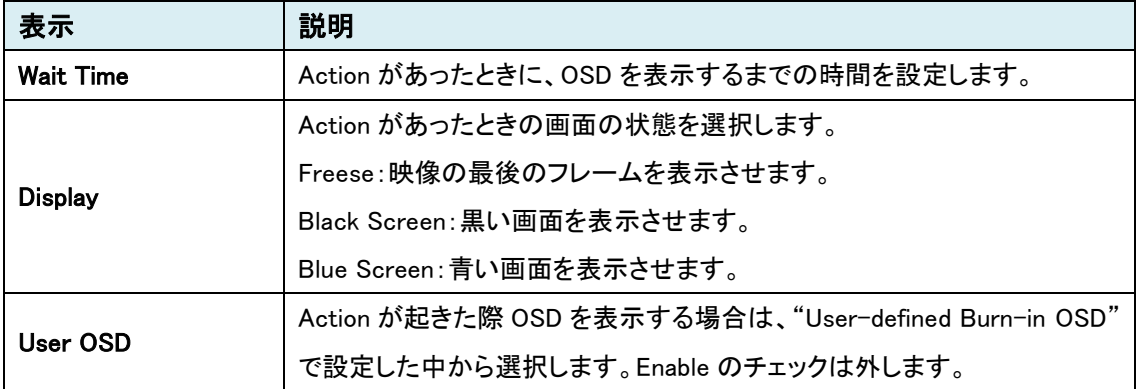

#### ● Current State OSD

## 現在のステータス情報を OSD 表示します。

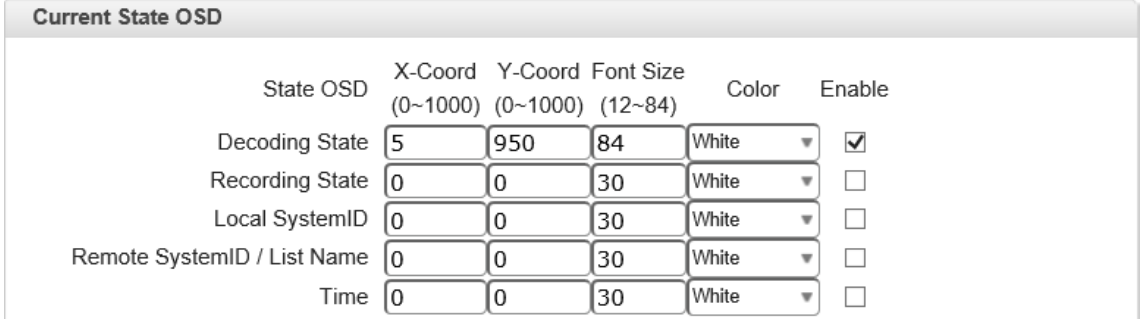

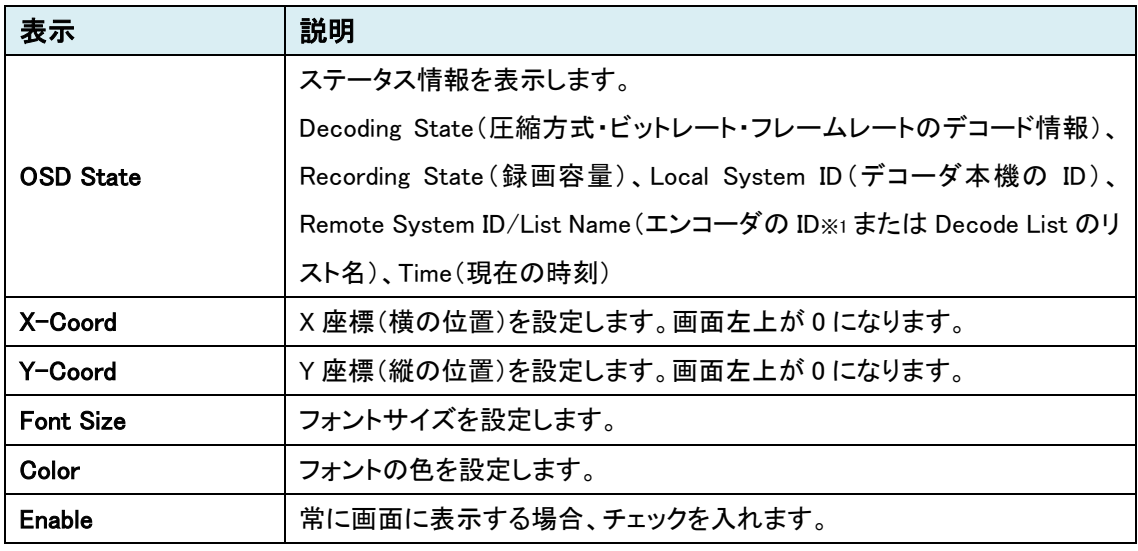

※1 Remote Type を Normal で接続したときのみ、エンコーダの System ID が表示されます。

## ● User-Bitmap OSD

ビットマップ表示の設定を行います。

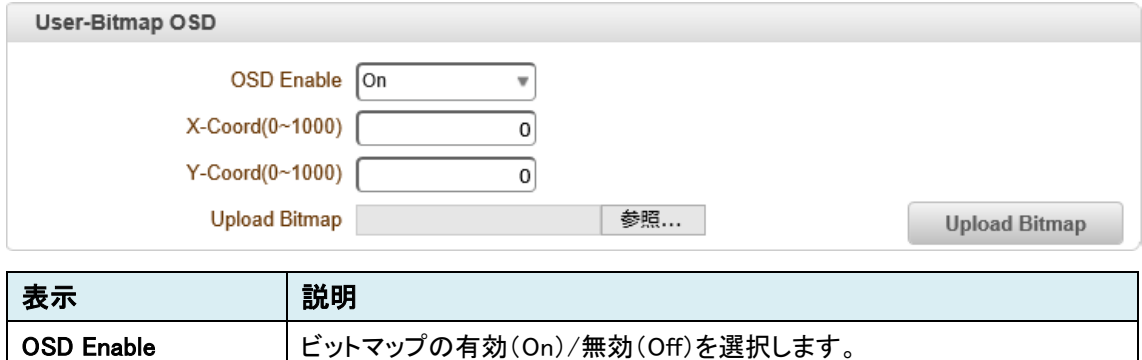

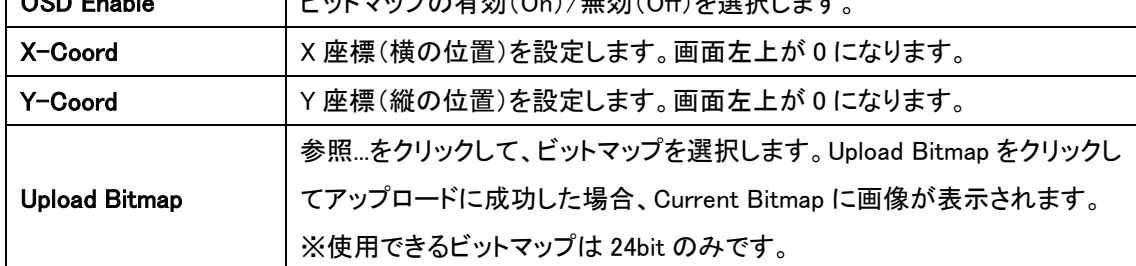

#### ⚫ Information OSD

本機の情報(ファームウェアバージョンや IP アドレス等)について表示を行います。

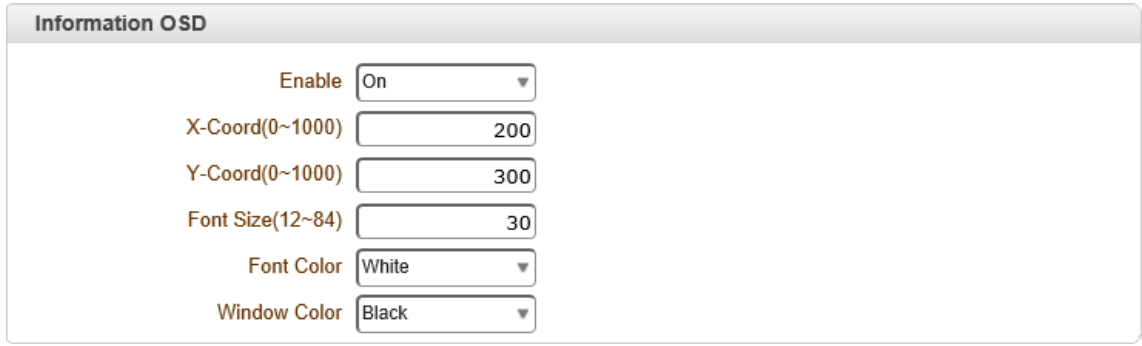

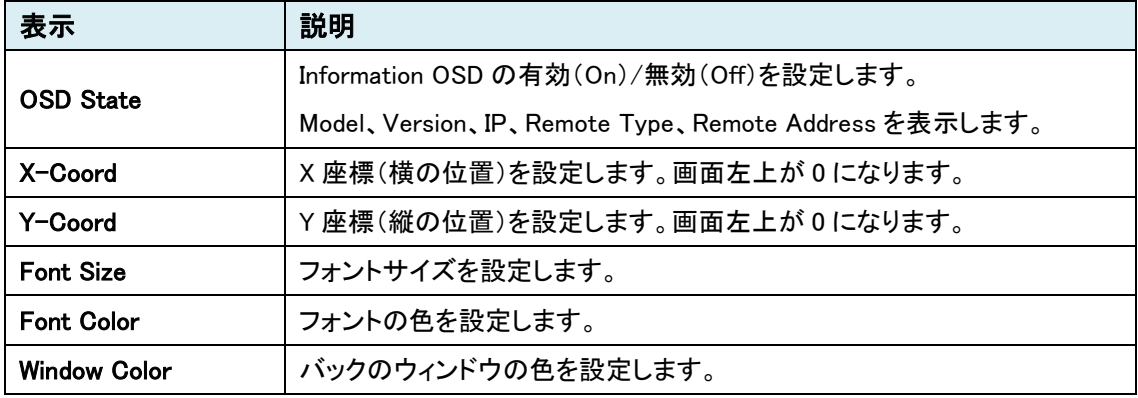

# **9.2.** Image

SETUP メニュー画面から"Image"タブをクリックします。

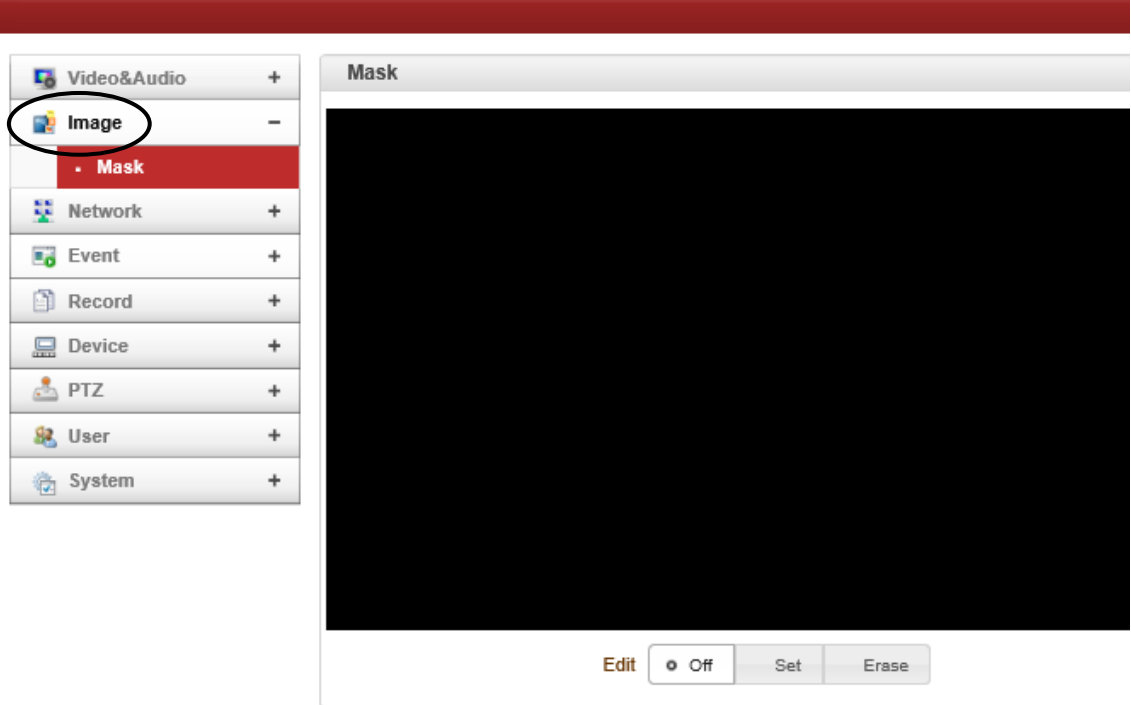

➢ Image メニュー(Encoder)

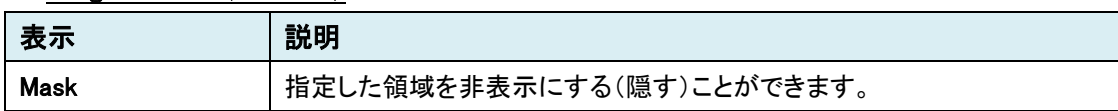

### 9.2.1. Mask

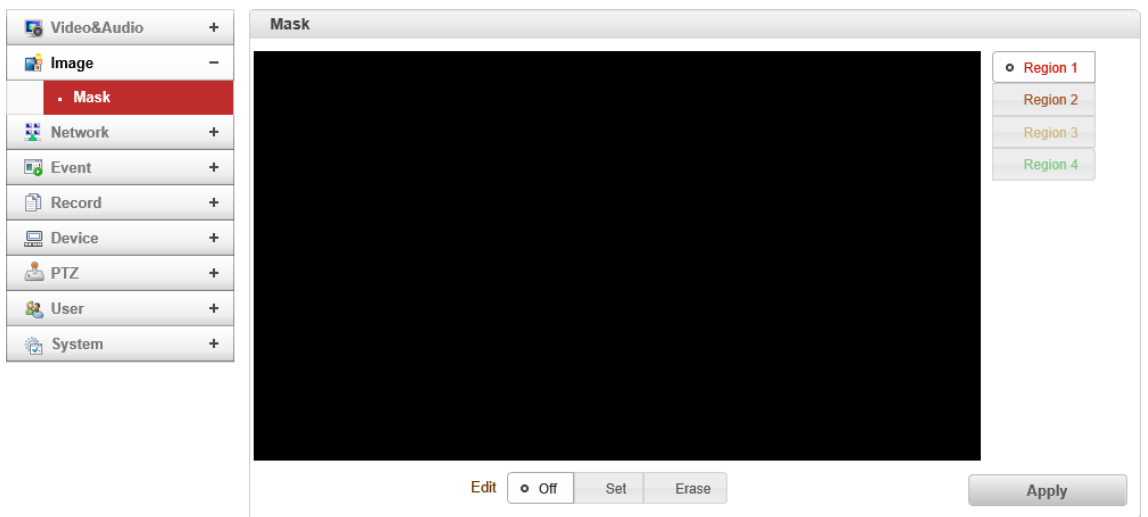

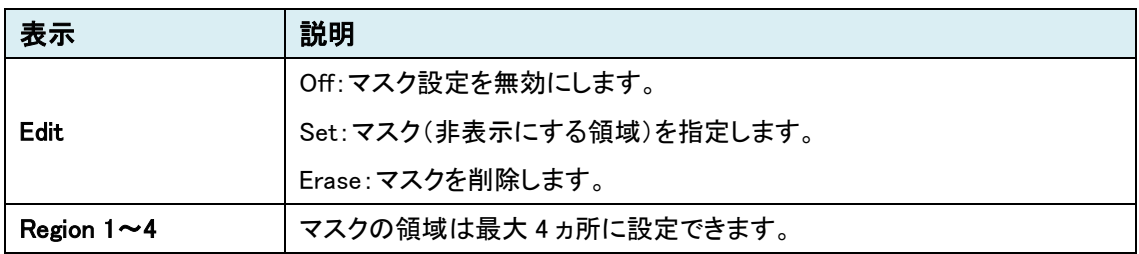

# Mask の追加

- ① Edit より"Set"を選択します。
- ② Region 1-4 を選択し、画面上で非表示にする領域をドラッグして指定します。 Region 毎にボックスの色が違います。

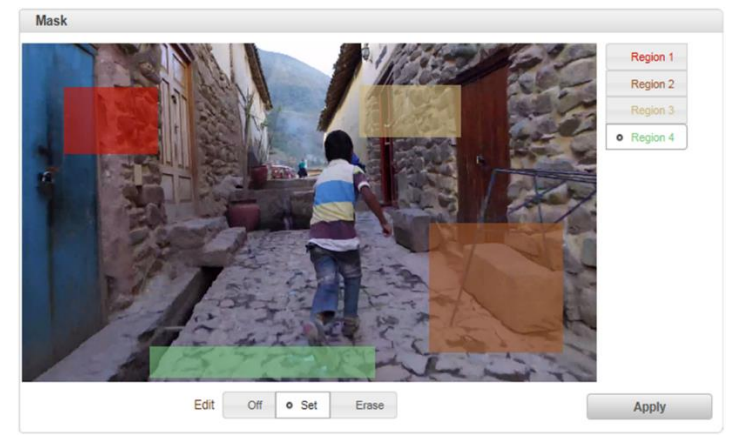

- ③ Apply をクリックします。
- ④ 再生画面では、指定した領域は黒色のボックスで隠されます。

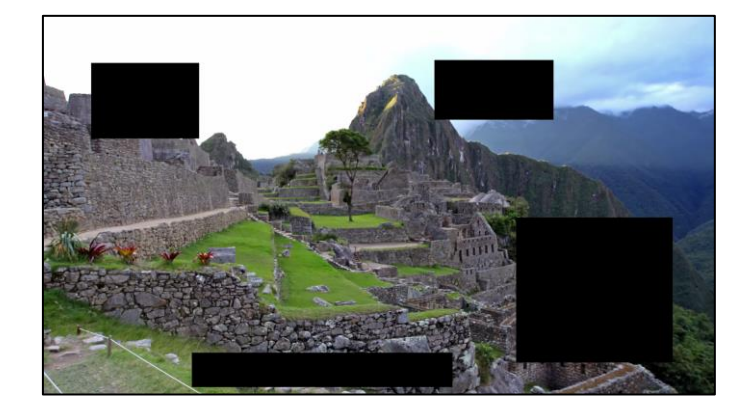

## Mask の削除

- Edit より"Erase"を選択します。
- 画面上の削除したい Region 領域をクリックすると、色付きボックスから黒色のボックス に変わります。

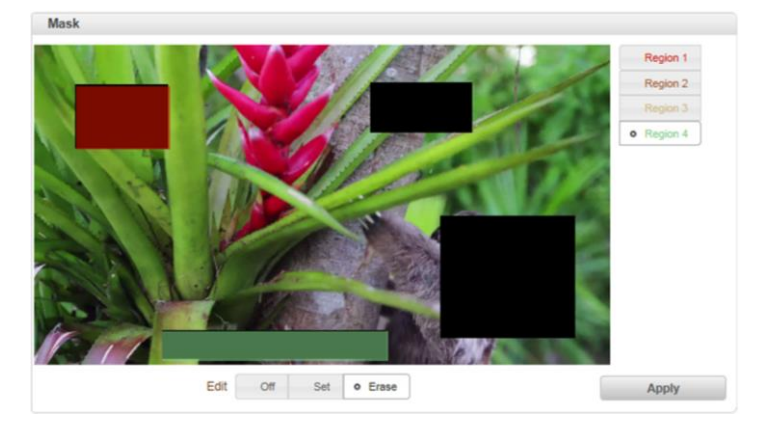

- Apply をクリックします。
- Mask 画面上からも、再生画面からも黒色のボックスが削除されます。

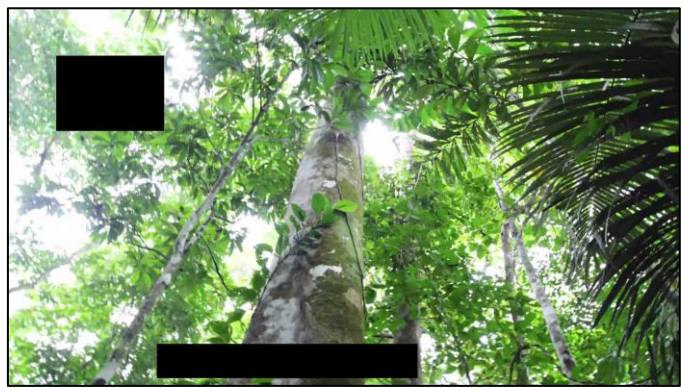

# **9.3.** Network

SETUP メニュー画面から"Network"タブをクリックします。

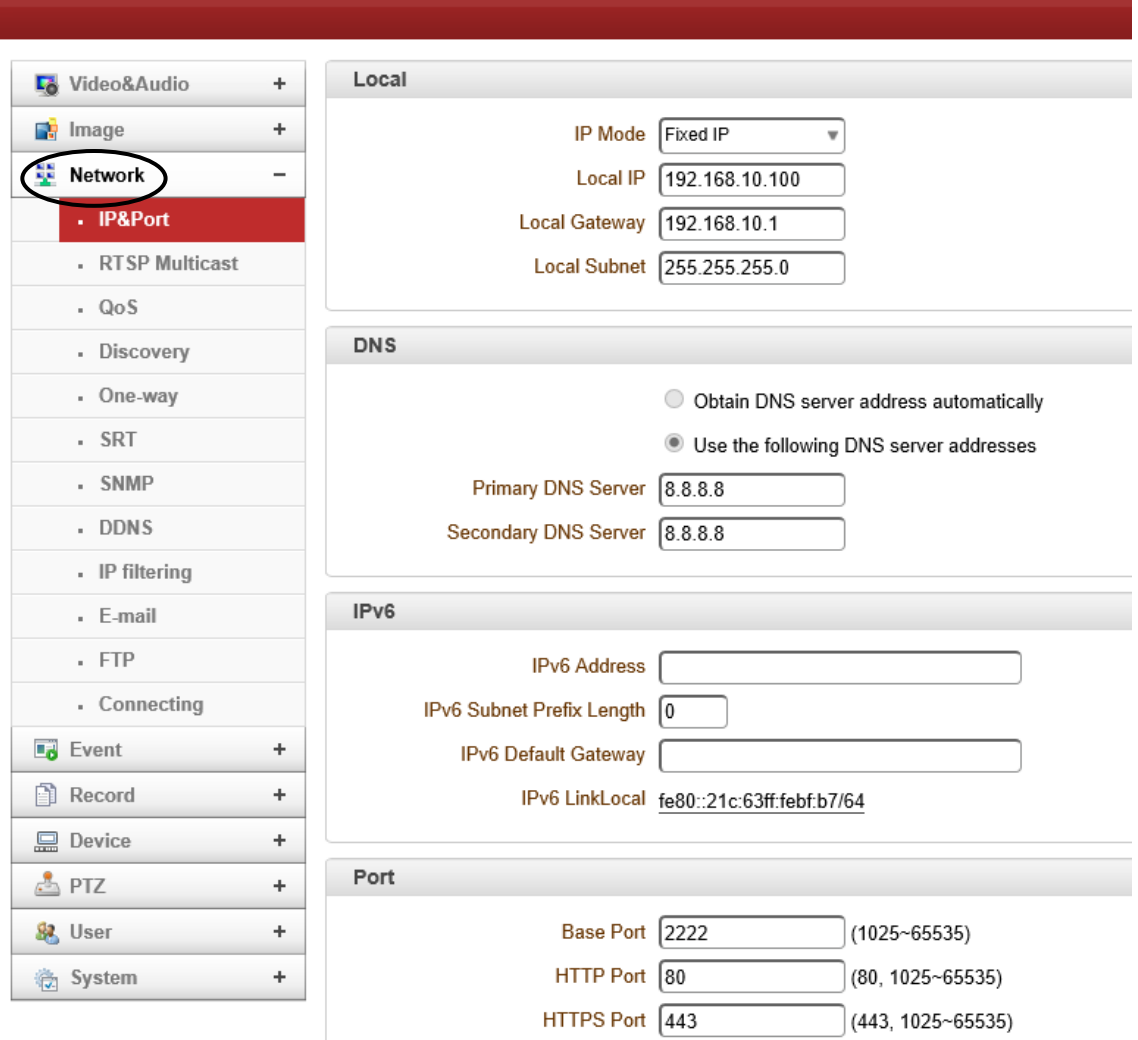

# ➢ Network メニュー(Encoder)

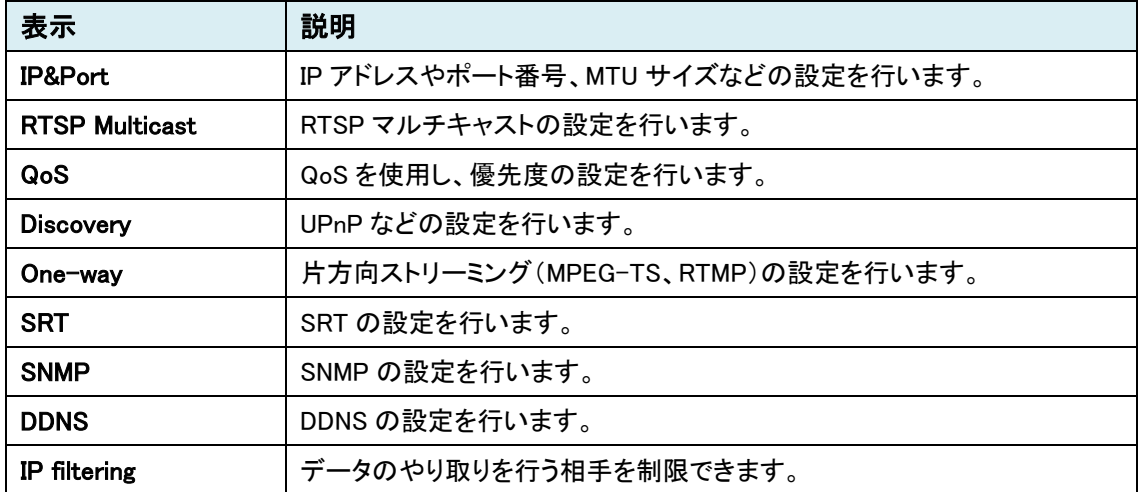

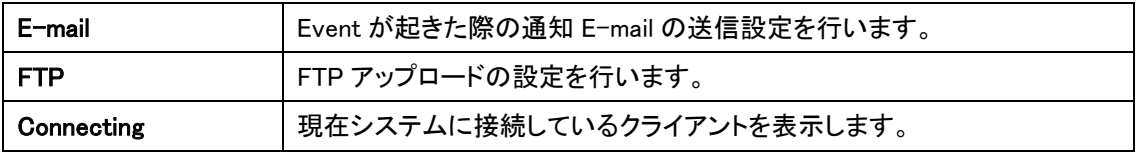

# ➢ Network メニュー(Decoder)

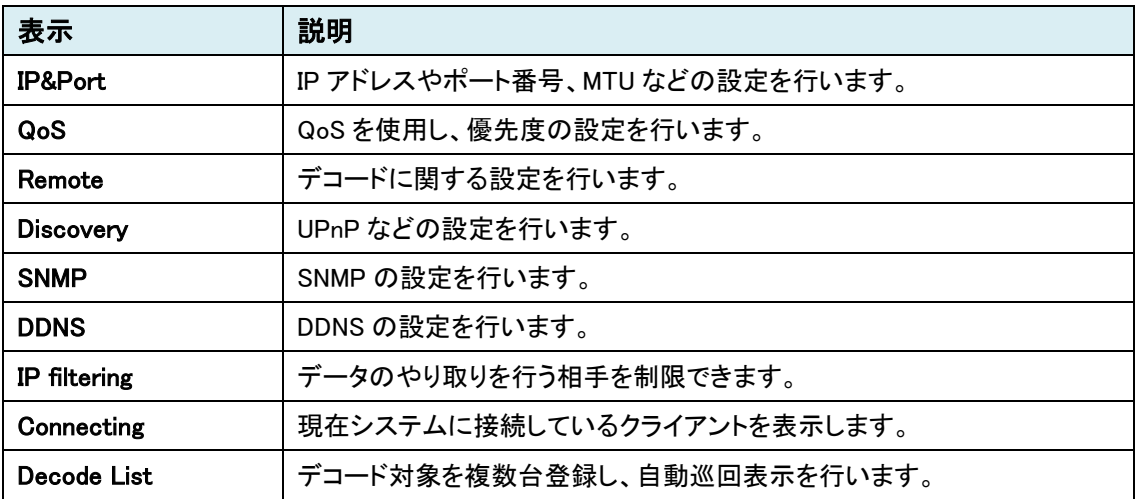

# 9.3.1. IP&Port

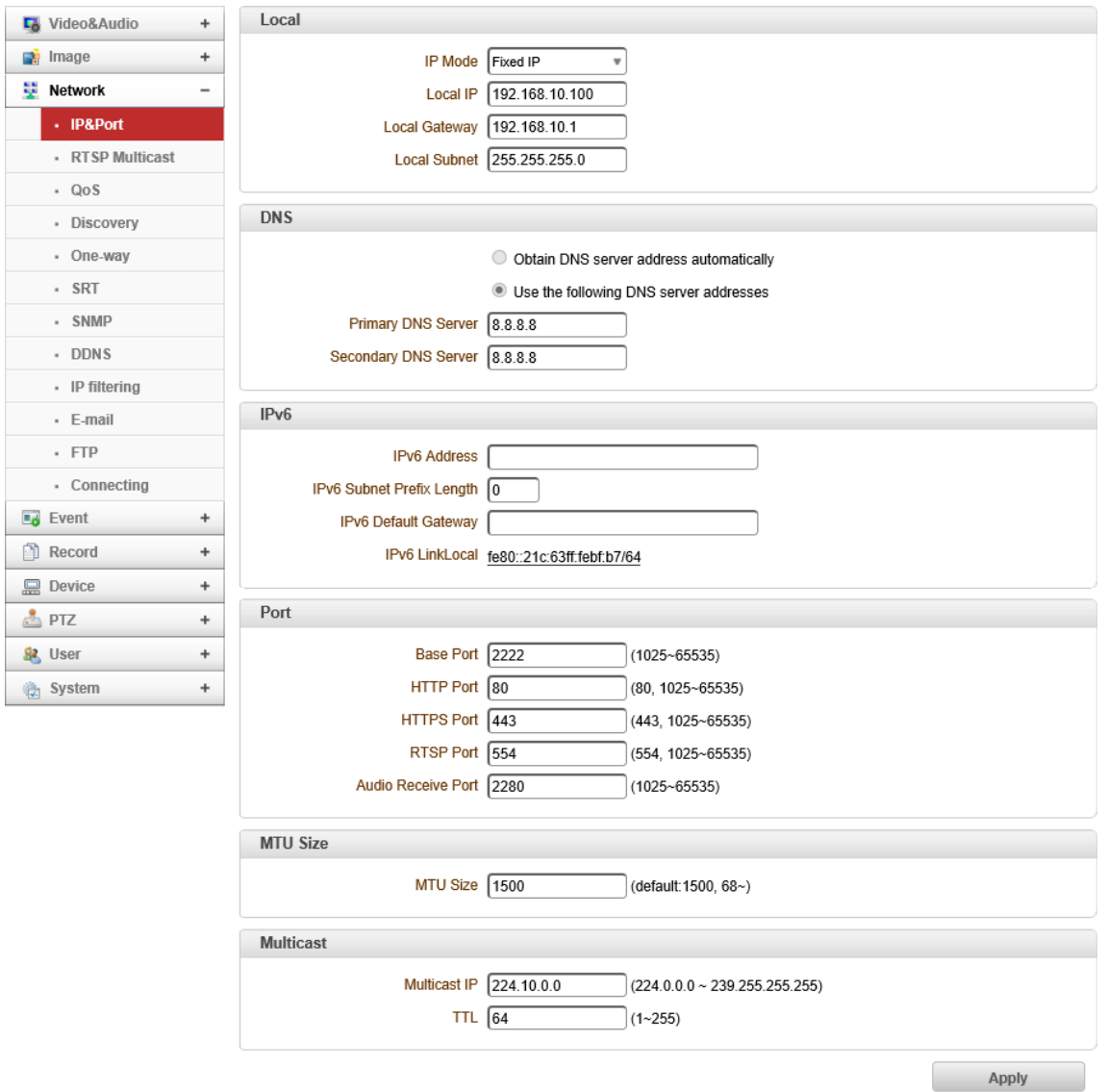

⚫ Local

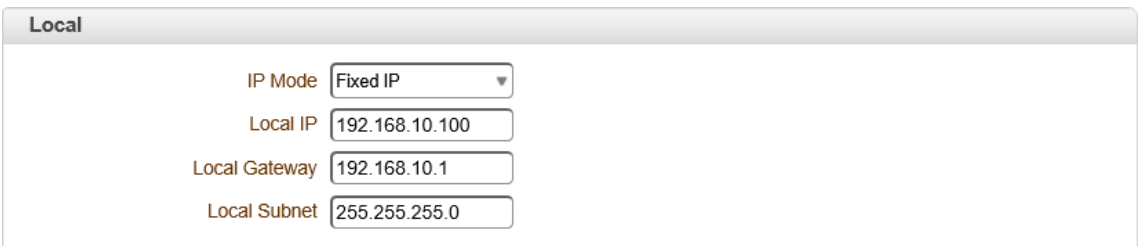

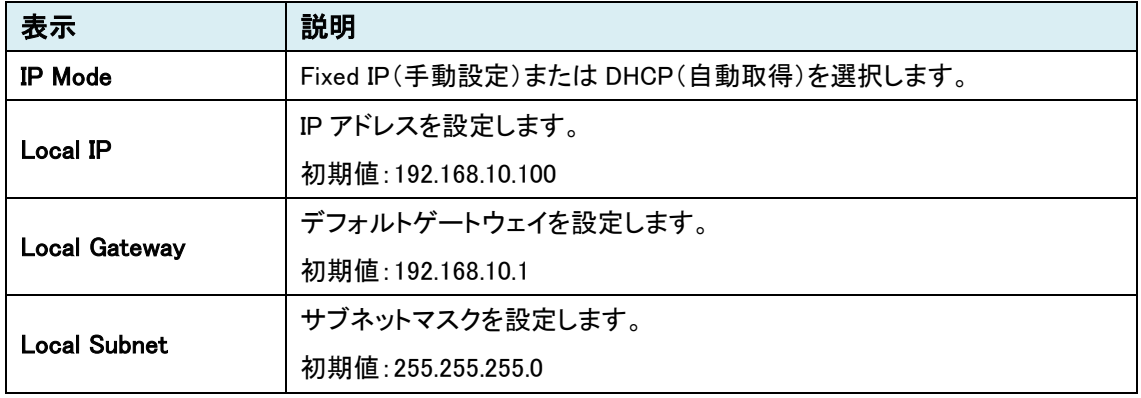

※Local 設定を変更した場合、本機は自動で再起動を行います。

#### ⚫ DNS

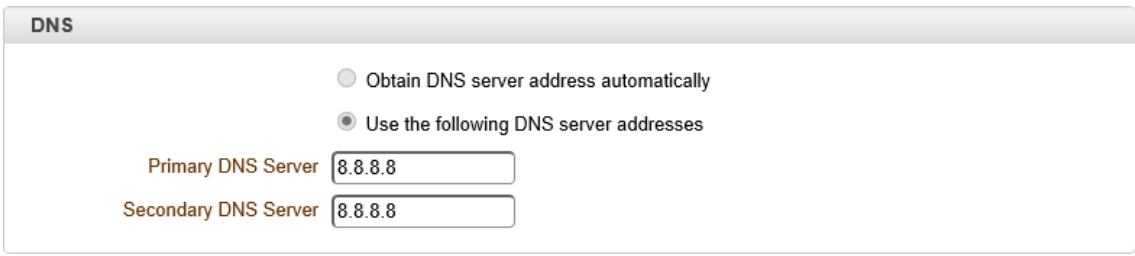

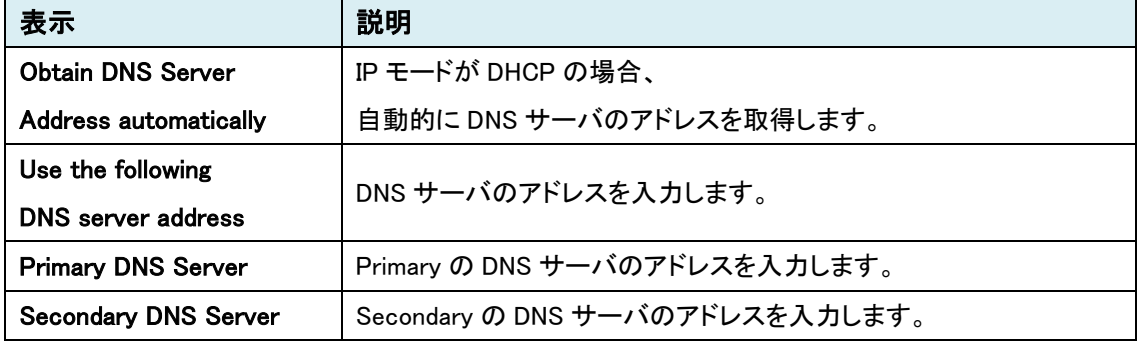

※DNS 設定を変更した場合、本機は自動で再起動を行います。

#### $\bullet$  IPv6

本機能は未サポートのため、ご使用になれません。

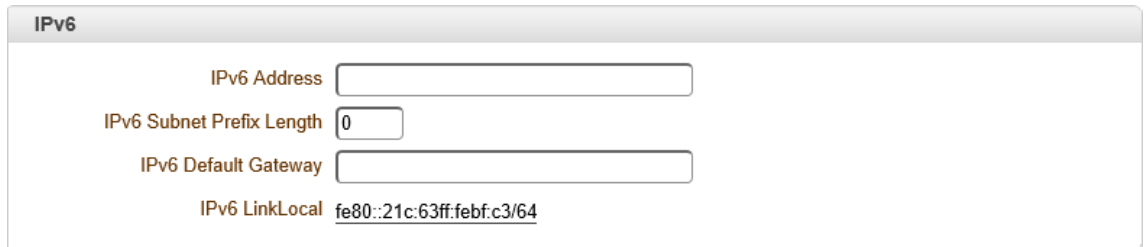

※IPv6 設定を変更した場合、本機は自動で再起動を行います。

#### ⚫ Port

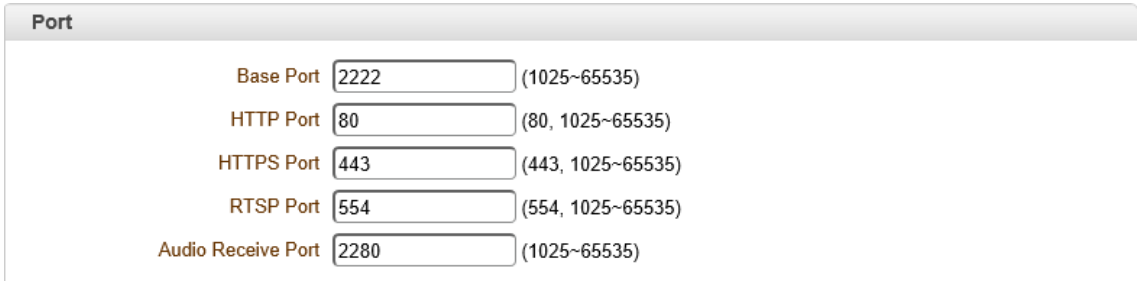

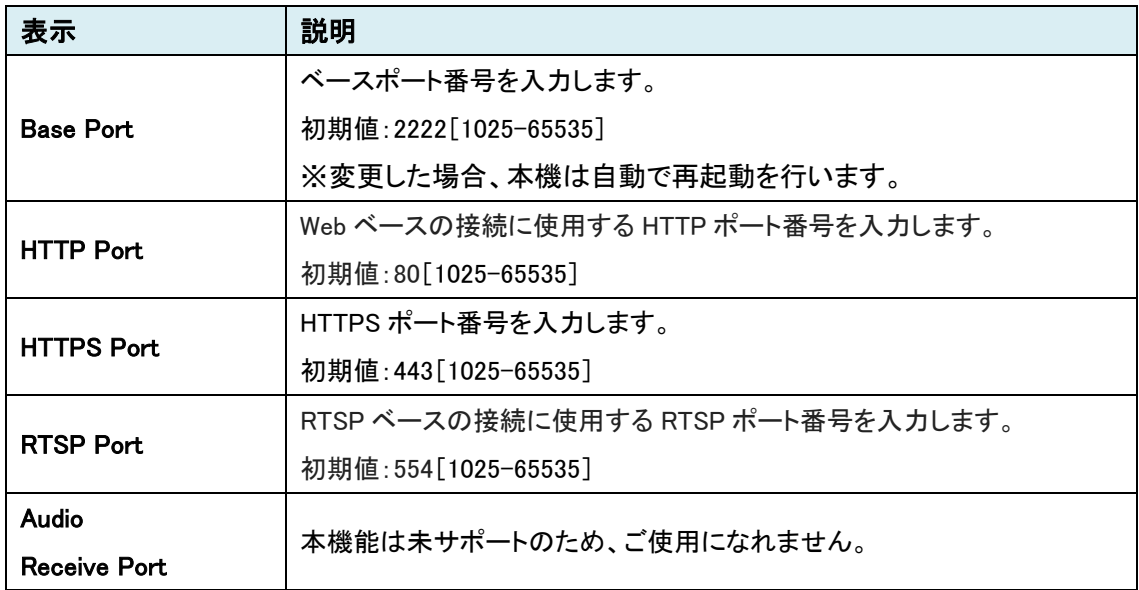

#### ⚫ MTU Size

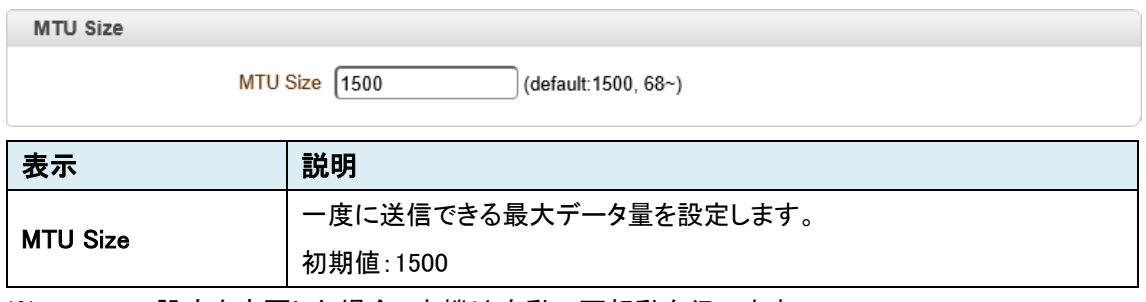

※MTU Size 設定を変更した場合、本機は自動で再起動を行います。

⚫ Multicast

本機能は未サポートのため、ご使用になれません。

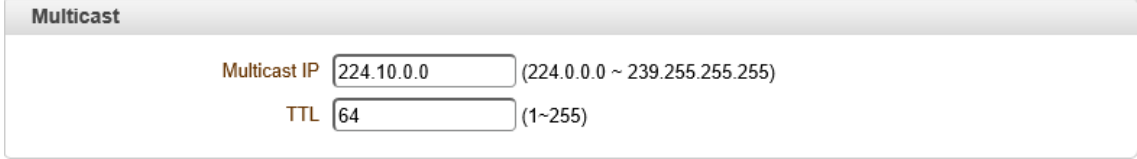

※Multicast 設定を変更した場合、本機は自動で再起動を行います。

### 9.3.2. RTSP Multicast

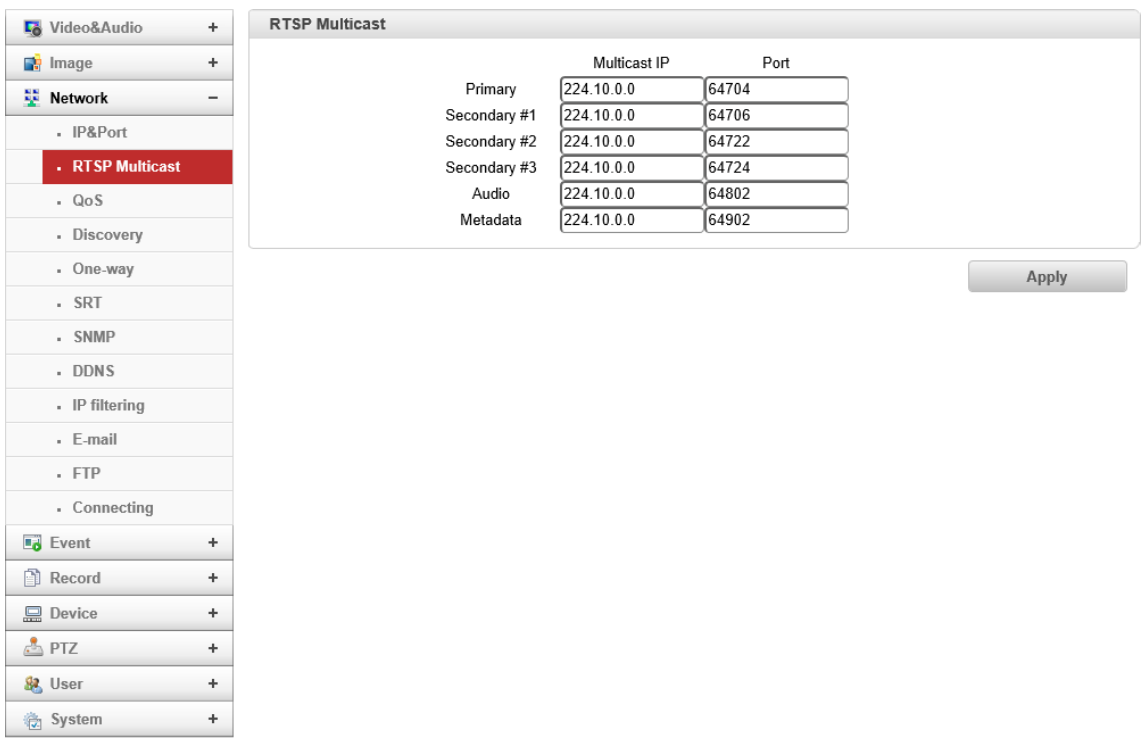

※Encoder のみ

#### ⚫ RTSP Multicast

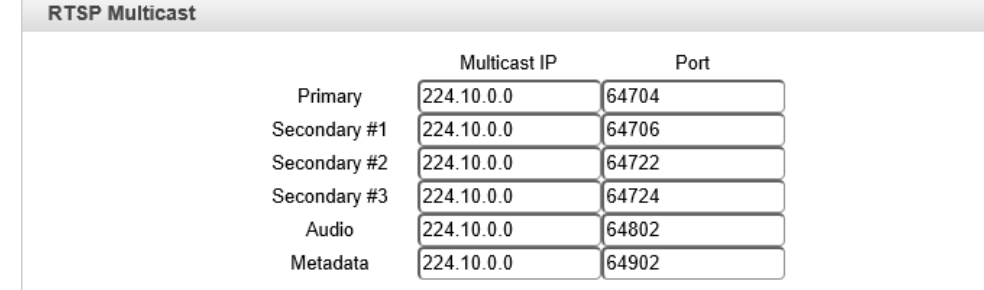

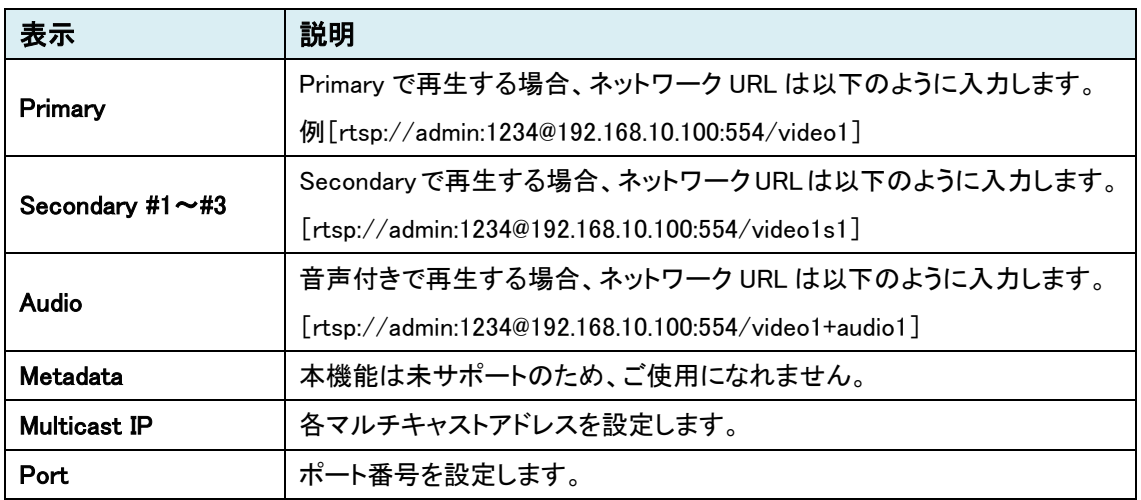

※VLC で再生するときは、オプションの編集を[rtsp-mcast=1]にする必要があります。

# 9.3.3. QoS

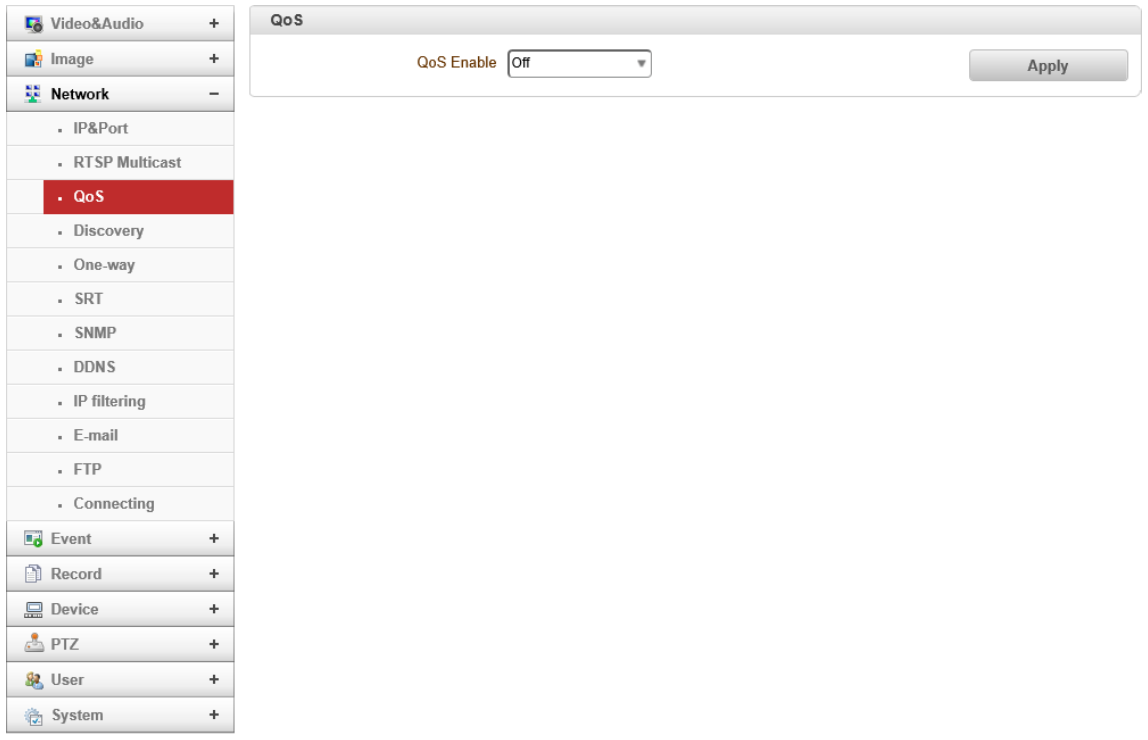

#### ⚫ QoS

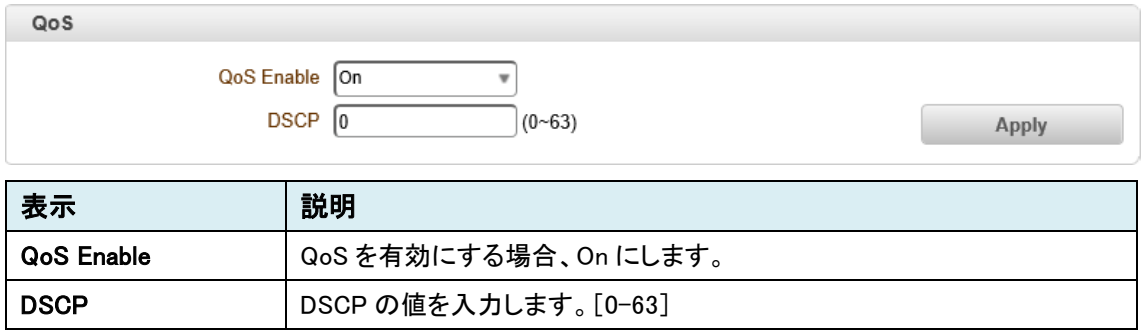

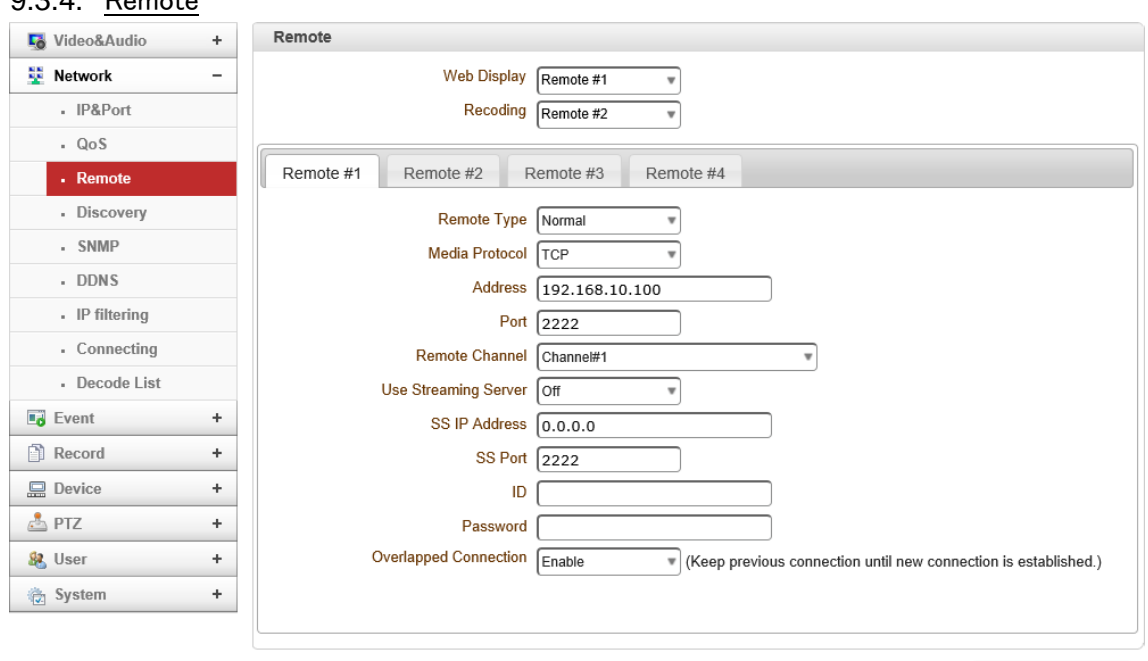

**Example 19 Apply** ※Decoder のみ

#### ⚫ Remote

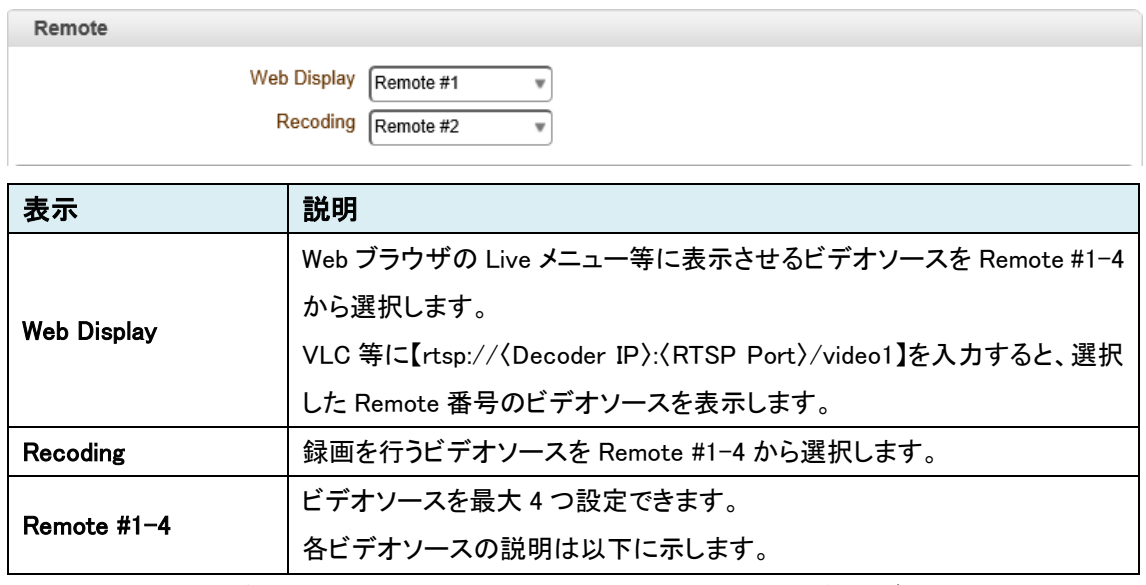

※"Remote"にて映像受信を設定すると、画面表示していない場合もバックグラウンドでストリーム を受信し続けます。

### <span id="page-52-0"></span>9.3.4. Remote

#### ➢ Normal

# TCS-8500 同士のエンコーダおよびデコーダで接続

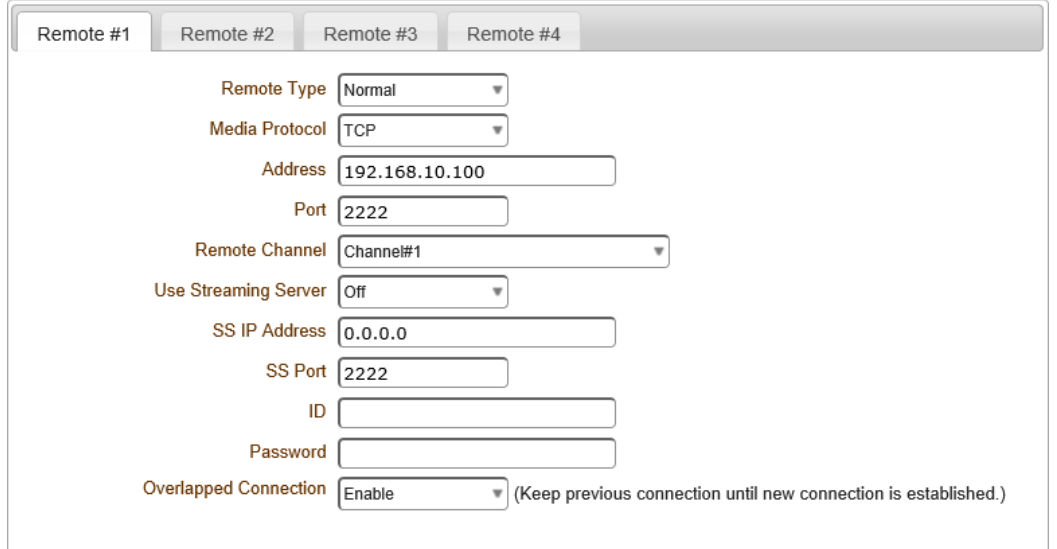

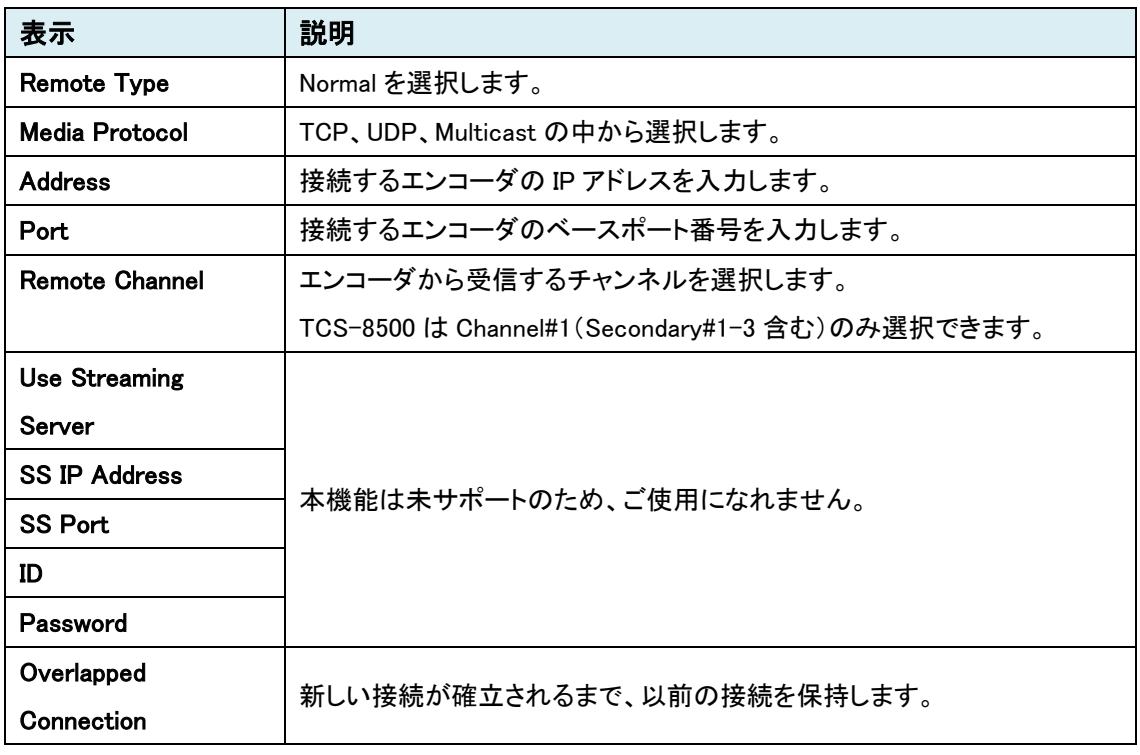

※双方向音声対応(Algorithm は G.711/AAC 対応)

### ➢ RTSP

RTSP プロトコルによる接続

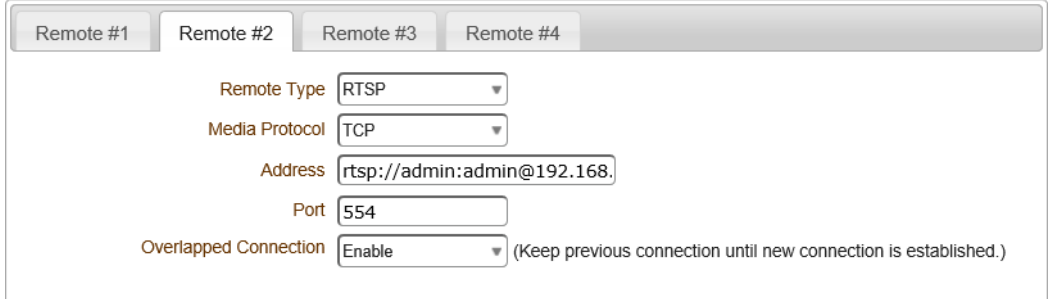

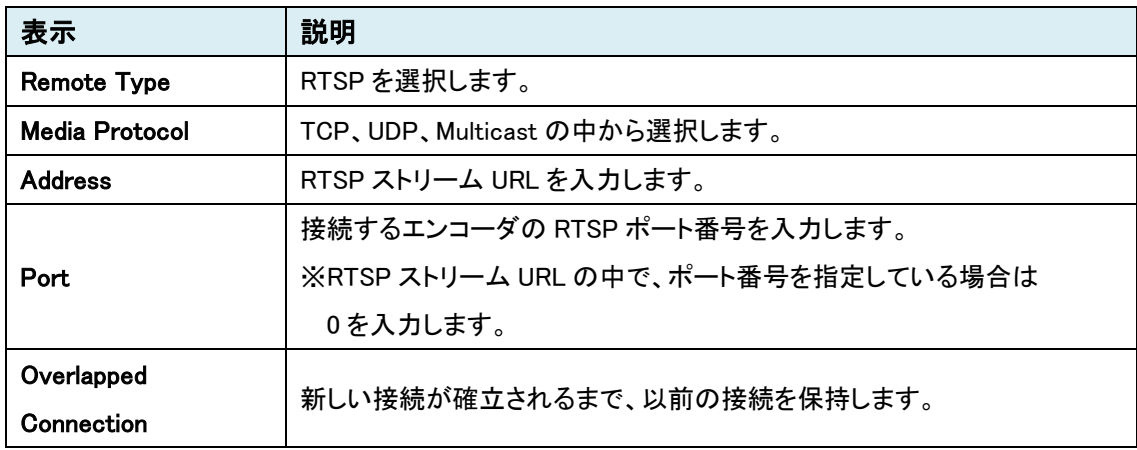

上図の Address は TCS-8500 の RTSP 認証が有効である場合の URL を入力しています。

rtsp://〈ID〉:〈Password〉@〈IP address〉:〈Port〉/video1

RTSP 認証が無効の場合は、ID と Password の入力を省略できます。

### ➢ MPEG-TS

# MPEG-TS によるユニキャスト接続

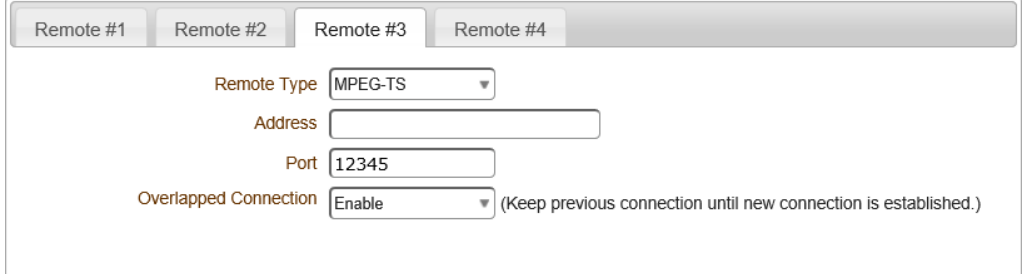

# MPEG-TS によるマルチキャスト接続

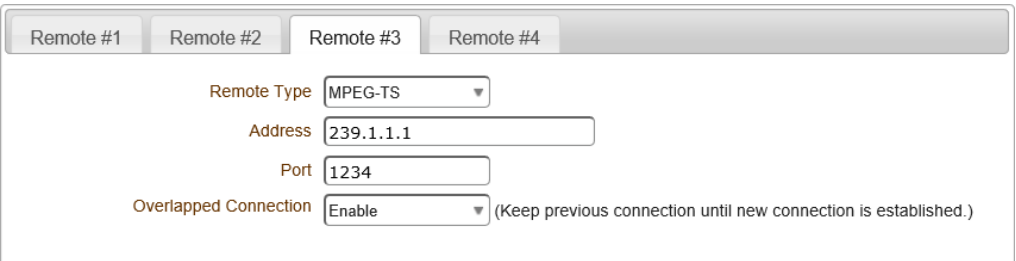

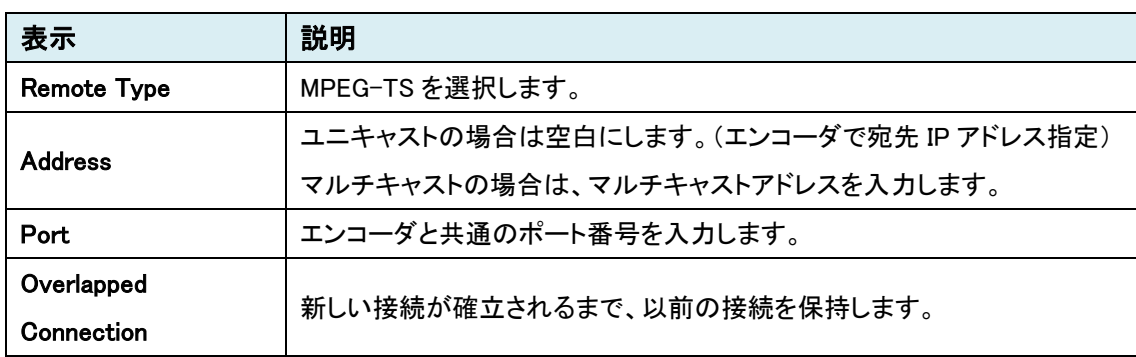

# ➢ ONVIF

# ONVIF 対応の IP カメラと接続

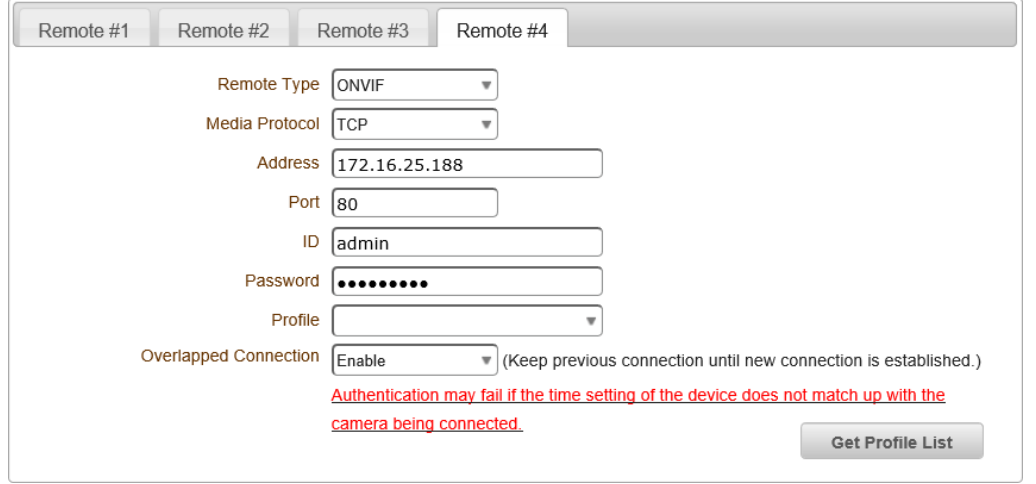

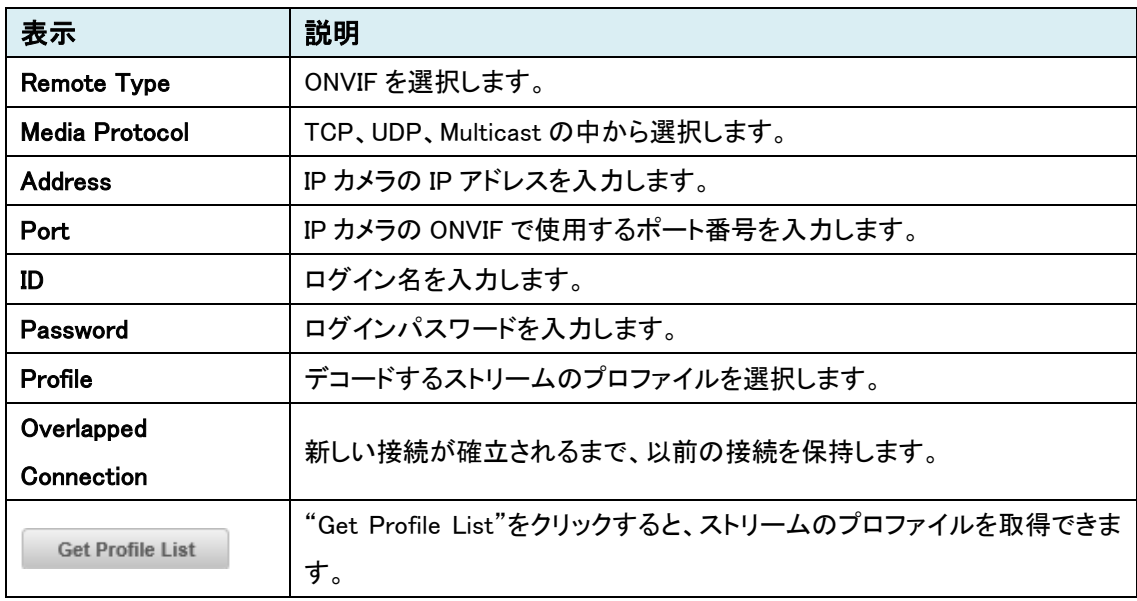

## ➢ RTMP

# RTMP(Real Time Messaging Protocol)による接続

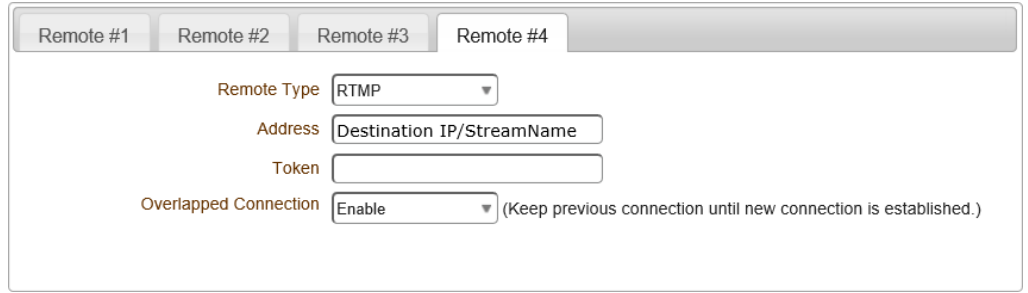

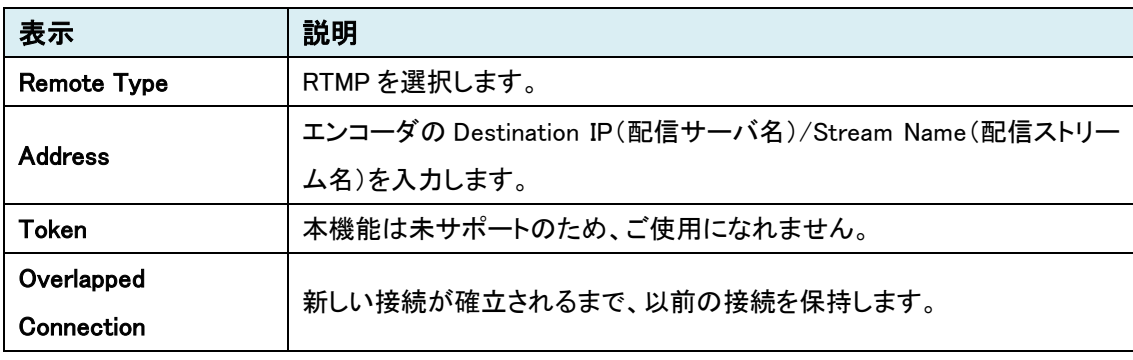

-<br>※エンコーダの設定は、9.3.6. [One-way](#page-60-0) の RTMP 設定を参照してください。

# ➢ SRT

### SRT (Secure Reliable Transport)による接続

SRT は不安定なネットワーク環境に強いため、画像の劣化を防ぐことができます。

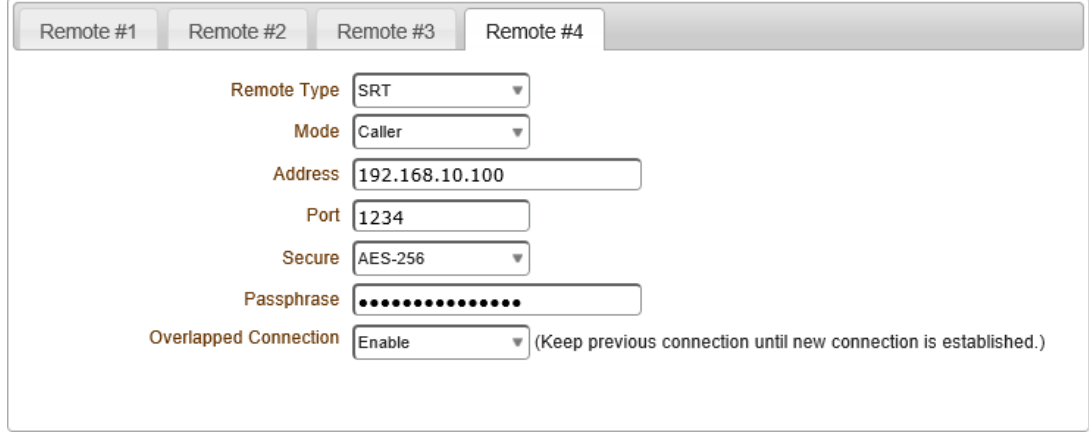

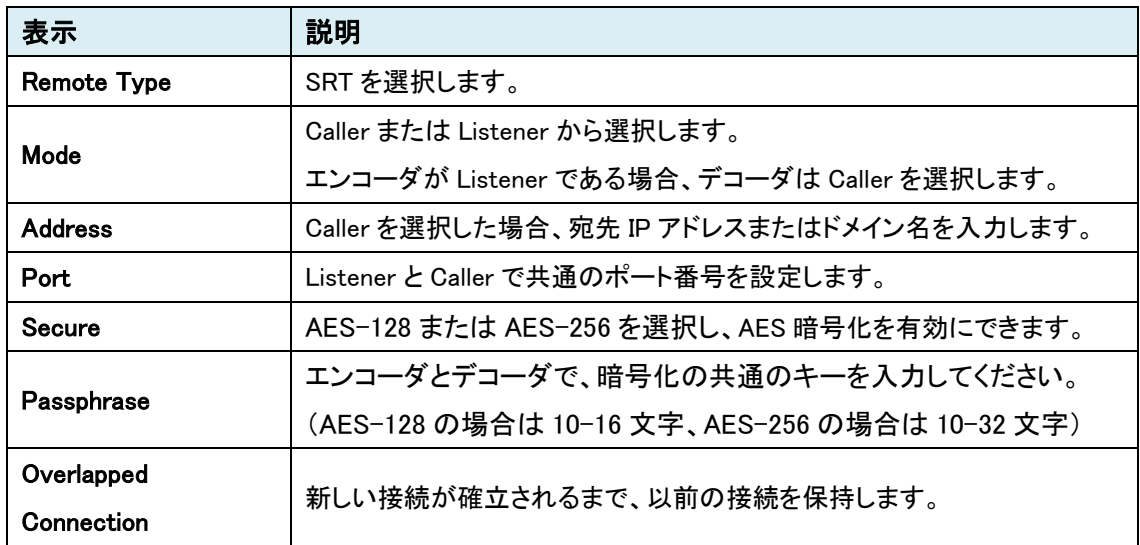

※エンコーダの設定は、[9.3.7.SRT](#page-63-0) を参照してください。

※双方向音声対応(Algorithm は AAC のみ対応)

# 9.3.5. Discovery

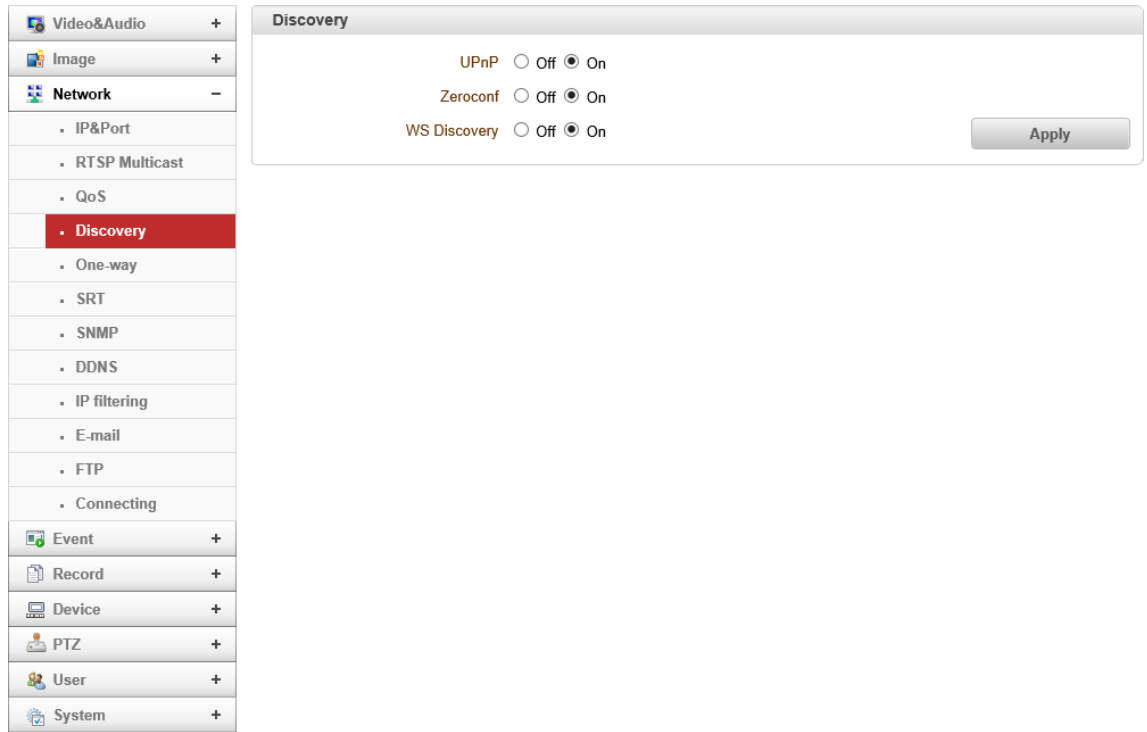

#### ⚫ Discovery

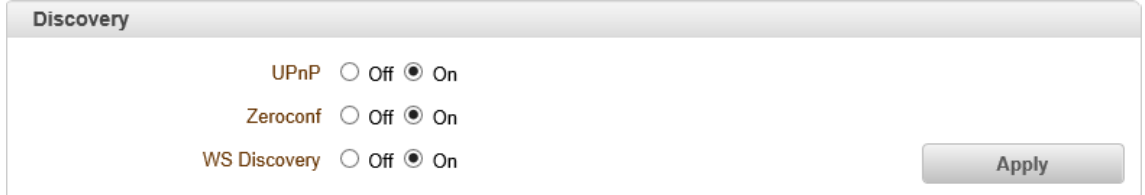

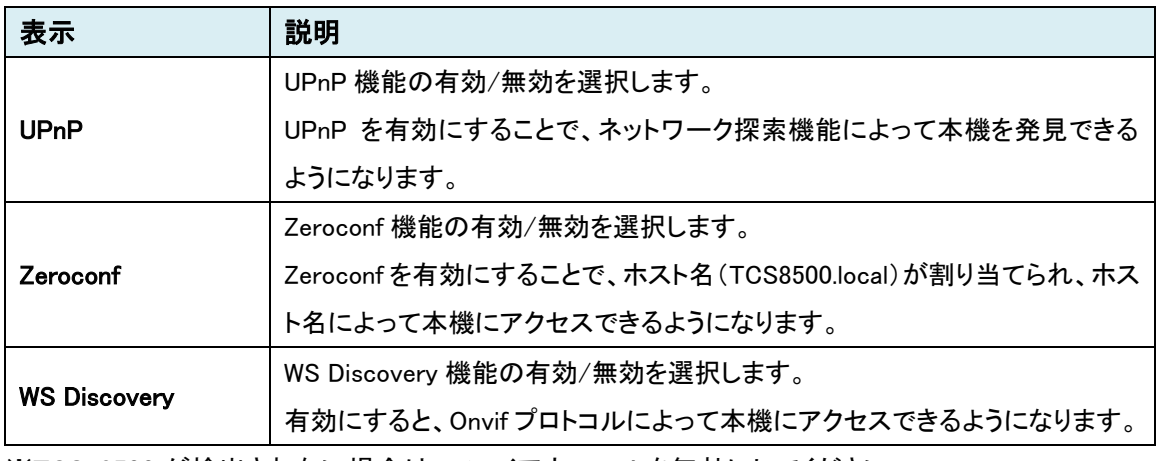

※TCS-8500 が検出されない場合は、ファイアウォールを無効にしてください。

# <span id="page-60-0"></span>9.3.6. One-way

| <b>L</b> <sup>o</sup> Video&Audio   | One-way Streaming<br>$\ddot{}$      |
|-------------------------------------|-------------------------------------|
| <b>F</b> Image<br>$\div$            | Mode Off<br>$\overline{\mathbf{v}}$ |
| Network<br>$\overline{\phantom{a}}$ |                                     |
| - IP&Port                           | Apply                               |
| - RTSP Multicast                    |                                     |
| $\sim QoS$                          |                                     |
| - Discovery                         |                                     |
| - One-way                           |                                     |
| $-$ SRT                             |                                     |
| . SNMP                              |                                     |
| . DDNS                              |                                     |
| - IP filtering                      |                                     |
| - E-mail                            |                                     |
| FTP                                 |                                     |
| - Connecting                        |                                     |
| <b>B</b> Event<br>$\boldsymbol{+}$  |                                     |
| Record                              | $\ddot{}$                           |
| <b>显 Device</b>                     | $\ddot{}$                           |
| $\triangle$ PTZ<br>$\ddot{}$        |                                     |
| & User                              | $\ddot{}$                           |
| <b>卷 System</b>                     | $\ddot{}$                           |

※Encoder のみ

● One-way Streaming

#### MPEG-TS

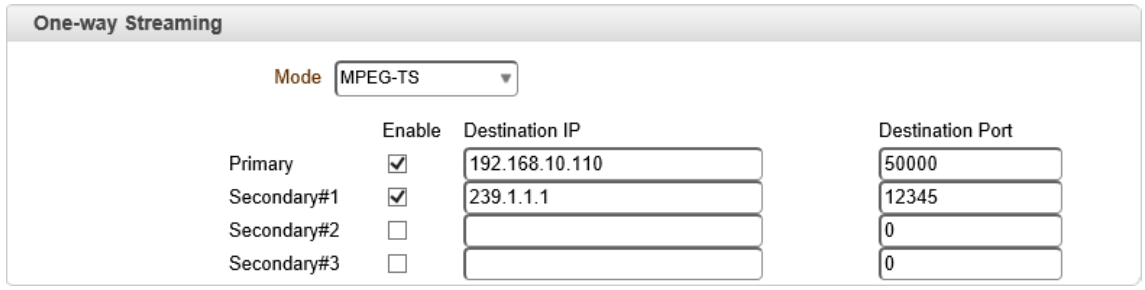

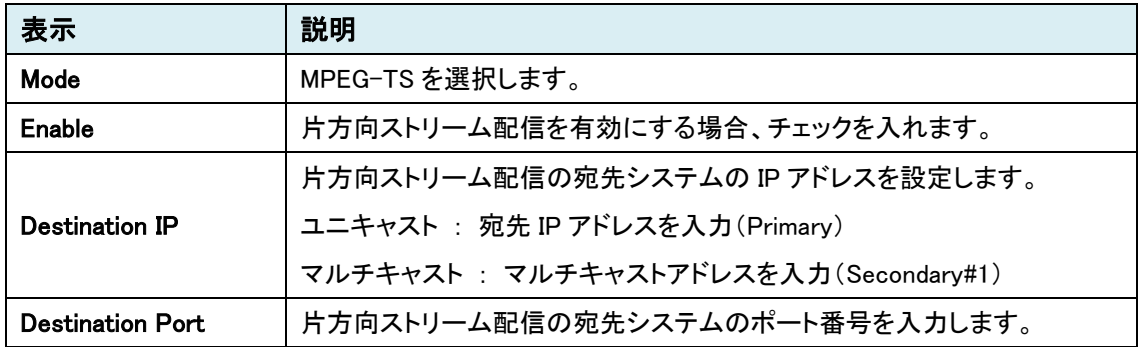

※MPEG-TS で映像配信する場合、Bitrate は最大 10~15Mbps で設定してください。

#### RTMP

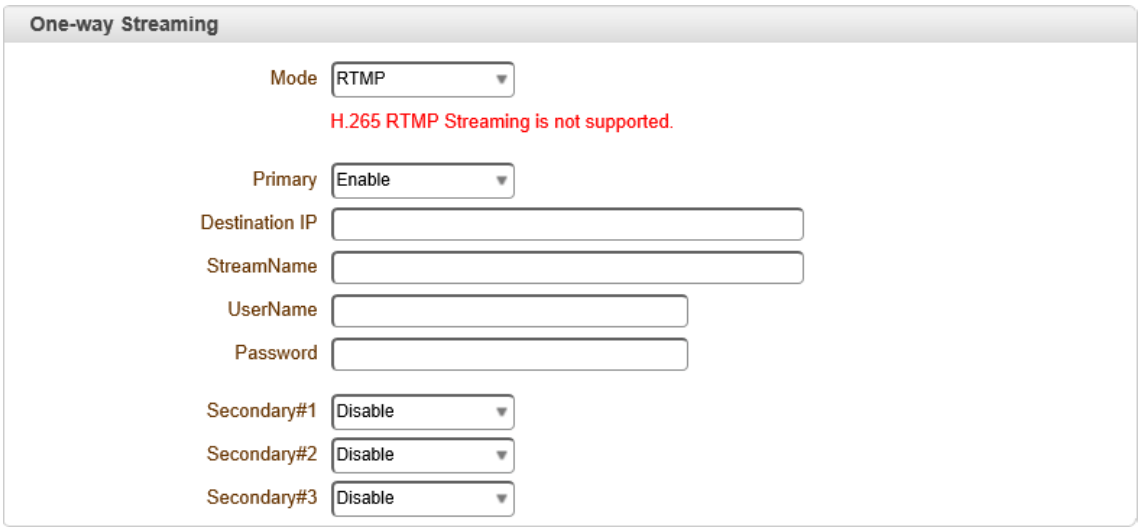

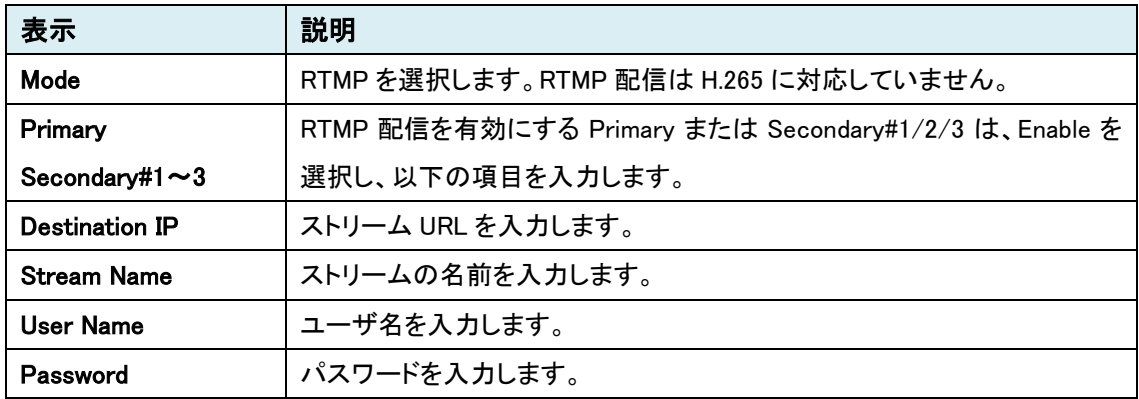

# RTMP 設定例:YouTube から Live 配信(Google Chrome 推奨)

① Google アカウントの登録・ログインを行います。

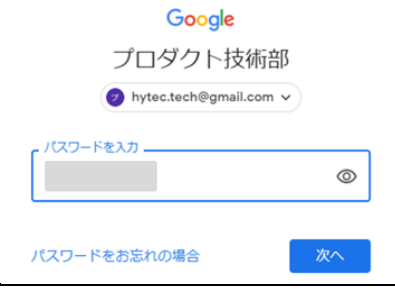

② YouTube 画面の右上にある■をクリックし、「ライブ配信を開始」を選択します。

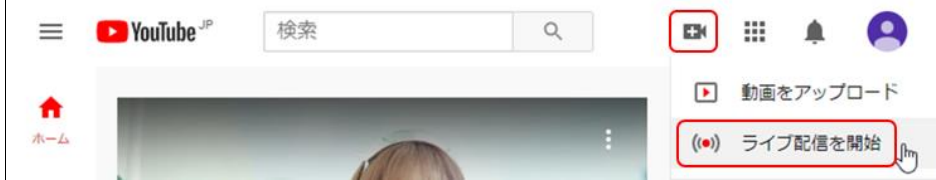

### ③ 「新しいライブ配信」を選択します。

タイトルと公開範囲を設定し、「エンコーダ配信を作成」をクリックします。

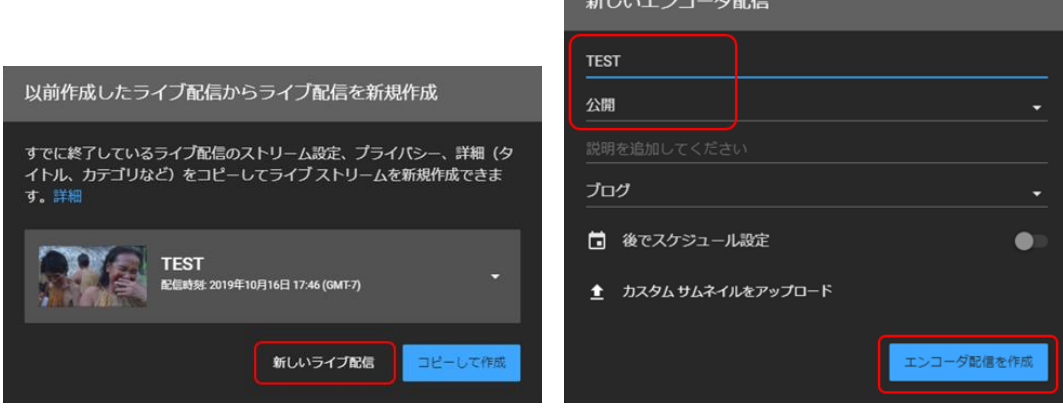

④ ライブ配信の設定より、"ストリーム名"と"ストリーム URL"をコピーします。

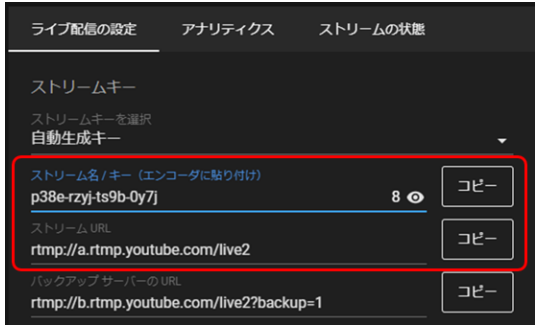

⑤ TCS-8500 より、Network>One-way の設定を行います。

RTMP モードを選択し、Live 配信を行うストリーム"Primary"を Enable、各項目を入力します。

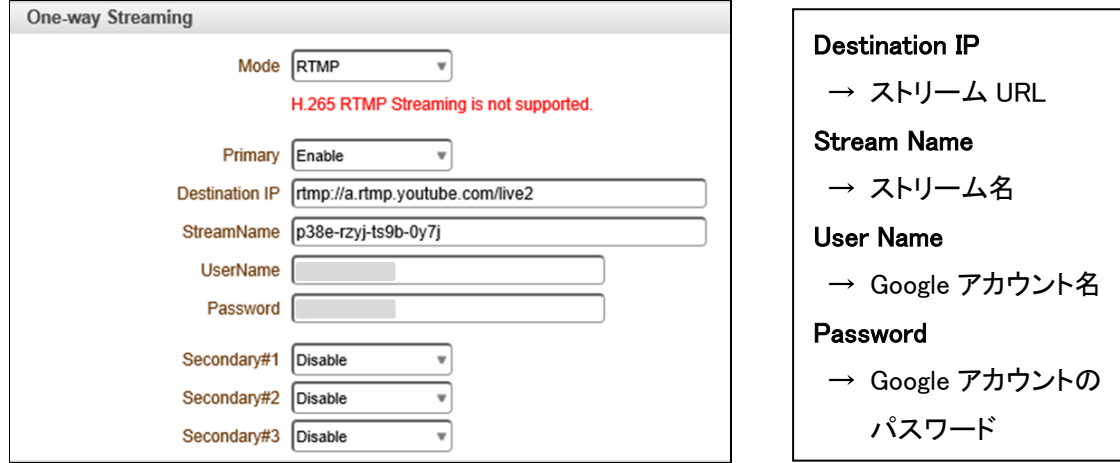

⑥ YouTube の Live 配信画面に戻り、右上の「ライブ配信を開始」をクリックすると配信されます。

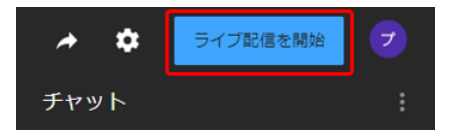

<span id="page-63-0"></span>9.3.7. SRT

SRT(Secure Reliable Transport)は、信頼性の高い映像伝送プロトコルです。

映像データの暗号化、パケットロスのリカバリ機能などにより、安全でロスに強い映像伝送を 可能にします。

※SRT(UDP)で映像伝送する場合、Bitrate は最大 10-15Mbps で設定してください。

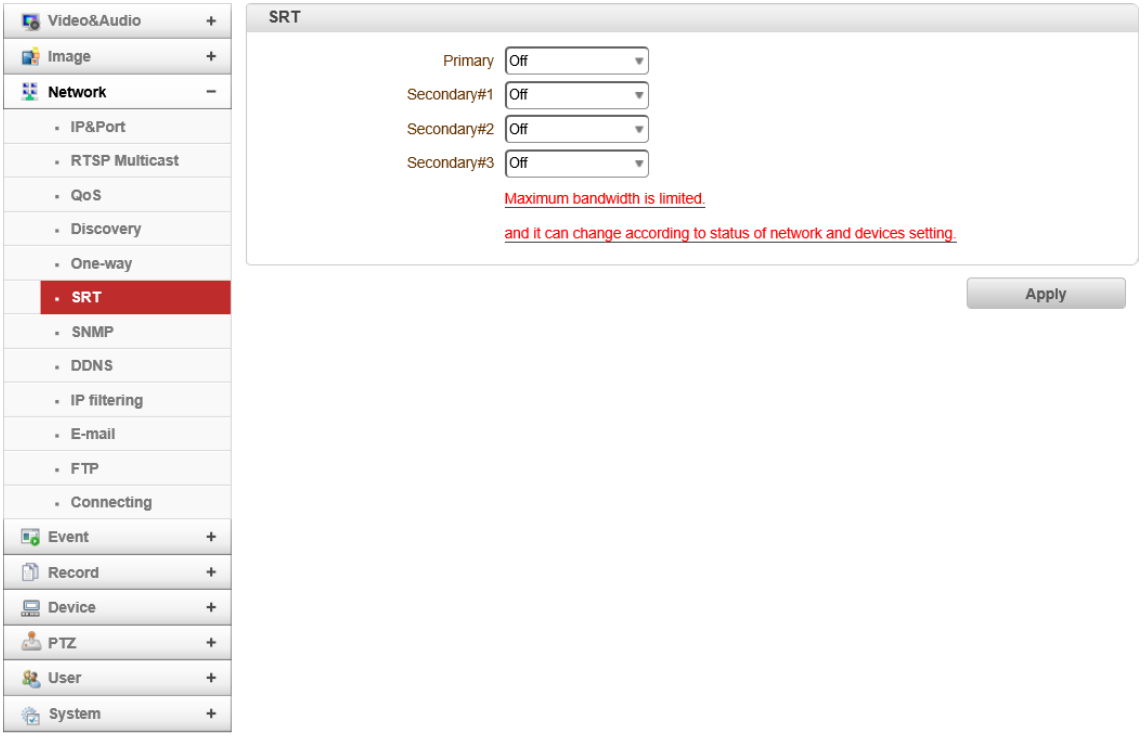

※Encoder のみ

### ⚫ SRT

Primary または Secondary#1-3 で Listener を選択した場合

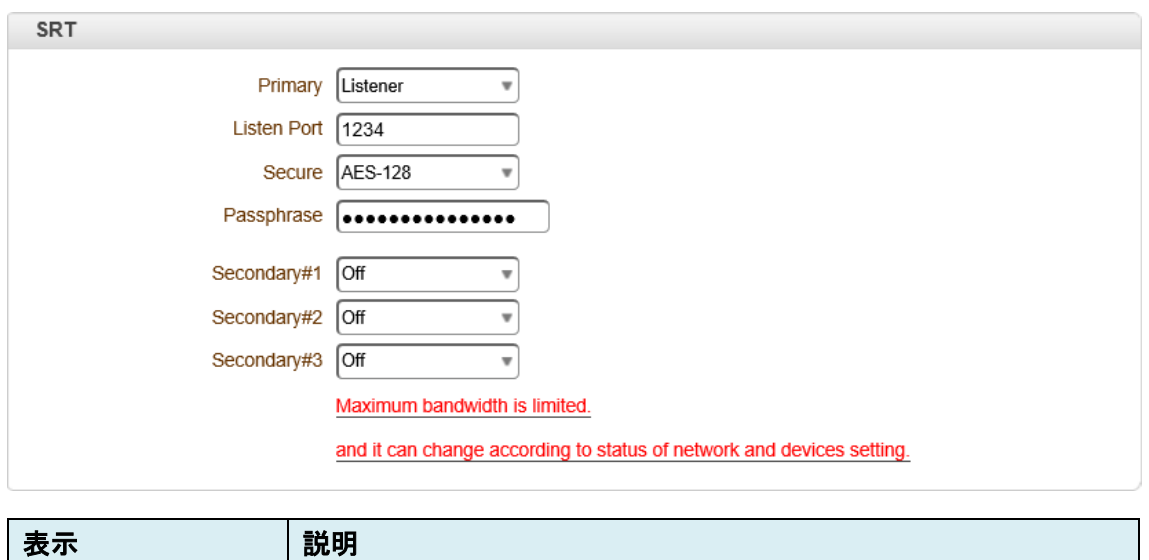

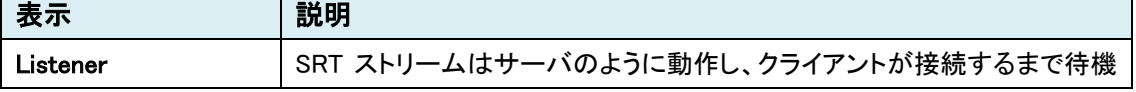

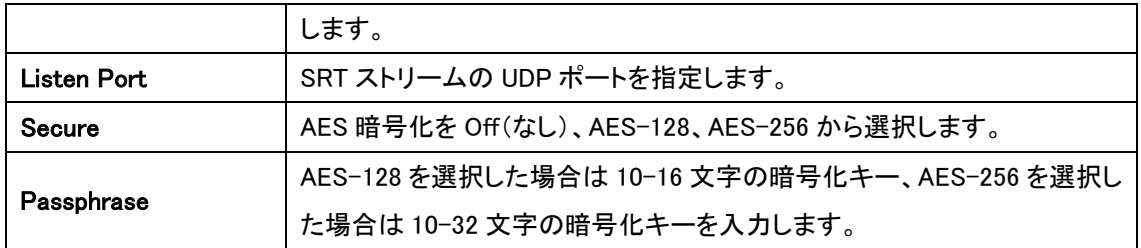

### Primary または Secondary#1-3 で Caller を選択した場合

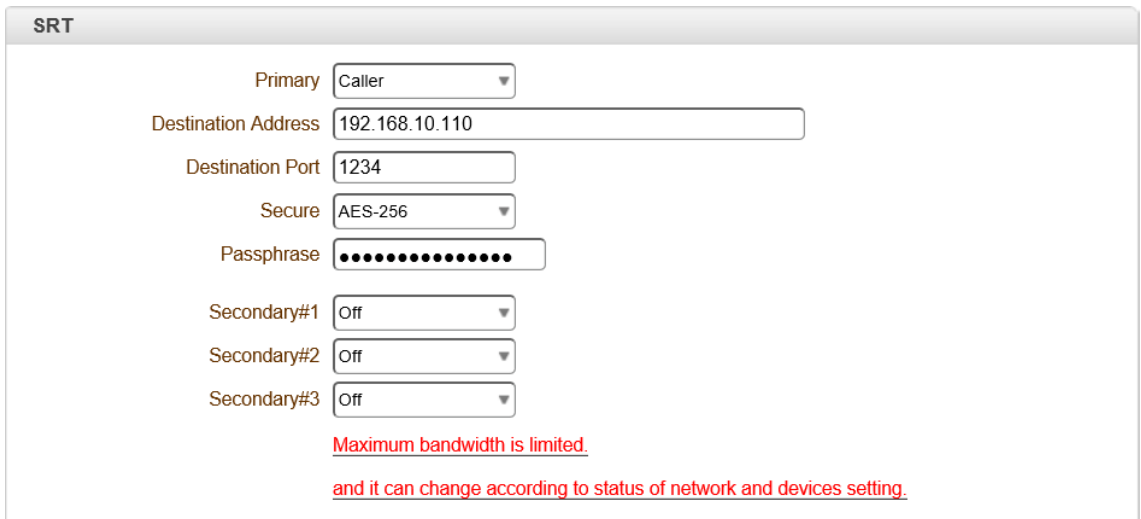

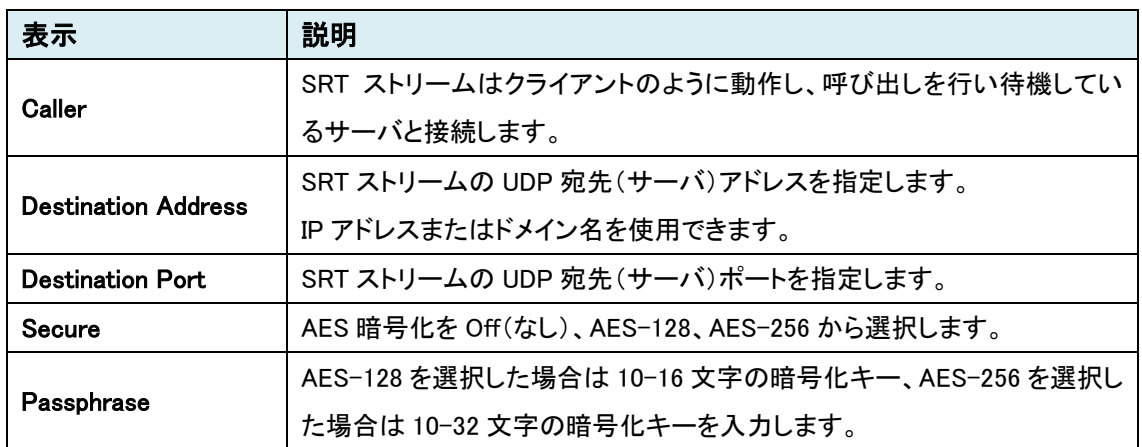

エンコーダで Listener を選択した場合、デコーダでは Caller を選択します。(反対も同様)

※デコーダの設定は、9.3.4. [Remote](#page-52-0) の SRT を参照してください。

※音声対応(Algorithm は AAC のみ対応)

#### 9.3.8. SNMP

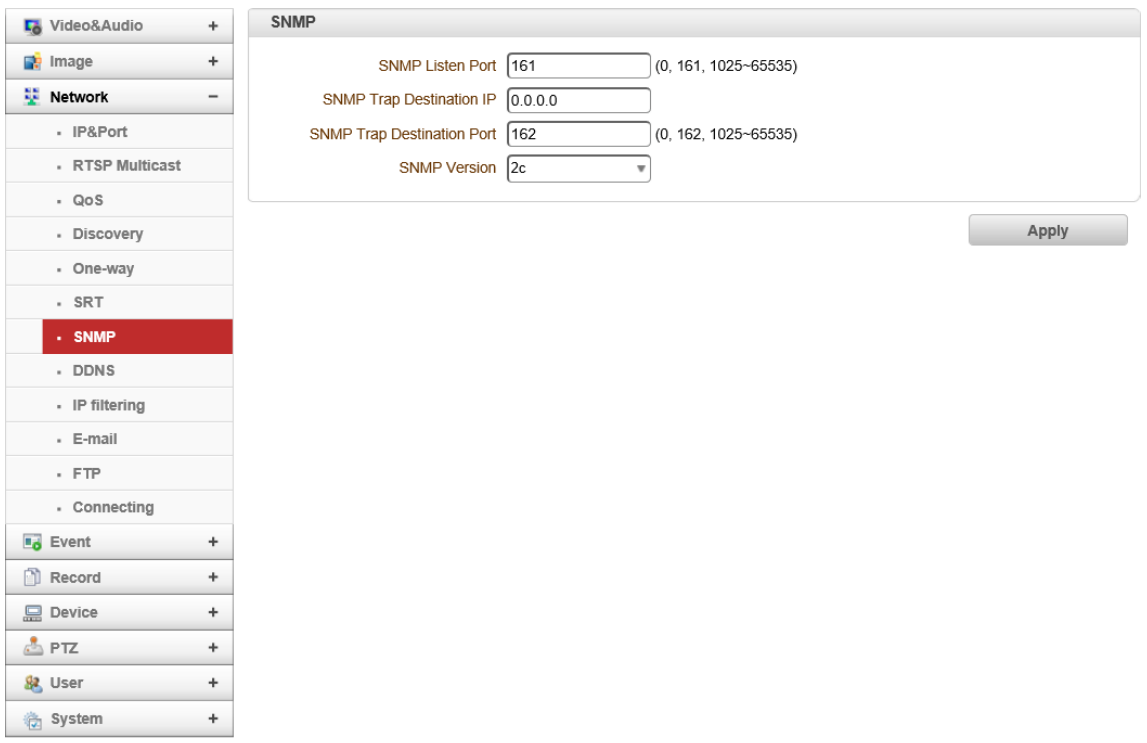

#### ⚫ SNMP

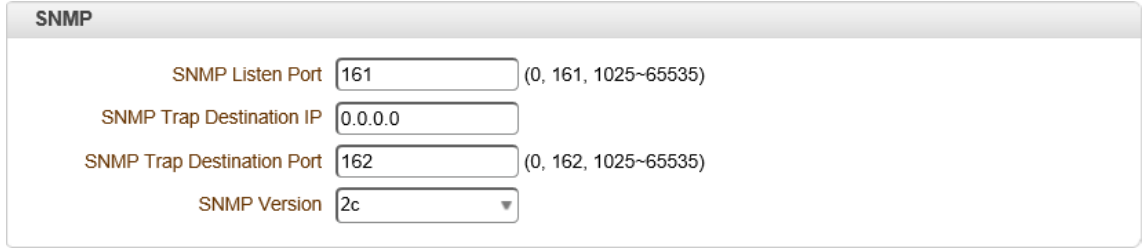

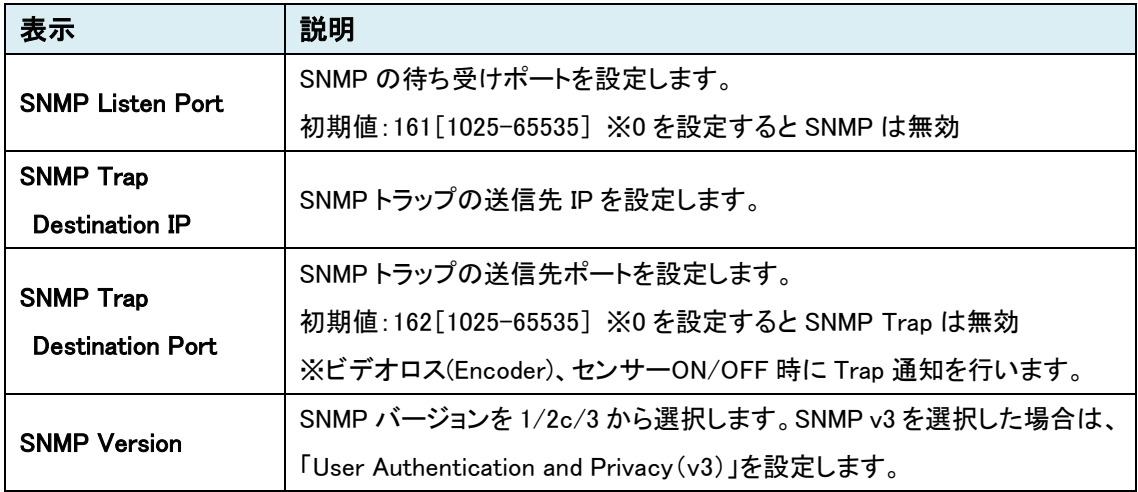

※SNMP トラップを使用する場合は、ファイアウォールを無効にする必要があります。

「ビデオロス」「Sensor1/2」「Motion」が条件で、トラップは発生します。

 $\bullet$  User Authentication and Privacy(v3)

SNMP Version で 3 を選択した場合、以下の設定を行います。

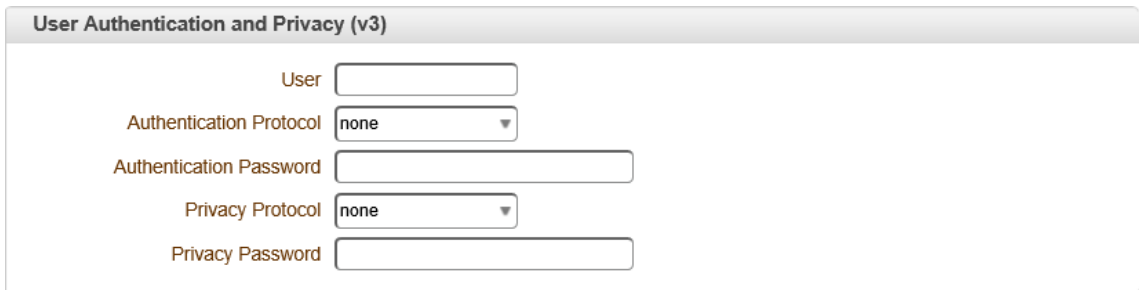

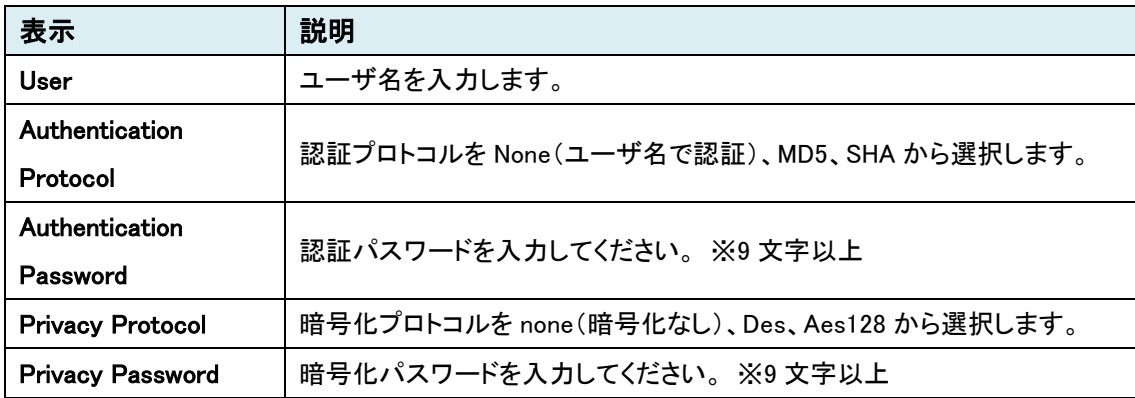

# 9.3.9. DDNS

# 本機能は未サポートのため、ご使用になれません。

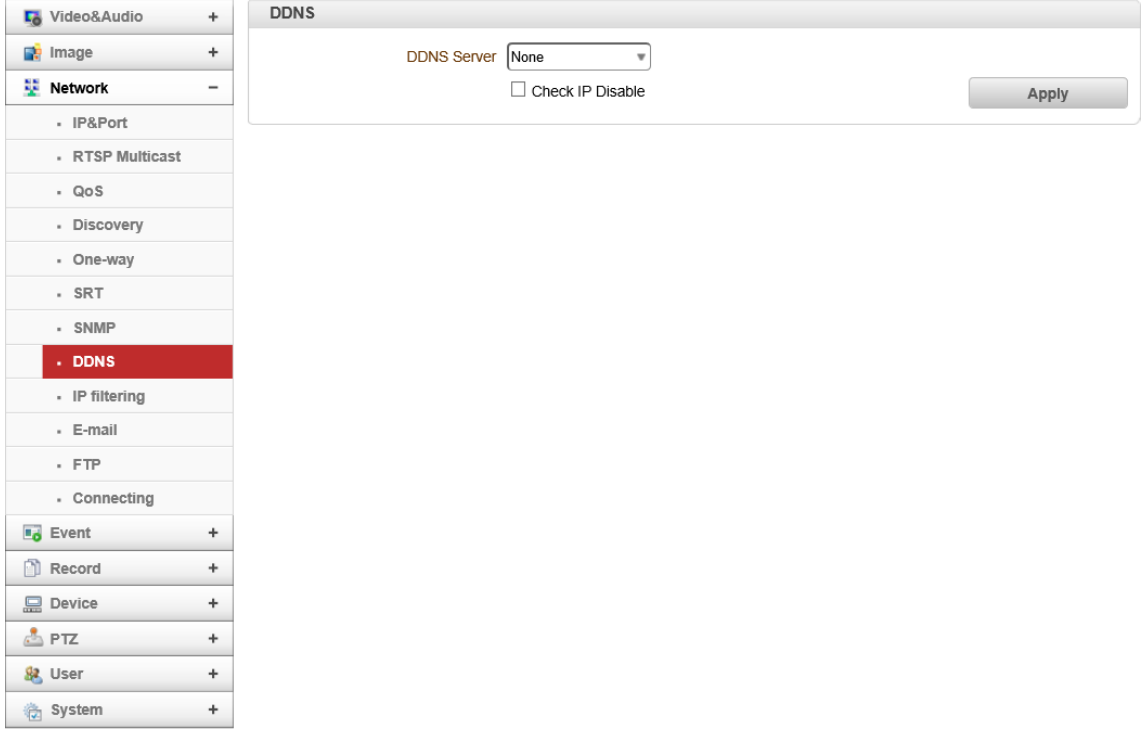

### 9.3.10. IP filtering

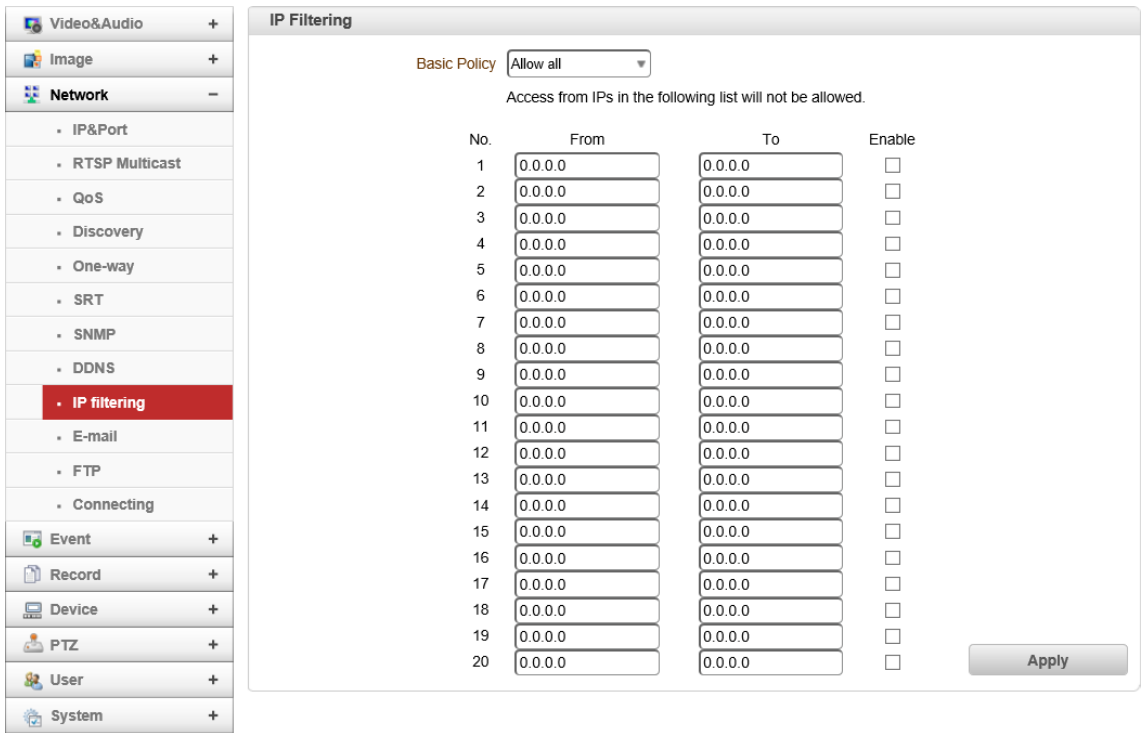

#### ⚫ IP Filtering

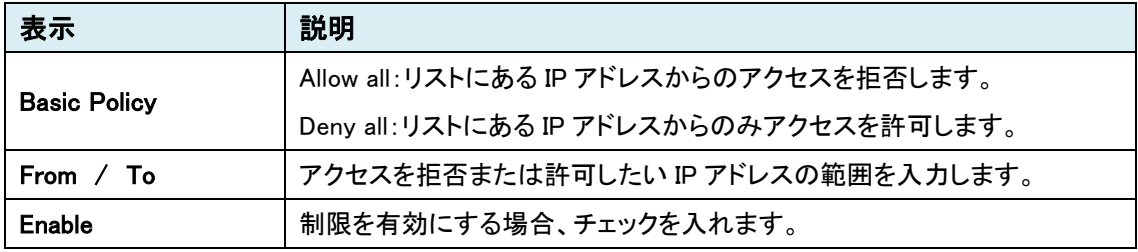

# 9.3.11. E-mail

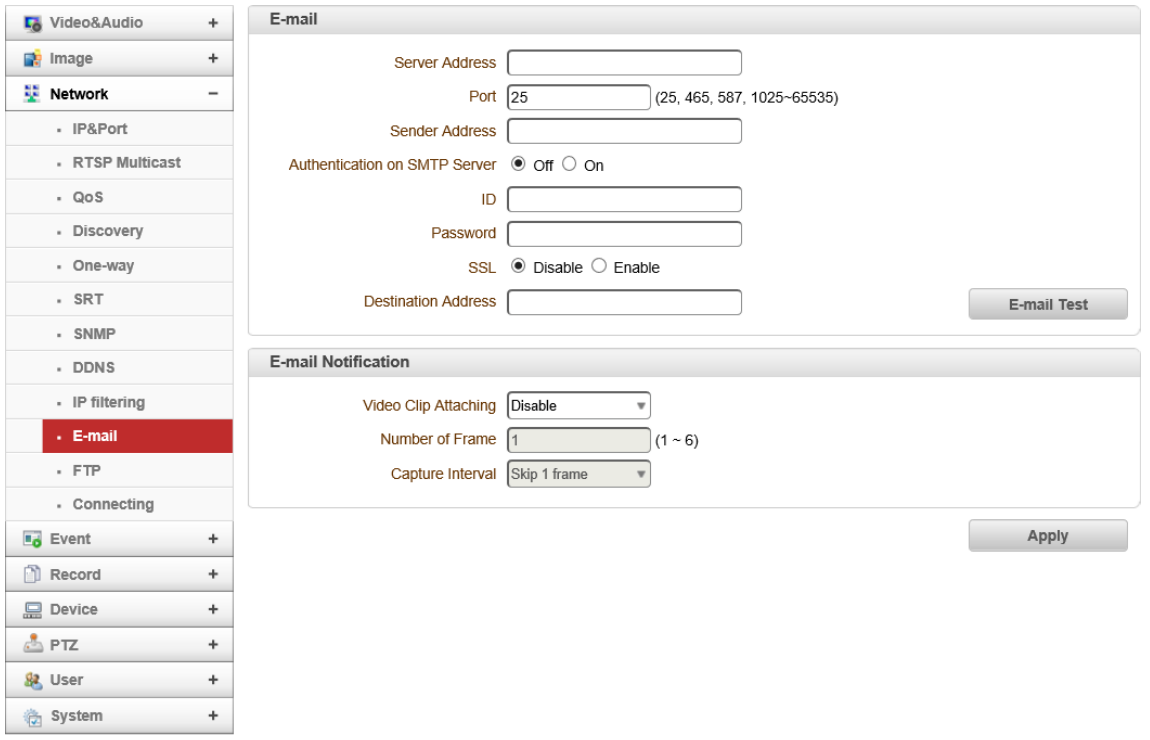

※Encoder のみ

# ● E-mail

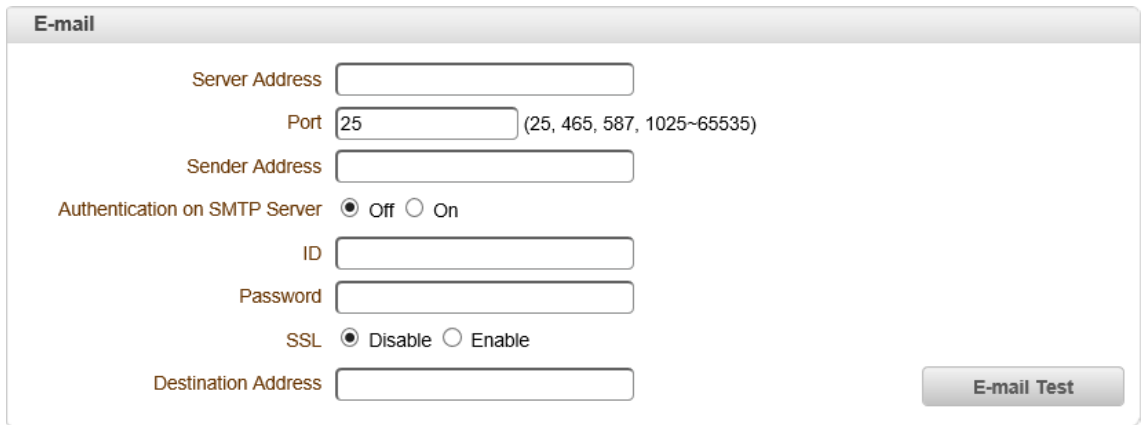

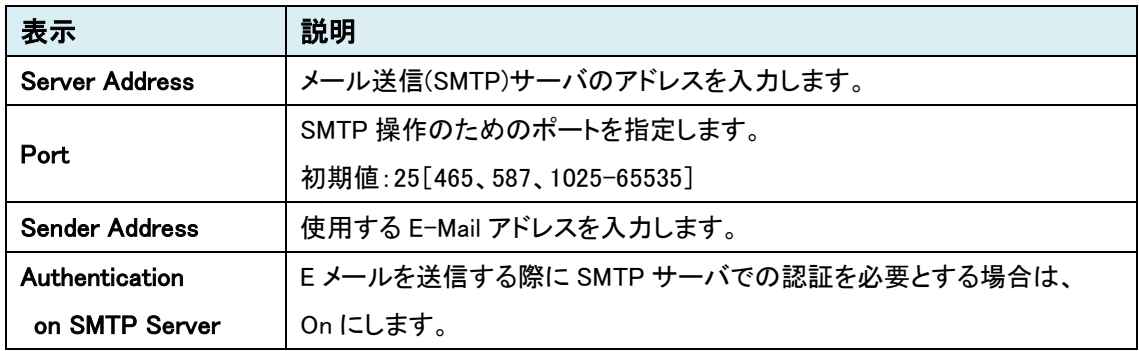

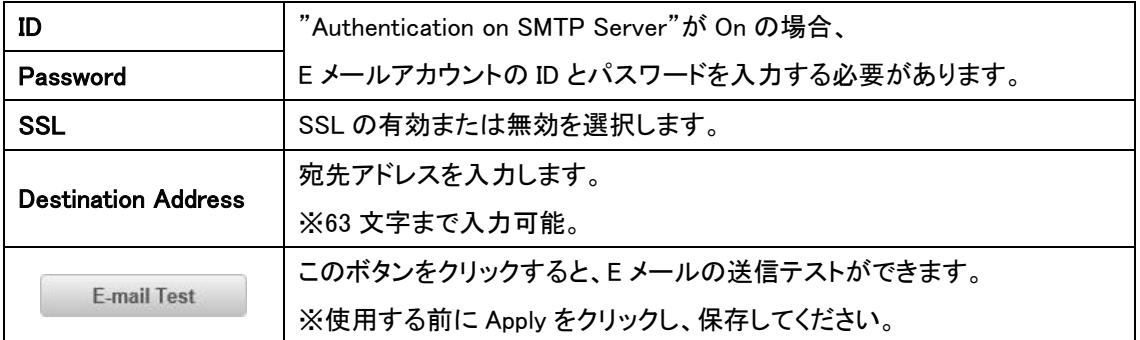

#### ⚫ E-mail Notification

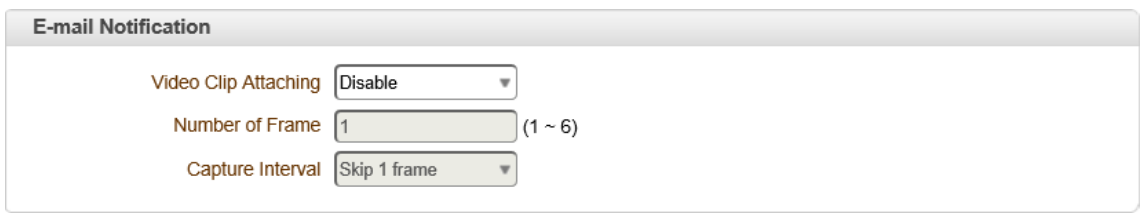

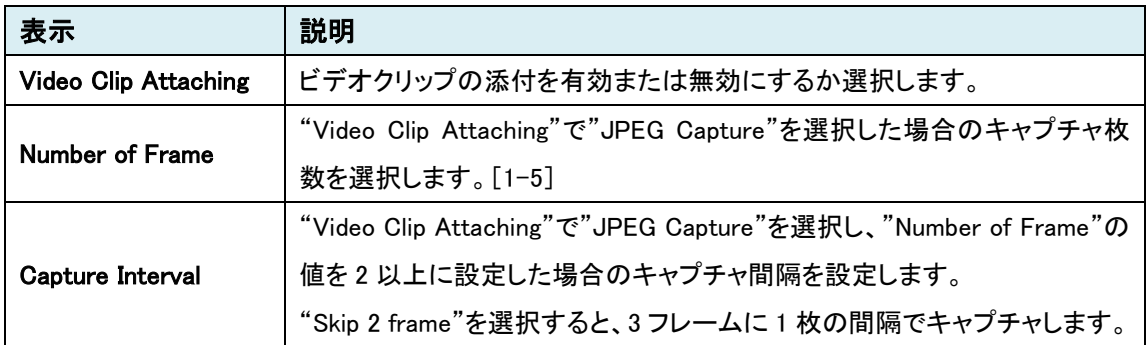

# 9.3.12. FTP

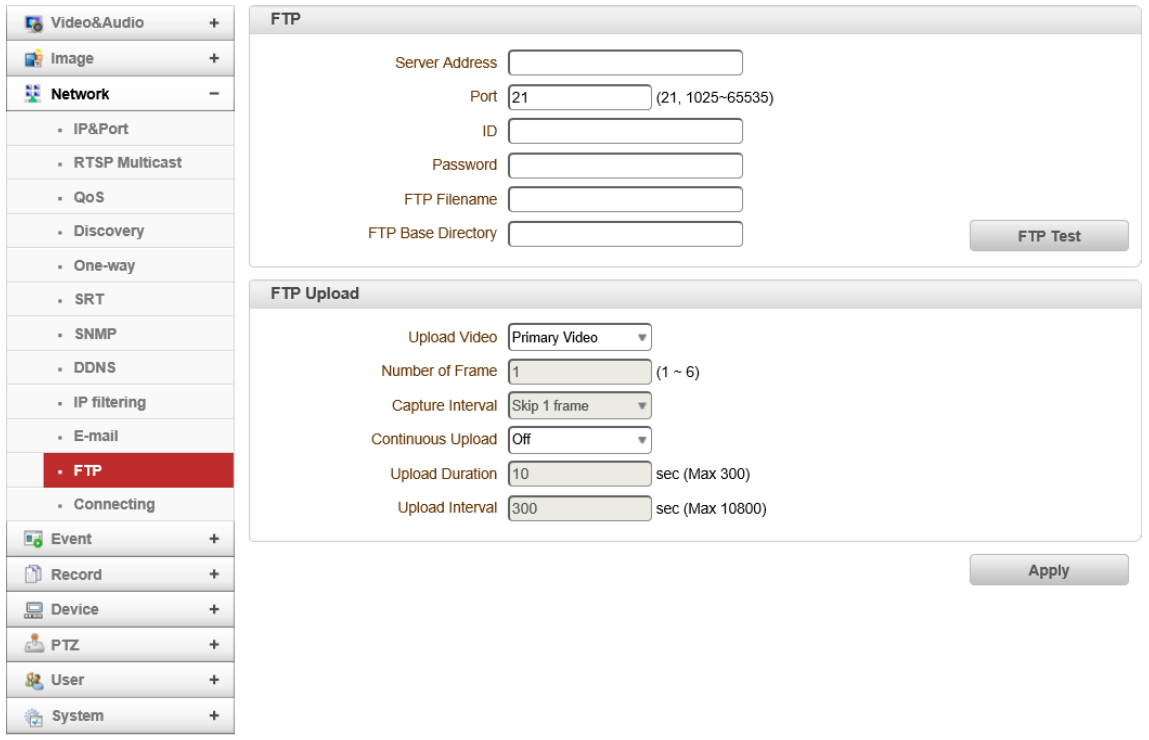

※Encoder のみ

#### ⚫ FTP

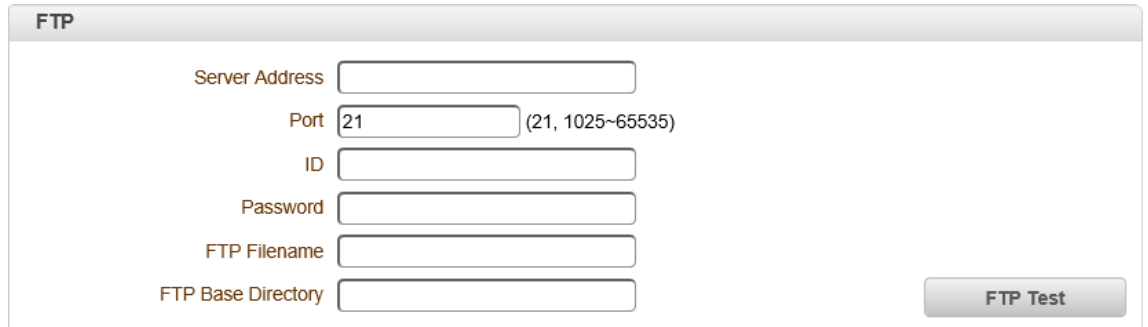

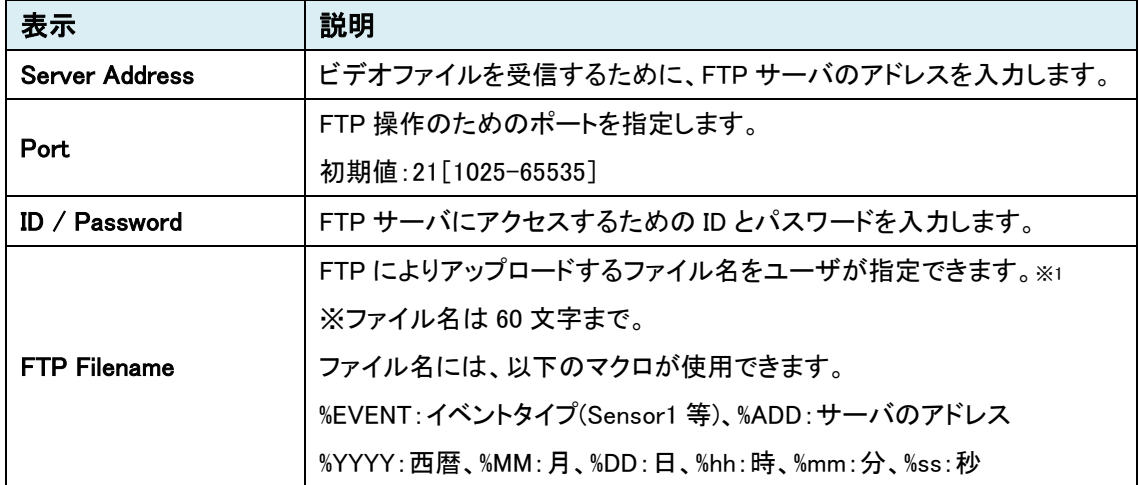
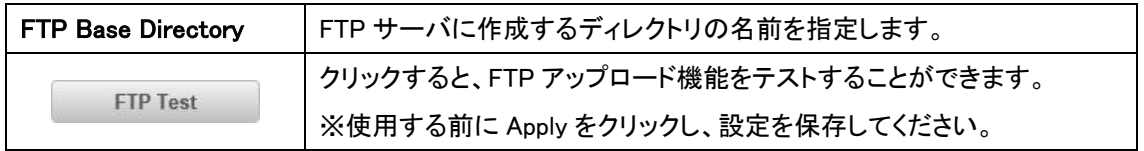

 $%1$  【例】%EVENT\_%YYYY.%MM.%DD\_%hh.%mm.%ss → Sensor1\_2020.05.19\_10.07.31.jpg

# ⚫ FTP Upload

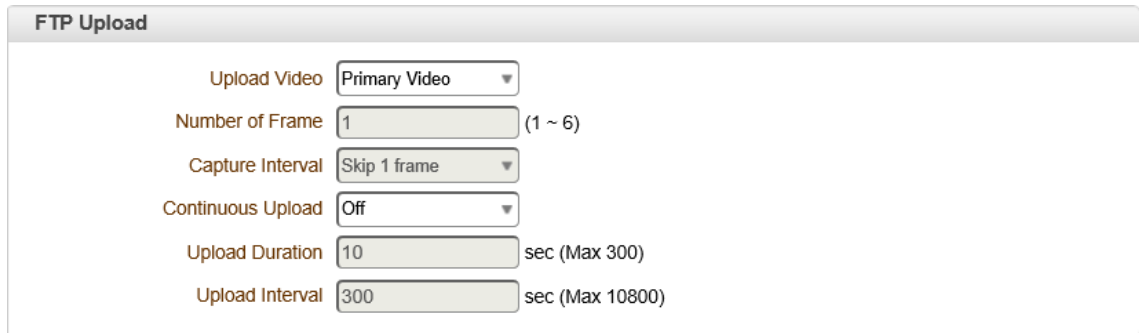

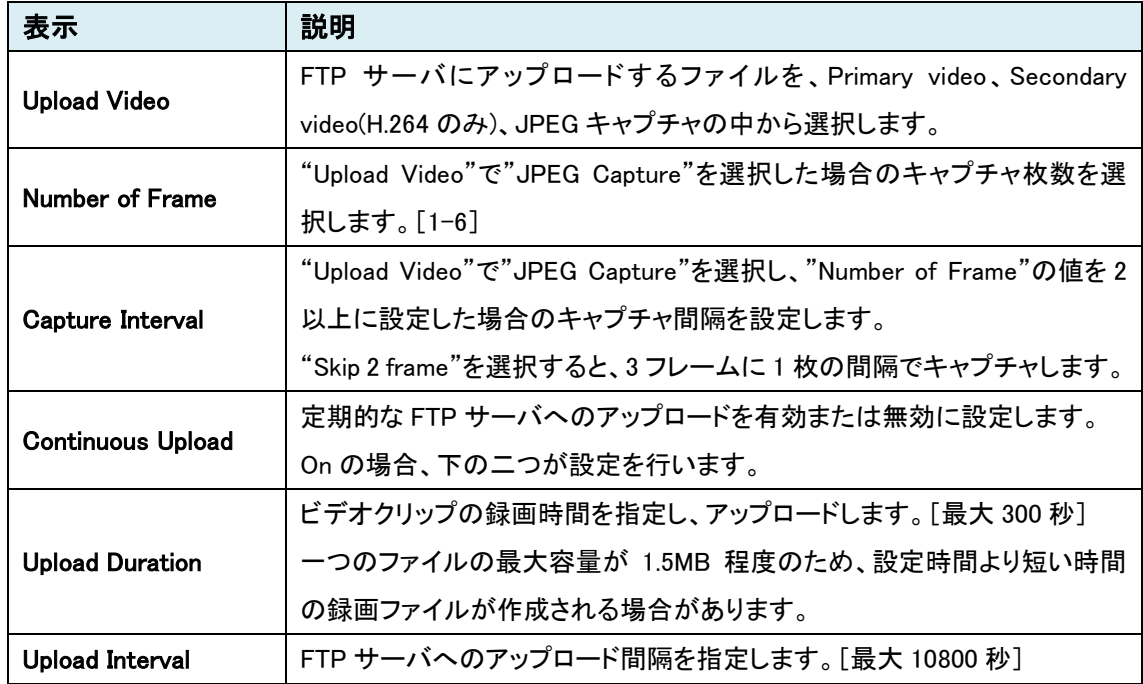

# 9.3.13. SSL

# 本機能は未サポートのため、ご使用になれません。

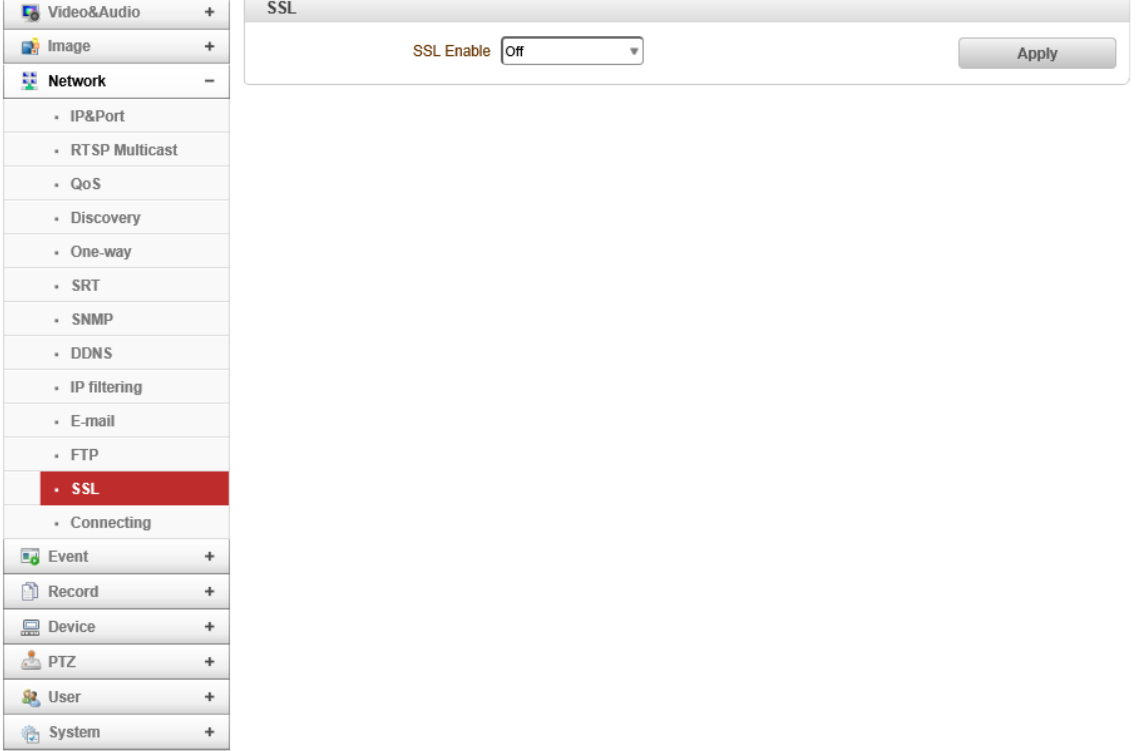

# 9.3.14.Connecting

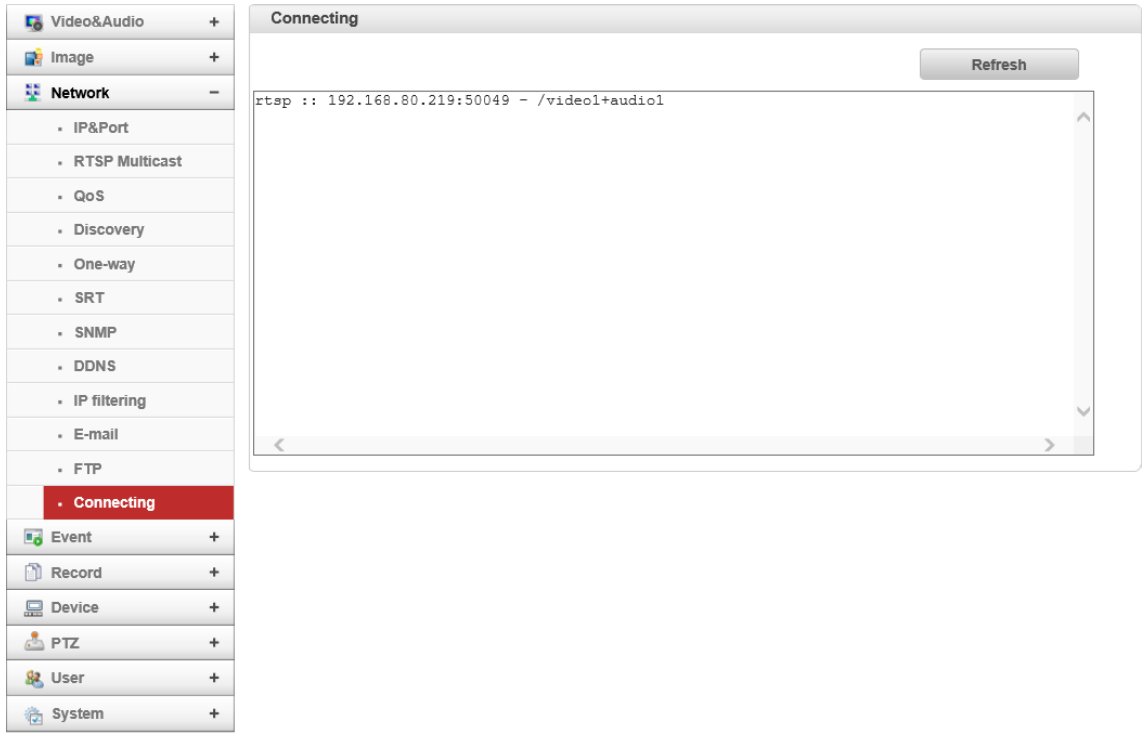

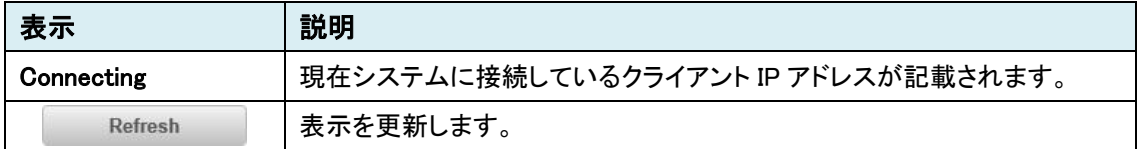

# 9.3.15. Decode List

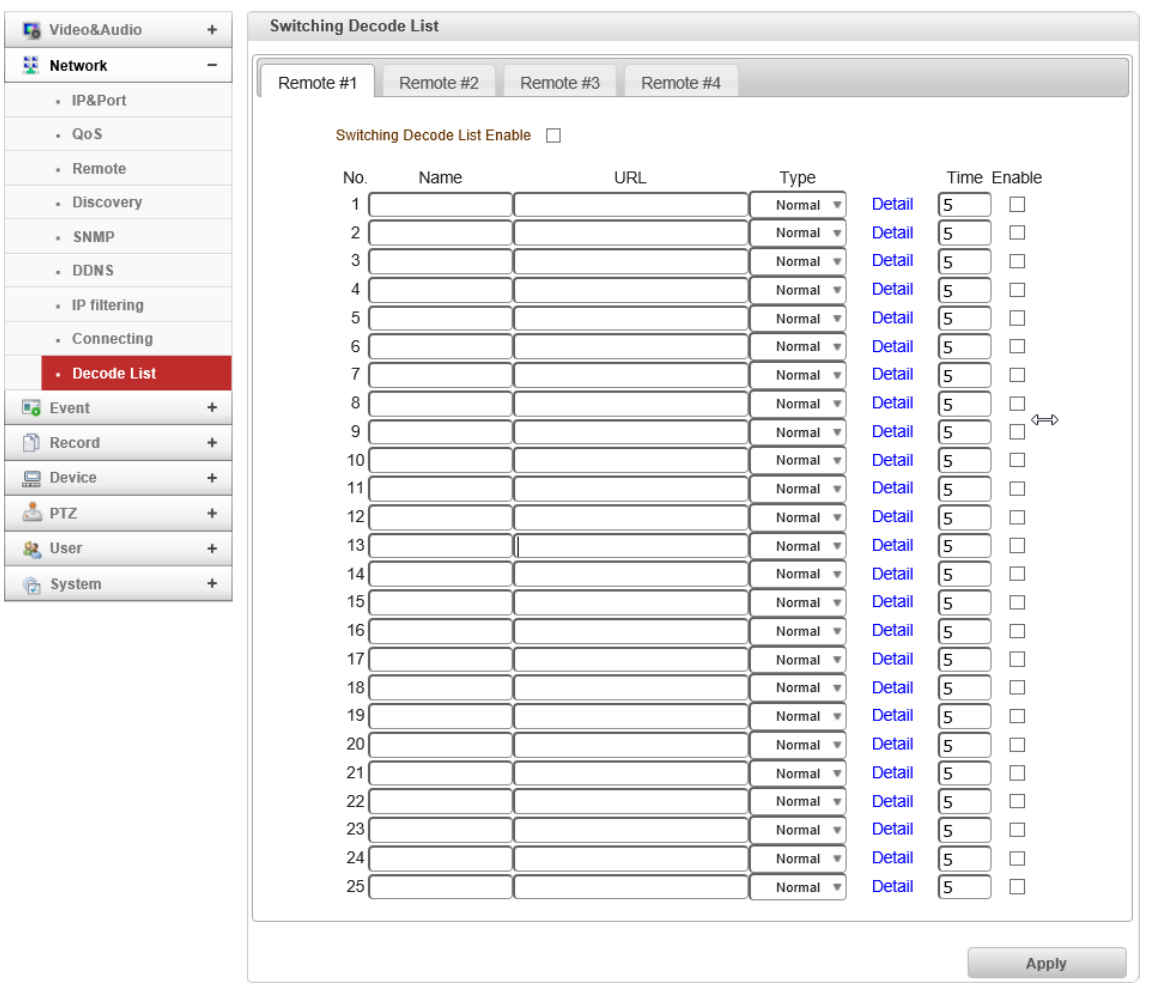

### ※Decoder のみ

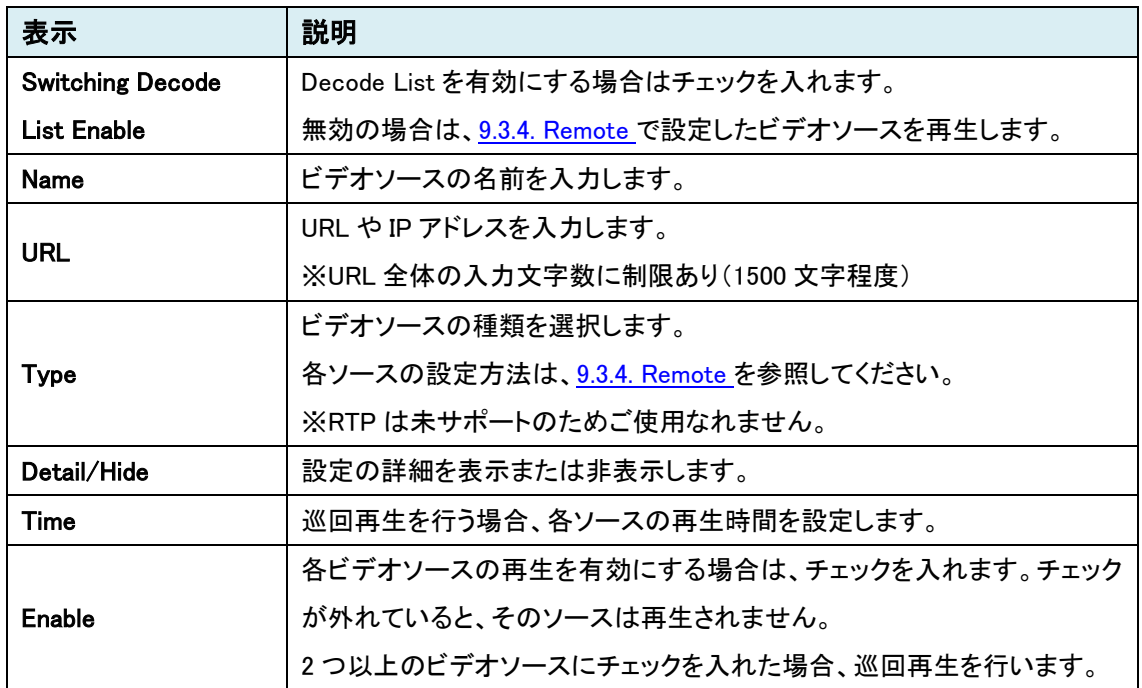

Decode List の最大登録数

1 つの Remote に最大 25 ストリームを登録できます。

Remote#1-4 あるため、25×4 で最大 100 ストリームの登録が可能となります。

※URL に入力できる文字数の合計には制限があるため、登録数は文字数の合計に影響されます。

文字数の制限は 1600 文字程度となります。

<例> RTSP の URL [rtsp://192.168.10.100/video1]

URL に入力する文字数が 28 文字の場合、ストリームの最大登録数は 57 となります。

(合計文字数:1596)

# **9.4.** Event

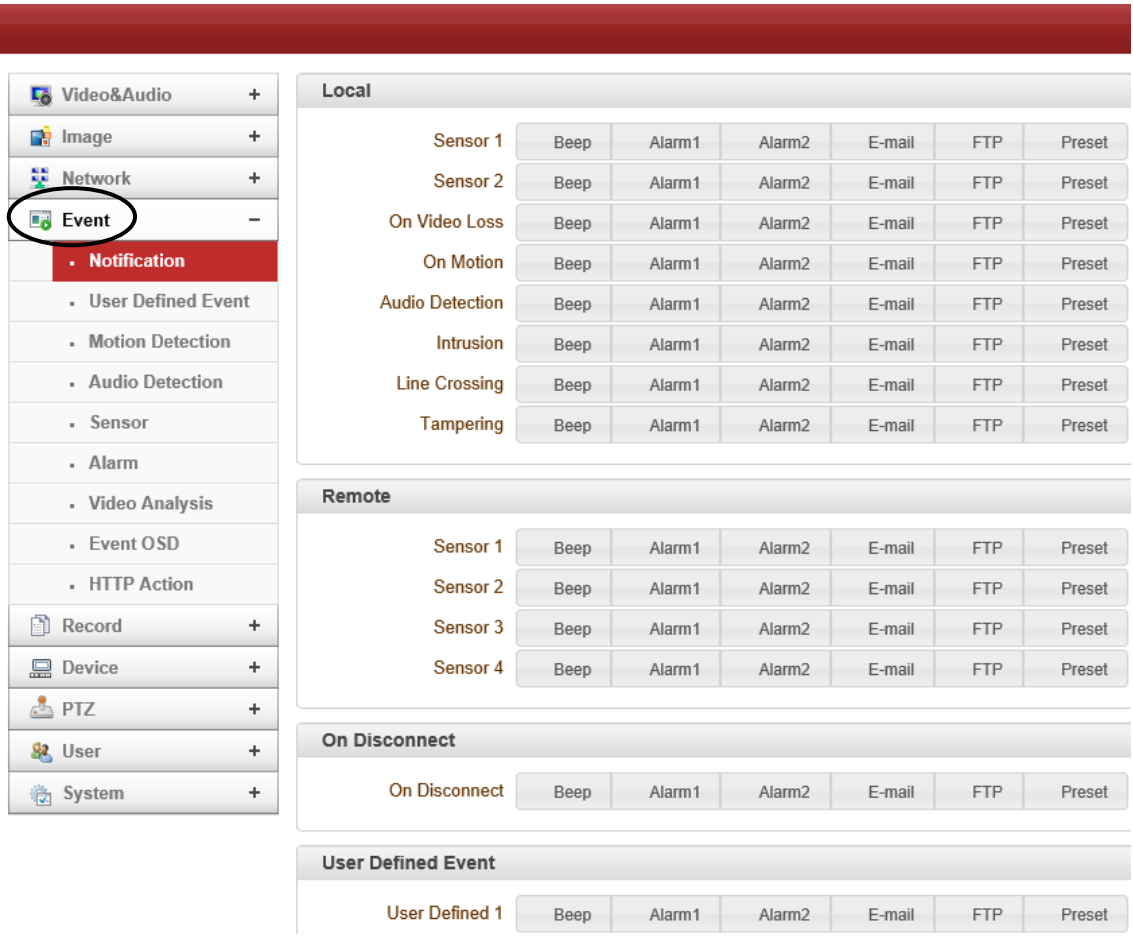

SETUP メニュー画面から"Event"タブをクリックします。

# ➢ Event メニュー(Encoder)

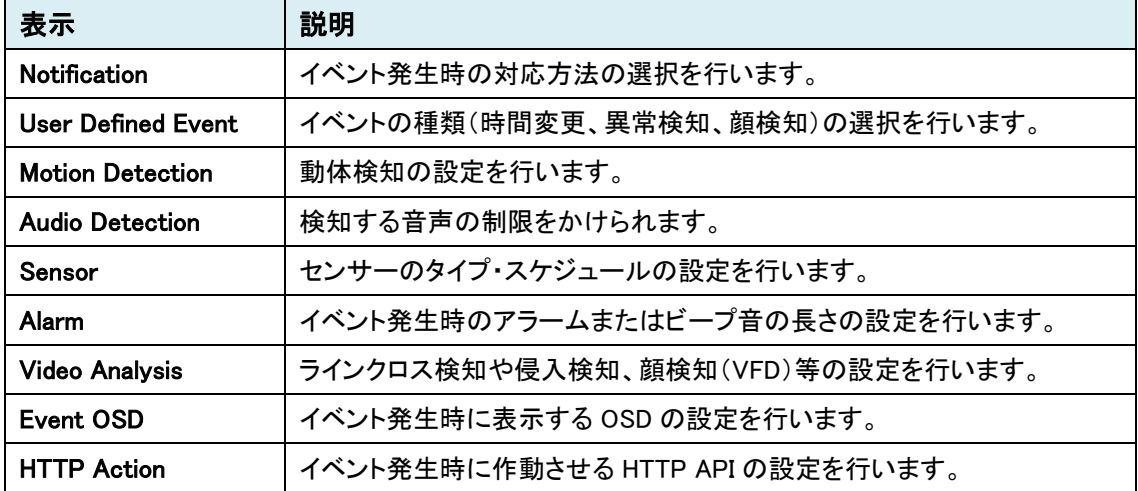

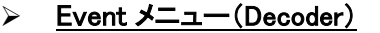

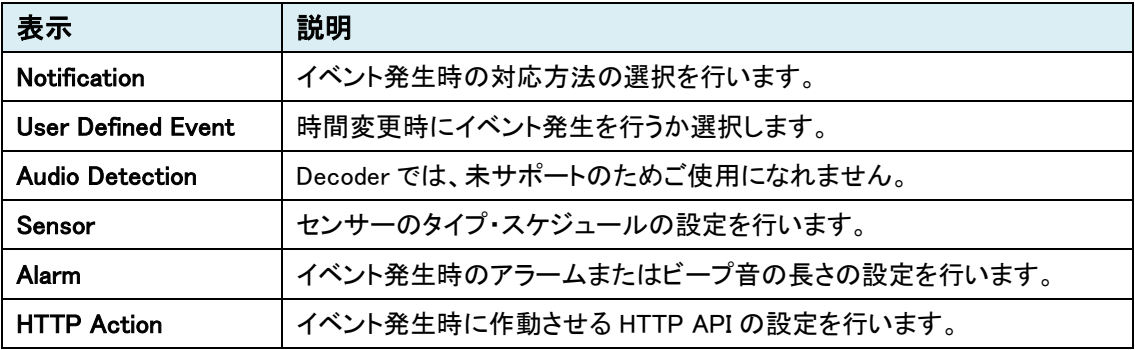

### 9.4.1. Notification -Encoder

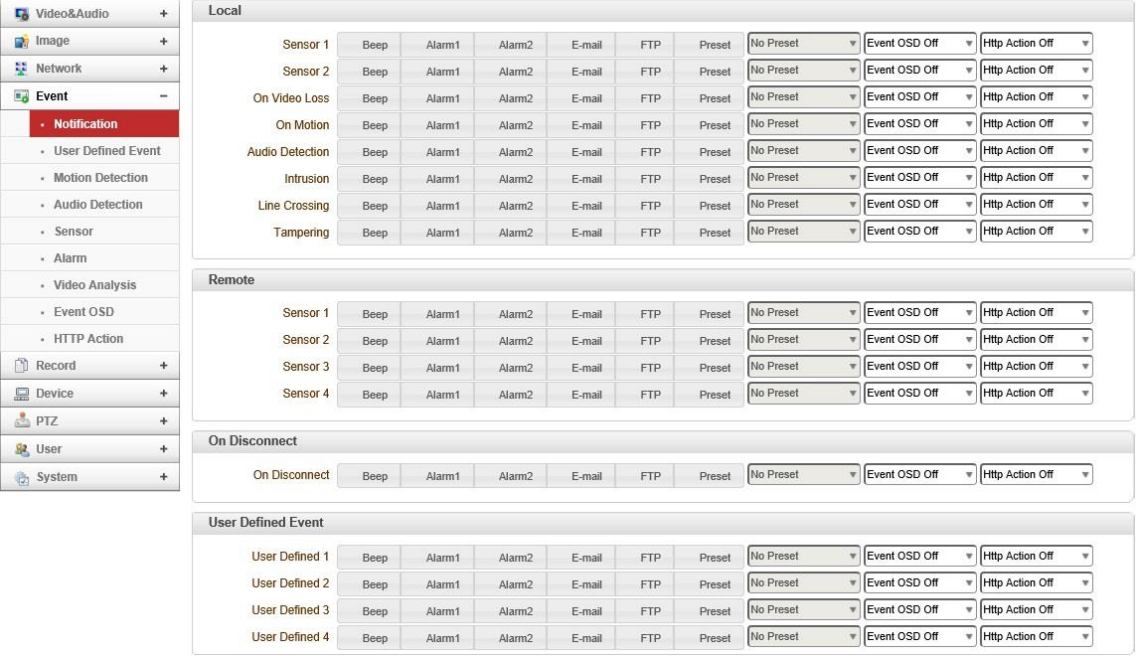

#### ⚫ Local

Local(エンコーダ側)のイベントに対するアクションを設定します。

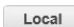

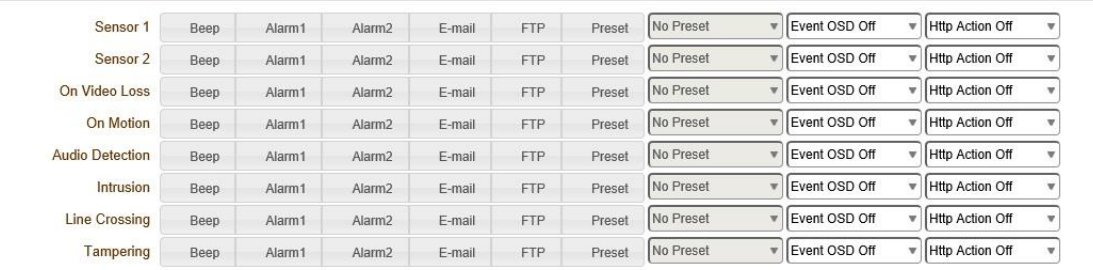

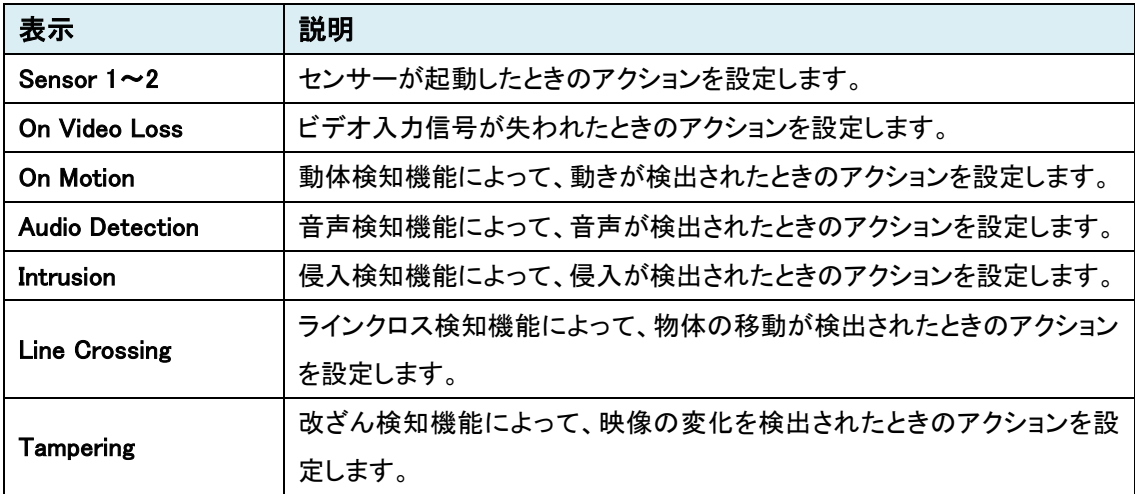

#### ⚫ Remote

Remote(デコーダ側)のセンサーが起動したときのアクションを設定します。

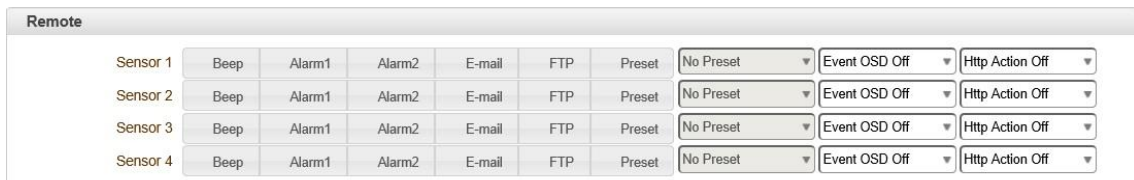

### ● On Disconnect

### エンコーダでは、本機能は未サポートのため、ご使用になれません。

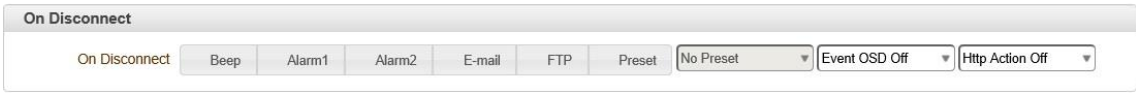

### ⚫ User Defined Event

User Defined Event で設定したイベントに対するアクションを設定します。

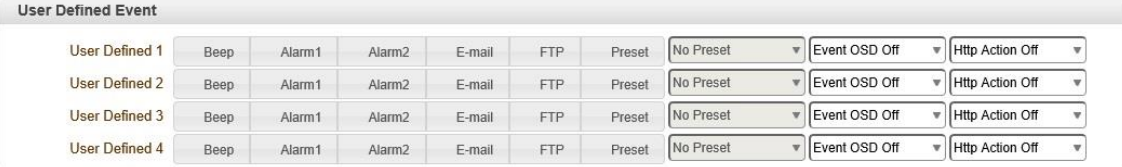

### 名アクションについて

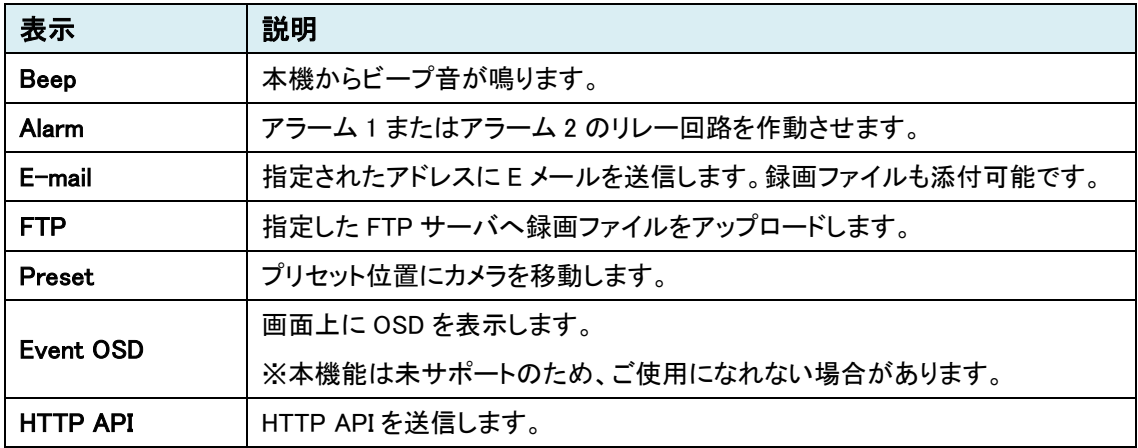

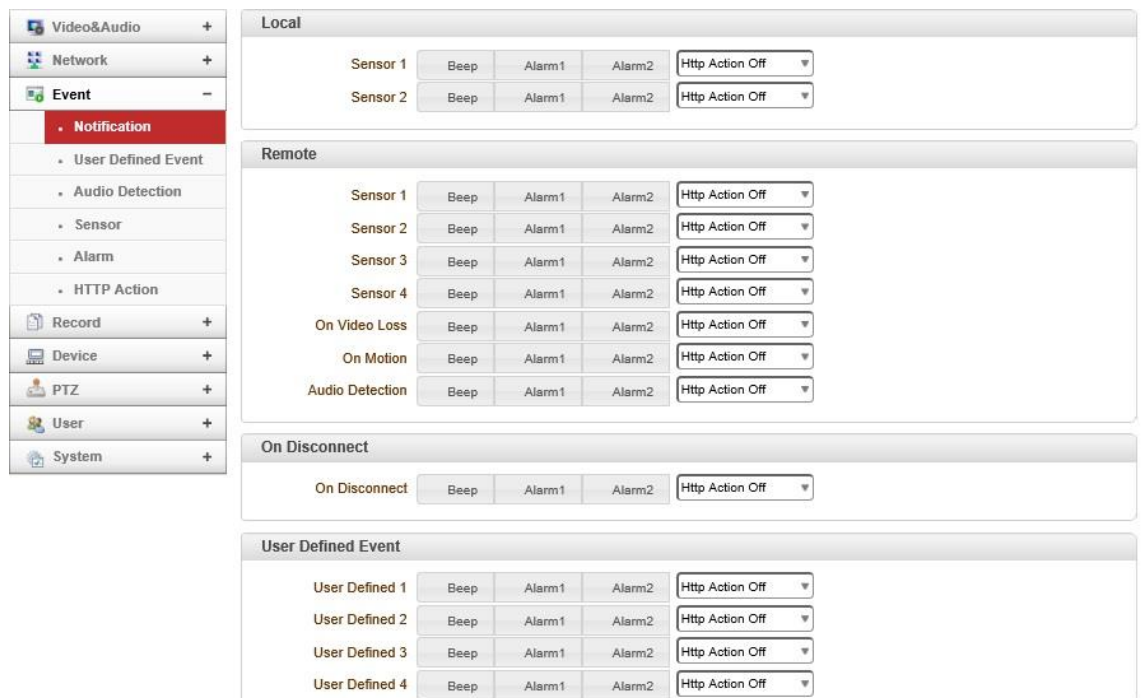

### 9.4.2. Notification -Decoder

⚫ Local

Local(デコーダ側)のセンサーが起動したときのアクションを設定します。

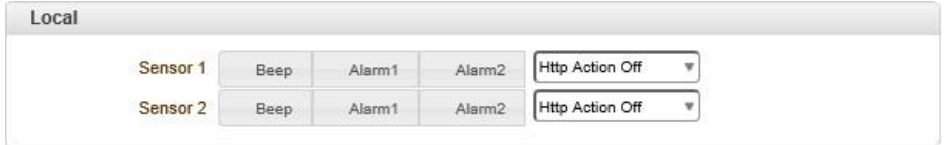

#### ⚫ Remote

Remote(エンコーダ側)のイベントに対するアクションを設定します。

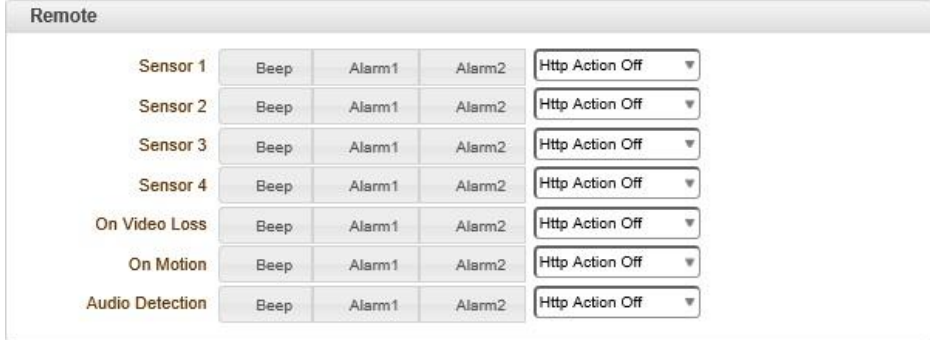

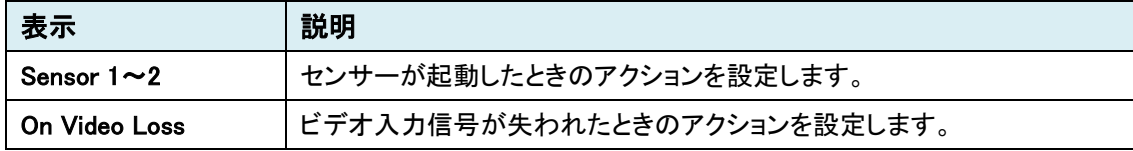

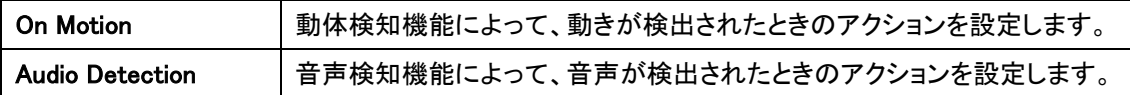

⚫ On Disconnect

ピアシステムとのリンクが切断されたときのアクションを設定します。

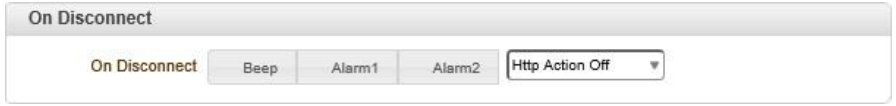

※Web ブラウザにて、カメラ映像を確認できる画面から移動した際にも On Disconnect となります。

⚫ User Defined Event

User Defined Event で設定したイベントに対するアクションを設定します。

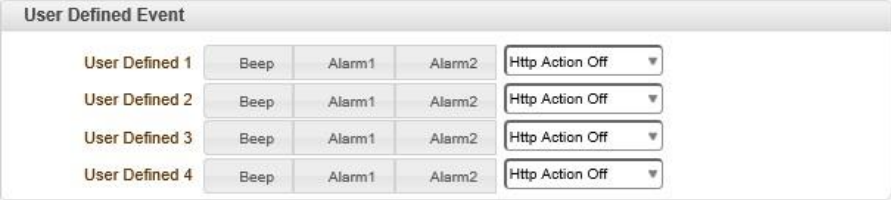

### 各アクションについて

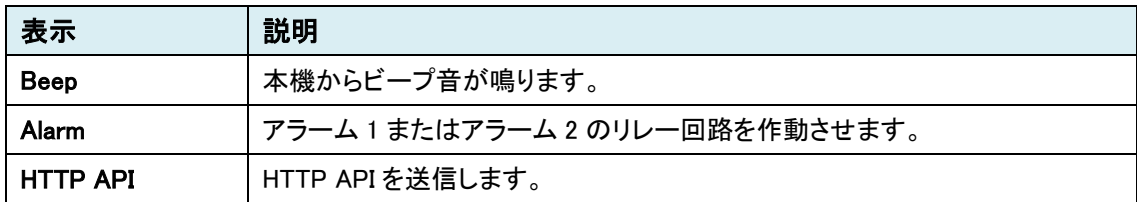

### 9.4.3. User Defined Event

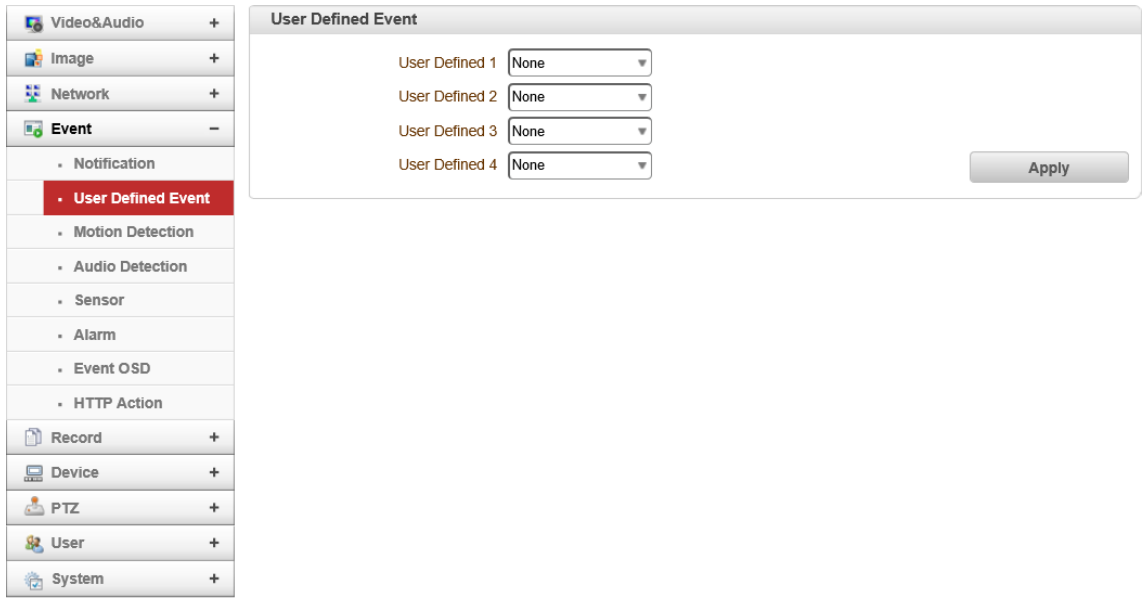

● User Defined Event

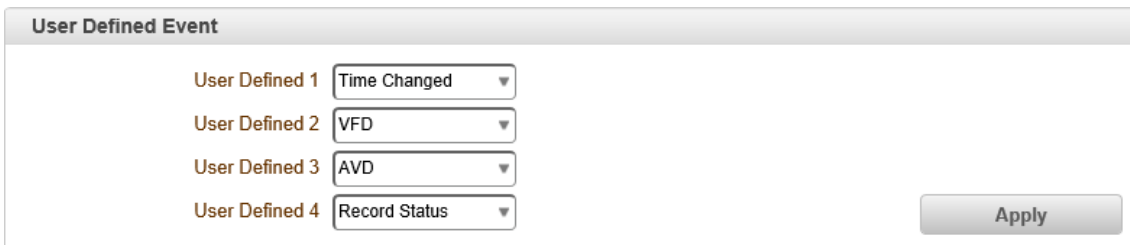

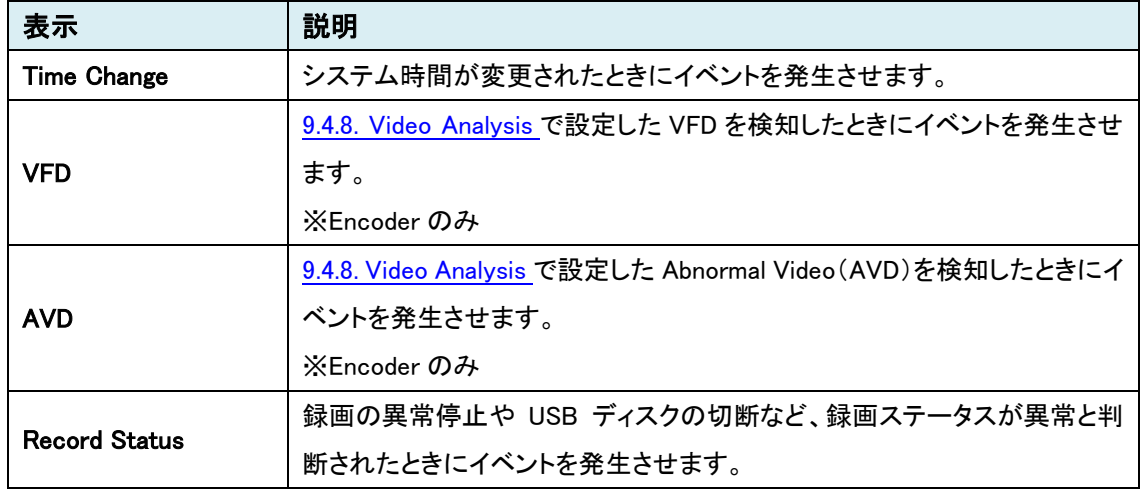

#### **Motion Detection** L<sub>o</sub> Video&Audio  $^{+}$ Image  $\begin{array}{c} + \end{array}$ Use Motion Detection Off o Region-based Network  $\ddot{}$ Sensitivity(0 for most sensitive) **Ba** Event  $\overline{a}$  $\bullet$  Region 1  $\qquad \qquad$  5 - Notification Region 2  $\Box$ · User Defined Event Region 3 6 Motion Detection Region 4 5 - Audio Detection Region 5 5 . Sensor Region 6 5  $\overline{\phantom{a}}$   $\overline{\phantom{a}}$   $\overline{\$ - Alarm Region 7 - Event OSD Region 8 35 - HTTP Action  $\Box$  Record  $^{+}$  $Edit$  o  $Off$ Set Erase Apply Device  $\ddot{}$ Motion Schedule  $577$  $^{+}$ 息 User  $\ddot{}$ Select o Motion Disable Motion Enable **名 System**  $\begin{array}{c} + \end{array}$  $0 \mid 1 \mid 2 \mid 3 \mid 4 \mid 5 \mid 6 \mid 7 \mid 8 \mid 9 \mid 10 \mid 11 \mid 12 \mid 13 \mid 14 \mid 15 \mid 16 \mid 17 \mid 18 \mid 19 \mid 20 \mid 21 \mid 22 \mid 23$ SUN MON TUE WED THU FRI SAT Apply

### 9.4.4. Motion Detection

※Encoder のみ

### **Motion Detection**

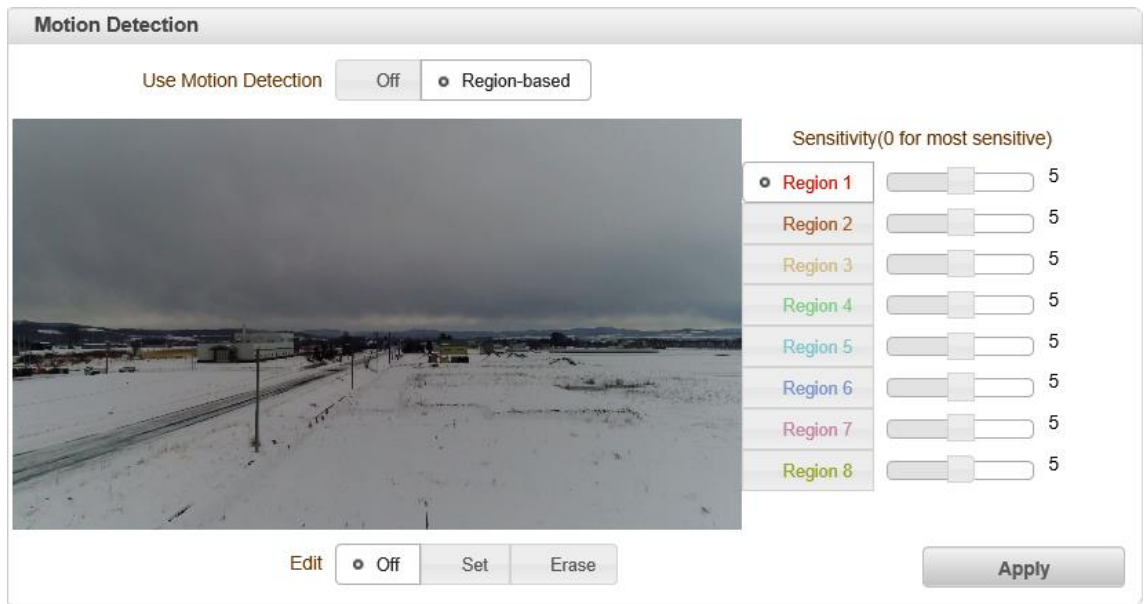

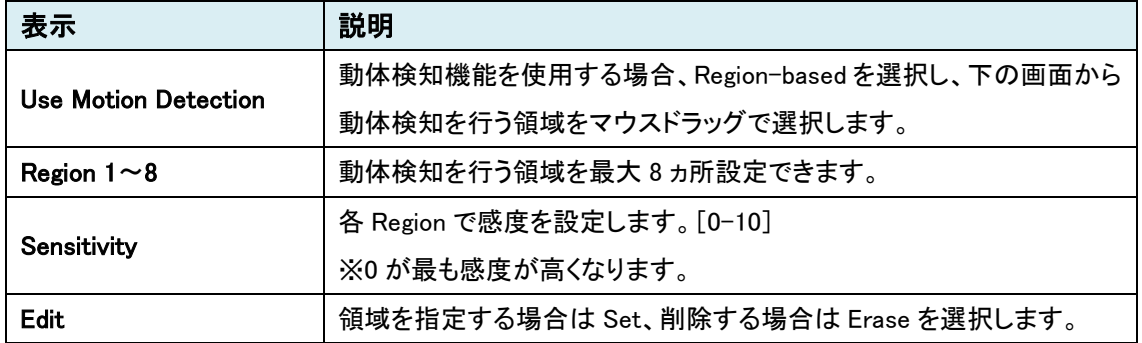

#### ⚫ Motion Schedule

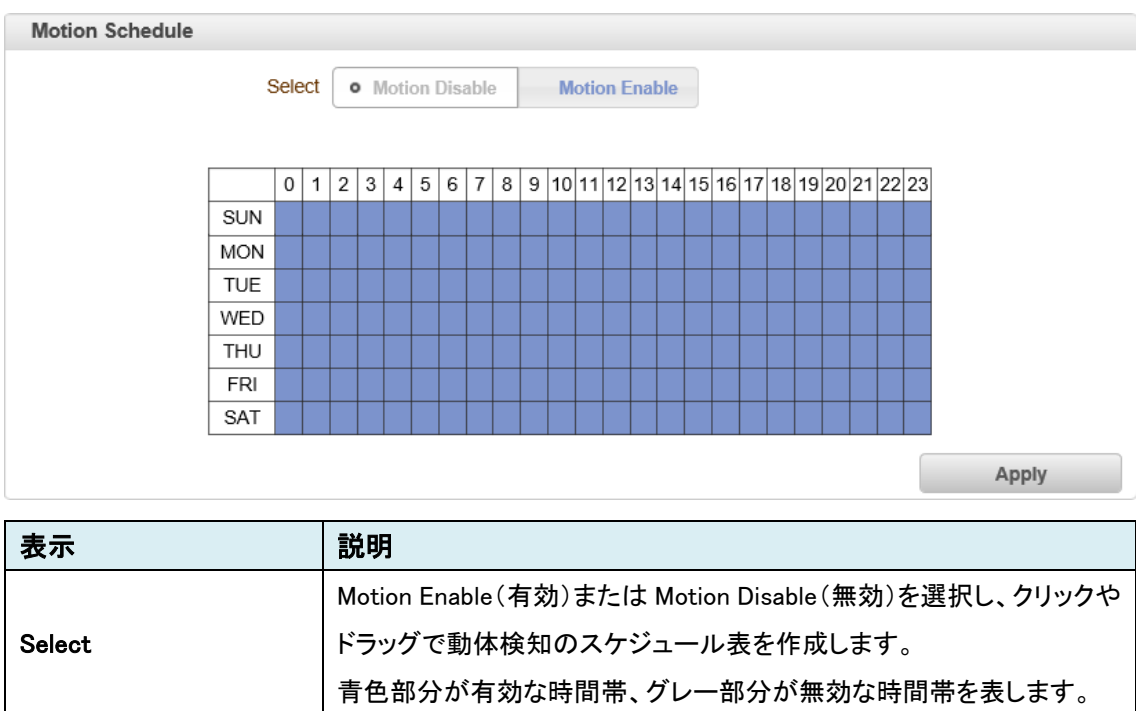

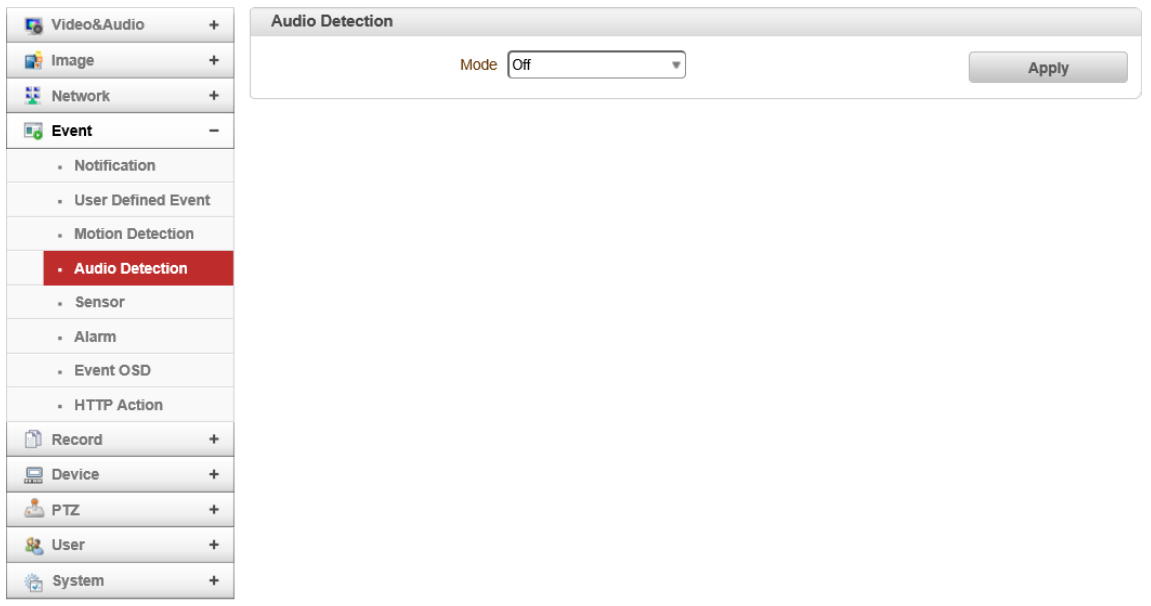

### 9.4.5. Audio Detection

※Encoder のみ(デコーダは未サポート)

#### ⚫ Audio Detection

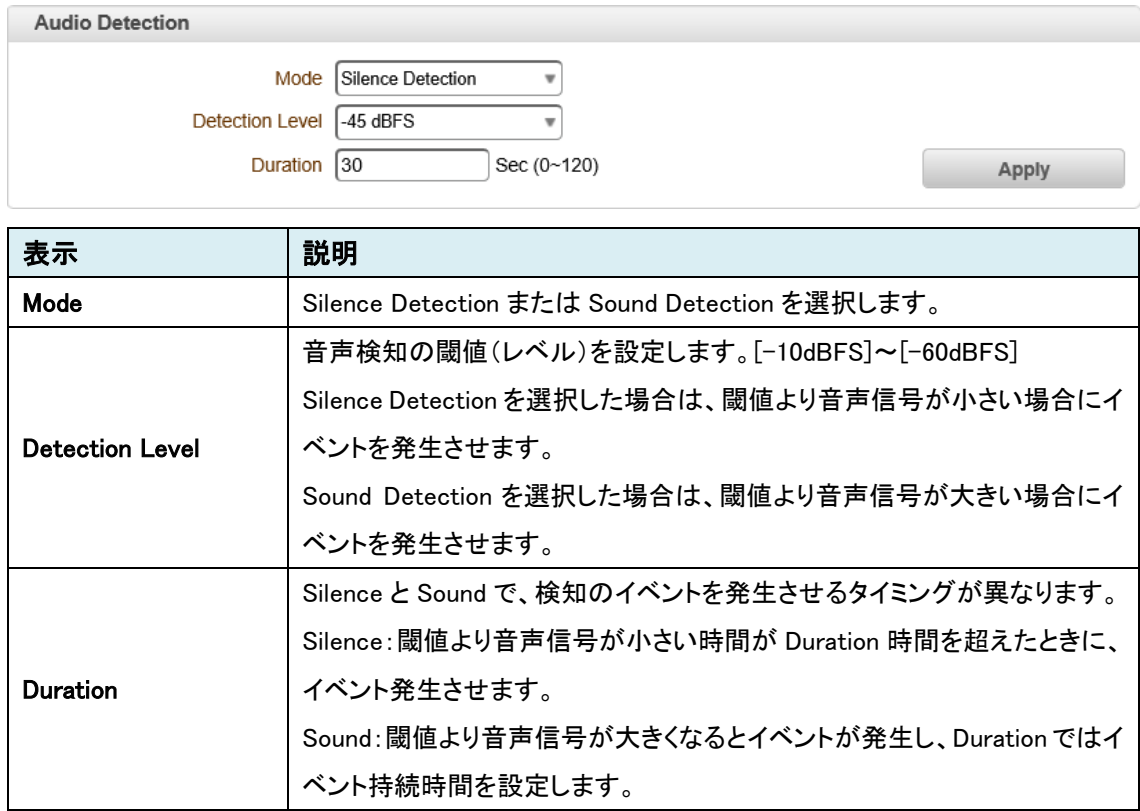

# 9.4.6. Sensor

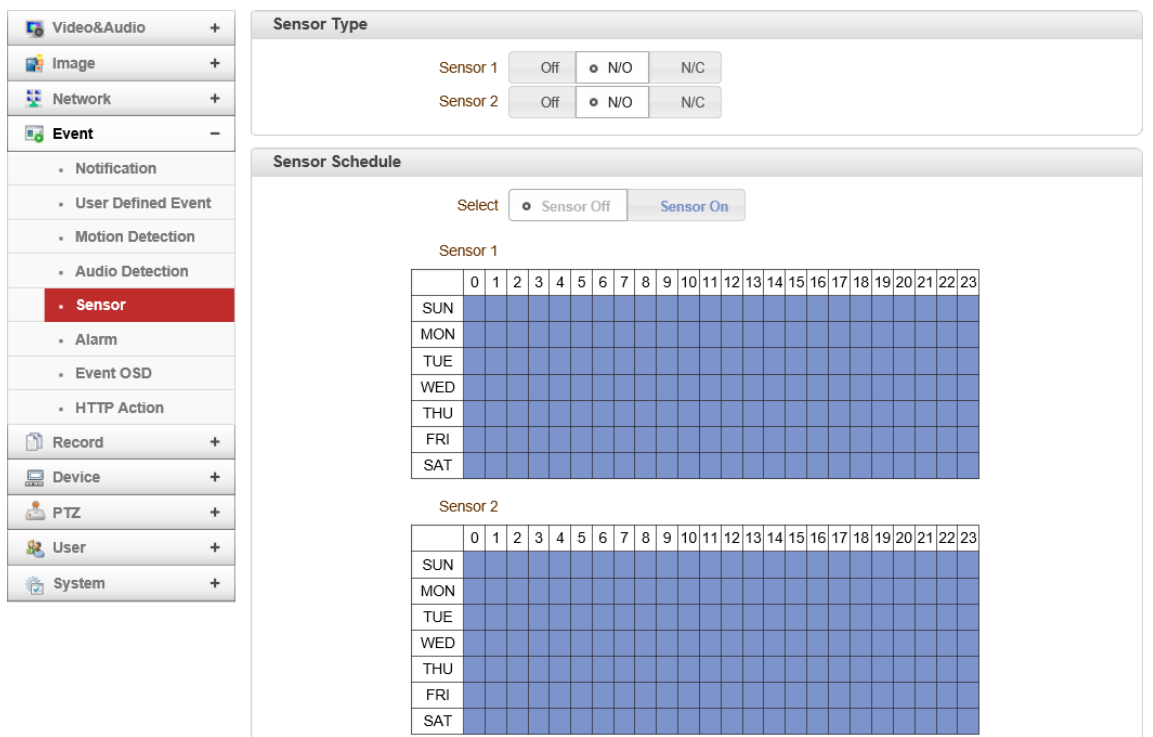

#### ● Sensor Type

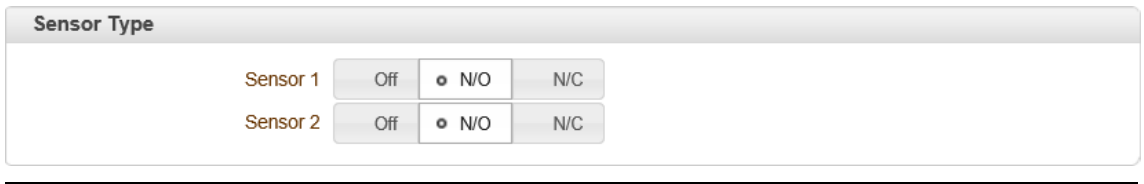

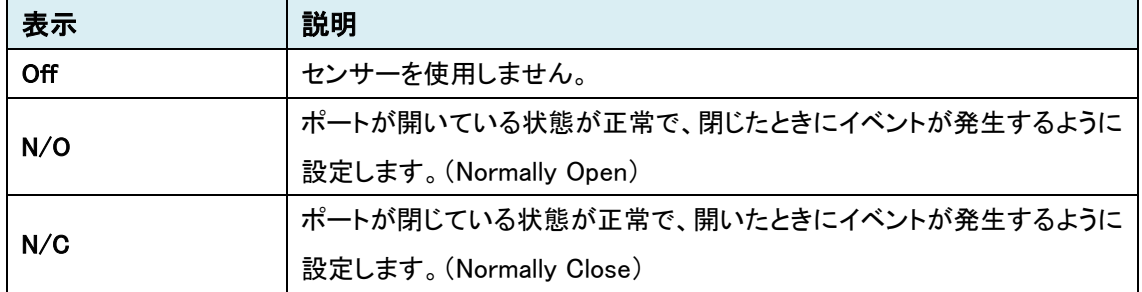

#### ⚫ Sensor Schedule

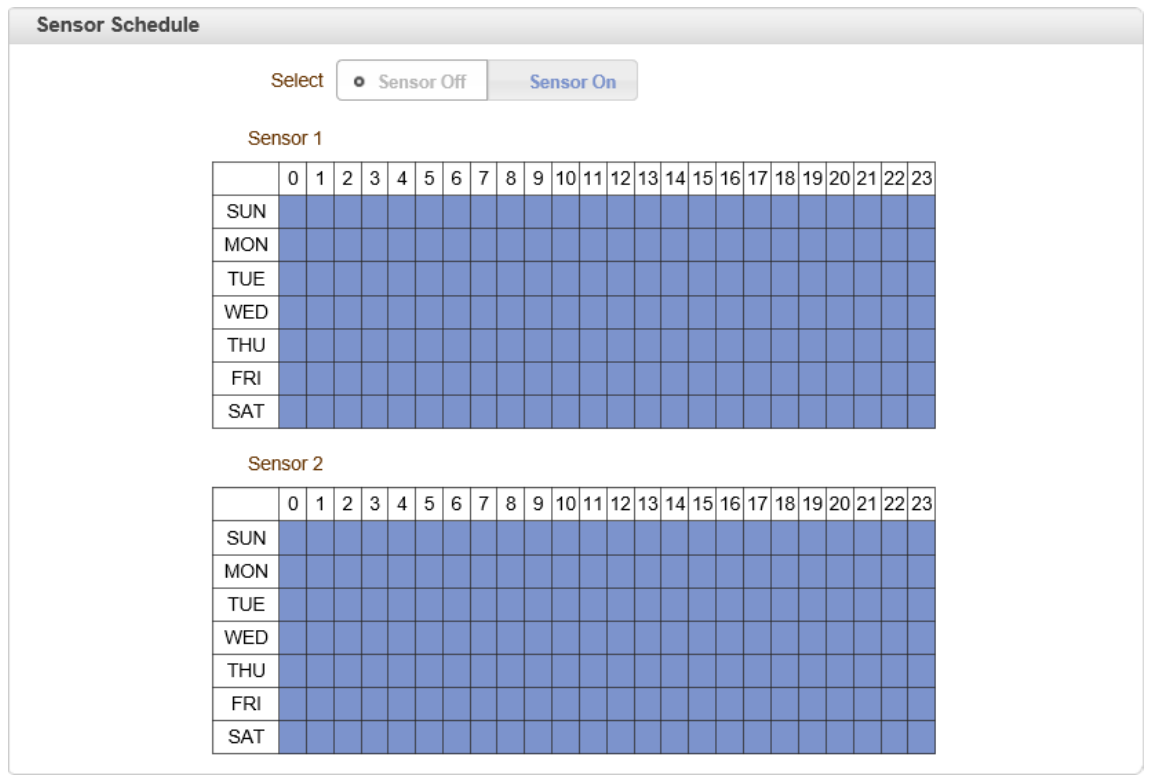

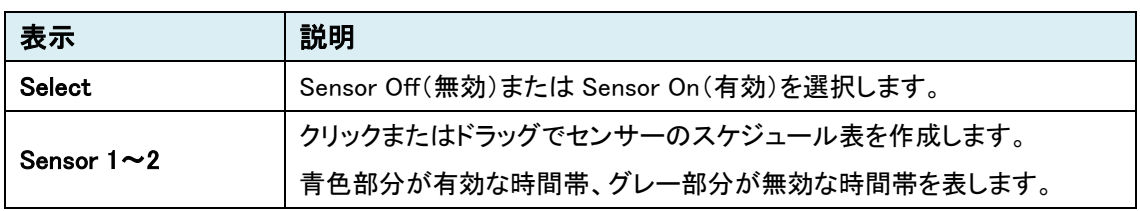

# 9.4.7. Alarm

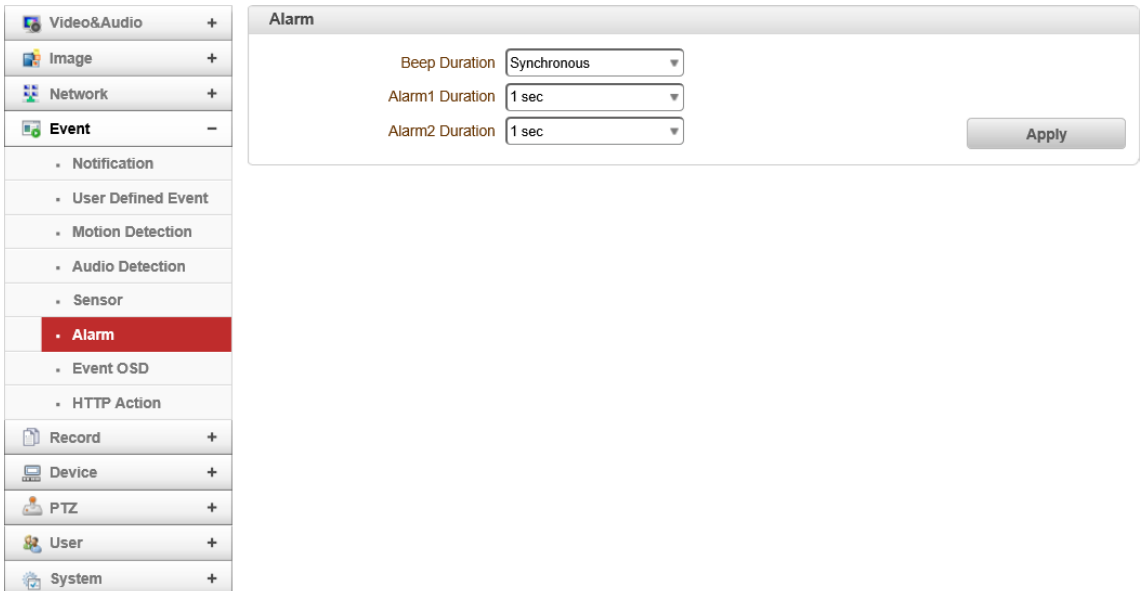

#### ⚫ Alarm

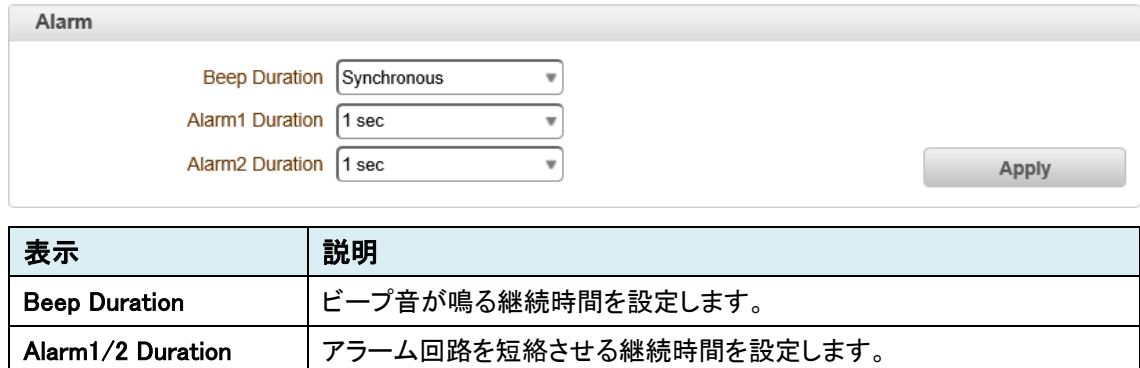

### Duration について

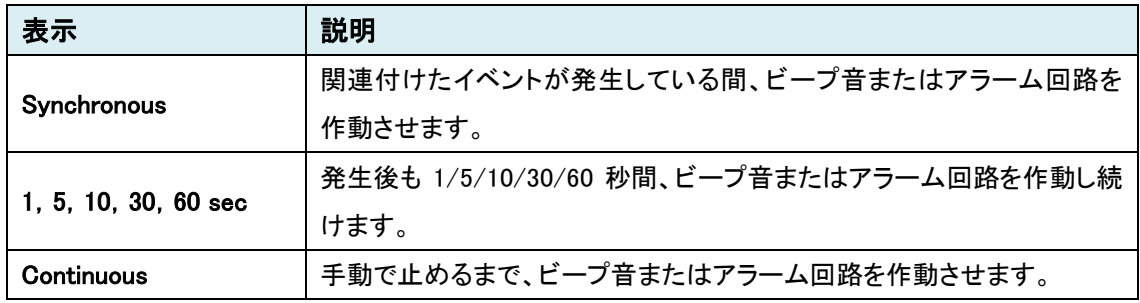

### <span id="page-90-0"></span>9.4.8. Video Analysis

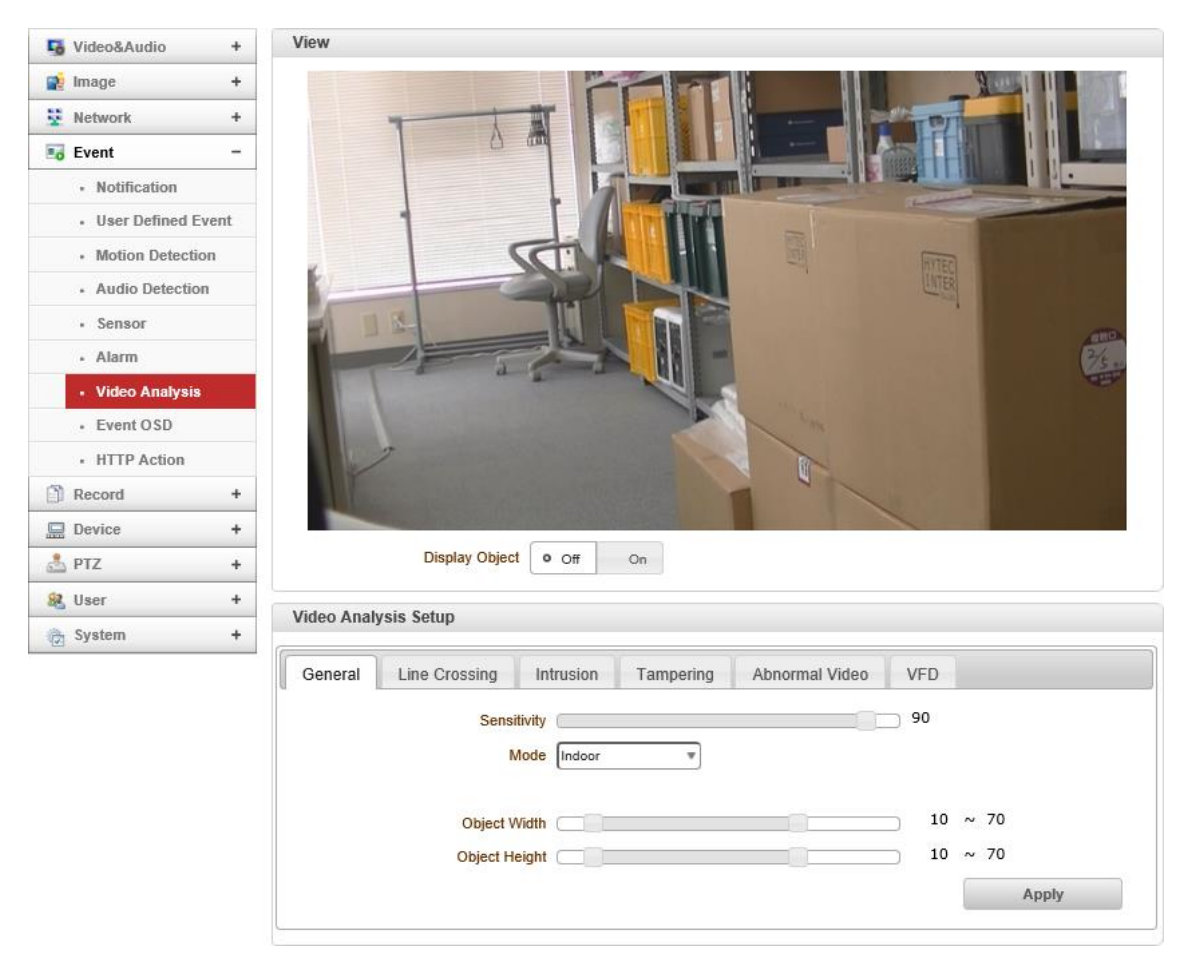

※Encoder のみ

#### ⚫ View

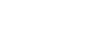

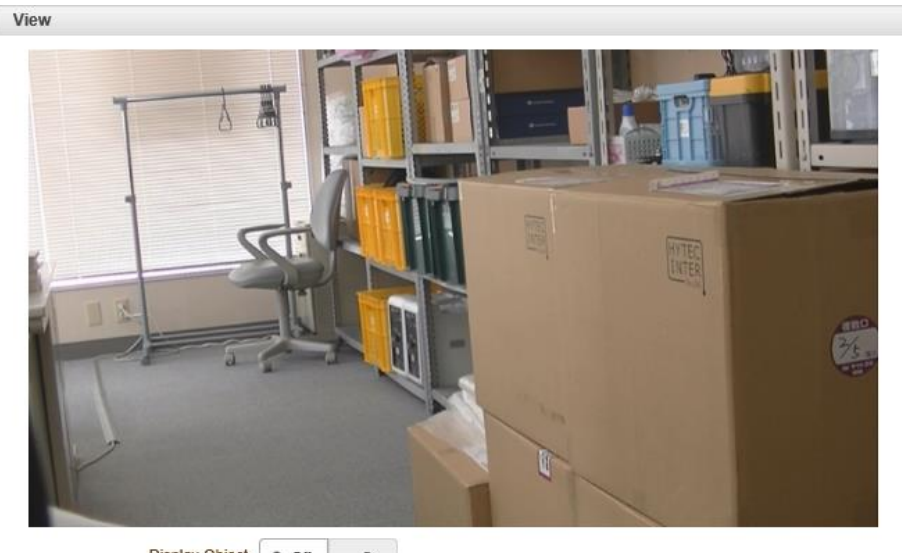

Display Object o Off On

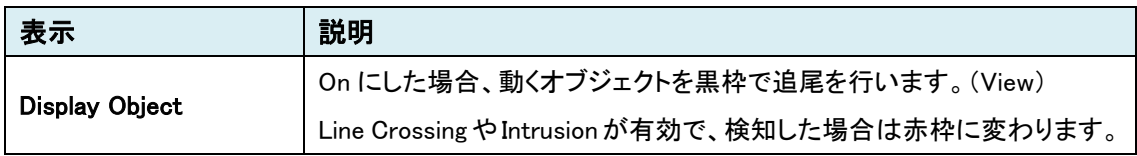

⚫ Video Analysis Setup

**General** 

検知する物体の大きさや感度の設定を行います。

Line Crossing と Intrusion は、ここで設定した検知オブジェクトを基準に行います。

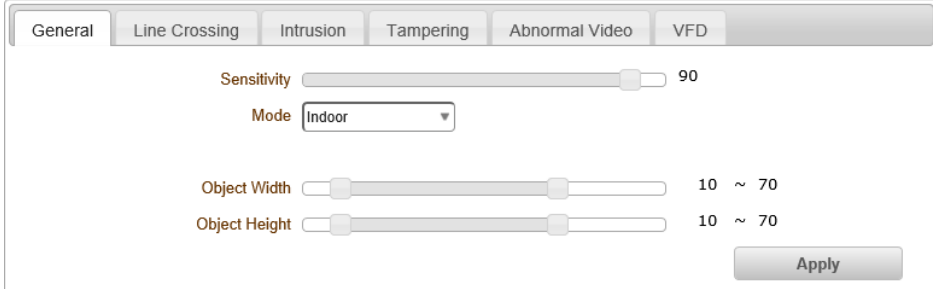

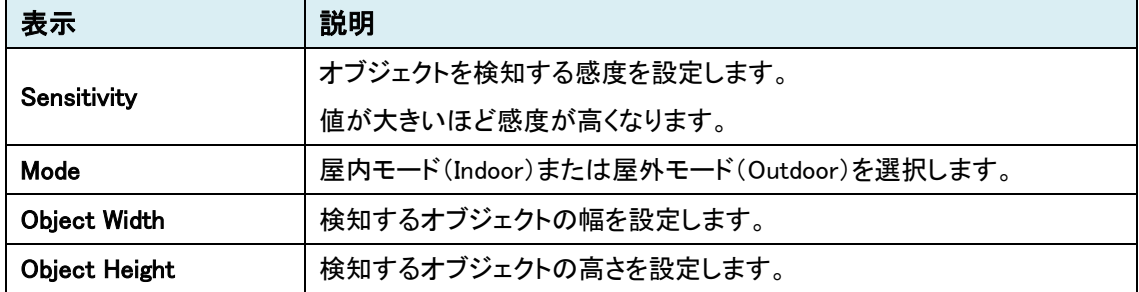

※オブジェクトサイズが 10~70(初期値)である場合、10 より大きく 70 より小さいオブジェクトが検 出されます。

Line Crossing

ラインクロス検知の設定を行います。指定したラインを指定方向に通過した場合に検知します。 ※Video のパフォーマンス使用率が 50%以下である場合のみご利用下さい。

① Enable を On にすることで、ラインクロス検知は有効になります。

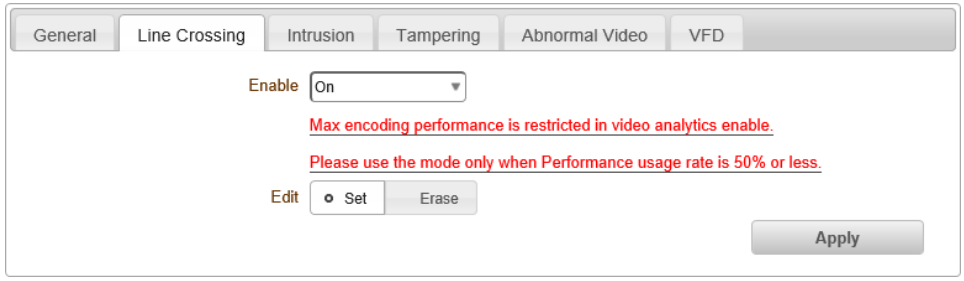

② Edit で Set、Line1~8 を選択します。View 画面上でマウスをドラッグし、検知ラインを引きま す。検知ラインを上から下に引いた場合、右から左に通過したオブジェクトを検知します。 View 画面上をクリックすると、現在選択中のラインを削除できます。

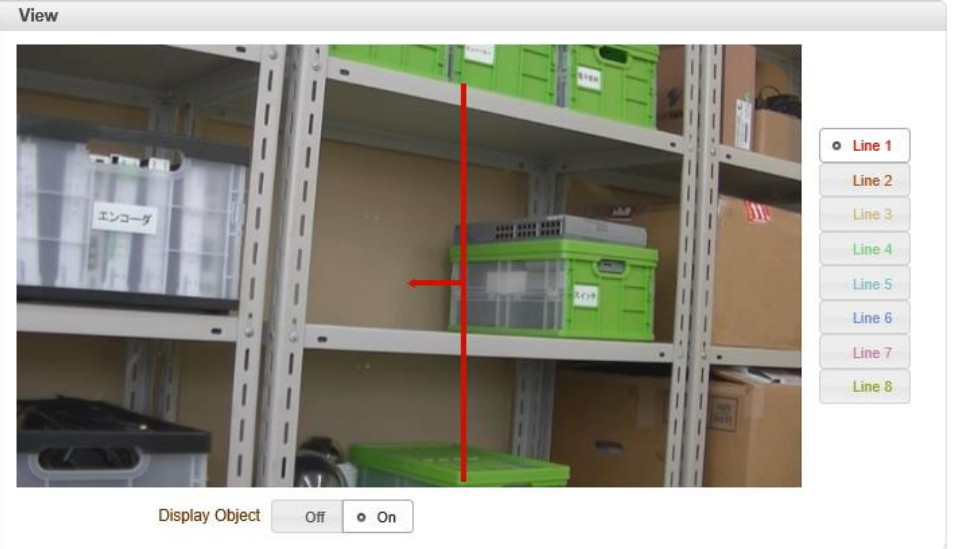

③ 検知ラインを指定方向に通過すると、検知されます。

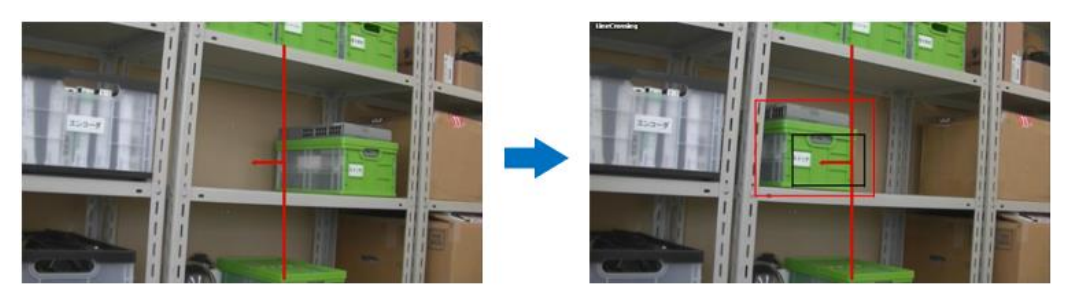

Intrusion

侵入検知の設定を行います。指定範囲に入るオブジェクトを検知します。 ※Video のパフォーマンス使用率が 50%以下である場合のみご利用下さい。

① Enable を On にすることで、侵入検知は有効になります。

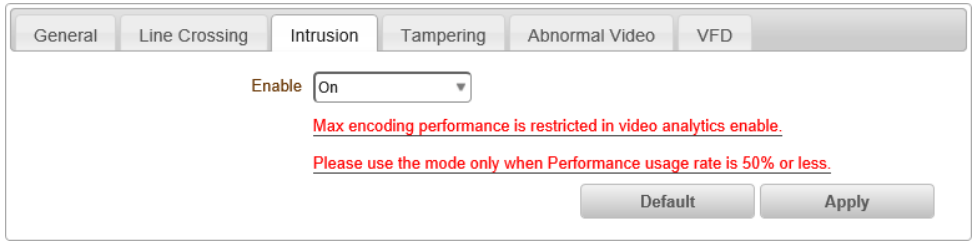

② View 画面上で 8 つの赤い点をドラッグ&ドロップで移動させ、検知エリアを設定します。

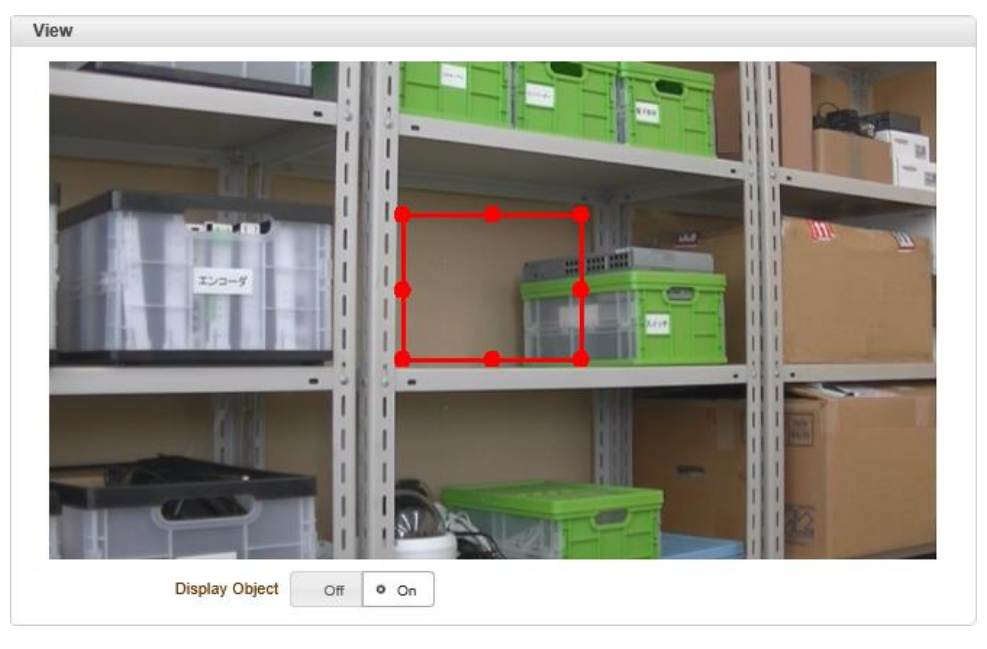

- ③ Apply で設定が保存され、Default で検知エリアは最初の形に戻ります。
- ④ 検知エリアにオブジェクトが侵入すると、検知されます。

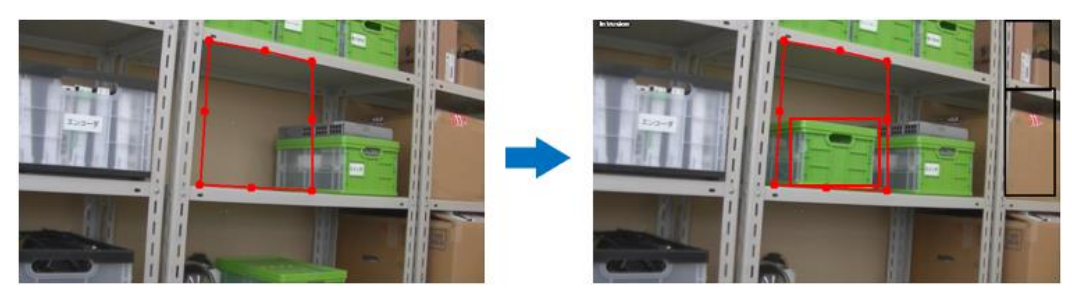

**Tampering** 

改ざん検知の設定を行います。

カメラが動いたり、隠されたりなどカメラの映像が大きく変わったときに検知します。

Abnormal Video

ビデオの異常な変化を検知します。

各設定で On にして感度を 1~5 に設定します。値が大きいほど感度が高くなります。

イベントを発生させる場合、User Defined Event で AVD を選択し、通知方法は Notification から設 定してください。

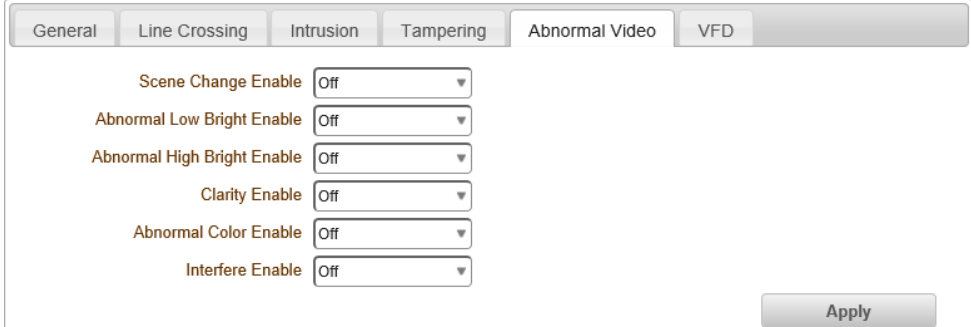

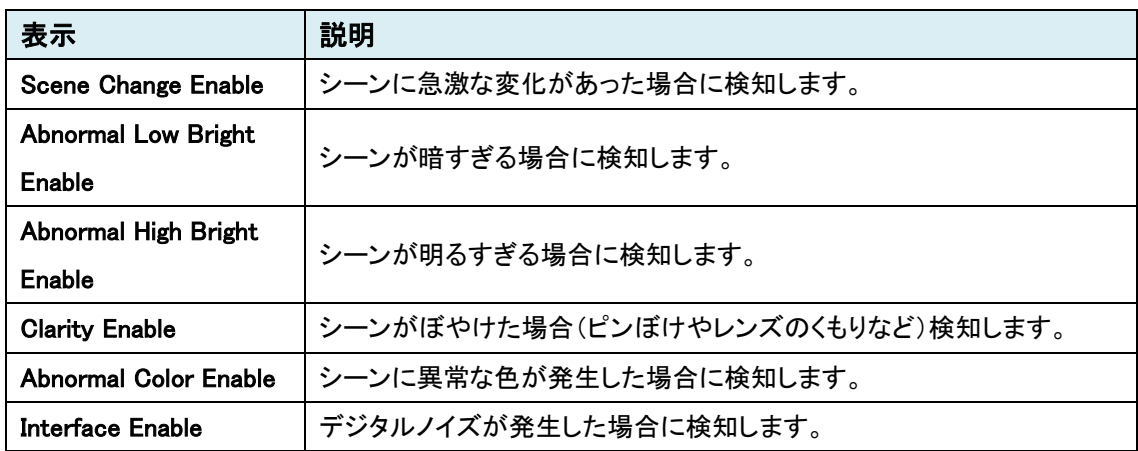

### VFD

VFD(Video Face Detection)顔検出の設定を行います。

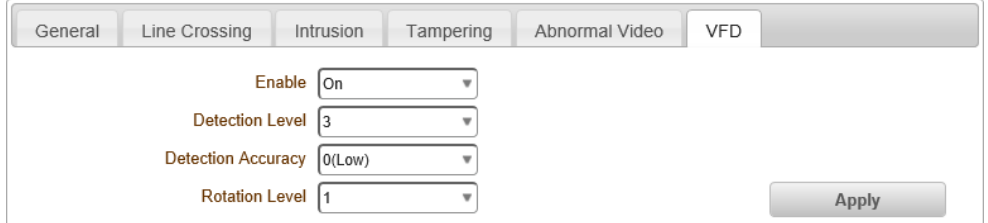

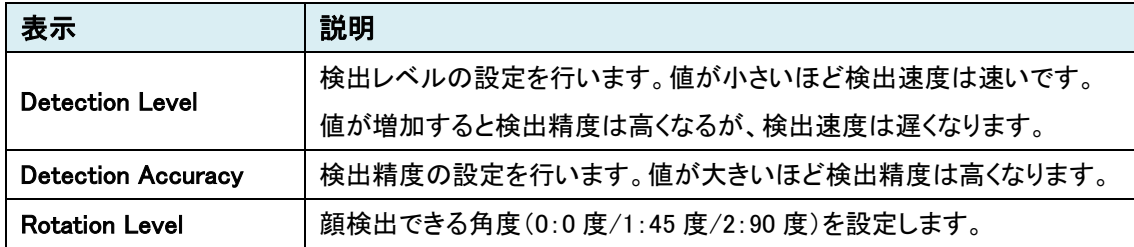

### 9.4.9. Event OSD

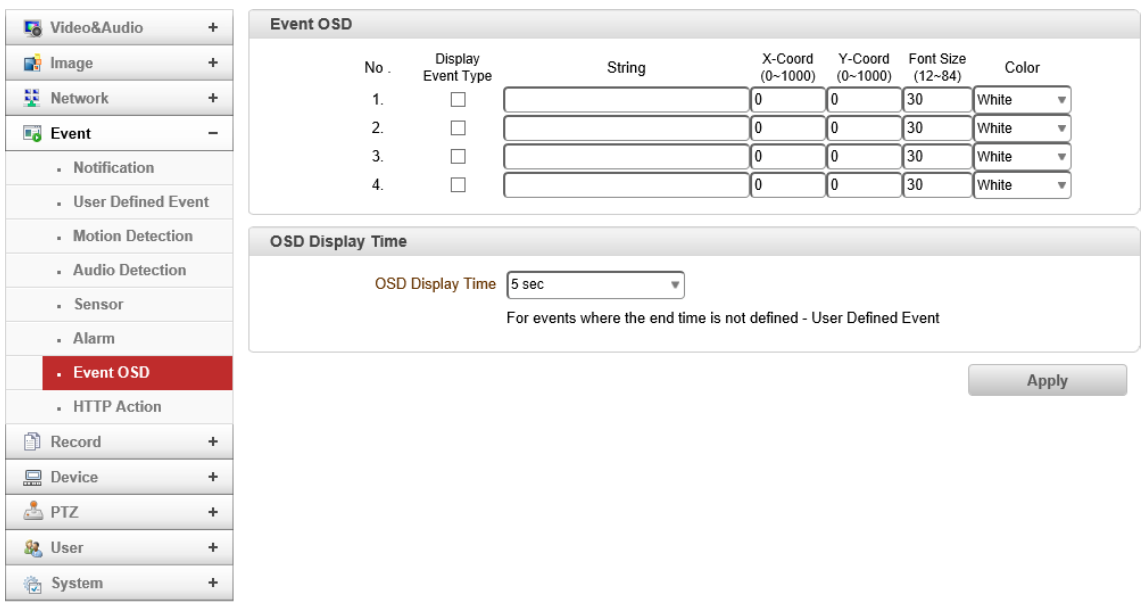

※Encoder のみ

#### ⚫ Event OSD

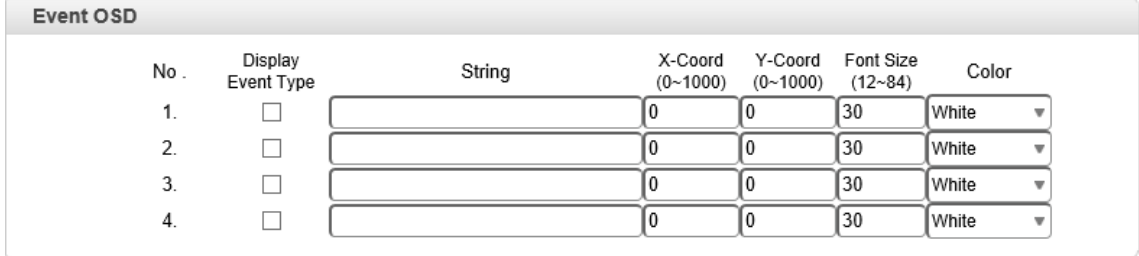

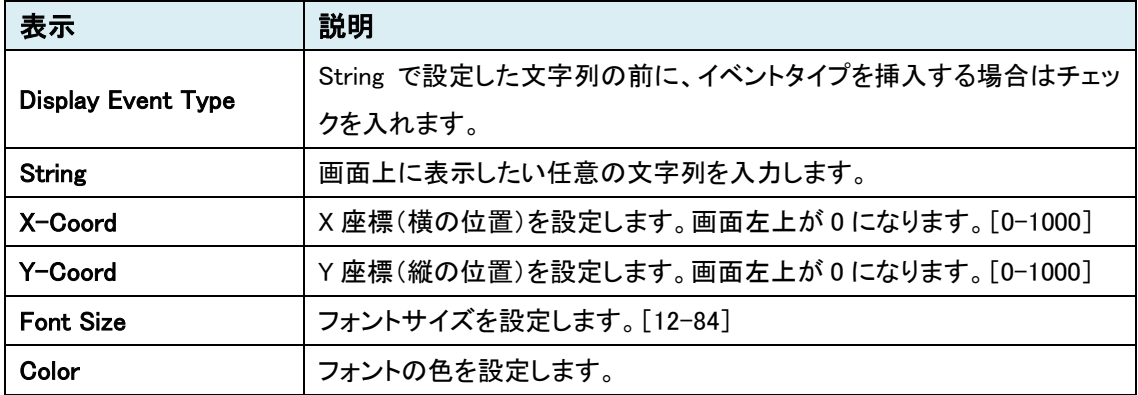

### 9.4.10.HTTP Action

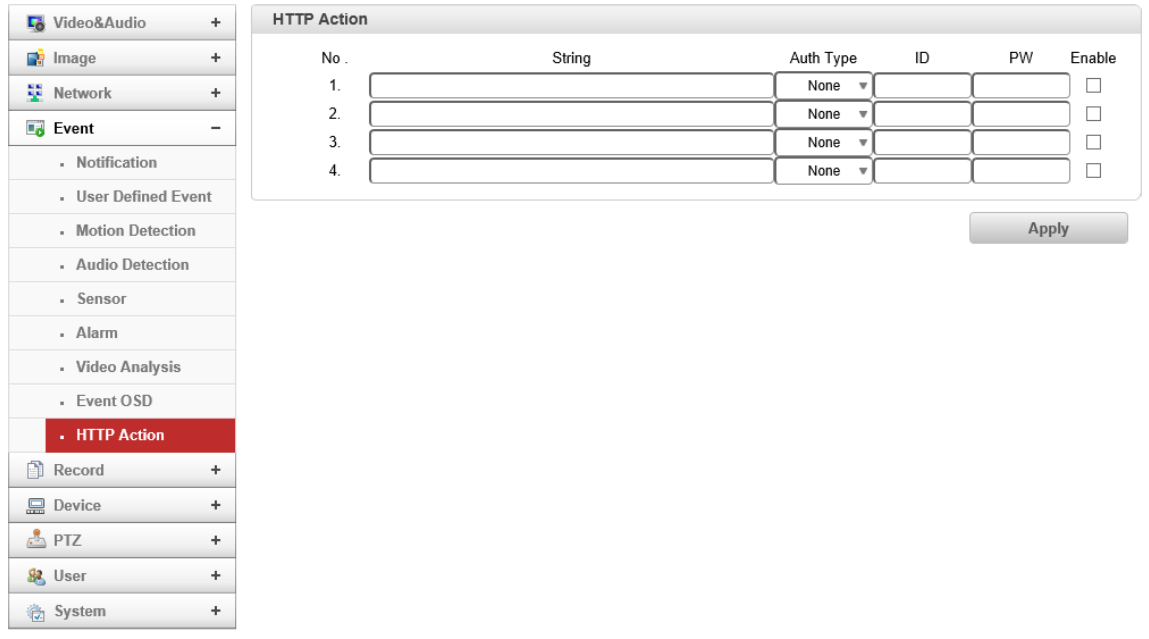

### ⚫ HTTP Action

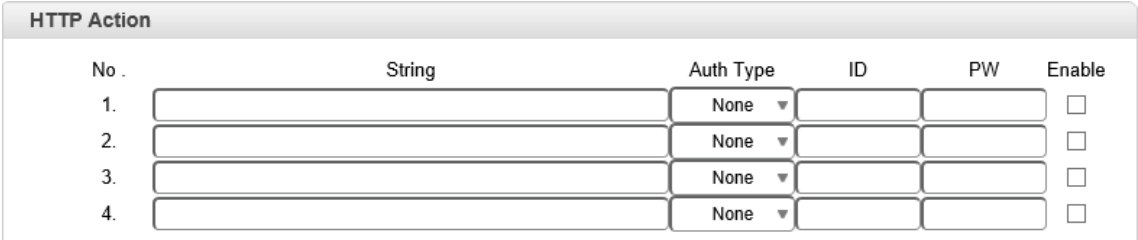

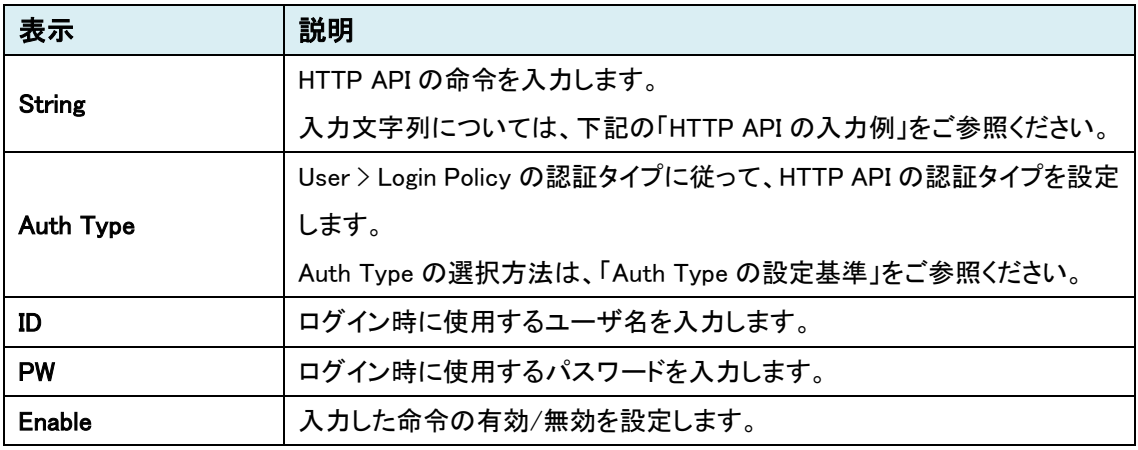

### ➢ HTTP API の入力例

### 《例 1》 再起動

http://<server>/httpapi/WriteParam?action=writeparam&SYS\_REBOOT=0

### 《例 2》 プリセット 1 へ移動

http://<server>/httpapi/SendPTZ?action=sendptz&PTZ\_CHANNEL=1&PTZ\_PRESETGOTO=1

#### ➢ Auth Type の設定基準

#### HTTPAPI Authentication: Off の場合

HTTP API 認証が無効のため、Auth Type は "None" を選択します。

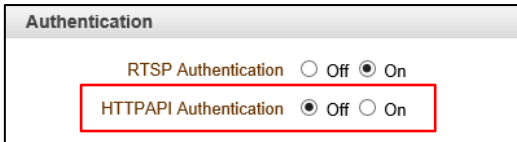

### HTTPAPI Authentication: On の場合

HTTP API 認証が有効のため、Login Policy の Authentication Type に従う必要があります。

・Authentication Type:Basic の場合は、Auth Type も "Basic" を選択

・Authentication Type:Digest の場合は、Auth Type も "Digest" を選択

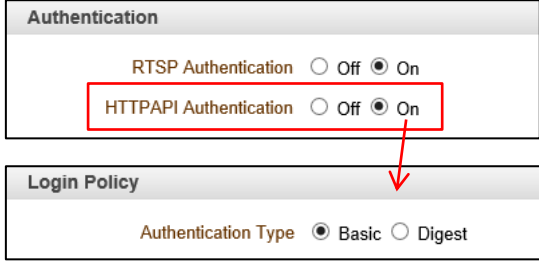

# **9.5.** Record

SETUP メニュー画面から"Record"タブをクリックします。

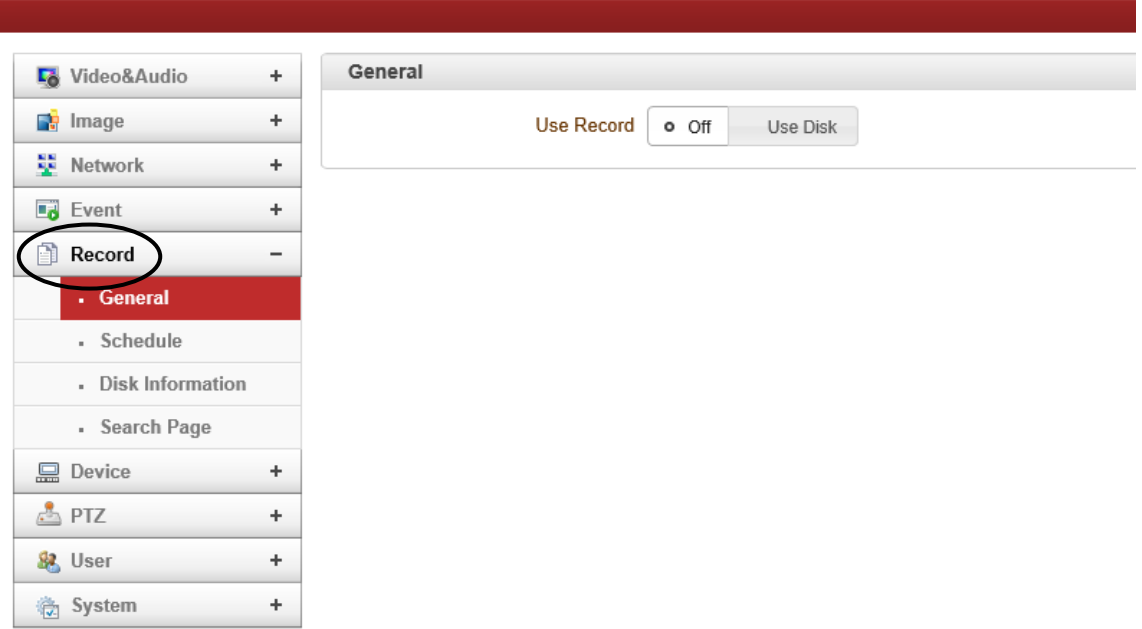

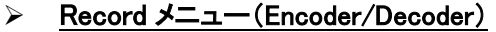

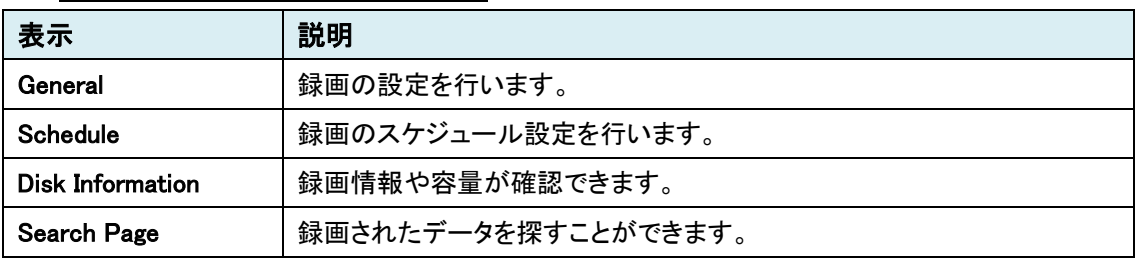

# 9.5.1. General

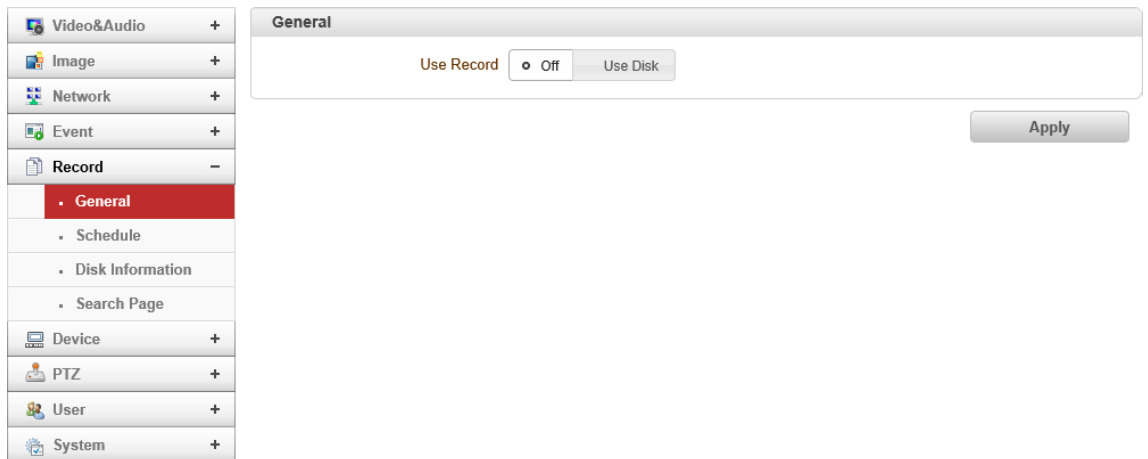

# ⚫ General

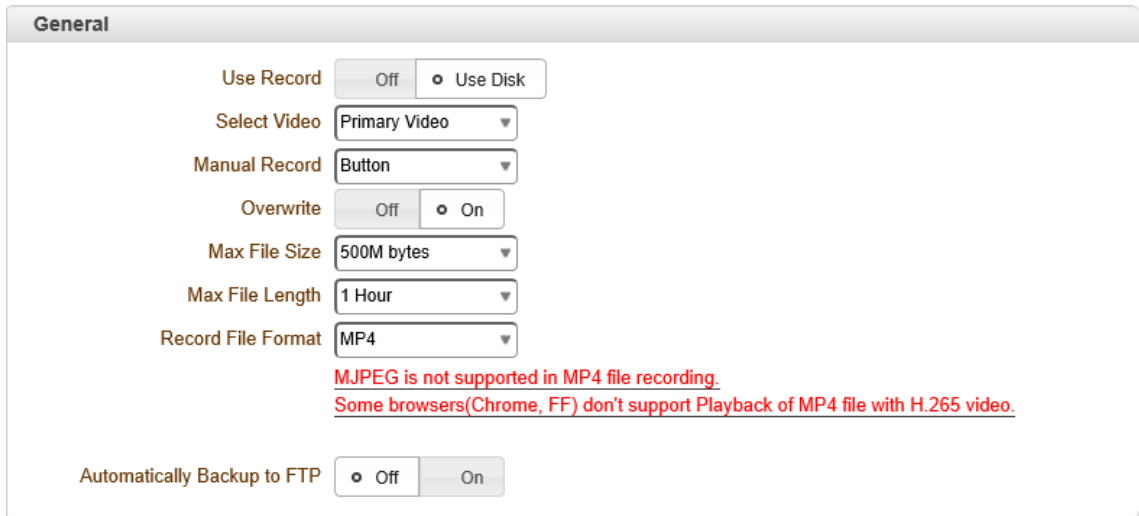

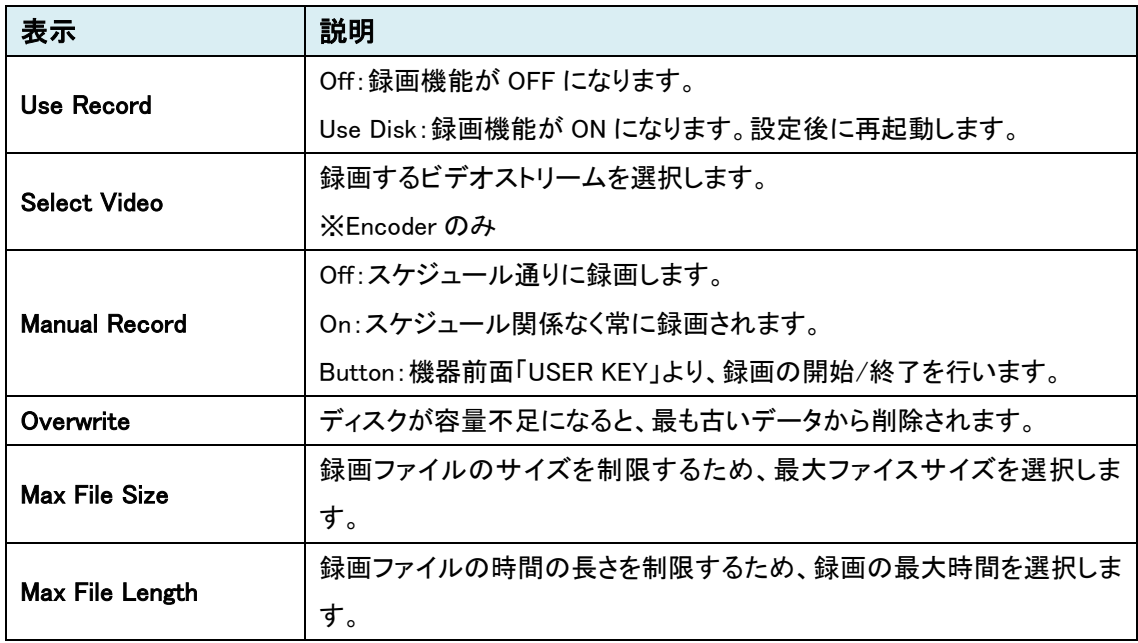

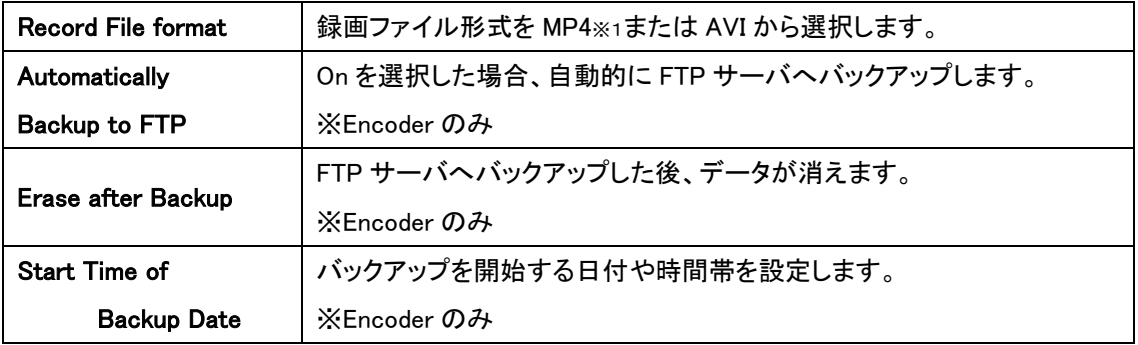

※1 MP4 の注意事項

MP4 で録画する場合は、H.264 を推奨します。

H.265 での録画は可能ですが、ブラウザ上での録画再生が未サポートとなります。

MJPEG での録画は未サポートとなります。(AVI での録画可能)

#### エンコーダで録画機能を使用する場合

エンコードする映像を録画します。

Select Video で、Primary/Secondary#1-3 の 4 ストリームから 1 つを選択し、録画を行います。

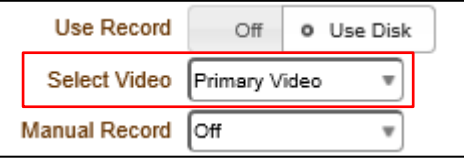

※解像度やフレームレート、画質等は、エンコーダの Video&Audio>Video で設定して下さい。

#### デコーダで録画機能を使用する場合

デコーダで受信した映像を録画します。

デコーダの Network>Remote にて、最大 4 ストリームのデコード設定を行います。「Recoding」でそ の中から 1 つを選択し録画を行います。

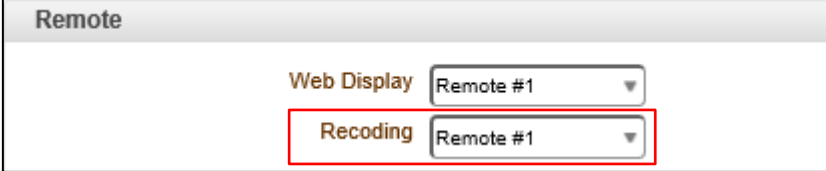

※解像度やフレームレート、画質等は、HDMI 出力と同じ条件で録画を行います。

#### <u>録画のステータスを確認(エンコーダ)</u>

LIVE 画面で、録画ステータスを確認できます。赤は録画 ON、消灯は録画 OFF を表します。

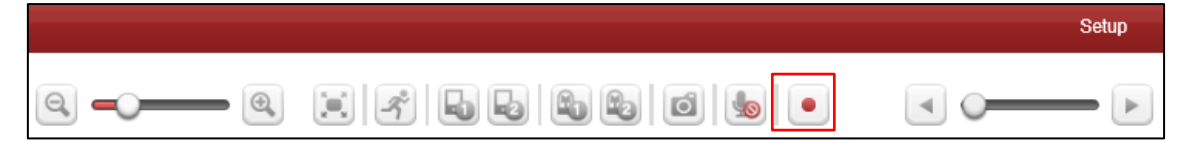

### 9.5.2. Schedule

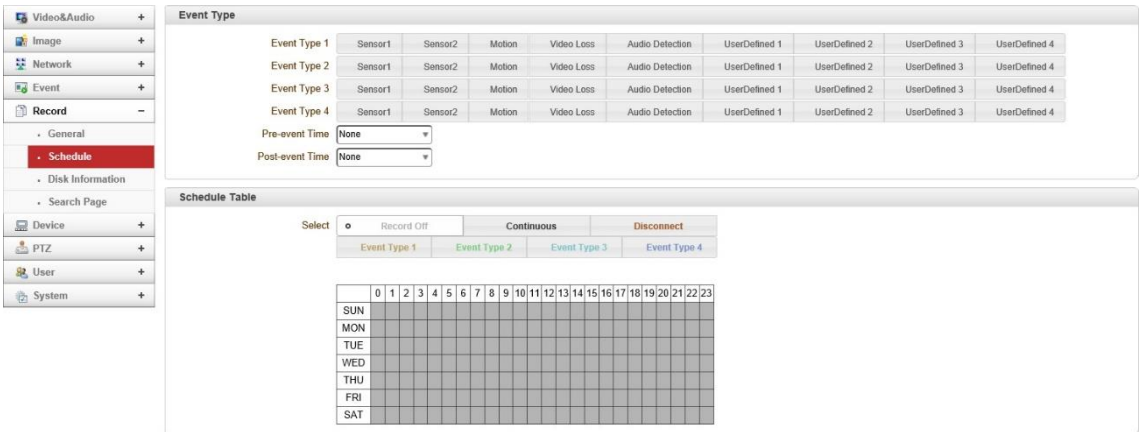

# ● Event Type

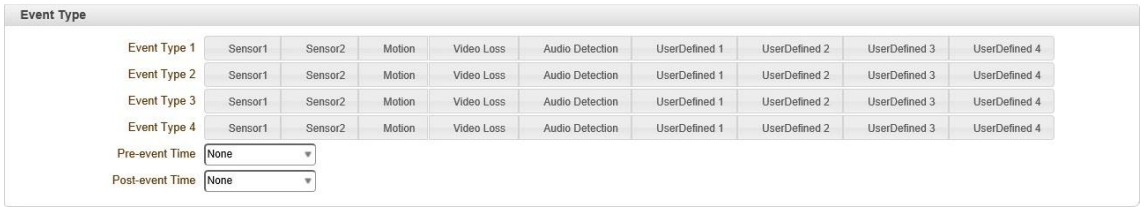

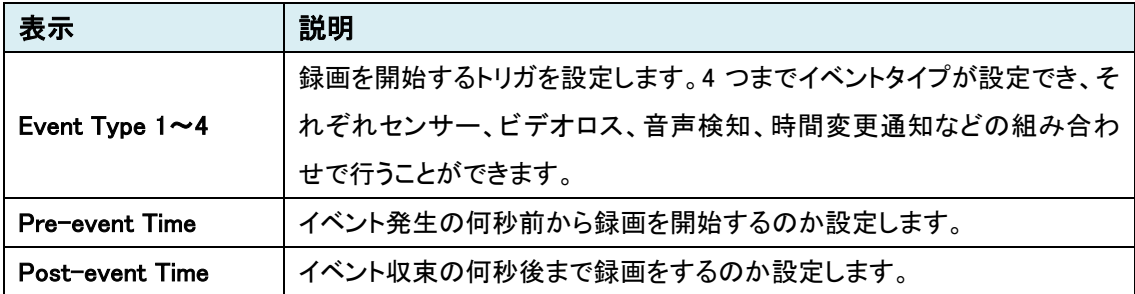

#### ⚫ Schedule Table

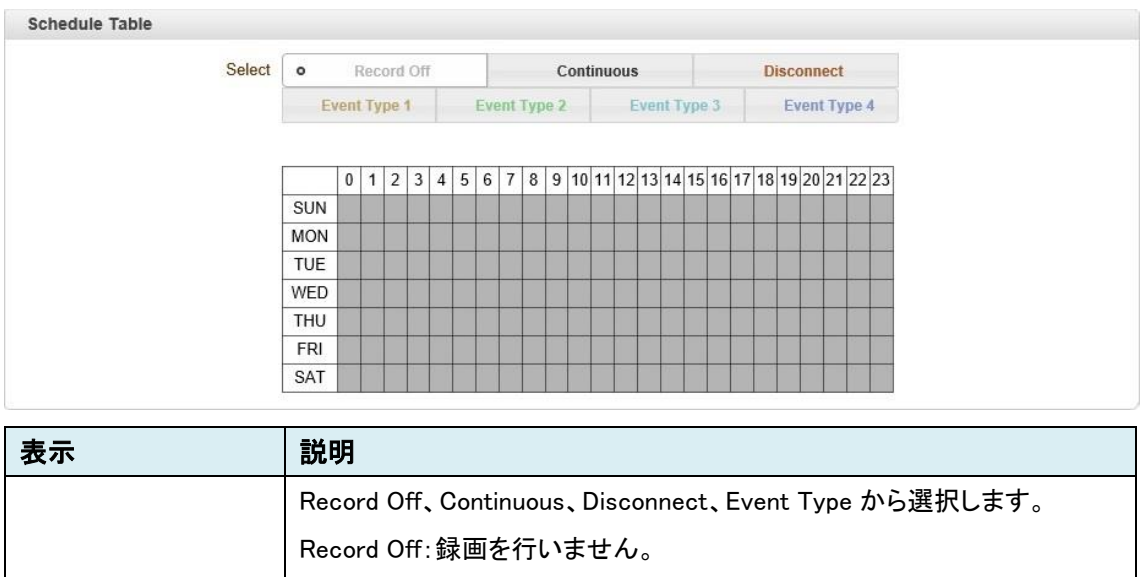

Select Continuous:常に録画を行います。 Disconnect:システムが最後のクライアント(デコーダ、VMS/NVR)などと の接続を失ったときに録画が開始されます。 Event Type:上のイベントタイプ設定で構成されたイベントをスケジュール で録画を行います。

※デコーダでは、Record Off と Continuous のみスケジュール録画可能。

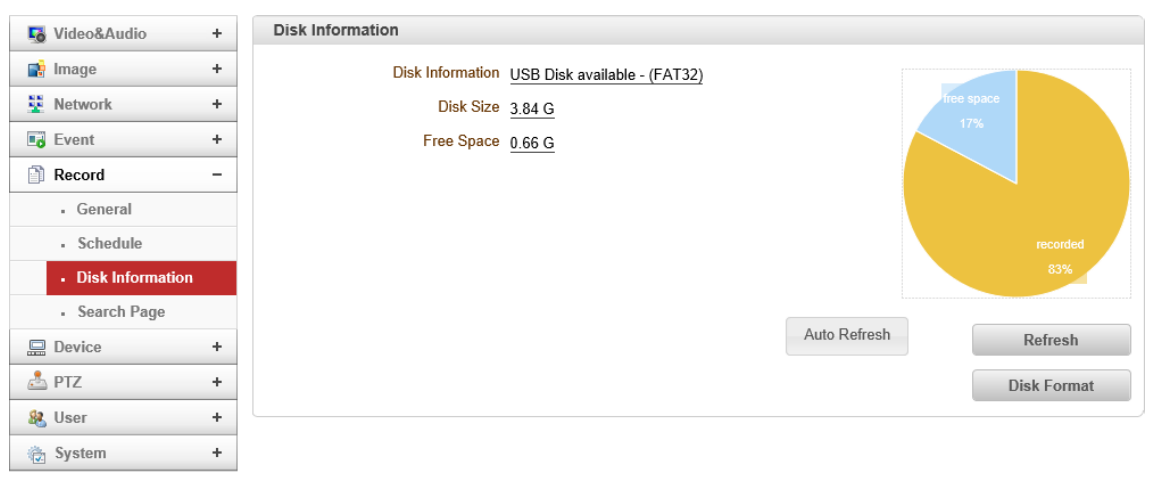

### 9.5.3. Disk Information

### ⚫ Disk Information

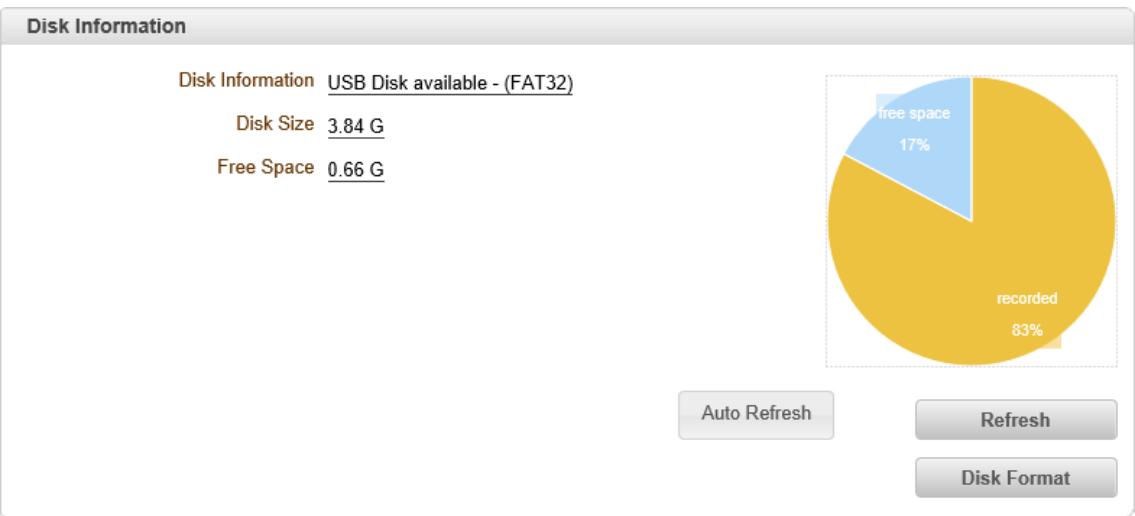

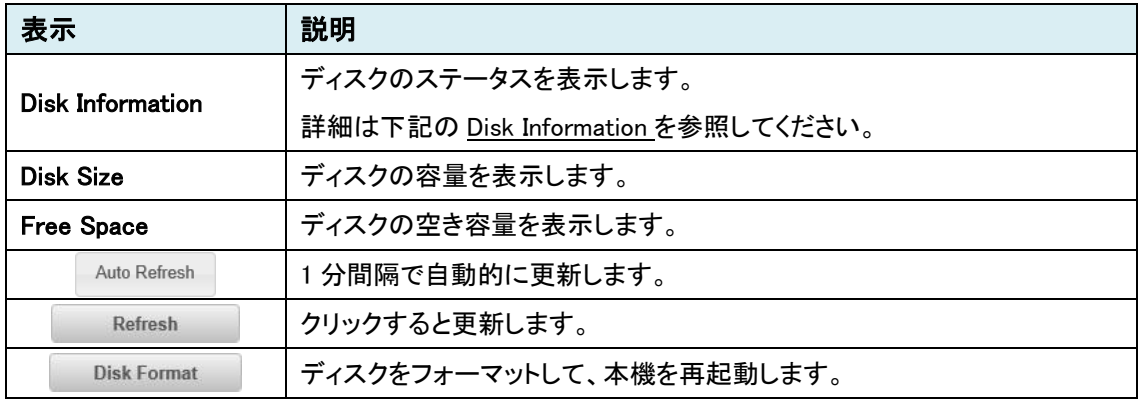

## Disk Information

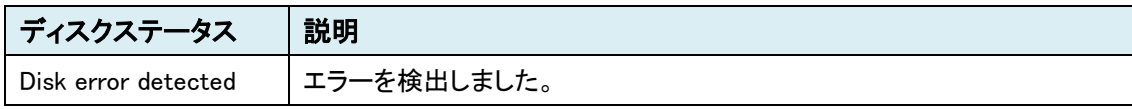

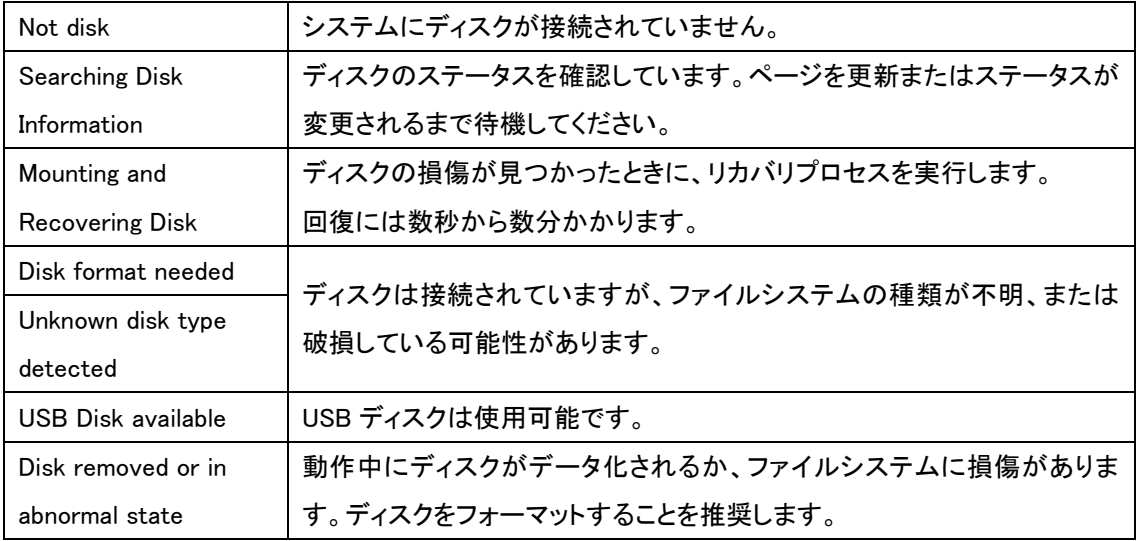

USB ディスクについて

- USBメモリースティックまたはUSB HDD(外部電源付き)を使用でき、1GB以上を推奨します。
- ファイルシステムは「FAT32」のみサポートしています。
- 録画と監視を同時に行う場合は、4Mbps 以下のビットレートを推奨します。パフォーマンスの 制限によりフレームの欠落が発生する可能性があります。
- USB ディスクを正常に読み取れなかった場合は、Disk Format を行ってください。システムは 再起動を行い、起動時にディスクのステータスを読み取り初期化します。

### 9.5.4. Search Page

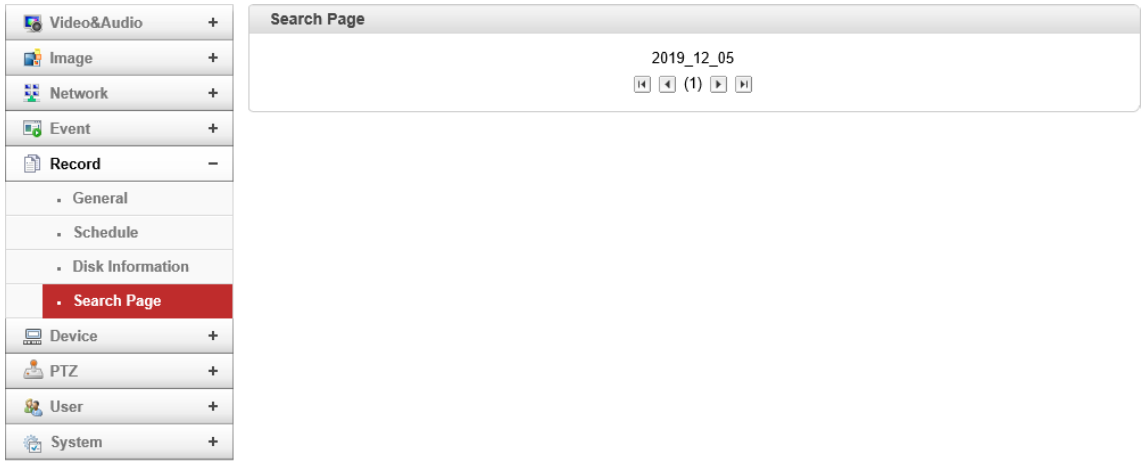

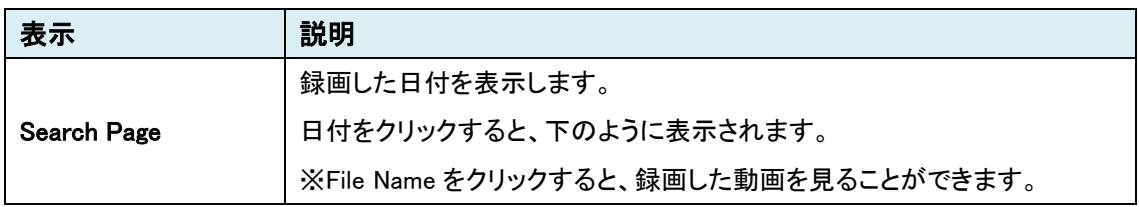

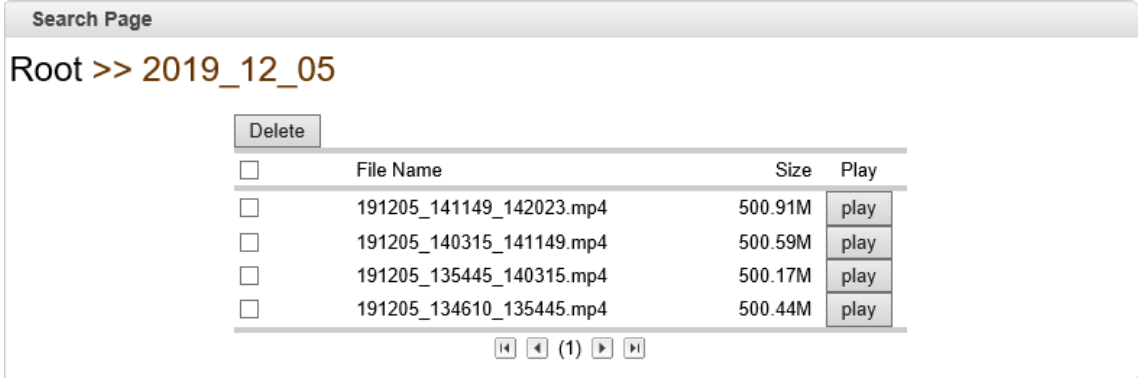

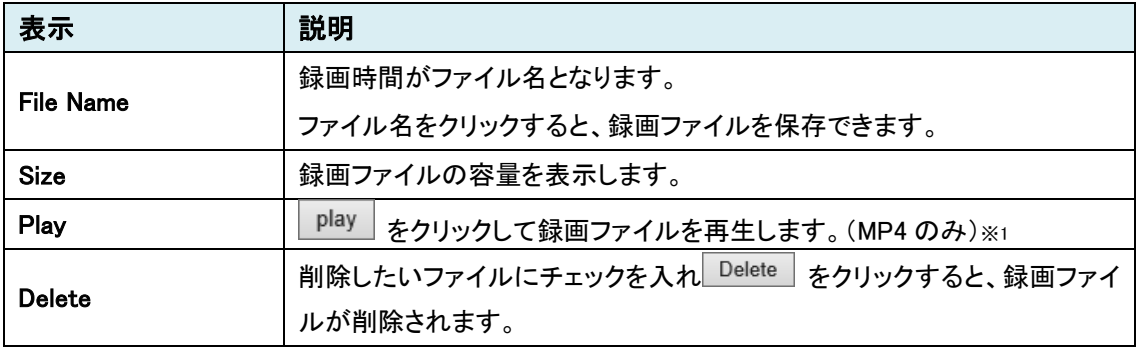

※1 録画ファイルの再生は、VLC media player を推奨します。他のプレイヤーでは、音声が再生 されない場合があります。

また、H.265 の MP4 録画ファイルは再生できないのでご注意ください。

# **9.6.** Device

SETUP メニュー画面から"Device"タブをクリックします。

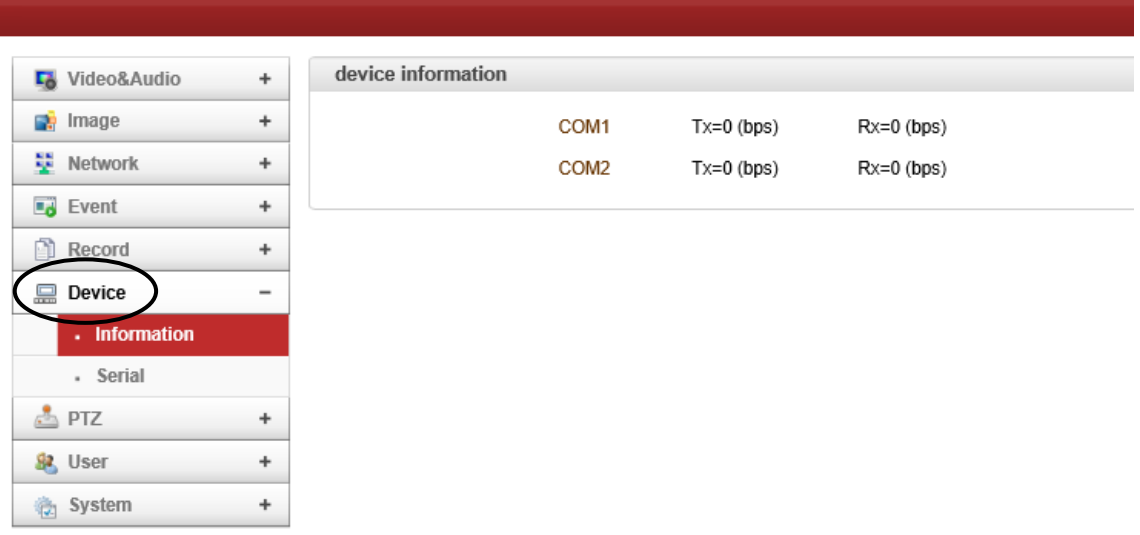

# ➢ Device メニュー(Encoder/Decoder)

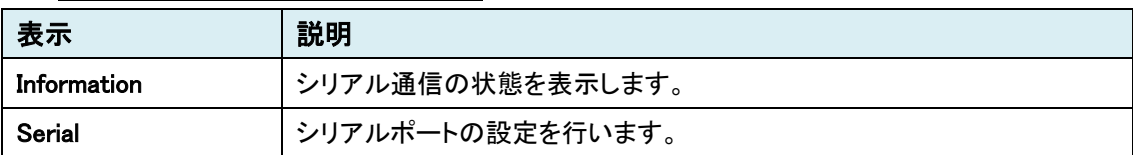

### 9.6.1. Information

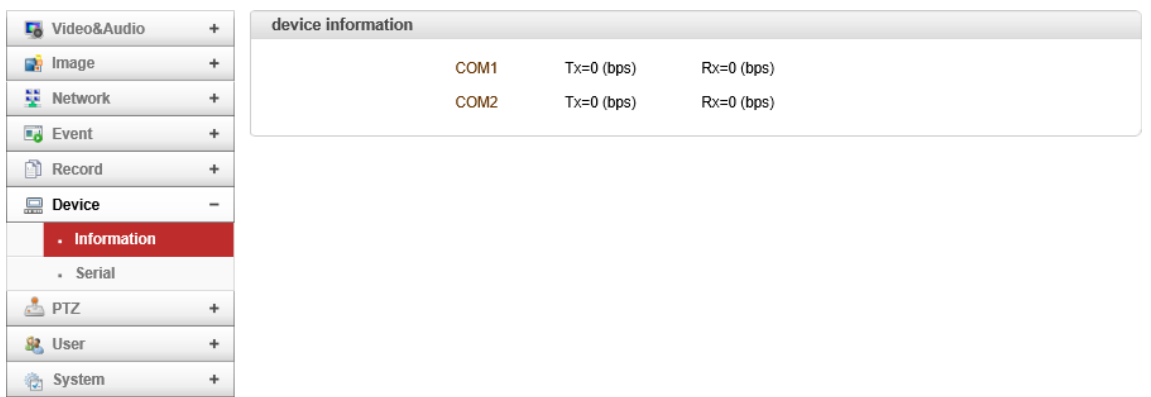

⚫ Device information

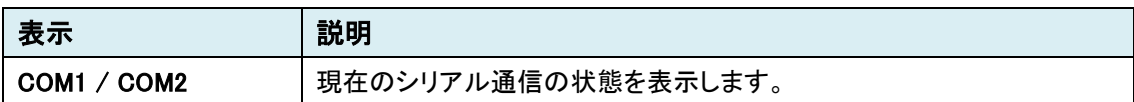
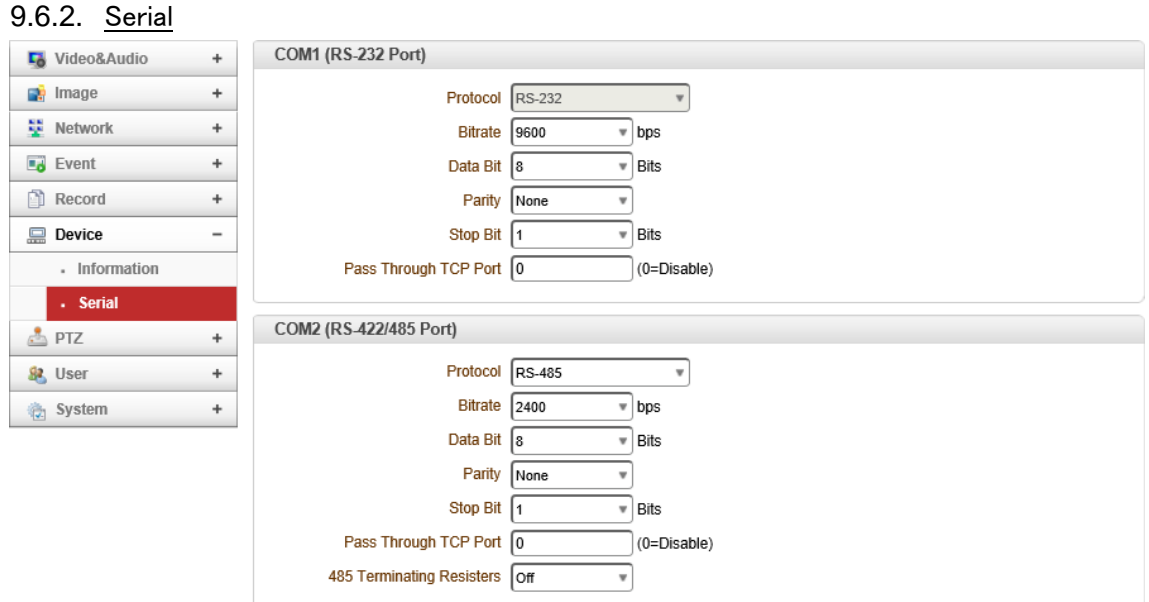

● COM1 (RS-232 Port)

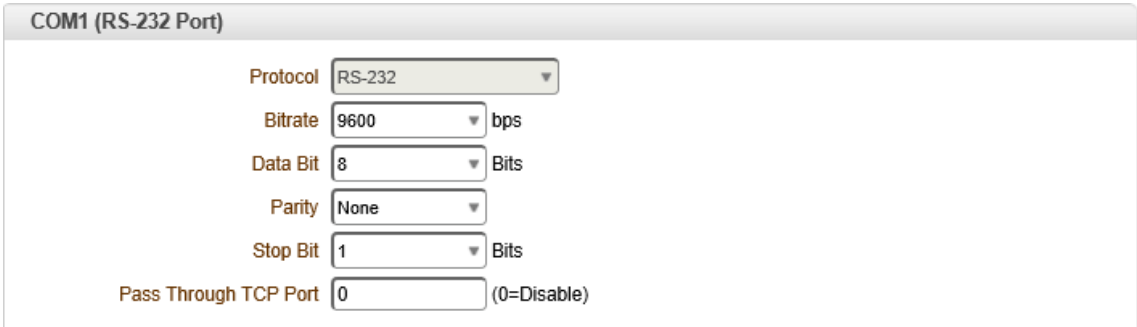

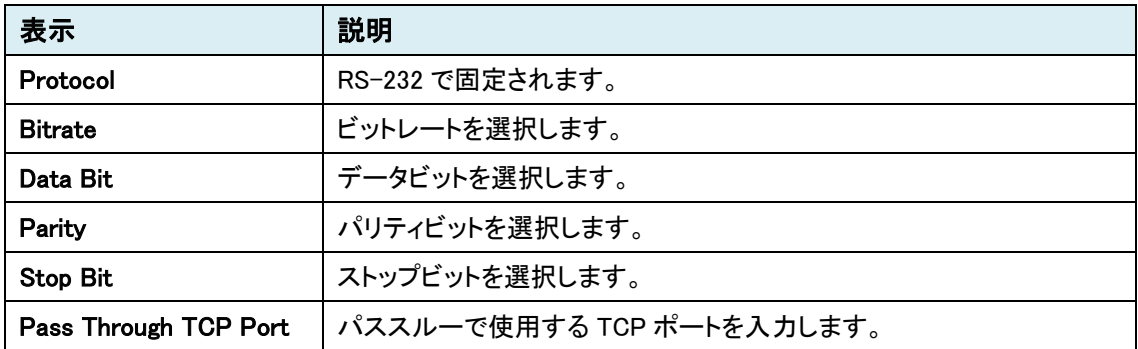

### ⚫ COM-2 (RS-422/485 Port)

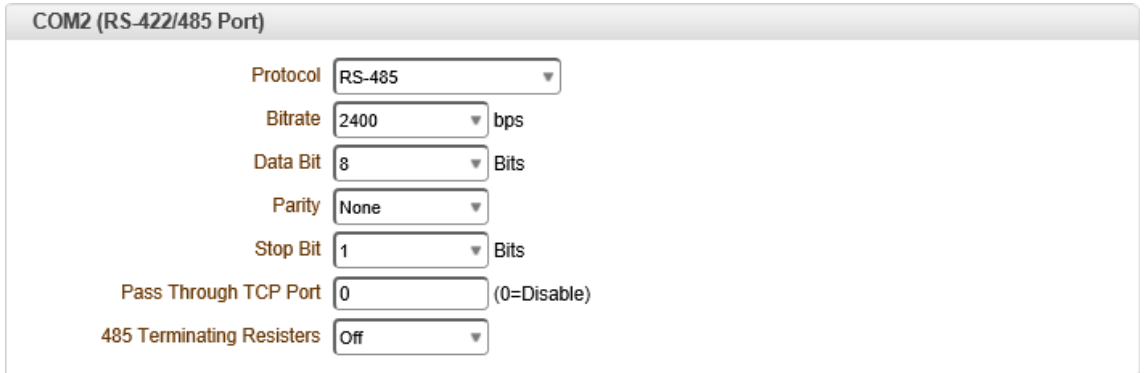

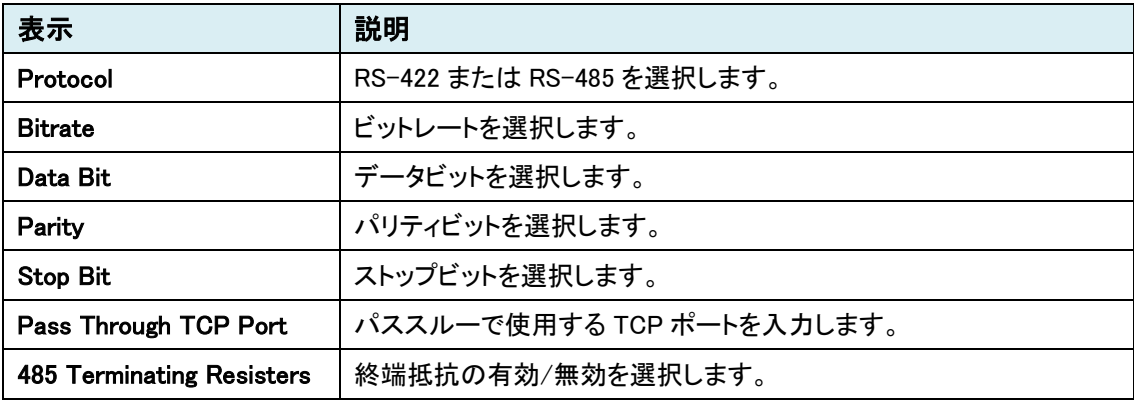

<u> The Common Service Common Service Common Service Common Service Common Service Common Service Common Service Common Service Common Service Common Service Common Service Common Service Common Service Common Service Common</u>

### **9.7.** PTZ

SETUP メニュー画面から"PTZ"タブをクリックします。

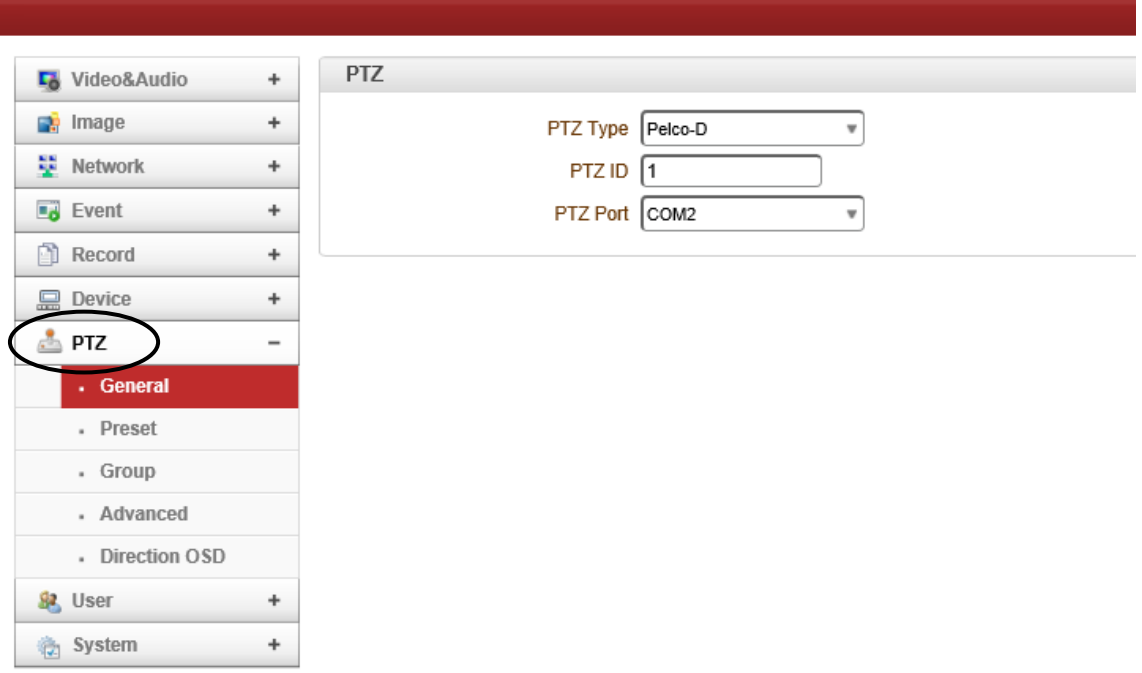

### ➢ PTZ メニュー(Encoder)

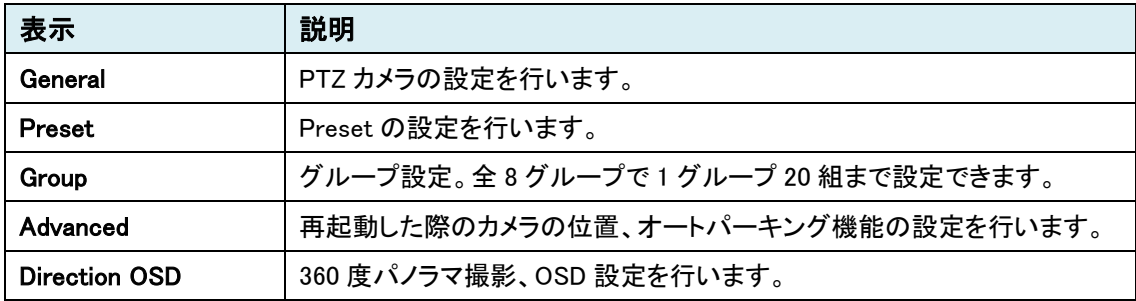

### ➢ PTZ メニュー(Decoder)

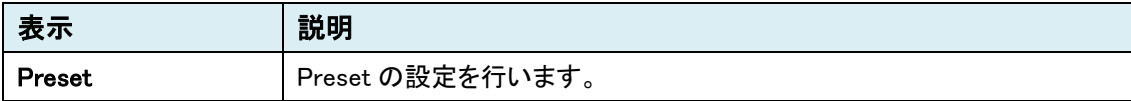

### 9.7.1. General

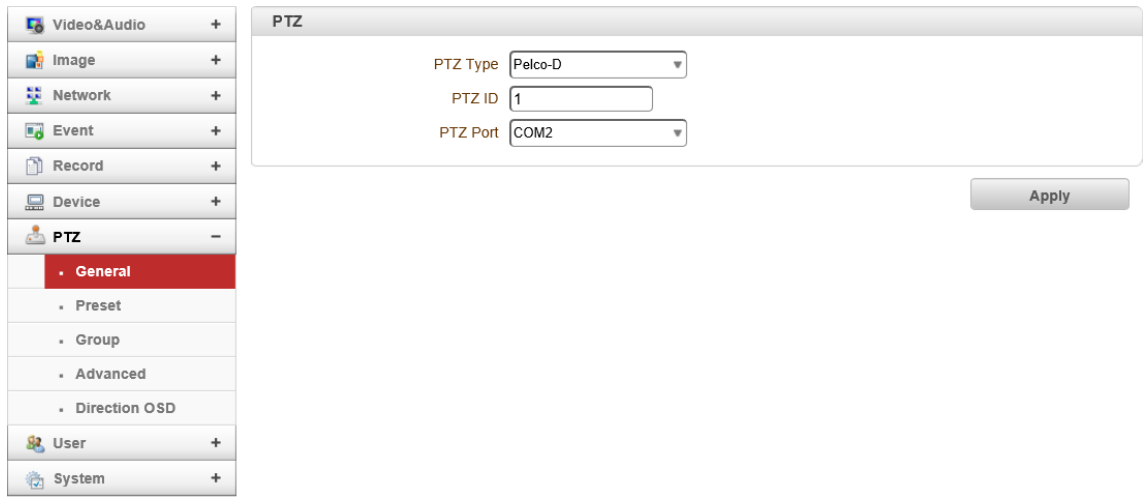

### ⚫ PTZ

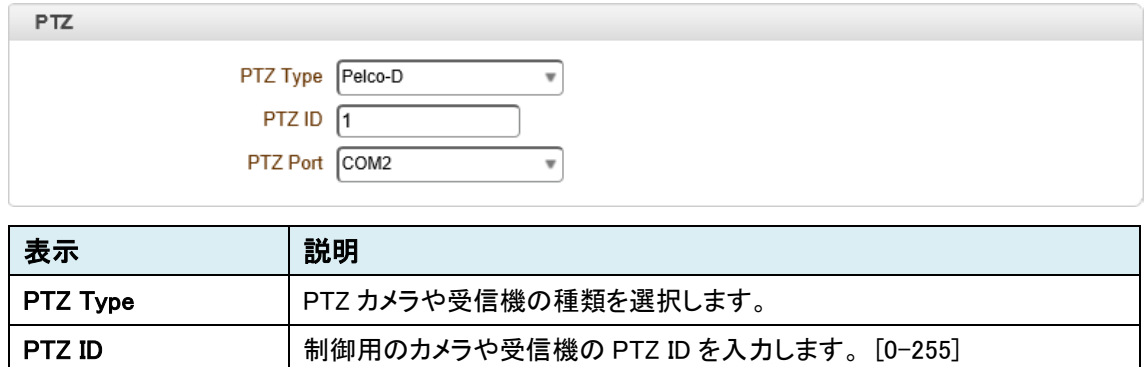

PTZ Port | 制御用 PTZ カメラと接続するシリアルポートを選択します。

### 9.7.2. Preset

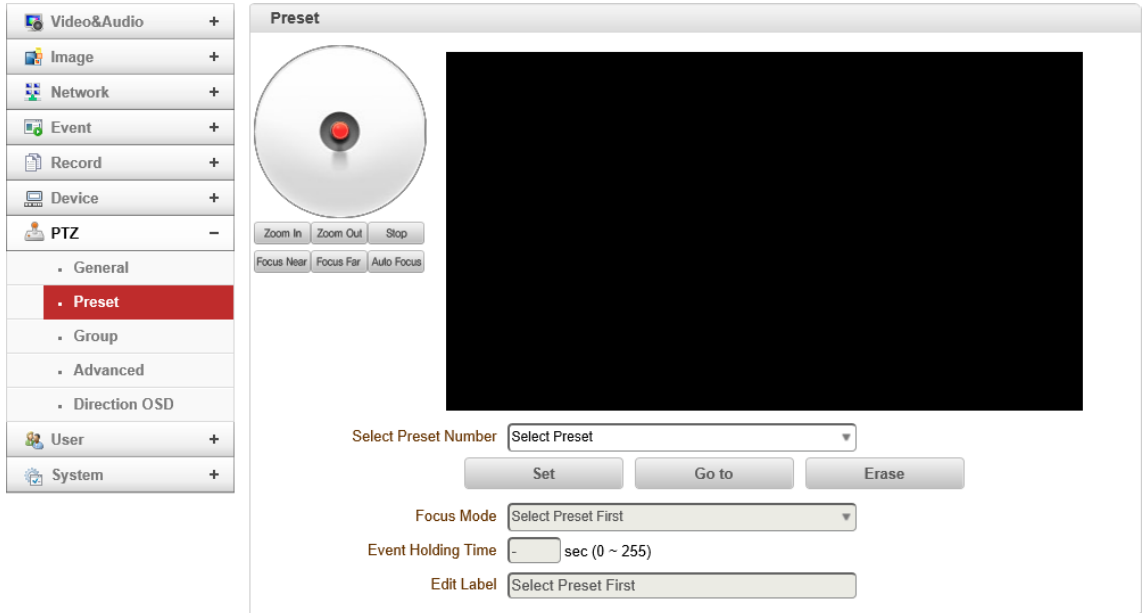

#### ⚫ Preset

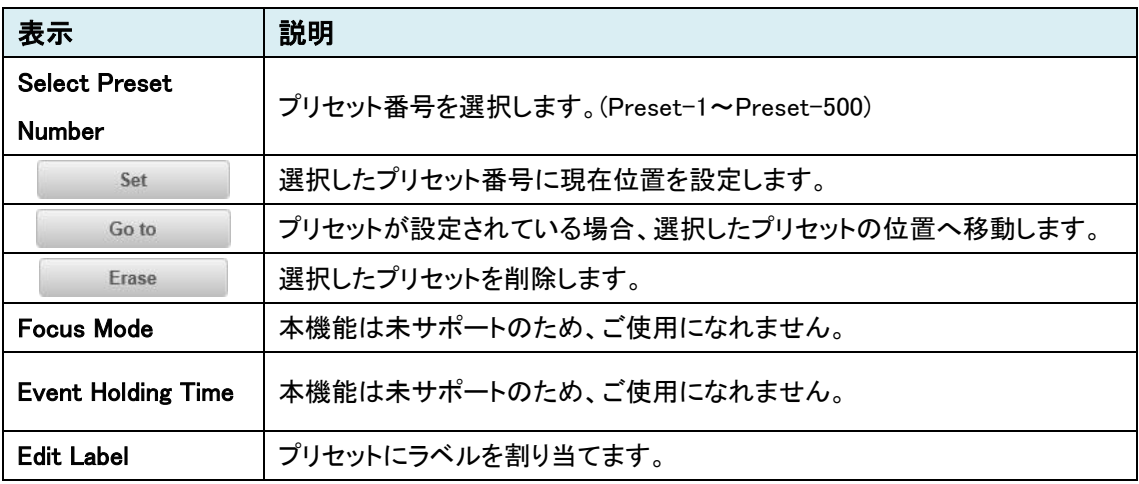

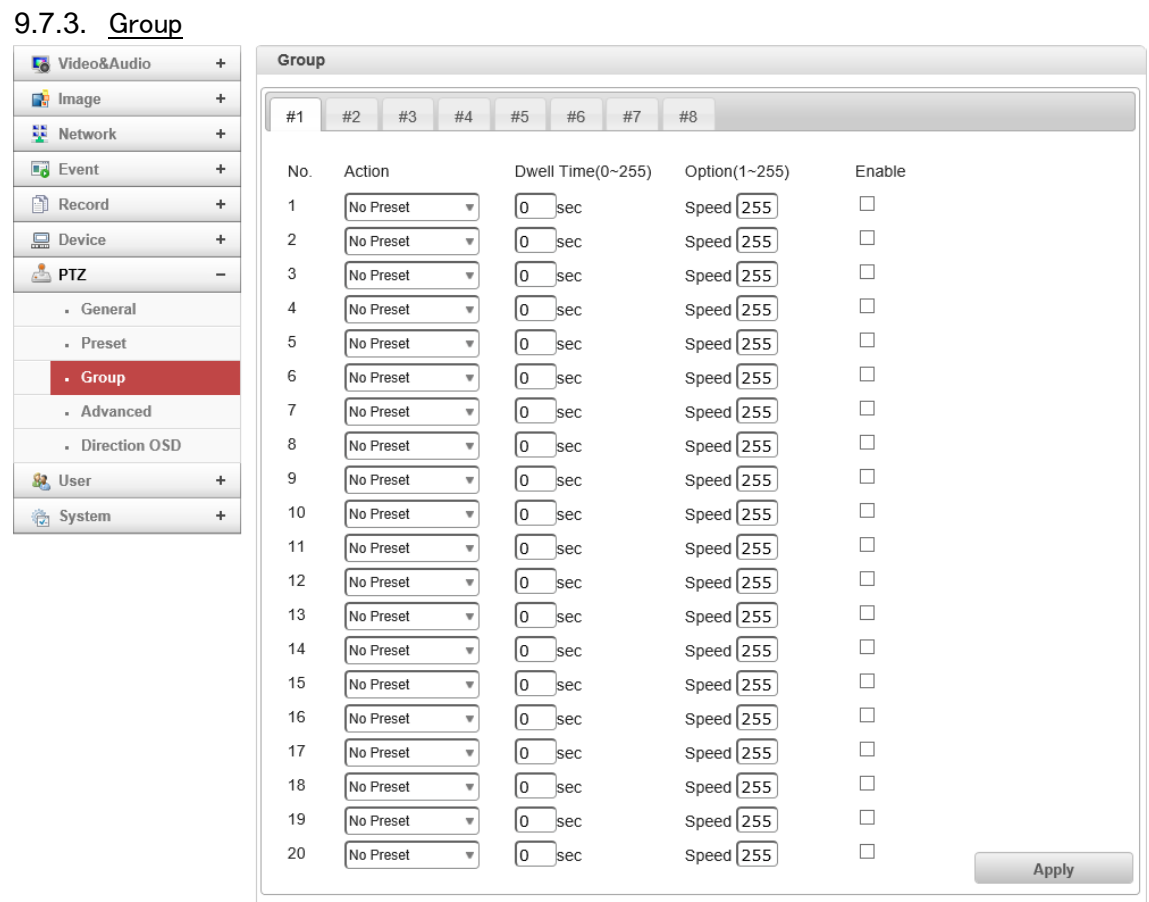

※Encoder のみ

#### ⚫ Group

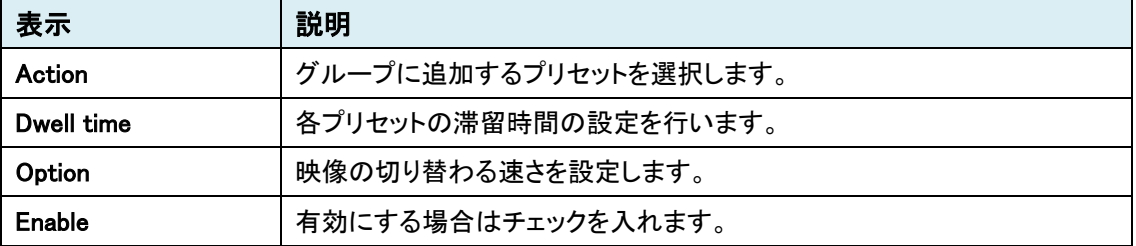

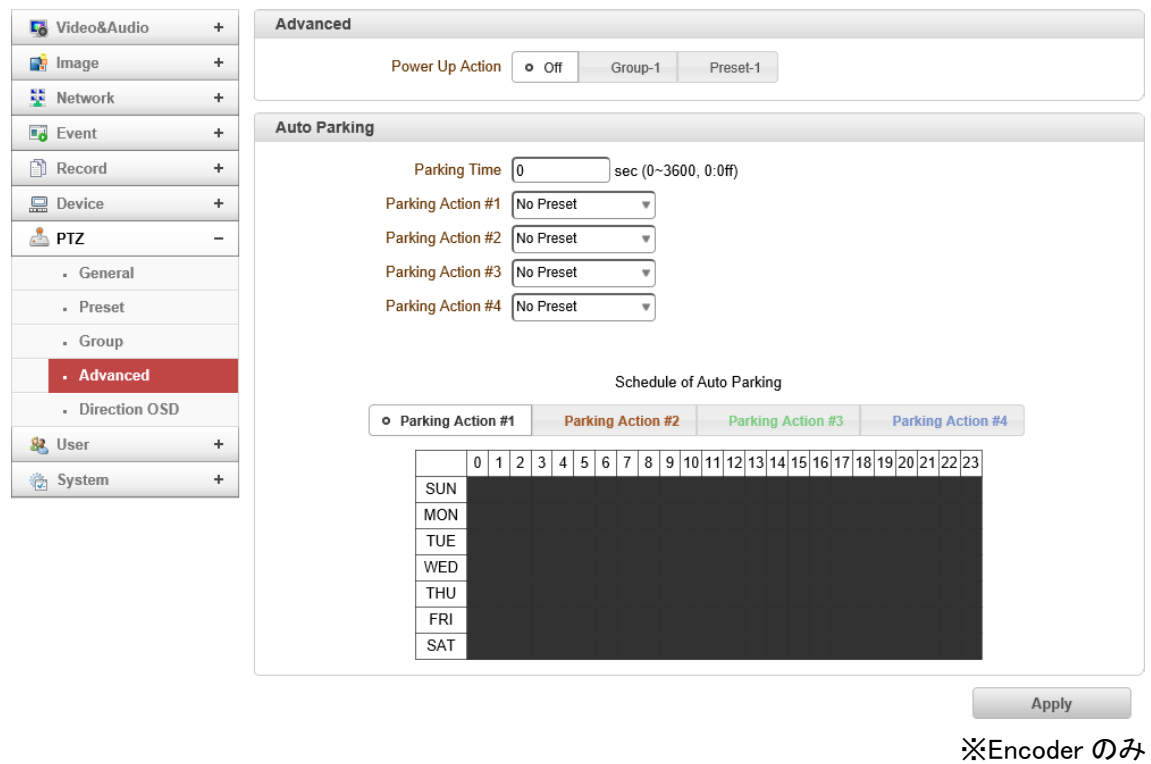

#### 9.7.4. Advanced

#### ⚫ Advanced

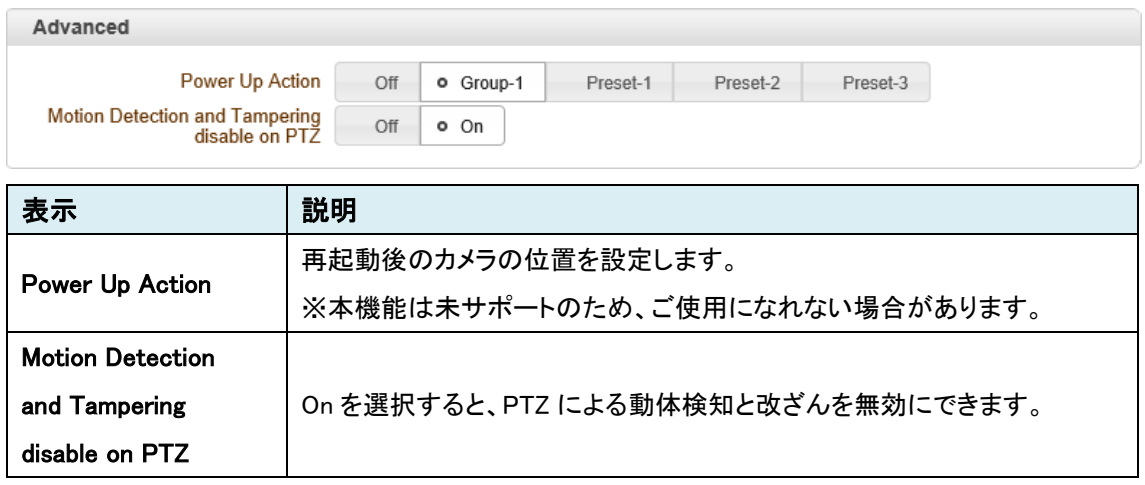

#### ⚫ Auto Parking

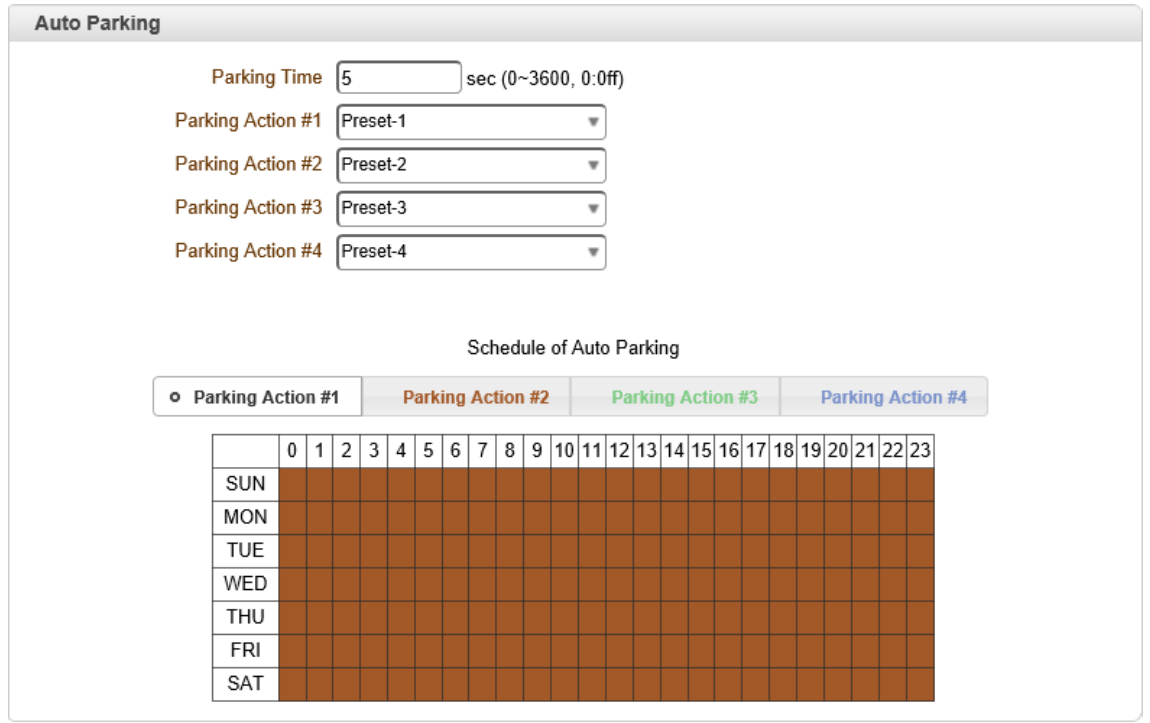

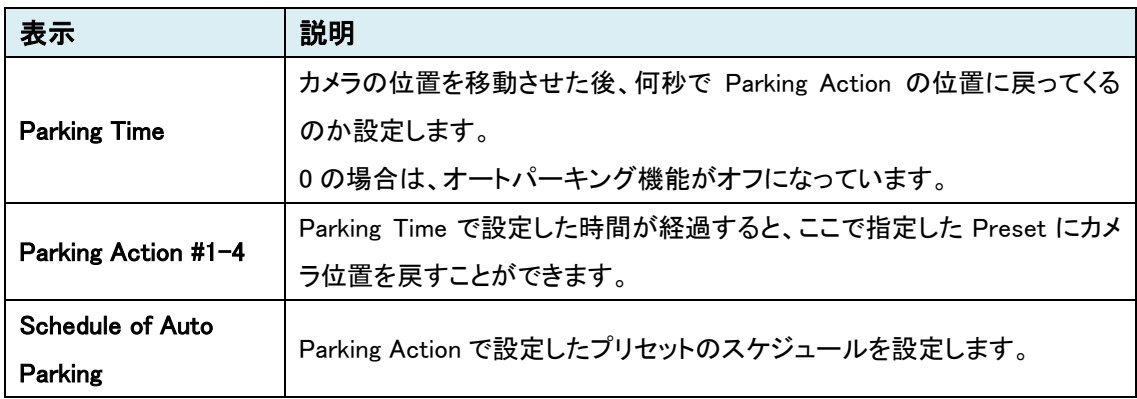

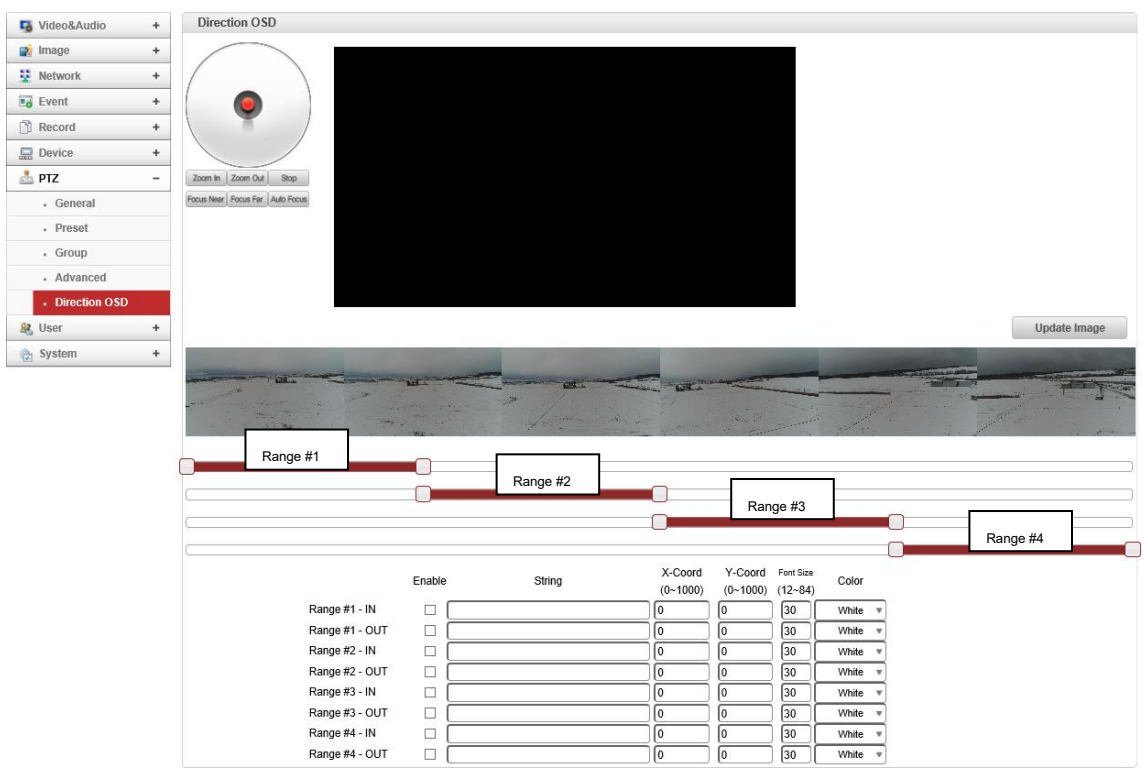

※Encoder のみ

⚫ Direction OSD

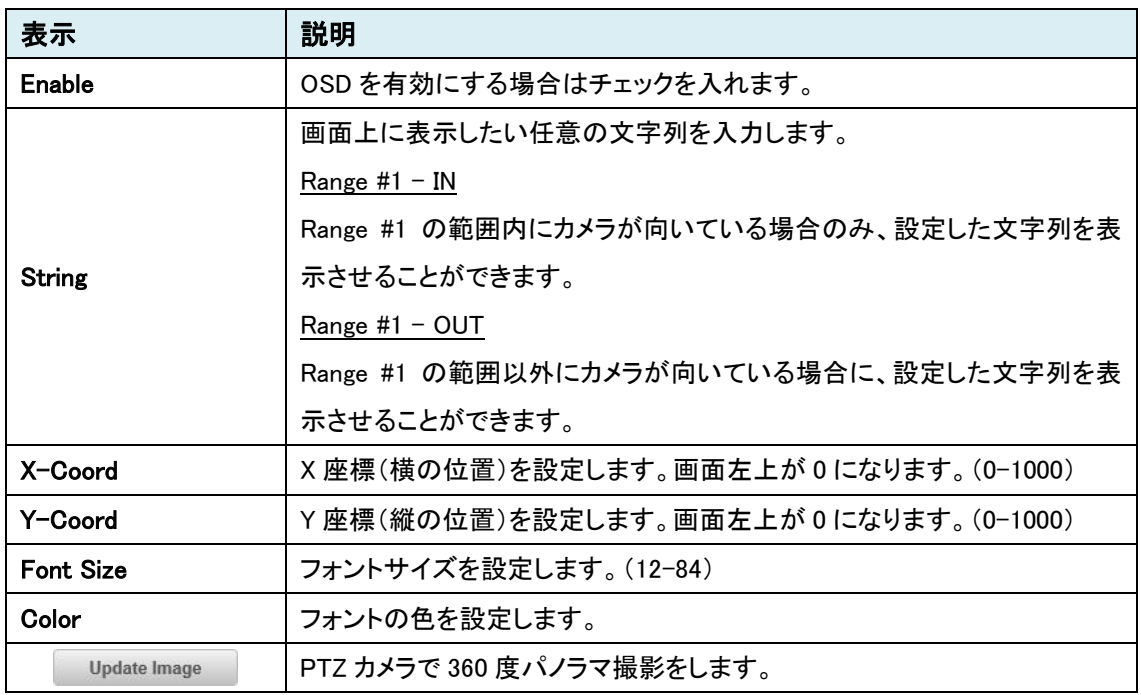

## 9.7.5. Direction OSD

### **9.8.** User

SETUP メニュー画面から"User"タブをクリックします。

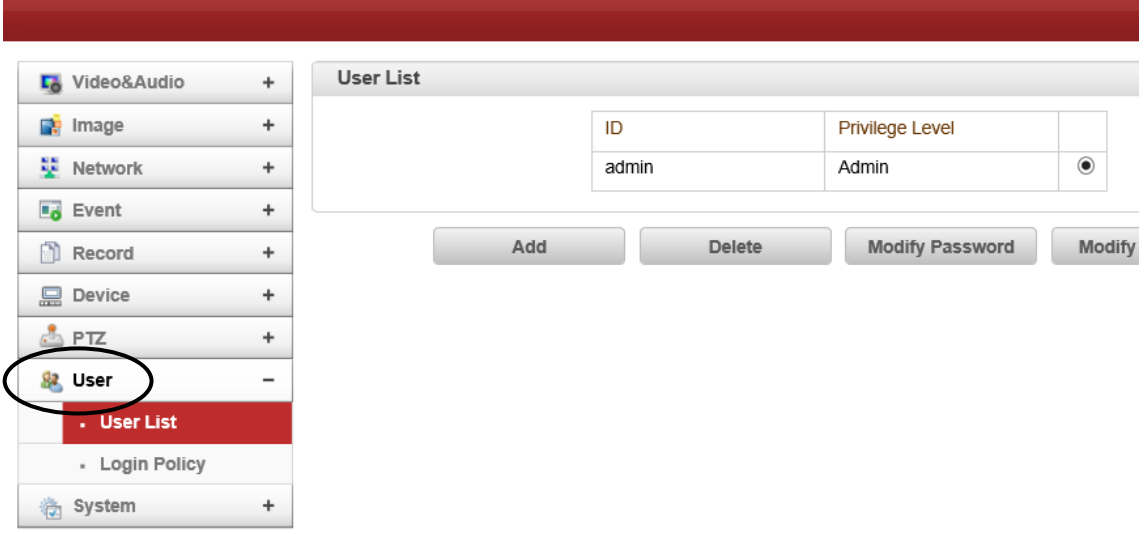

### ➢ User メニュー(Encoder/Decoder)

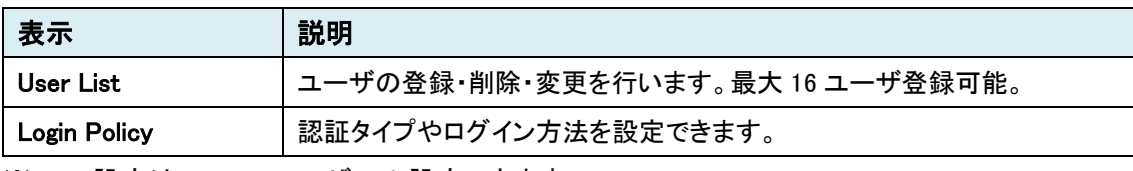

※User 設定は、admin ユーザのみ設定できます。

### 9.8.1. User List

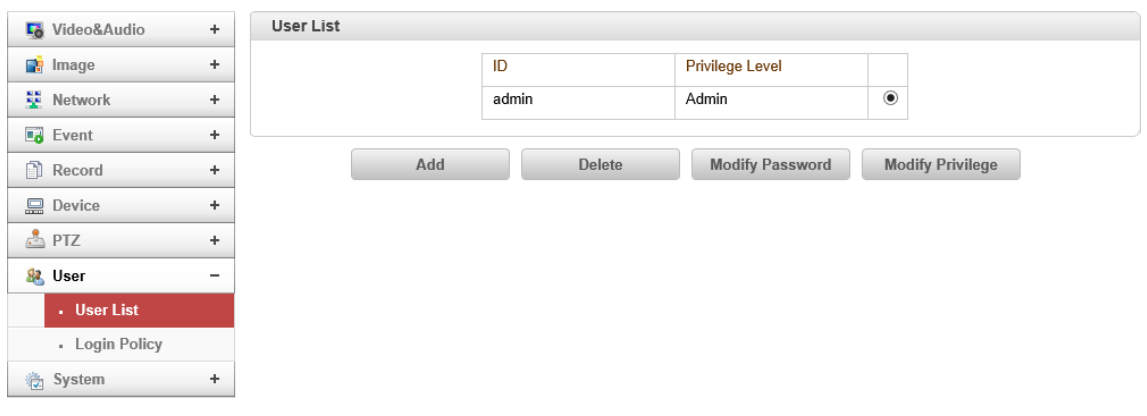

### ⚫ User List

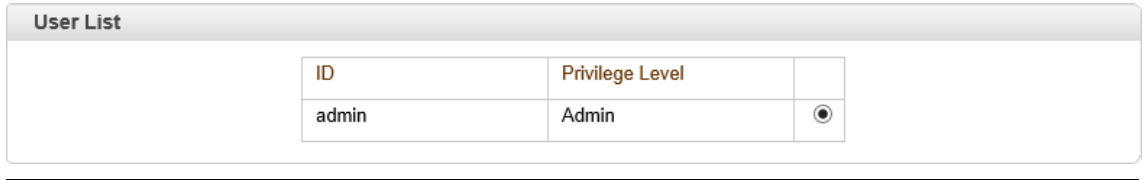

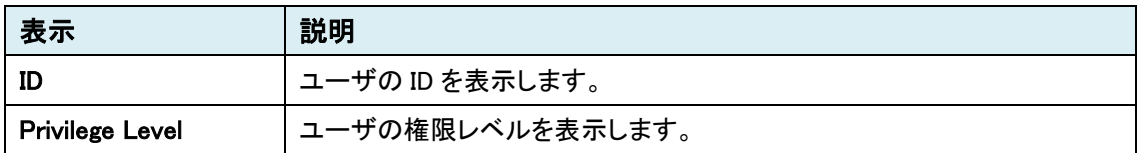

## ユーザ権限レベル

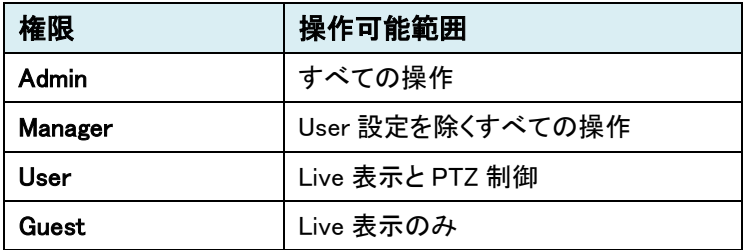

⚫ Add (新規登録)

Add ボタンをクリックします。

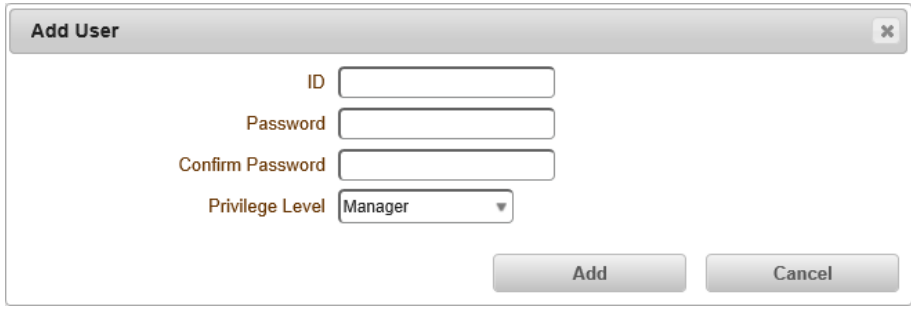

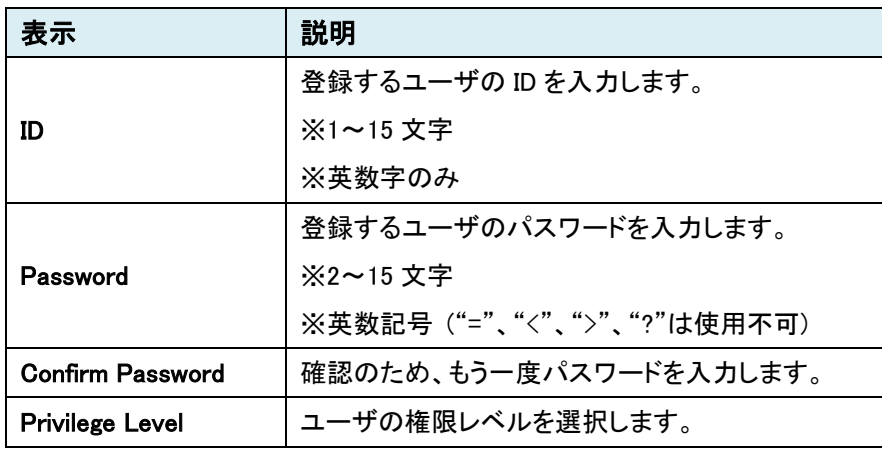

● Delete (ユーザ削除)

削除するユーザの右に黒丸を移動し Delete ボタンをクリックします。

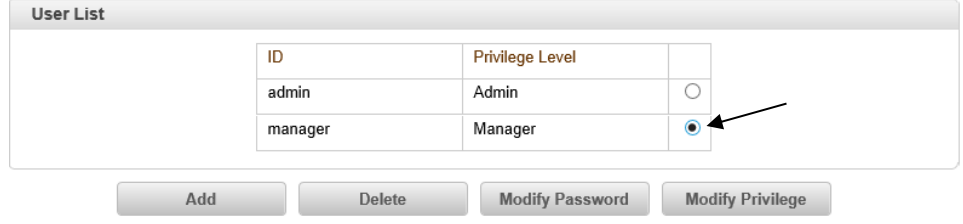

● Modify Password (パスワードの変更)

パスワード変更をするユーザの右に黒丸を移動し、Modify Password ボタンをクリックします。

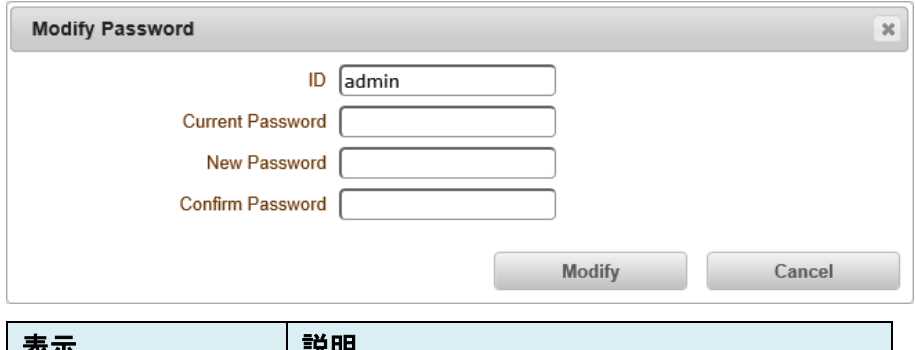

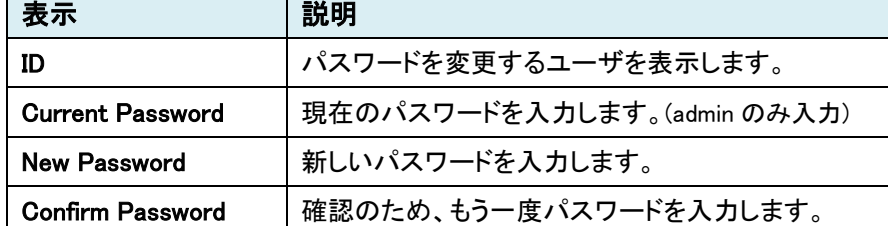

● Modify Privilege (権限レベルの変更)

権限レベルを変更するユーザの右に黒丸を移動し Modify Privilege ボタンをクリックします。

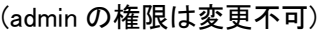

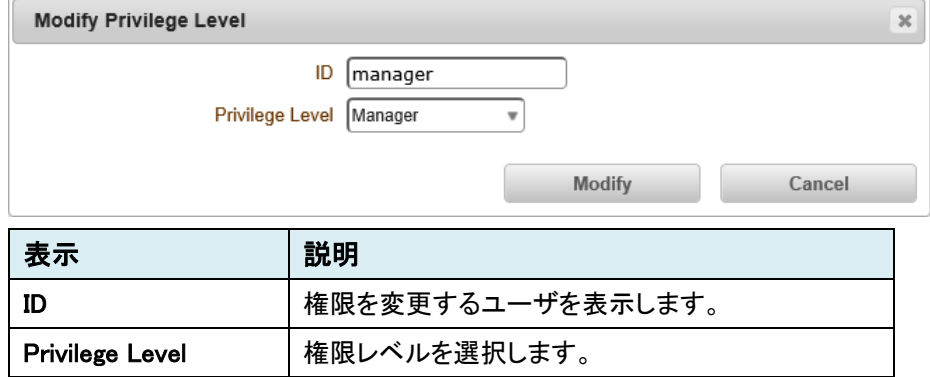

### 9.8.2. Login Policy

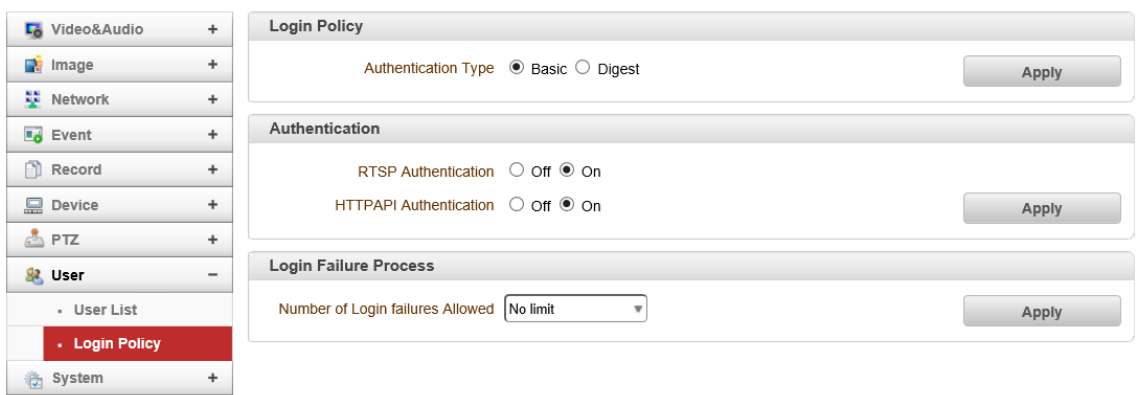

### ⚫ Login Policy

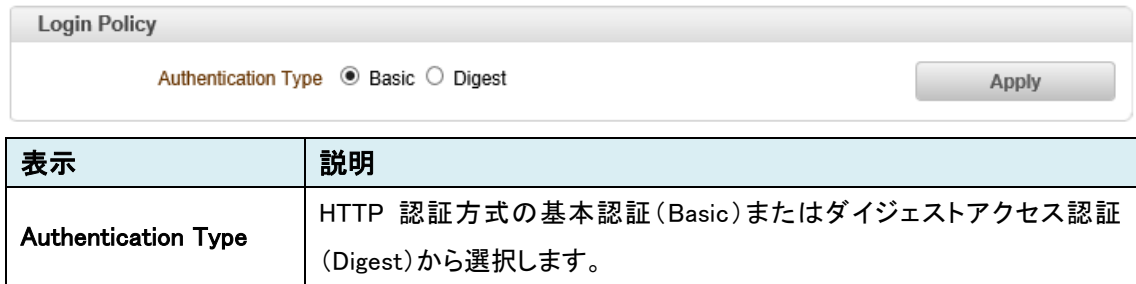

#### ⚫ Authentication

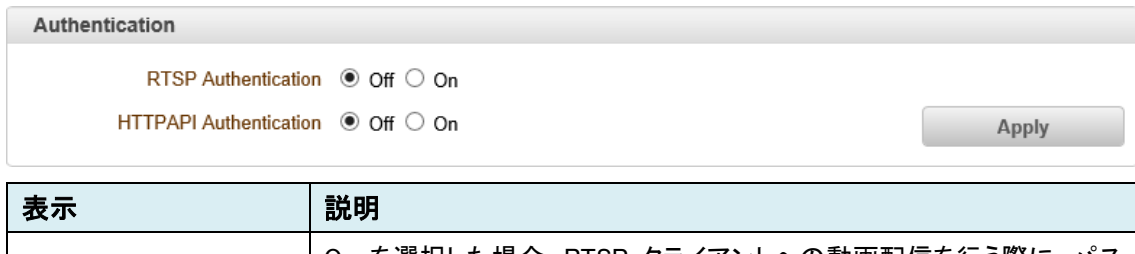

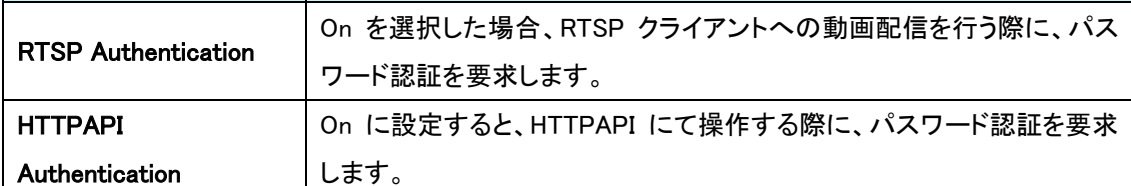

### ● Login Failure Process

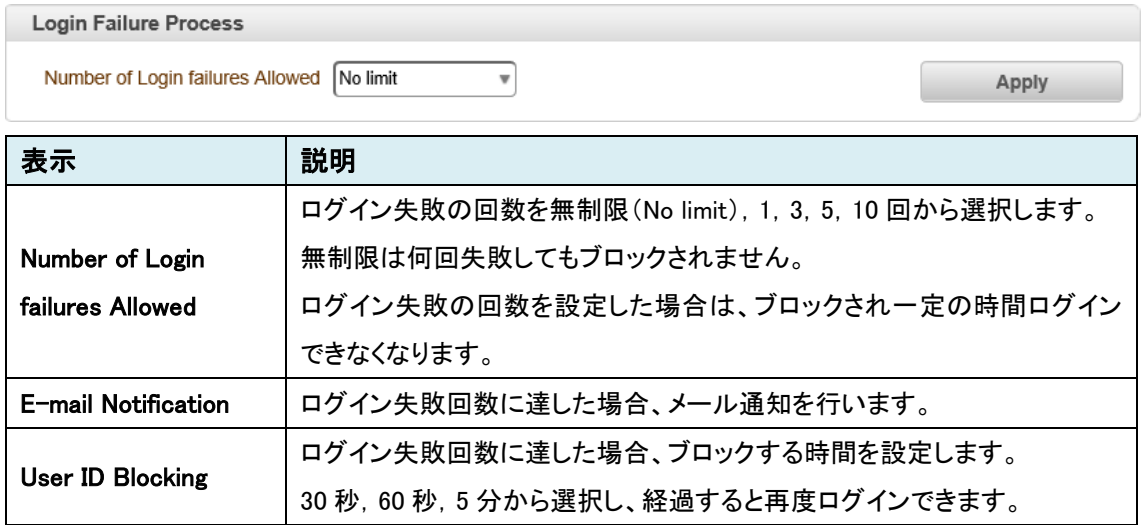

### **9.9.** System

SETUP メニュー画面から"System"タブをクリックします。

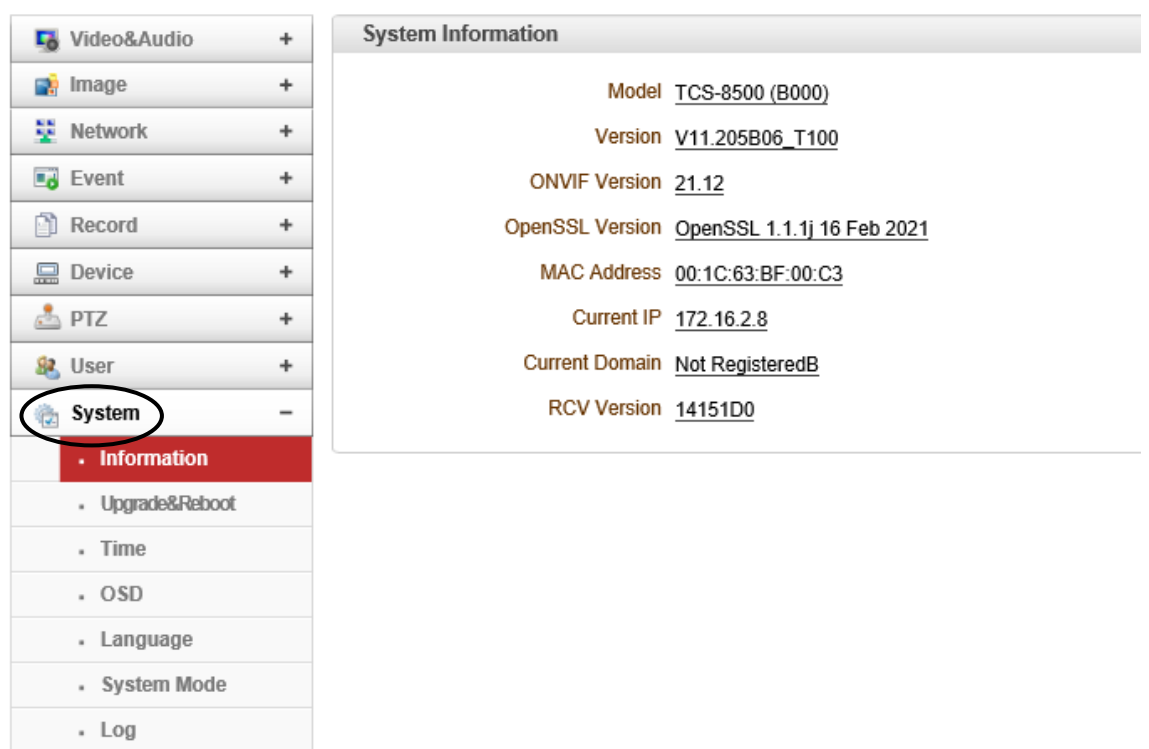

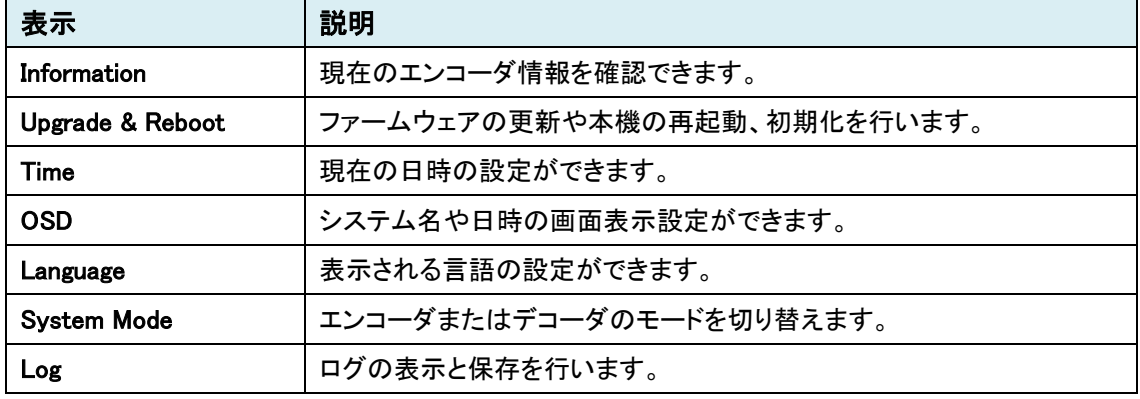

### ➢ System メニュー(Encoder/Decoder)

#### 9.9.1. Information

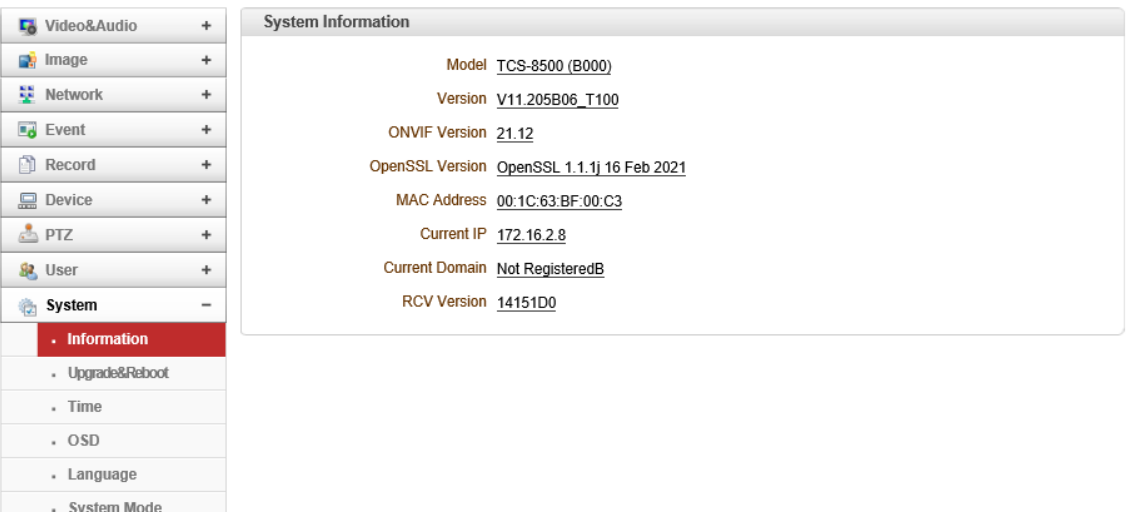

## ⚫ System Information

 $\cdot$  Log

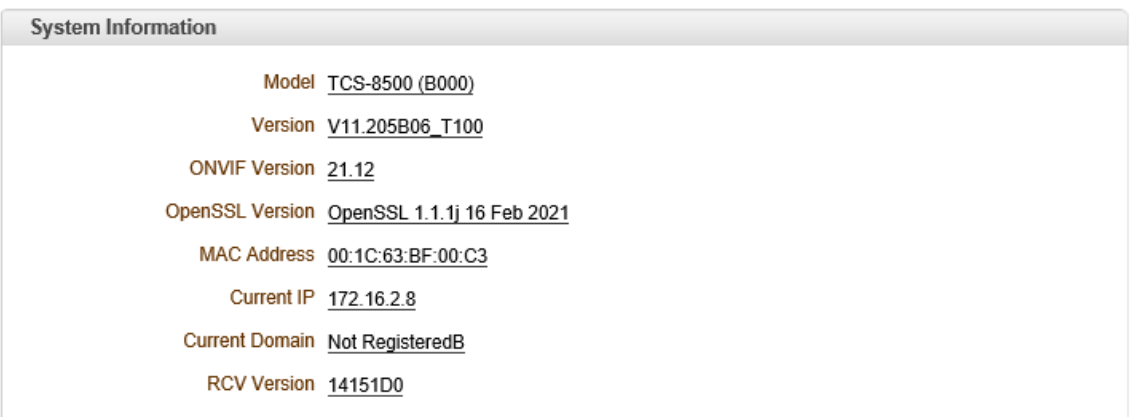

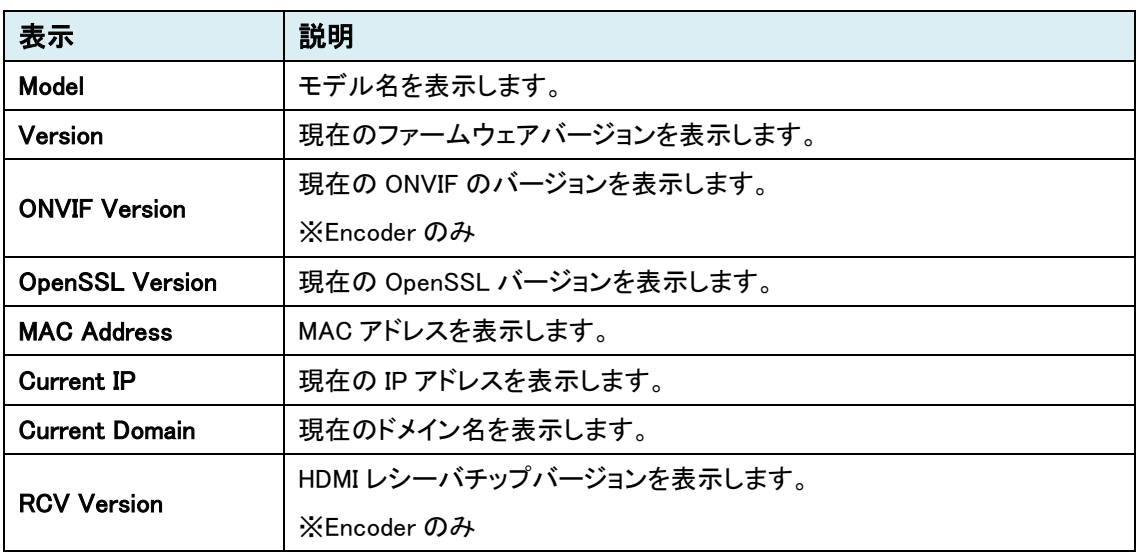

#### 9.9.2. Upgrade & Reboot

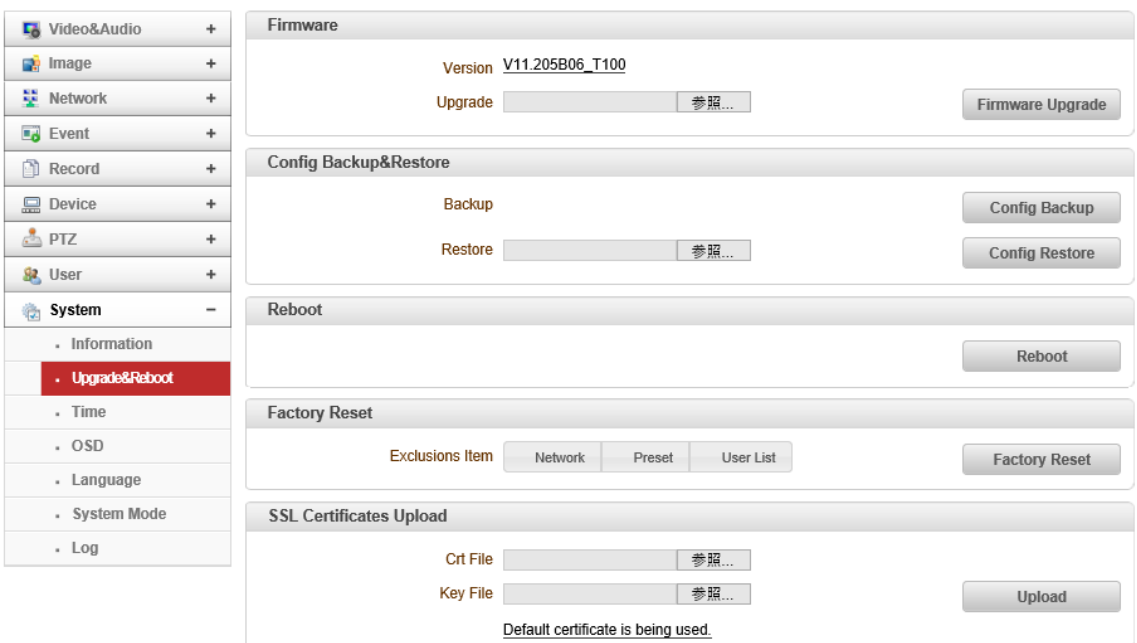

#### ⚫ Firmware

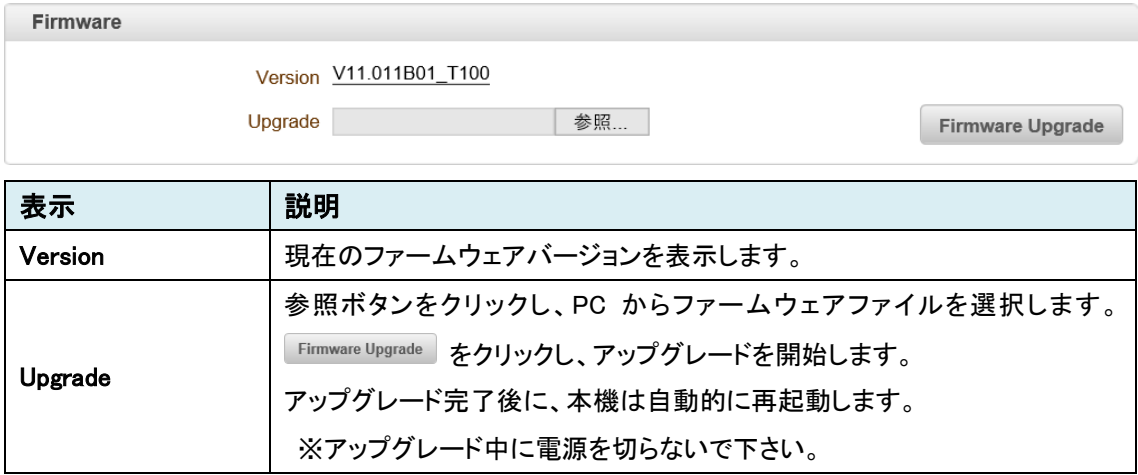

### ● Config Backup & Restore

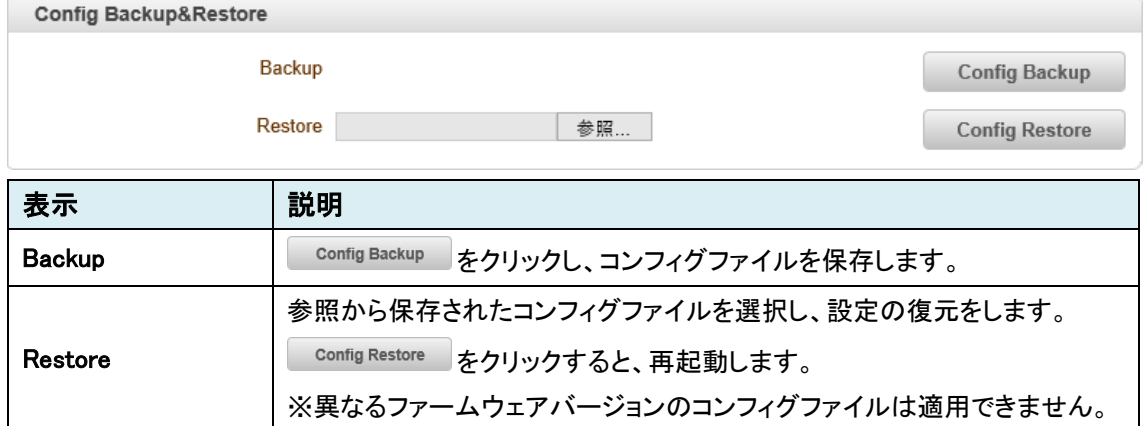

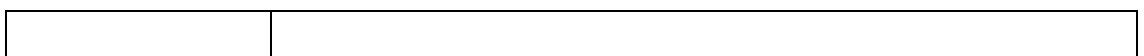

#### ⚫ Reboot

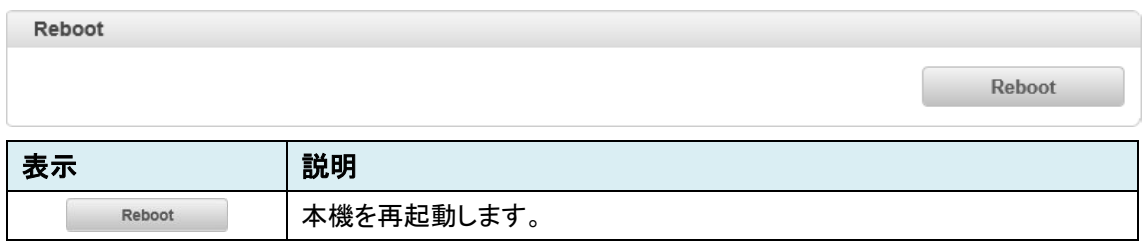

### ⚫ Factory Reset

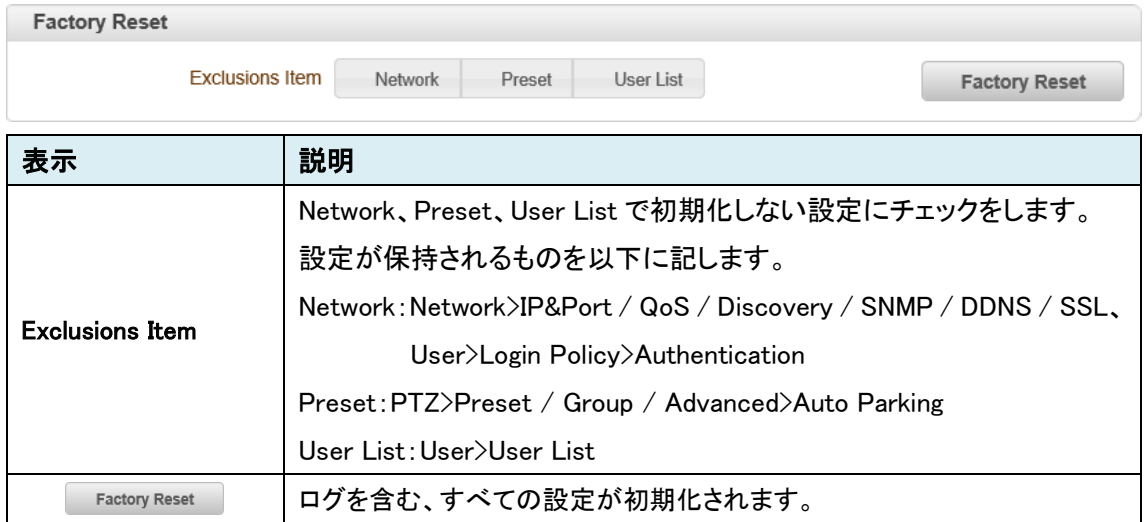

### ⚫ Certification Upload

## 本機能は未サポートのため、ご使用になれません。

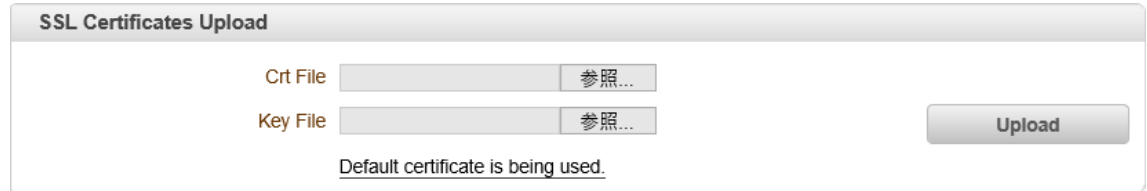

### 9.9.3. Time

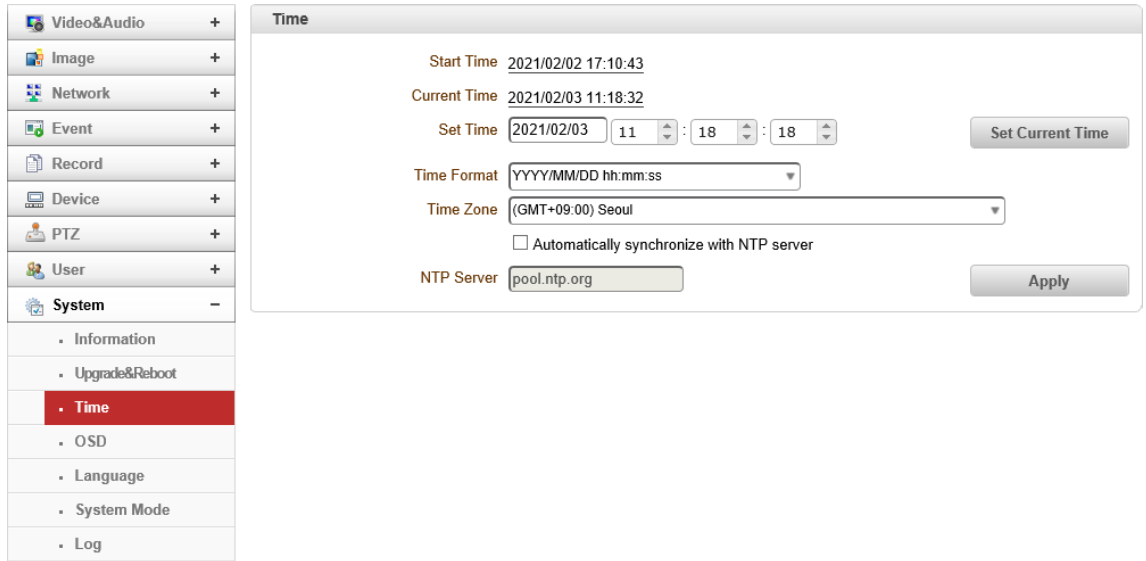

### ● Time

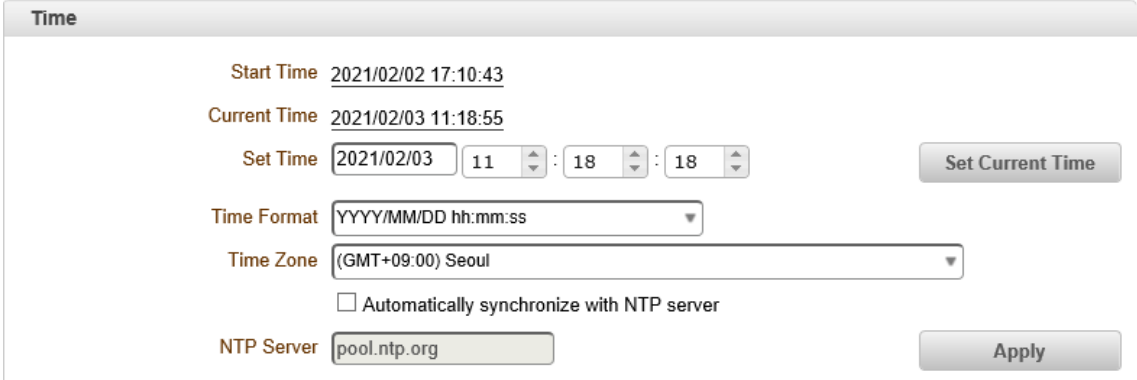

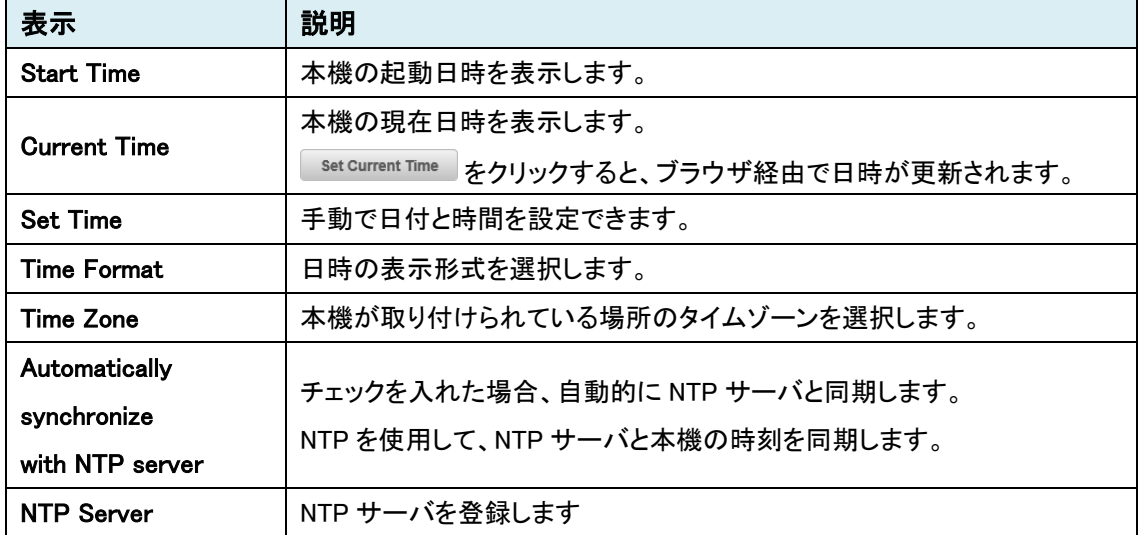

### 9.9.4. OSD

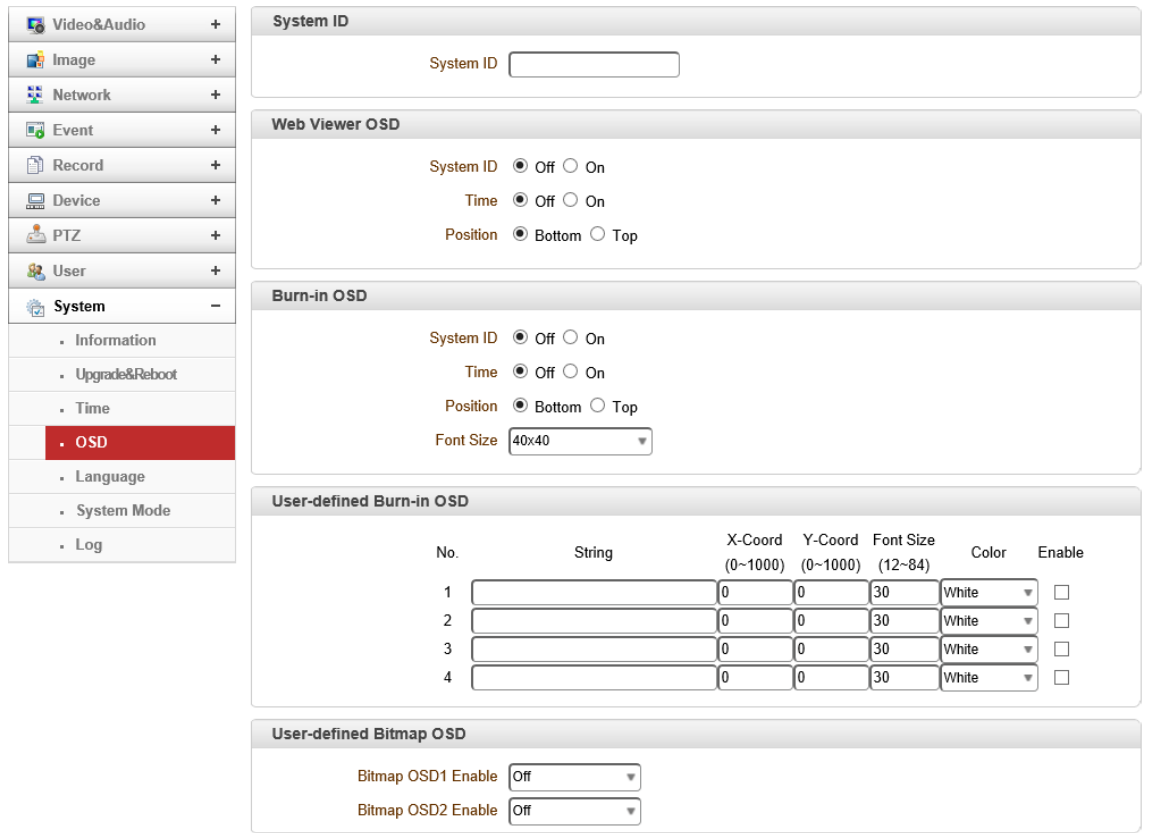

#### ⚫ System ID

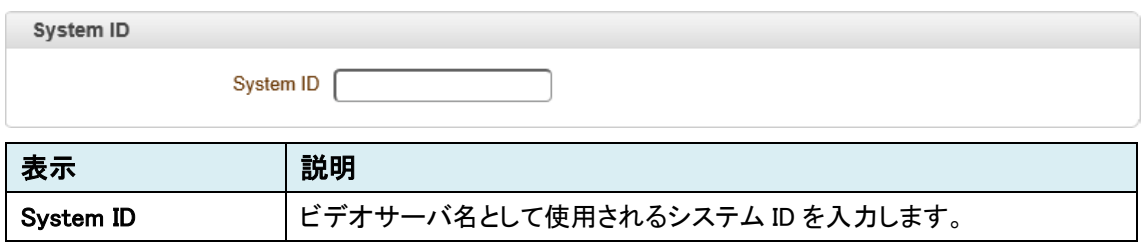

### ⚫ Web Viewer OSD

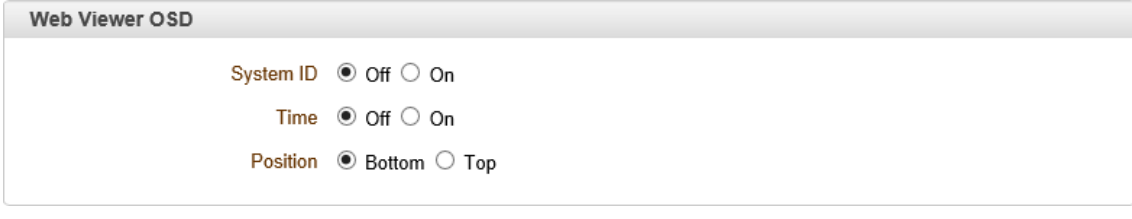

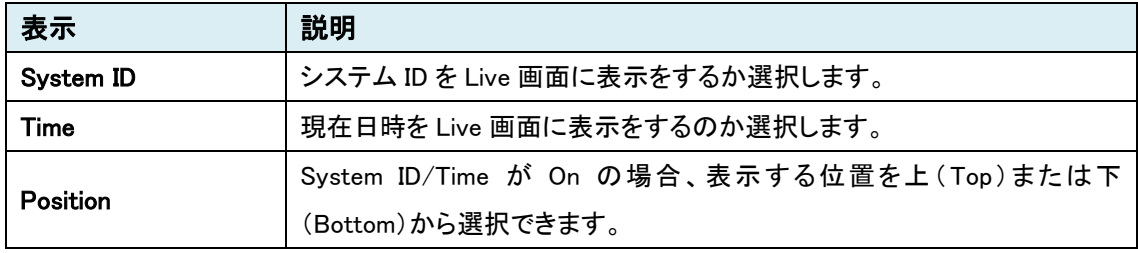

※Edge(Internet Explorer モード)のみ表示

#### ⚫ Burn-in OSD

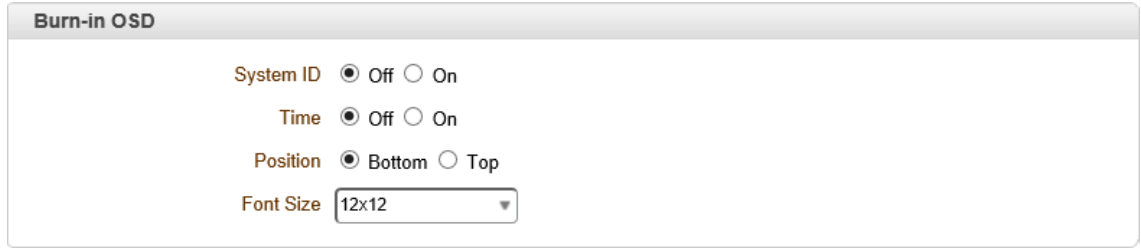

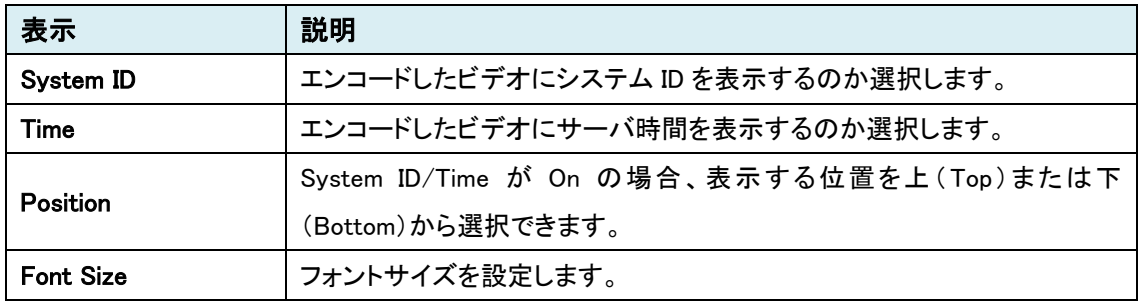

※Encoder のみ

#### ⚫ User-defined Burn-in OSD

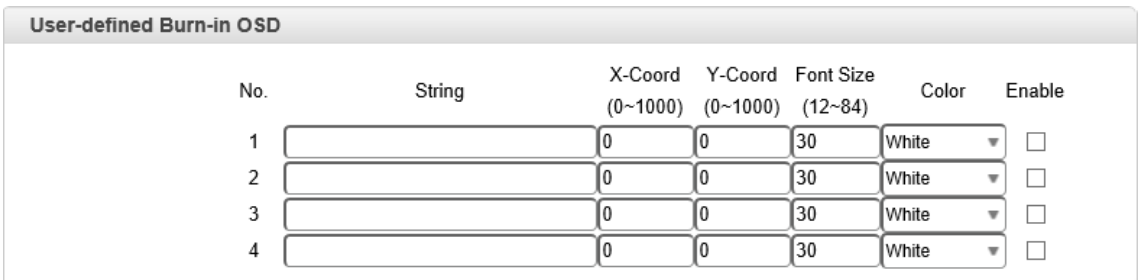

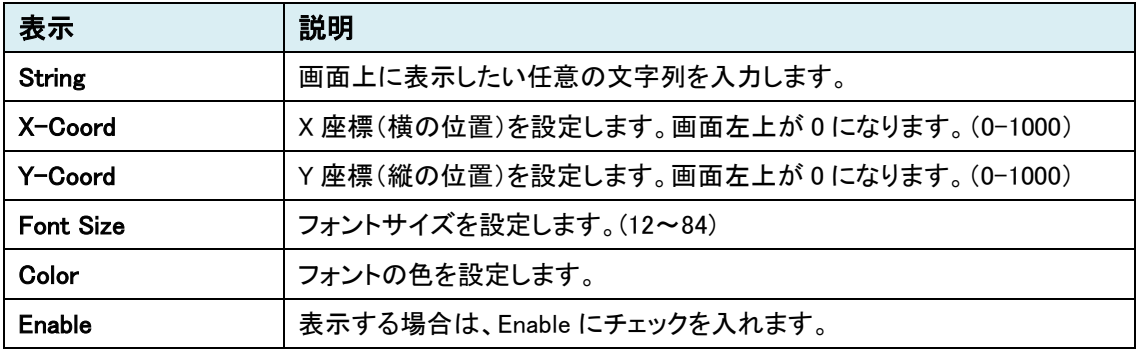

※Encoder のみ

### ● User-defined Bitmap OSD

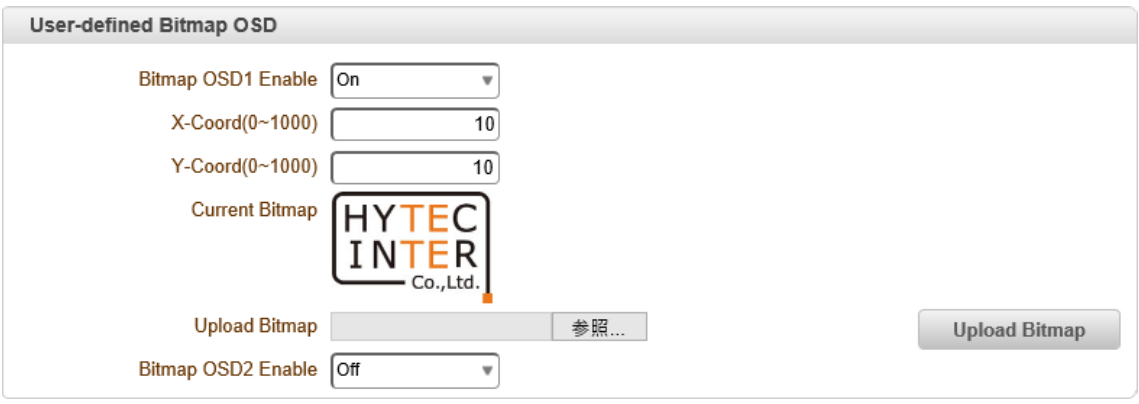

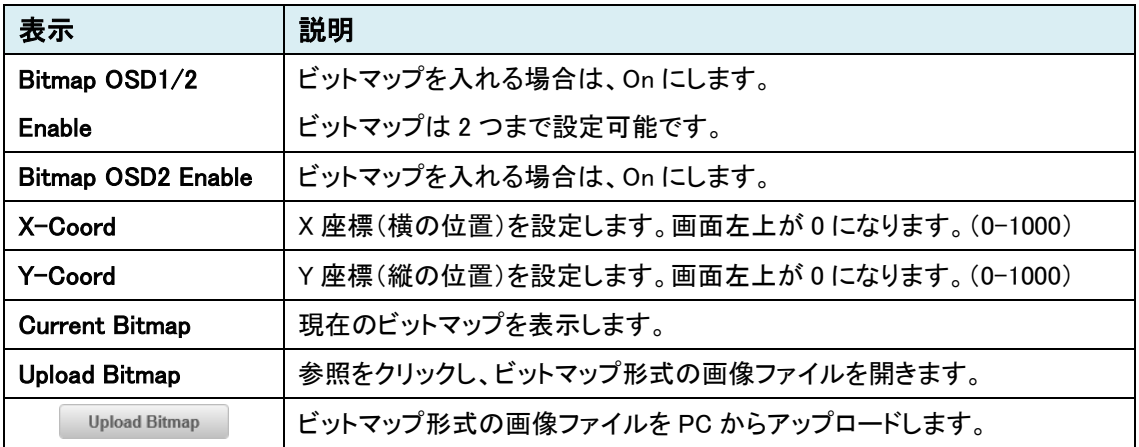

※Encoder のみ

### 9.9.5. Language

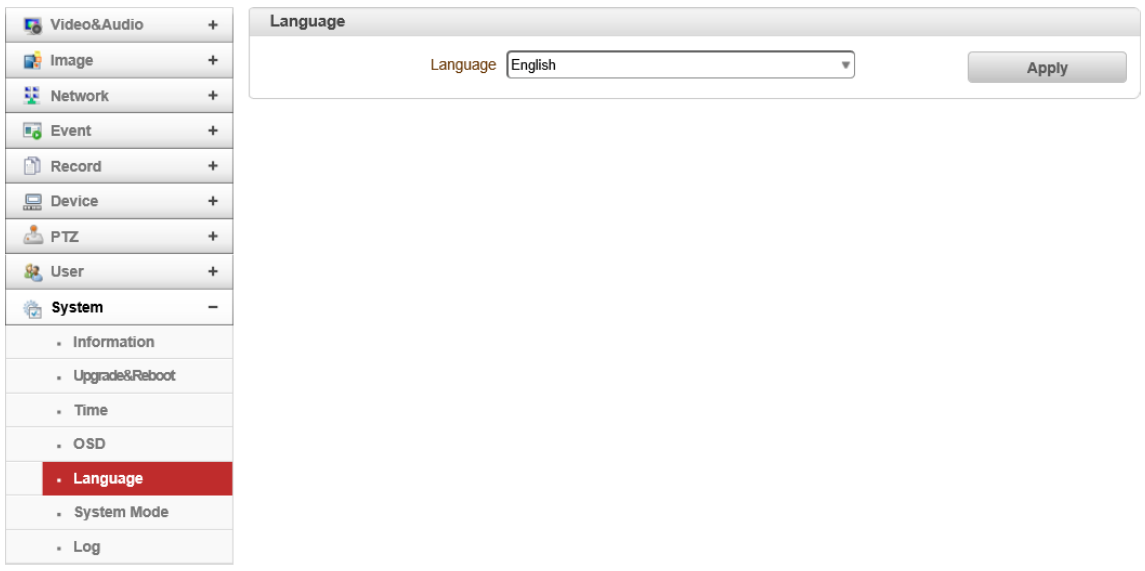

#### ⚫ Language

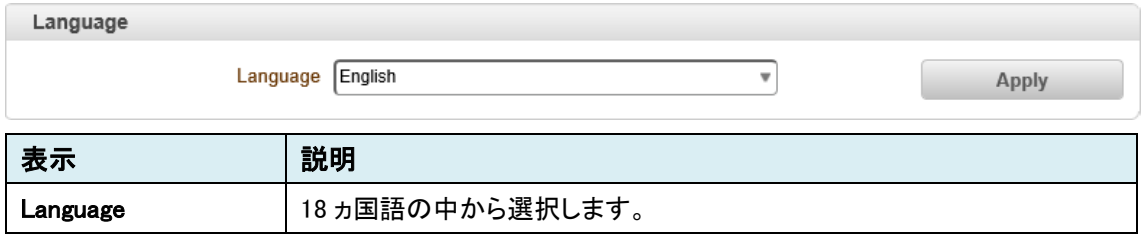

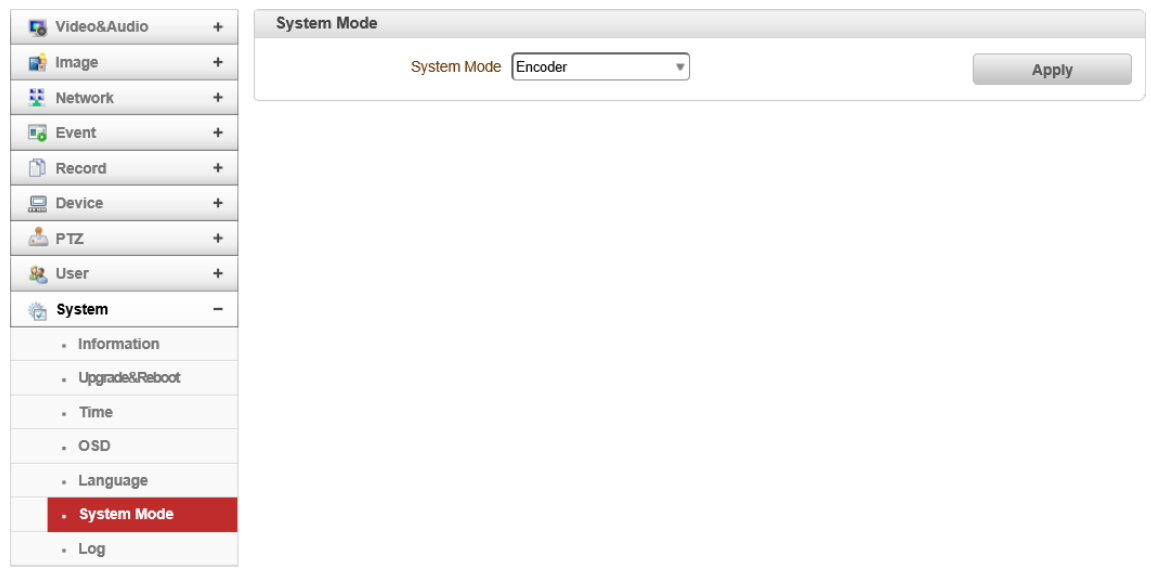

#### 9.9.6. System Mode

### ⚫ System Mode

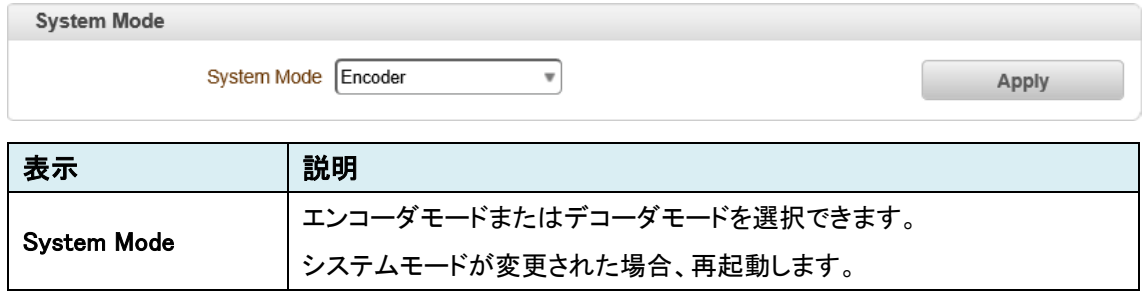

#### 9.9.7. Log

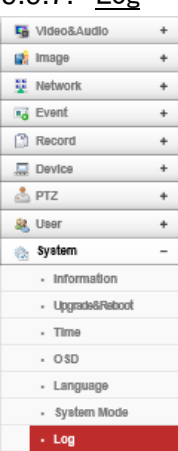

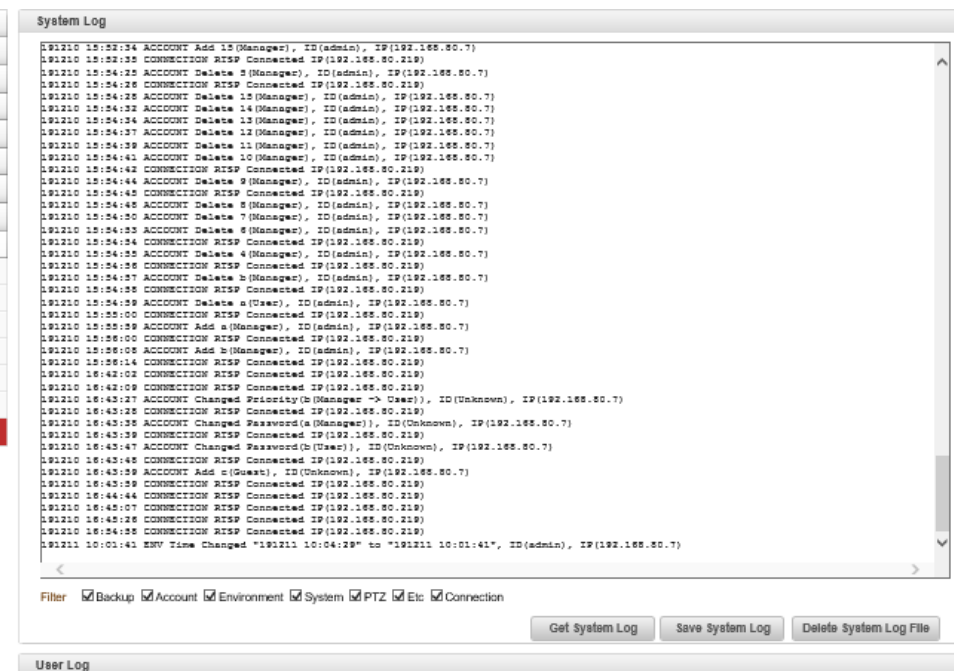

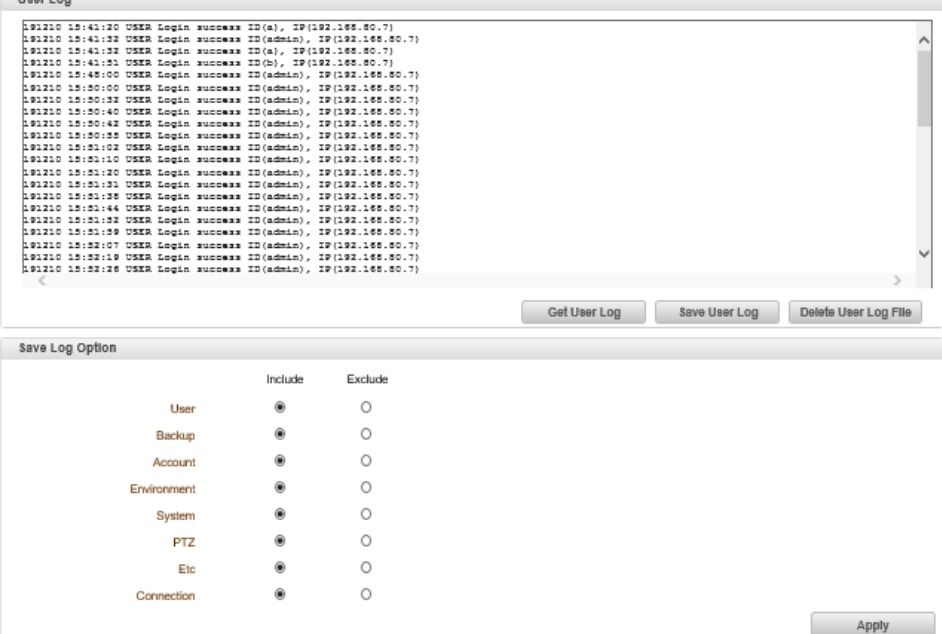

#### ⚫ System Log

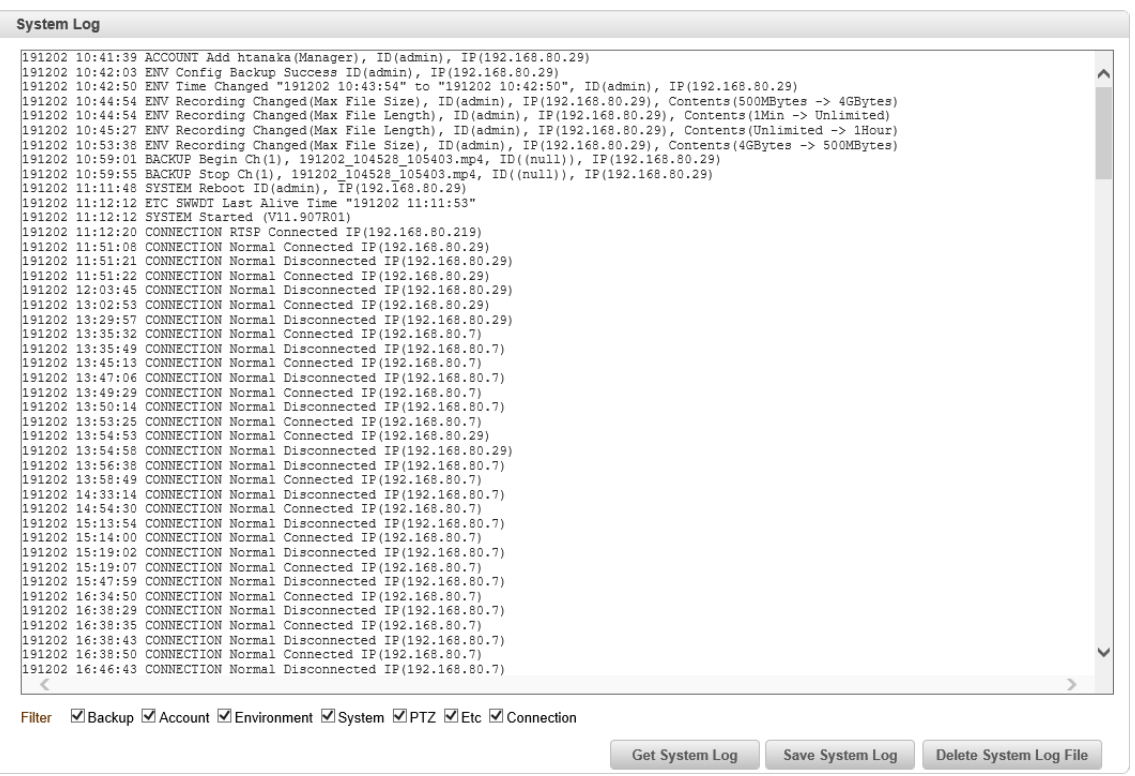

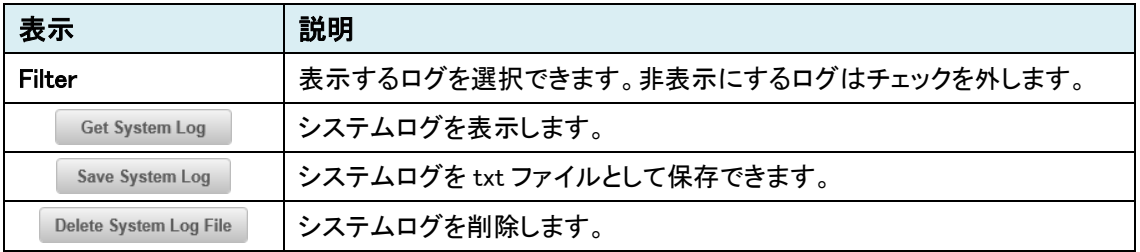

#### ⚫ User Log

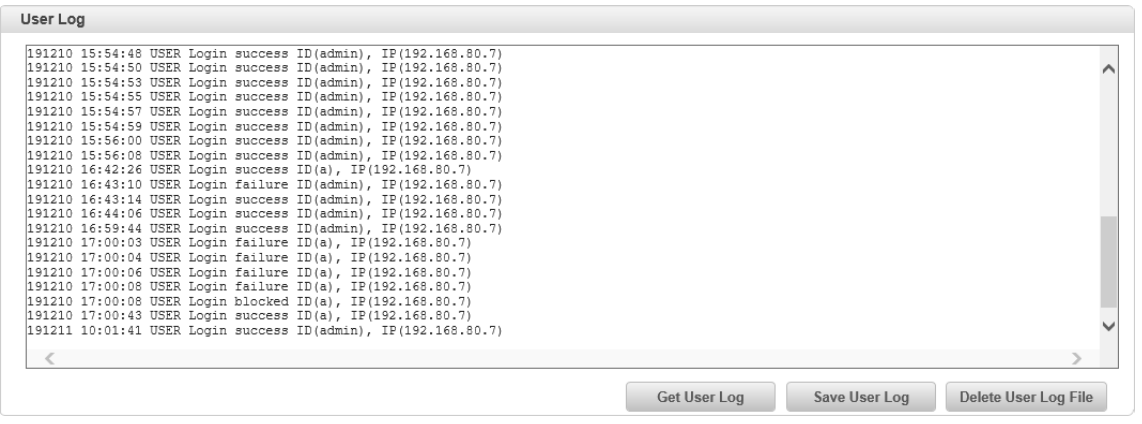

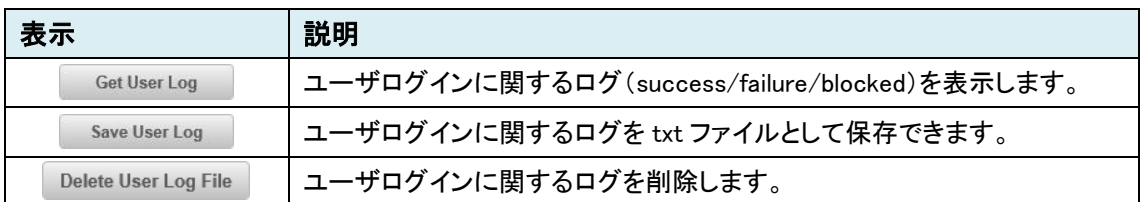

#### ● Save Log Option

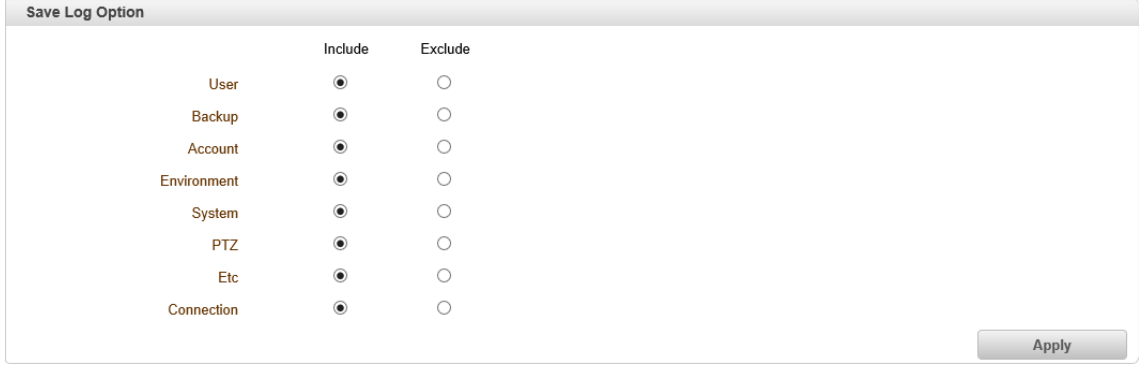

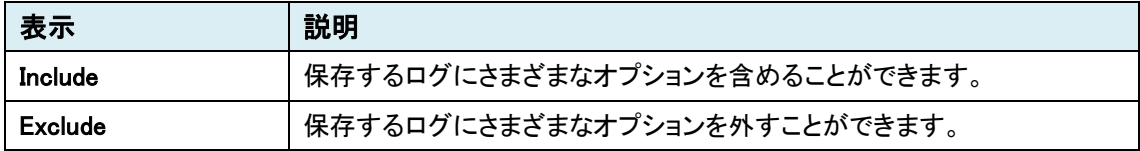

## 10.Live メニュー

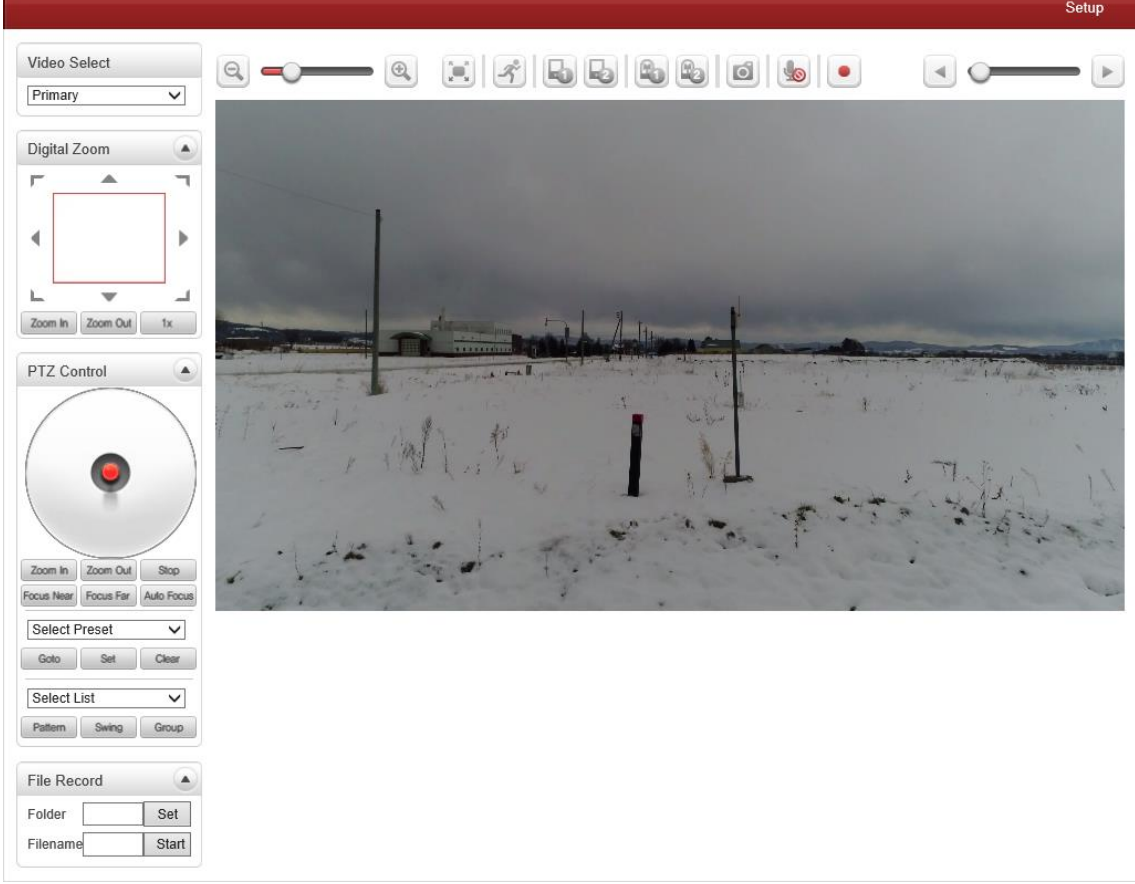

本機に接続されている PTZ 機能などを有するカメラの制御を行うことができる機能です。

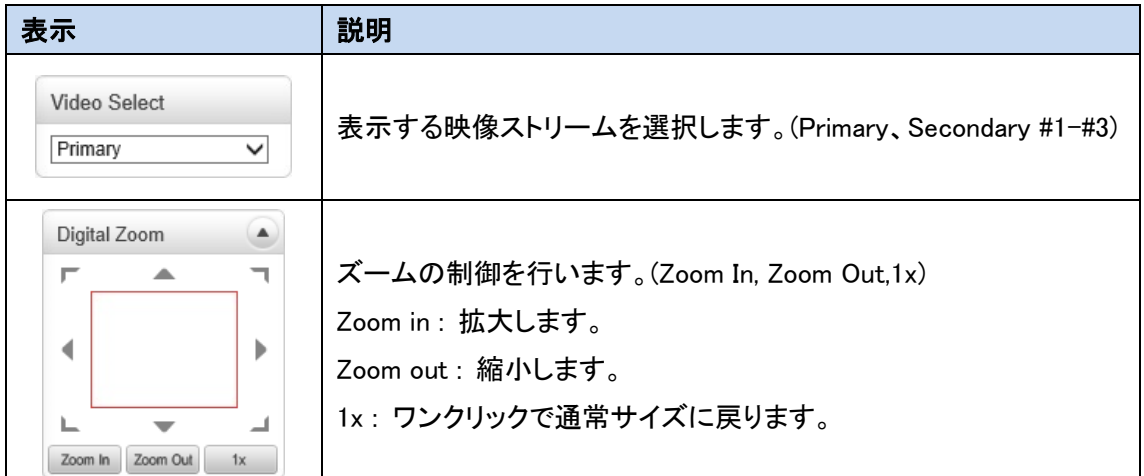

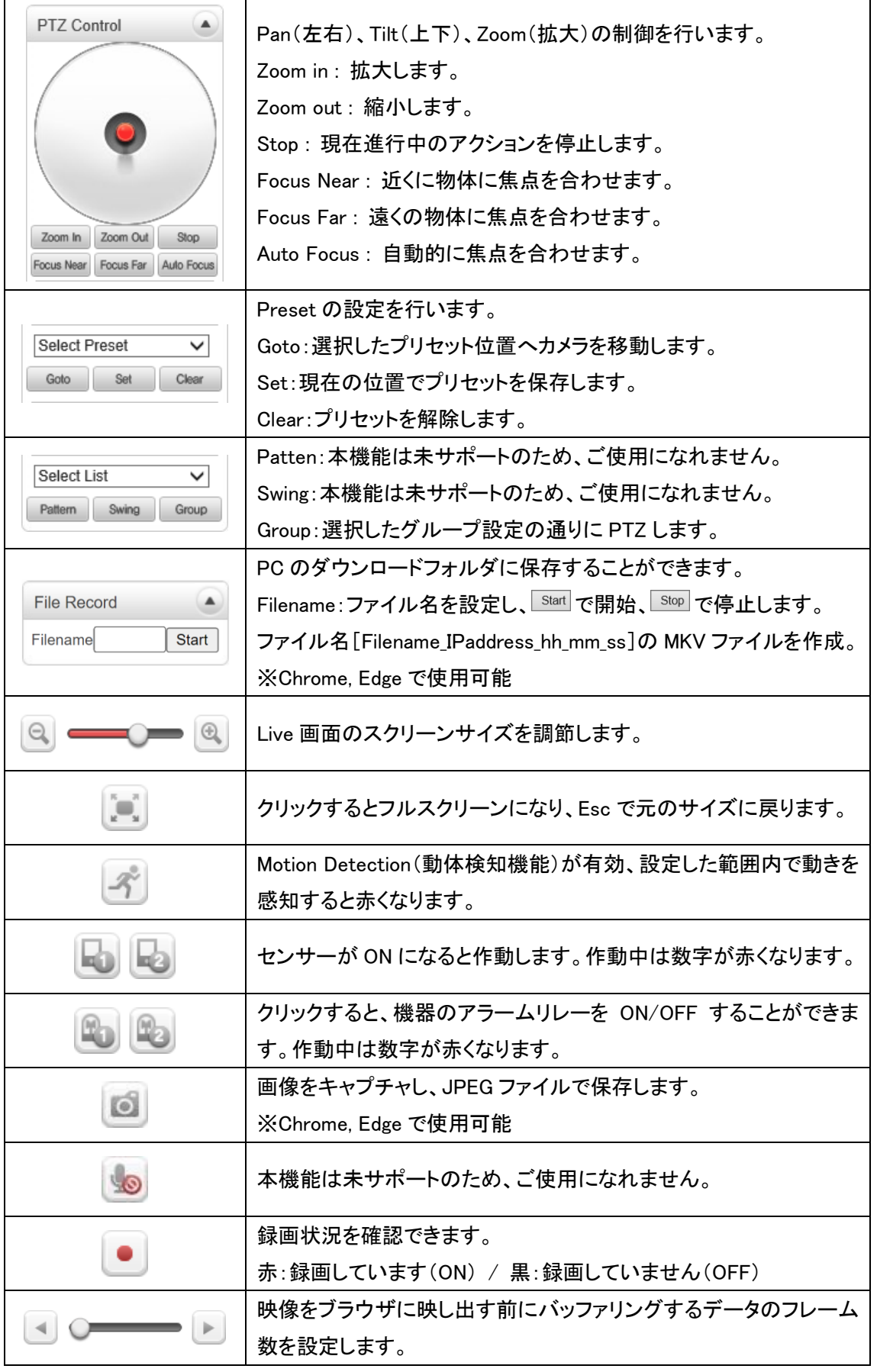

※File Record や Snapshot が保存できない場合、Web ブラウザを「管理者として実行」で開く。

# 11. 製品仕様

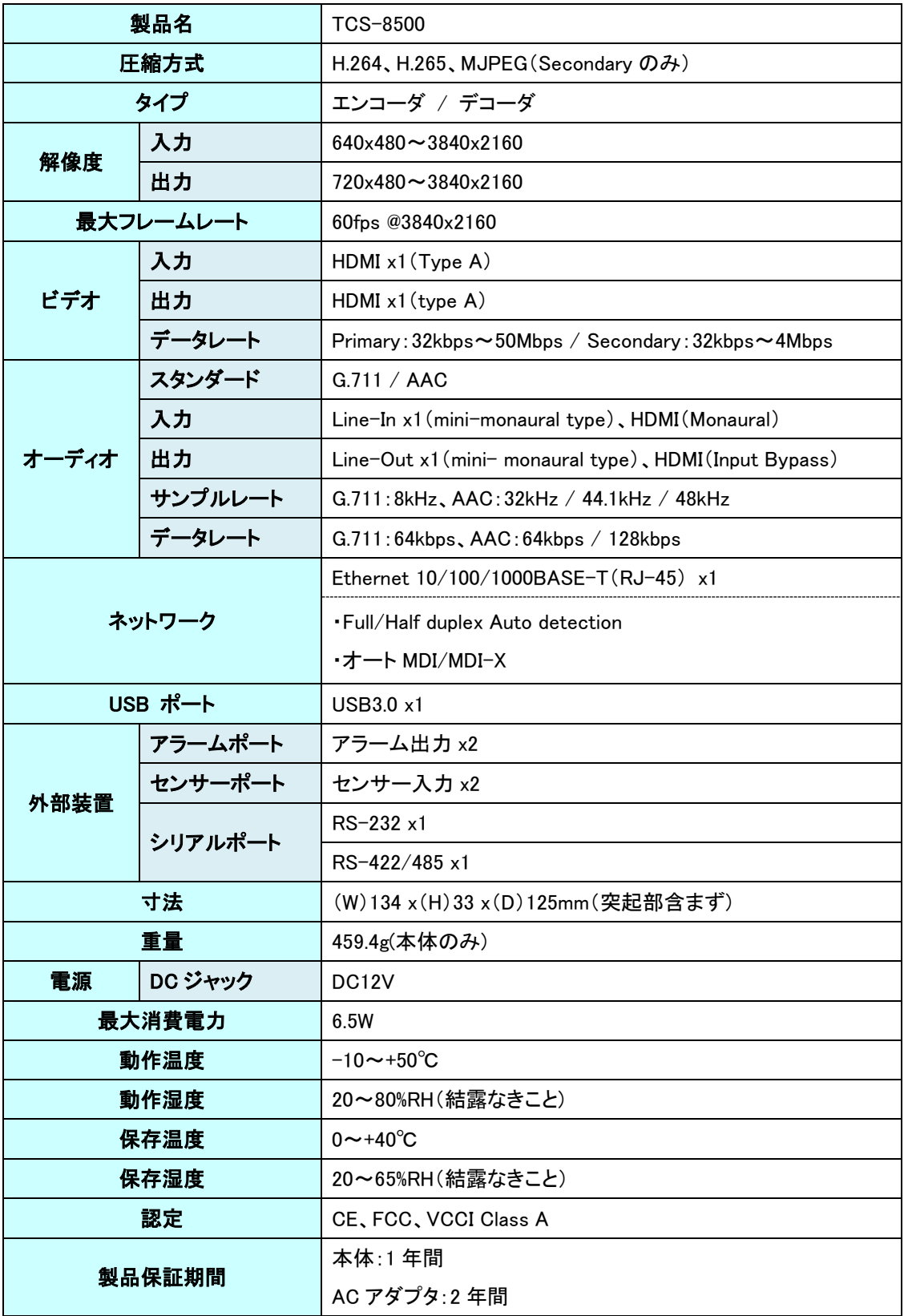

## 12. 困ったときには

本製品の使用中になんらかのトラブルが発生したときの対処方法について説明いたします。

### 本体の電源が入らない

以下の点を確認してください。

- 電源コンセントには、電源が供給されているか
- 電源には、適切な電圧が供給されているか
- 正しいポートに、雷圧が供給されているか

### RJ-45 ポートでリンクが確立しない

以下の点を確認してください。

- 接続先の機器の電源は、オンになっているか
- 各コネクタとケーブルが正しく接続されているか

#### 映像が出力しない

以下の点を確認してください。

- 各コネクタとケーブルが正しく接続されているか
- 映像元のパソコン等の出力設定は正しく設定されているか
- 出力先のモニタ等の設定は正しく設定されているか
- サポートされている解像度で映像が入力されているか
- 入出力コネクタは正しく設定されているか

### 13. 製品保証

- ◆ 故障かなと思われた場合には、弊社カスタマサポートまでご連絡ください。
	- 1) 修理を依頼される前に今一度、この取扱説明書をご確認ください。
	- 2) 本製品の保証期間内の自然故障につきましては無償修理させて頂きます。
	- 3) 故障の内容により、修理ではなく同等品との交換にさせて頂く事があります。
	- 4) 弊社への送料はお客様の負担とさせて頂きますのでご了承ください。

初期不良保証期間:

ご購入日より 3 ヶ月間 (弊社での状態確認作業後、交換機器発送による対応)

製品保証期間:

《本体》ご購入日より1年間 (お預かりによる修理、または交換対応) 《AC アダプタ》 ご購入日より2年間 (お預かりによる修理、または交換対応)

- ▶ 保証期間内であっても、以下の場合は有償修理とさせて頂きます。 (修理できない場合もあります)
	- 1) 使用上の誤り、お客様による修理や改造による故障、損傷
	- 2) 自然災害、公害、異常電圧その他外部に起因する故障、損傷
	- 3) 本製品に水漏れ・結露などによる腐食が発見された場合
- ▶ 保証期間を過ぎますと有償修理となりますのでご注意ください。
- ◆ 一部の機器は、設定を本体内に記録する機能を有しております。これらの機器は修理時に 設定を初期化しますので、お客様が行った設定内容は失われます。恐れ入りますが、修理を ご依頼頂く前に、設定内容をお客様にてお控えください。
- ◆ 本製品に起因する損害や機会の損失については補償致しません。
- ◆ 修理期間中における代替品の貸し出しは、基本的に行っておりません。別途、有償サポート 契約にて対応させて頂いております。有償サポートにつきましてはお買い上げの販売店にご 相談ください。
- ◆ 本製品の保証は日本国内での使用においてのみ有効です。

### 製品に関するご質問・お問い合わせ先

ハイテクインター株式会社 カスタマサポート **TEL 0570-060030 E-mail [support@hytec.co.jp](mailto:support@hytec.co.jp)** 受付時間 平日 **9**:**00**~**17**:**00**

> Copyright © 2020 HYTEC INTER Co., Ltd.